# Mirage WU-L

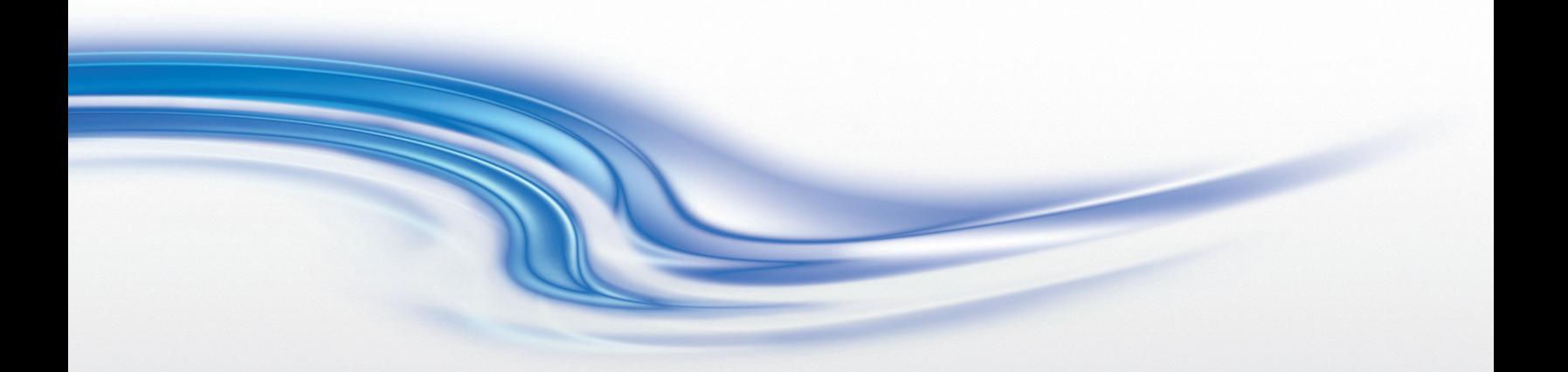

User Manual

020-100774-01

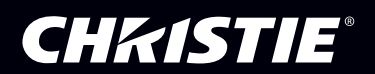

# Mirage WU-L

User Manual

020-100774-01

### NOTICES

### COPYRIGHT AND TRADEMARKS

© 2011-2012 Christie Digital Systems USA, Inc. All rights reserved.

All brand names and product names are trademarks, registered trademarks or trade names of their respective holders.

### **REGULATORY**

The product has been tested and found to comply with the limits for a Class A digital device, pursuant to Part 15 of the FCC Rules. These limits are designed to provide reasonable protection against harmful interference when the product is operated in a commercial environment. The product generates, uses, and can radiate radio frequency energy and, if not installed and used in accordance with the instruction manual, may cause harmful interference to radio communications. Operation of the product in a residential area is likely to cause harmful interference in which case the user will be required to correct the interference at the user's own expense.

This Class A digital apparatus complies with Canadian ICES-003. Cet appareil numérique de la classe A est conforme à la norme NMB-003 du Canada.

### 이 기기는 업무용 (A 급 ) 으로 전자파적합등록을 한 기기이오니 판매자 또는 사용자는 이점을 주의하시기 바라며 , 가정 외의 지역에서 사용하는 것을 목적으로 합니다 .

### GENERAL

Every effort has been made to ensure accuracy, however in some cases changes in the products or availability could occur which may not be reflected in this document. Christie reserves the right to make changes to specifications at any time without notice. Performance specifications are typical, but may vary depending on conditions beyond Christie's control such as maintenance of the product in proper working conditions. Performance specifications are based on information available at the time of printing. Christie makes no warranty of any kind with regard to this material, including, but not limited to, implied warranties of fitness for a particular purpose. Christie will not be liable for errors contained herein or for incidental or consequential damages in connection with the performance or use of this material.

The product is designed and manufactured with high-quality materials and components that can be recycled and reused. This

symbol  $\boxtimes$  means that electrical and electronic equipment, at their end-of-life, should be disposed of separately from regular waste. Please dispose of the product appropriately and according to local regulations. In the European Union, there are separate collection systems for used electrical and electronic products. Please help us to conserve the environment we live in!

Canadian manufacturing facility is ISO 9001 and 14001 certified.

### GENERAL WARRANTY STATEMENTS

For complete information about Christie's limited warranty, please contact your Christie dealer. In addition to the other limitations that may be specified in Christie's limited warranty, the warranty does not cover:

- a. Damage occurring during shipment, in either direction.
- b. Projector lamps (See Christie's separate lamp program policy).
- c. Damage caused by use of a projector lamp beyond the recommended lamp life, or use of a lamp supplied by a supplier other than Christie.
- d. Problems caused by combination of the product with non-Christie equipment, such as distribution systems, cameras, video tape recorders, etc., or use of the product with any non-Christie interface device.
- e. Damage caused by misuse, improper power source, accident, fire, flood, lightening, earthquake or other natural disaster.
- f. Damage caused by improper installation/alignment, or by product modification, if by other than a Christie authorized repair service provider.
- g. For LCD projectors, the warranty period specified applies only where the LCD projector is in "normal use." "Normal use" means the LCD projector is not used more than 8 hours a day, 5 days a week. For any LCD projector where "normal use" is exceeded, warranty coverage under this warranty terminates after 6000 hours of operation.
- h. Failure due to normal wear and tear.

### PREVENTATIVE MAINTENANCE

Preventative maintenance is an important part of the continued and proper operation of your product. Please see the Maintenance section for specific maintenance items as they relate to your product. Failure to perform maintenance as required, and in accordance with the maintenance schedule specified by Christie, will void the warranty.

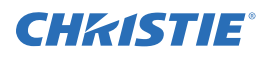

# 1: Introduction

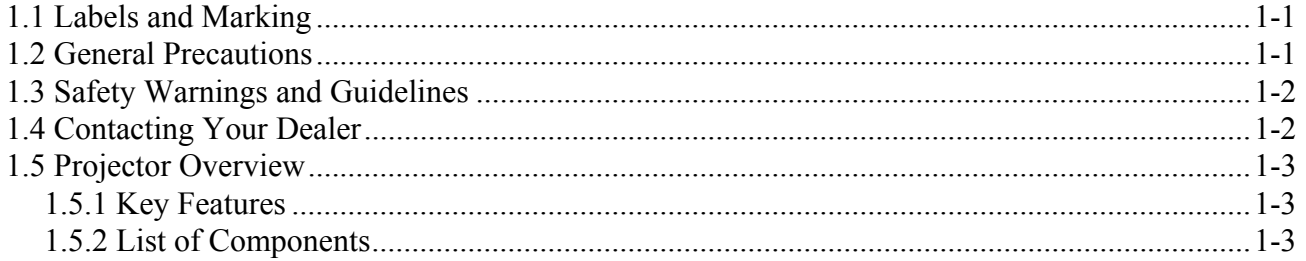

# 2: Installation and Setup

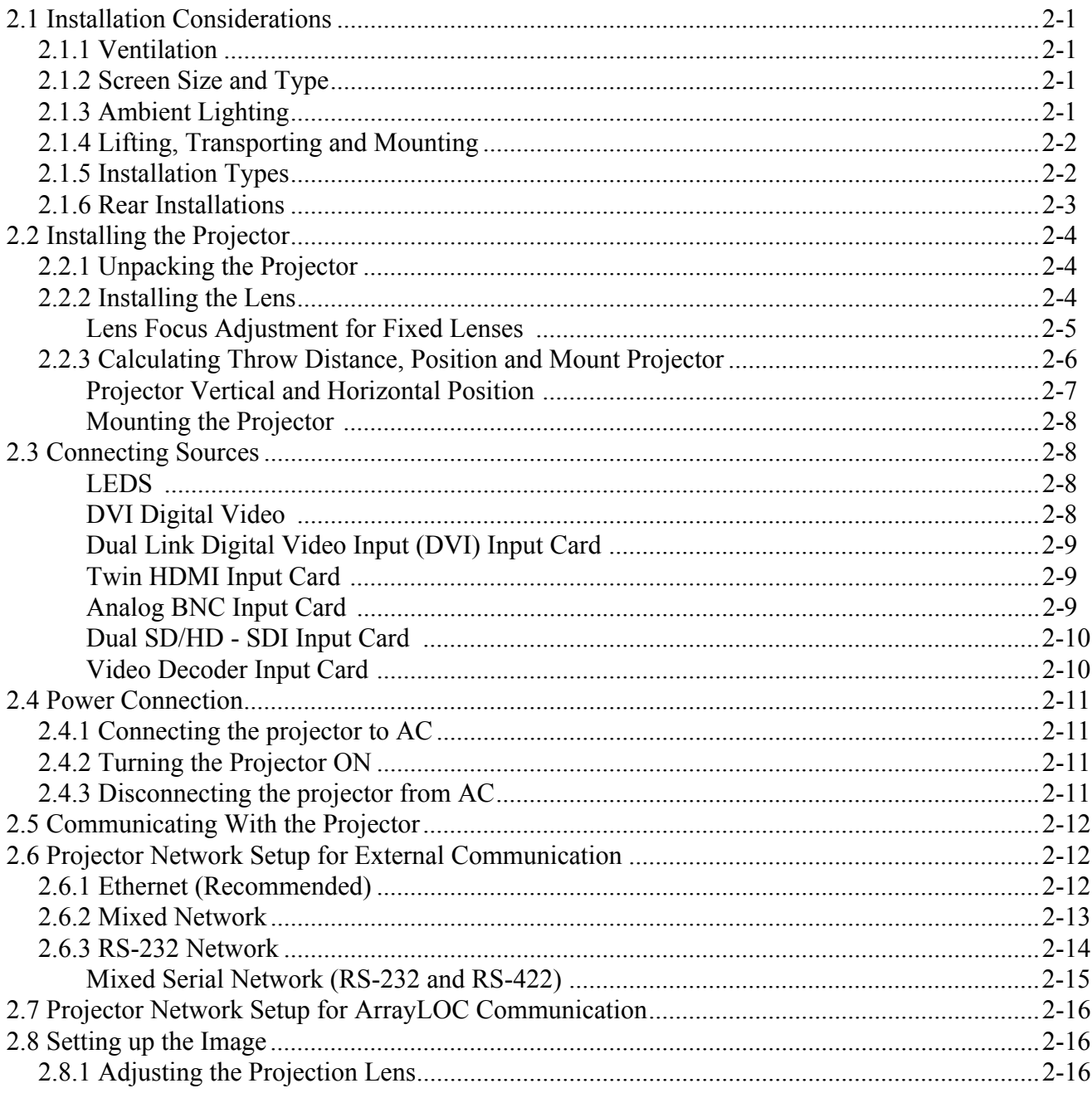

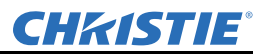

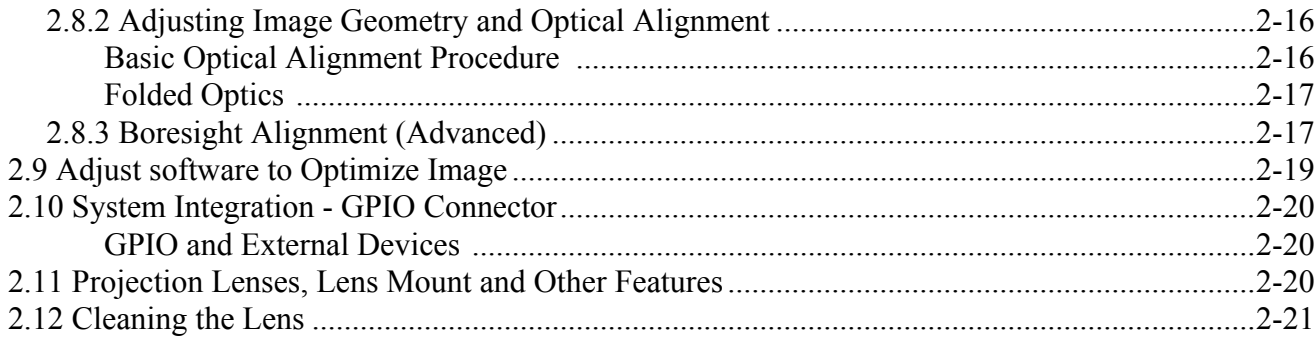

# 3: Operation

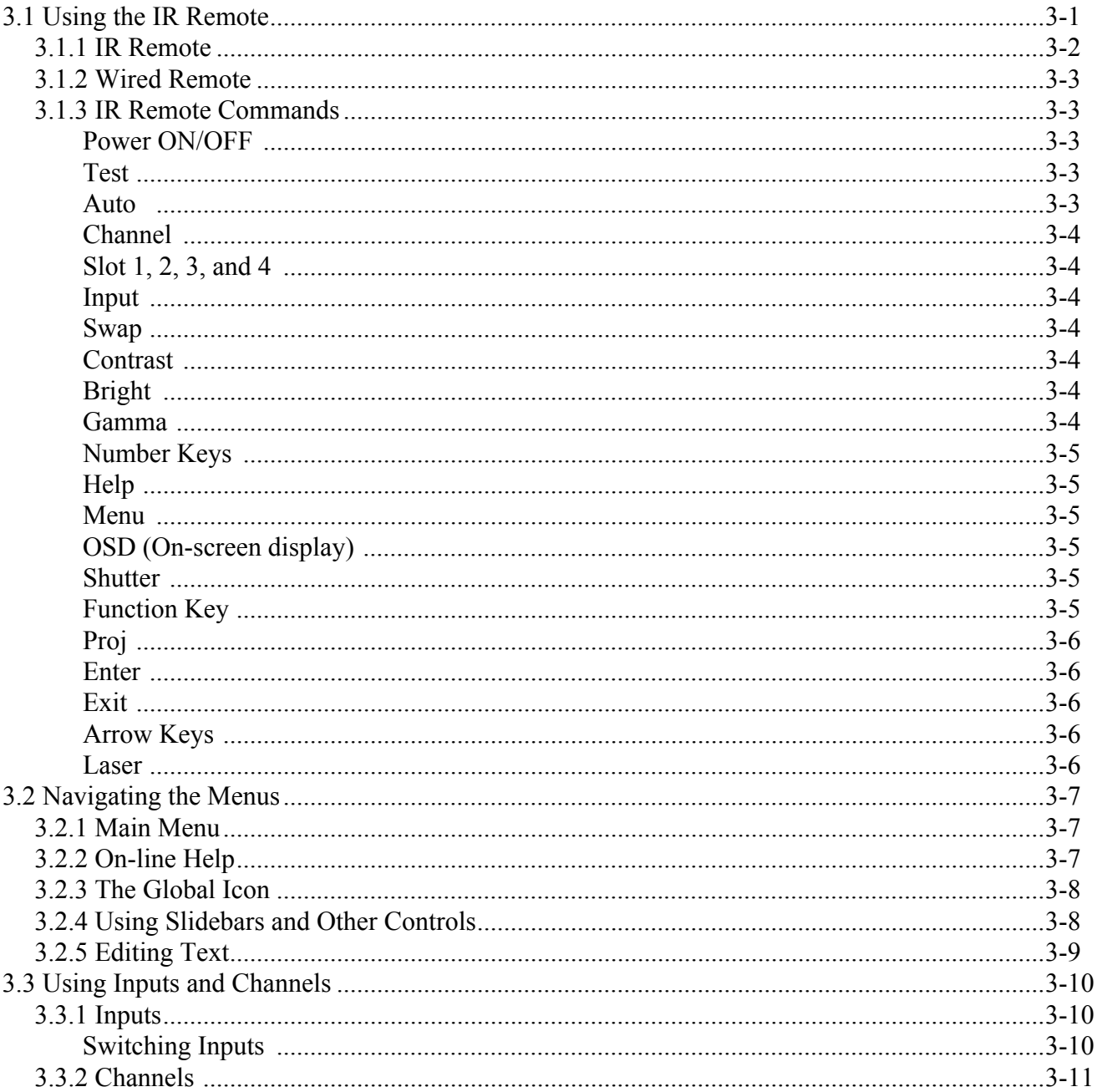

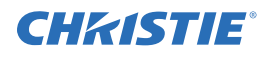

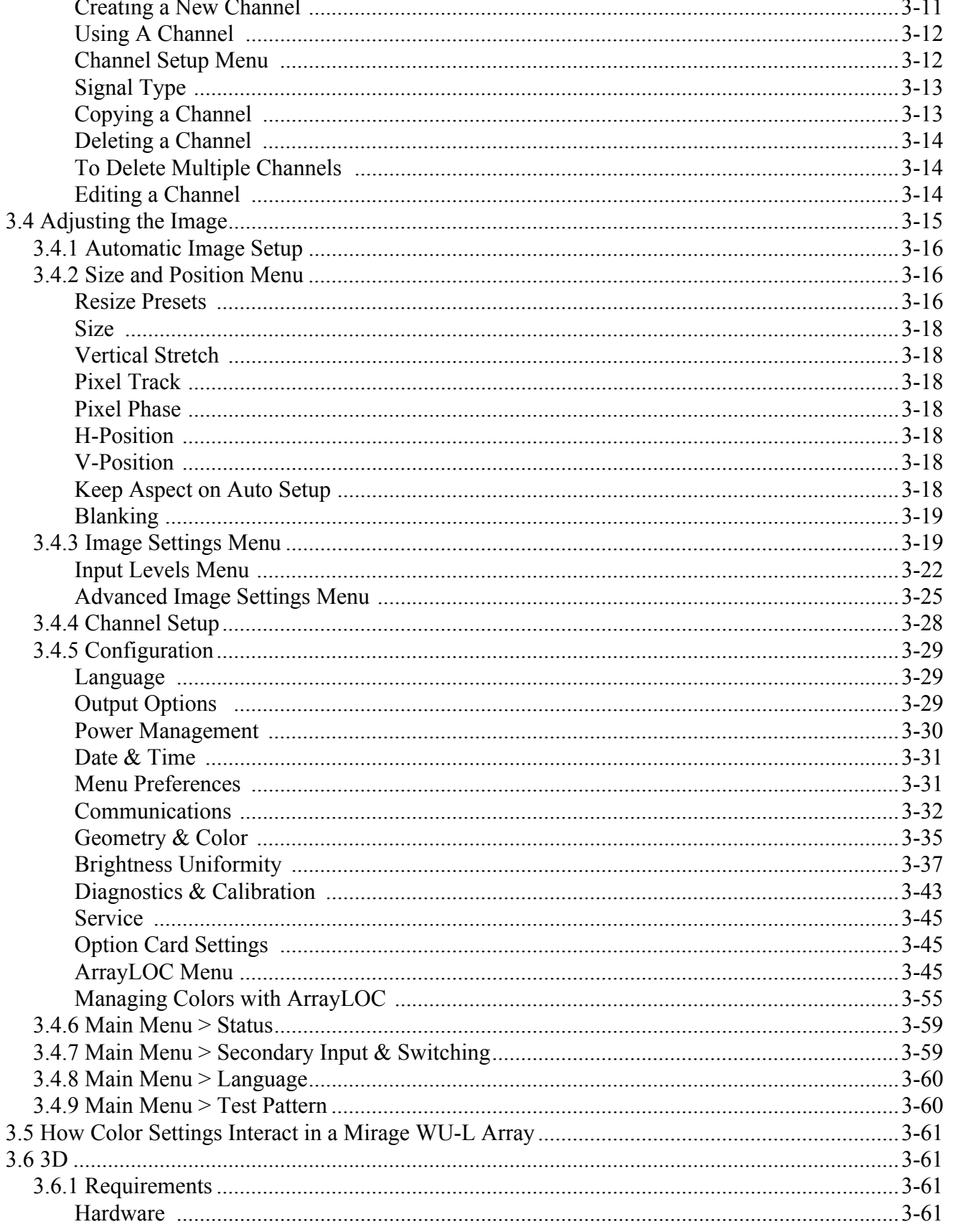

# **CHKISTIE®**

### **Table of Contents**

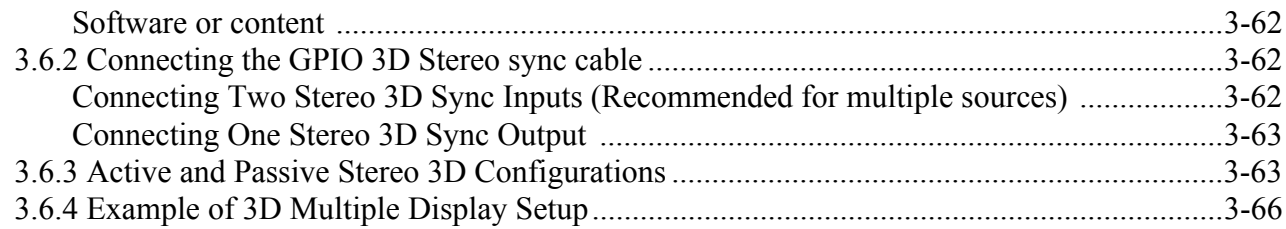

# 4: Menu Tree

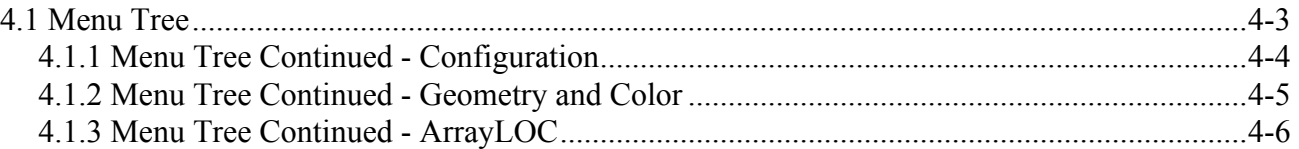

# 5: Maintenance

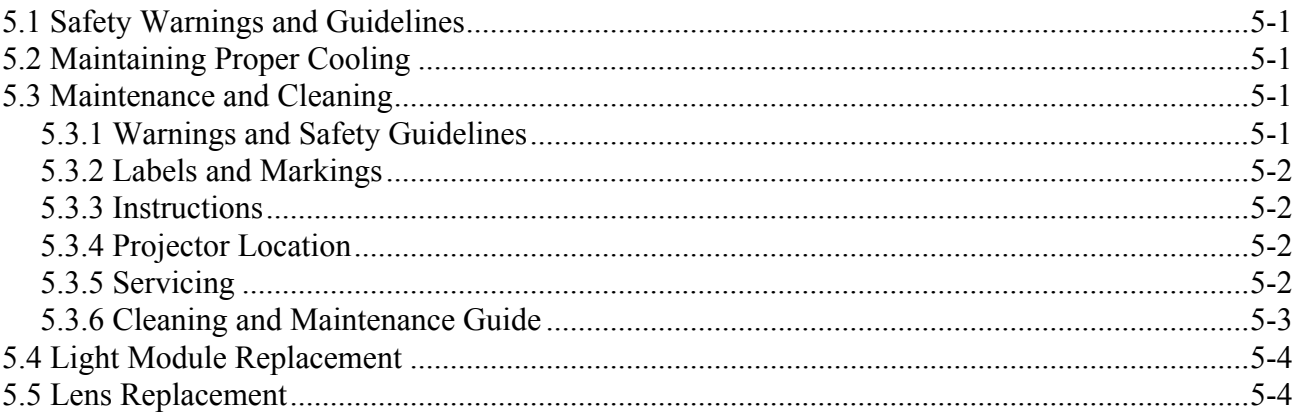

# 6: Troubleshooting

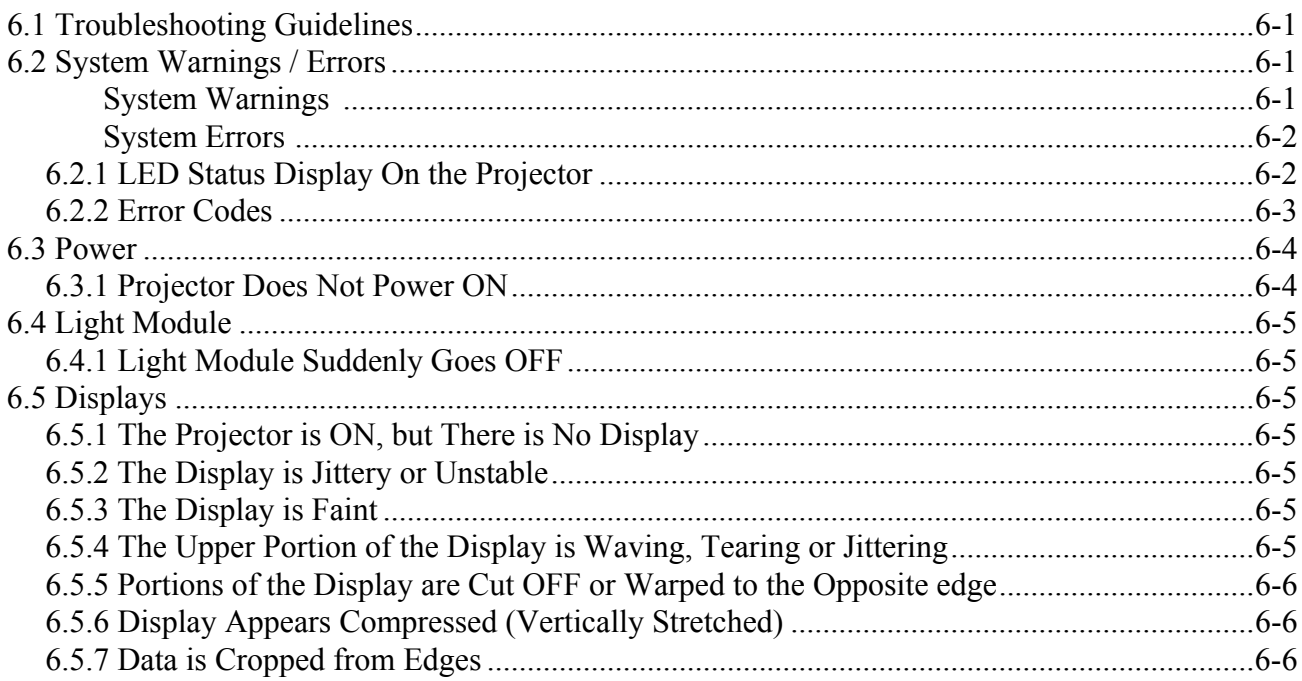

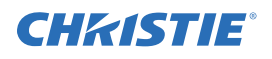

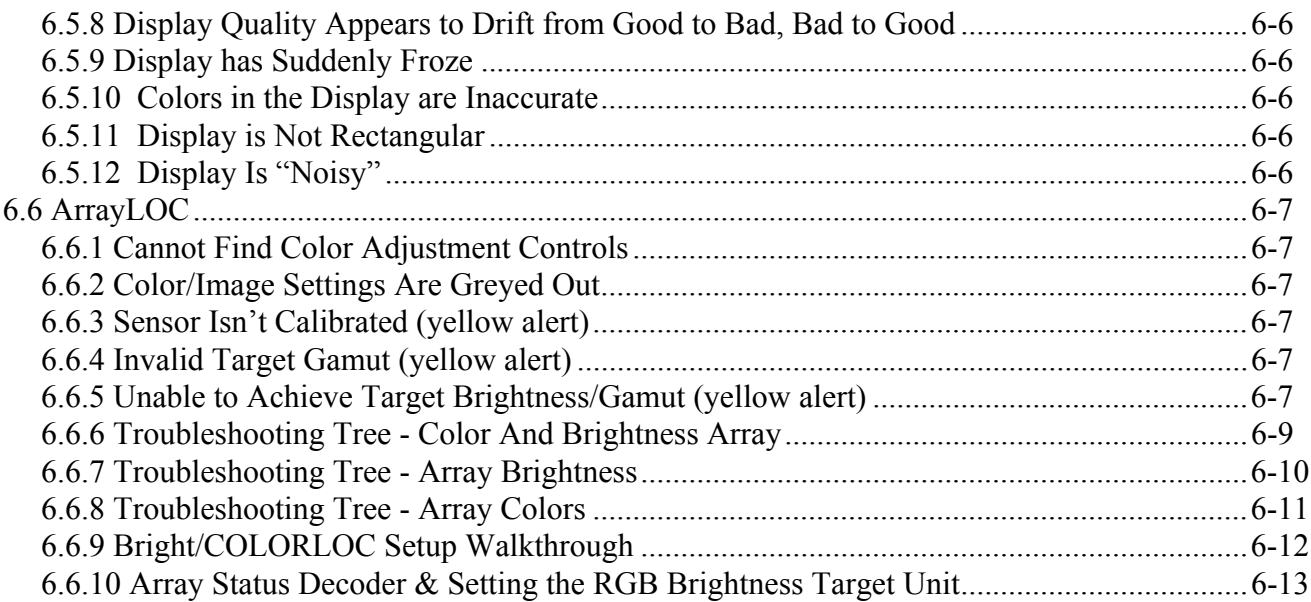

# **7: Specifications**

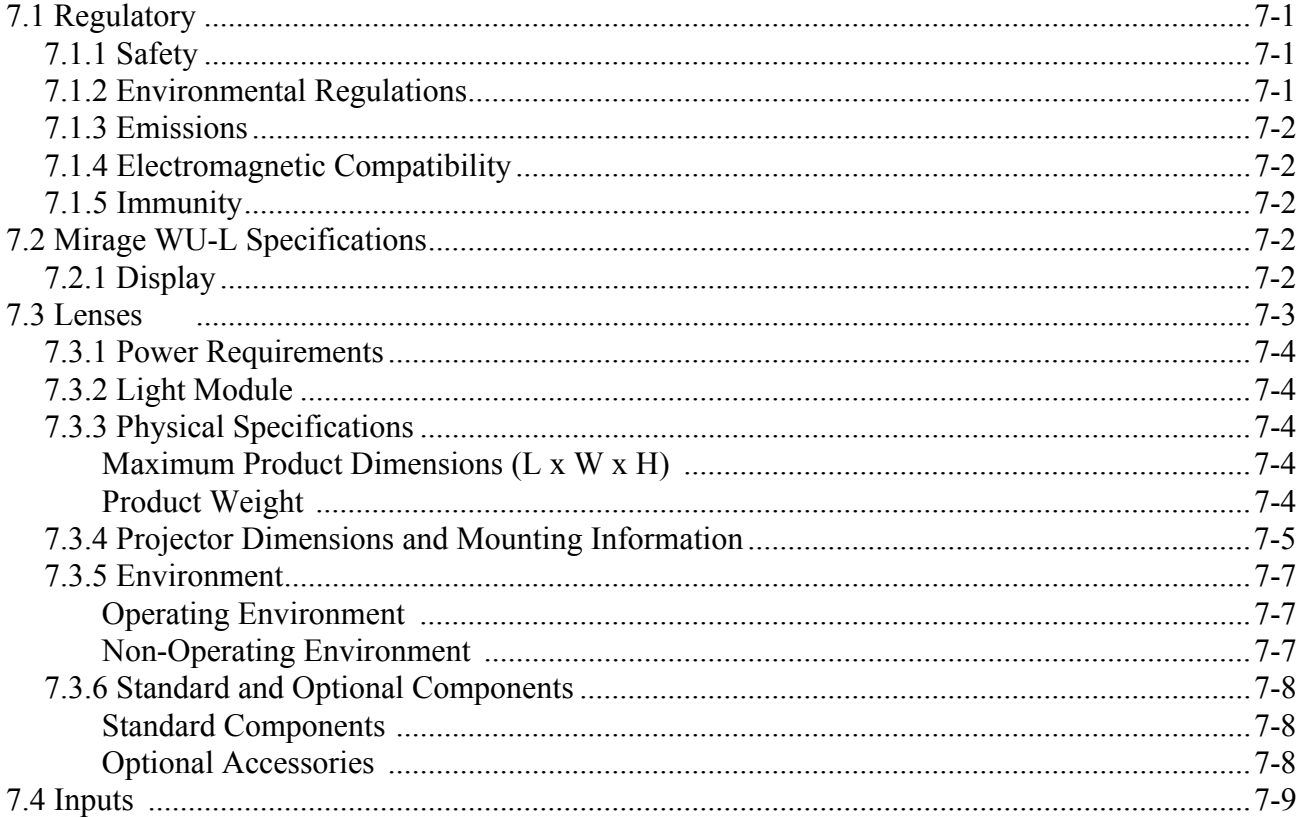

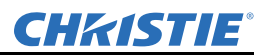

# **A: Interconnect Drawing**

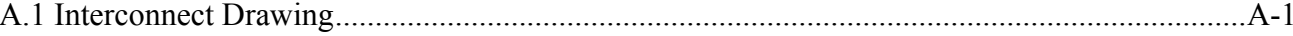

# **B: Web User Interface**

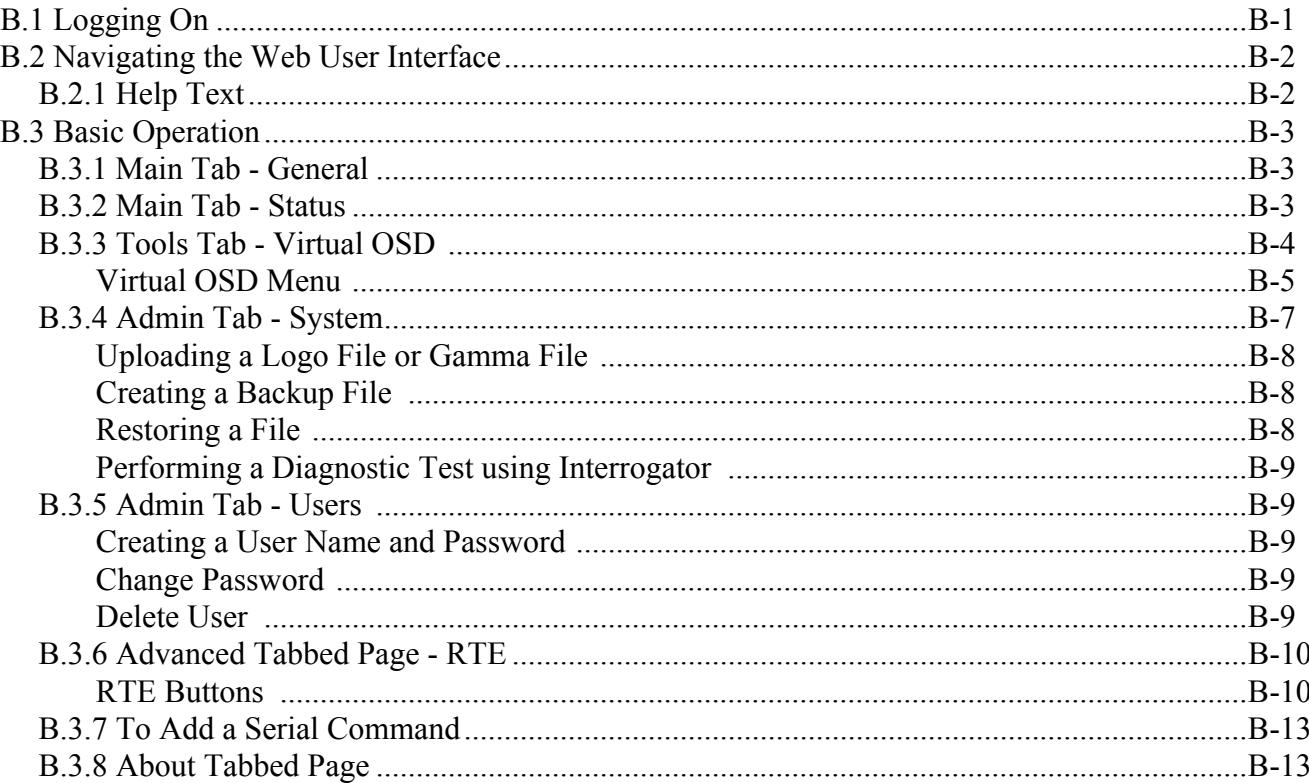

# **C: Serial Communication**

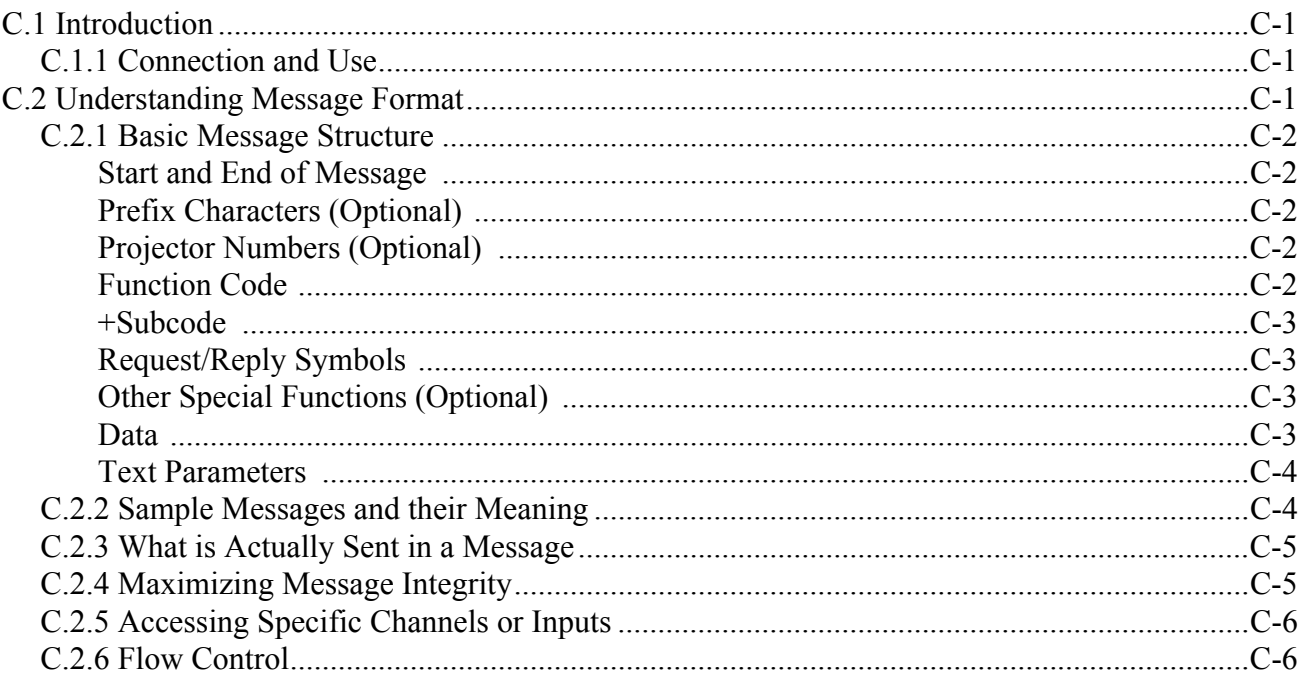

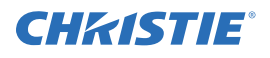

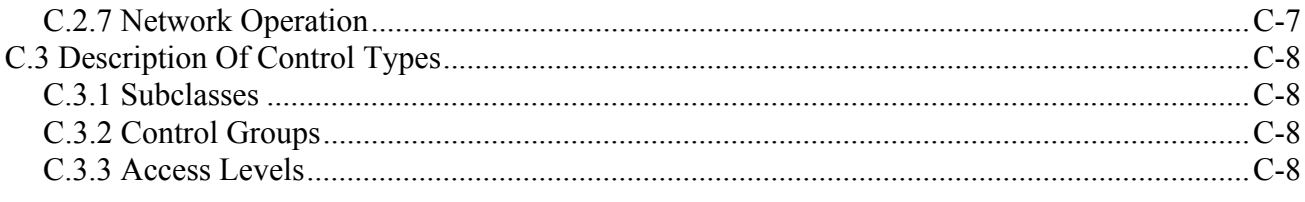

# **D: Serial Command Reference**

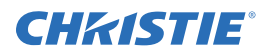

# <span id="page-12-0"></span>1 Introduction

# <span id="page-12-1"></span>1.1 Labels and Marking

Observe and follow all warnings and instructions marked on the projector.

 Danger symbols indicate a hazardous situation which, if not avoided, will result in death or serious injury.

A WARNING Warning symbols indicate a hazardous situation which, if not avoided, could result in death or serious injury.

A CAUTION Caution symbols indicate a hazardous situation which, if not avoided, could result in minor or moderate injury.

NOTICE: *Information provided with this heading alerts users to key points of interest not related to personal injury.*

# <span id="page-12-2"></span>1.2 General Precautions

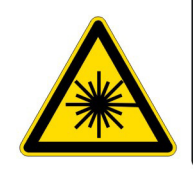

**VISIBLE LED RADIATION LED RADIATION<br>RE INTO THE BEAM<br>DIRECTLY WITH<br>INSTRUMENTS**  $: 60825 - 1:1993 + A1:1997 + A2:200$ 

 The projector is a class 2M source of visible and invisible LED radiation. Directly Viewing the LED output with certain optical instruments (e.g. eye loupes, magnifiers and microscopes) within a distance of 100mm (3.94") may pose an eye hazard.

**A CAUTION** The projector is a class 2M source of visible and invisible LED radiation. Directly viewing the LED output with certain optical instruments (for example, eye loupes, magnifiers and microscopes) within a distance of 100 mm may pose an eye hazard.

- Power should always be disconnected from the illumination module before **A CAUTION** servicing, to avoid the possibility of inadvertent exposure to visible and invisible LED radiation. Directly viewing the illumination module optical output through certain optical instruments (for example, eye loupes, magnifiers and microscopes) within a distance of 100mm may pose an eye hazard.
- Disconnect the AC cord before disconnecting the light module from the **A WARNING** Projector Head Module (PHM).

# <span id="page-13-0"></span>1.3 Safety Warnings and Guidelines

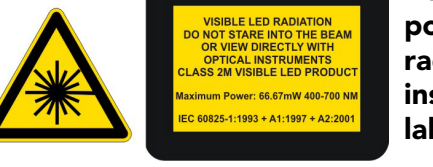

Be aware of the caution label on the projector warning of possible eye hazard if the projected visible and invisible LED radiation light is viewed directly through certain optical instruments at close range. Figure 1-1 indicates where the label is located.

A CAUTION The projector is a class 2M source of visible and invisible LED radiation. Directly viewing the LED output with certain optical instruments (for example, eye loupes, magnifiers and microscopes) within a distance of 100 mm may pose an eye hazard.

Figure 1-1 LED Caution Label Location

# <span id="page-13-1"></span>1.4 Contacting Your Dealer

If you encounter a problem with your Christie projector, contact your dealer. To assist with the servicing of your projector, enter the information in the tables and keep this information with your records.

### Table 1.1 Purchase Record

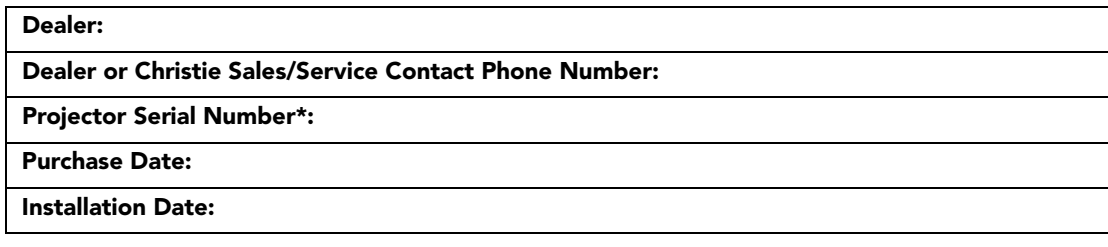

*\* The serial number can be found on the license label located on the back of the projector.*

### Table 1.2 Ethernet Settings

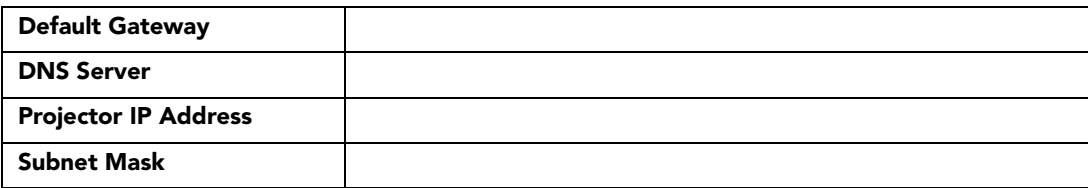

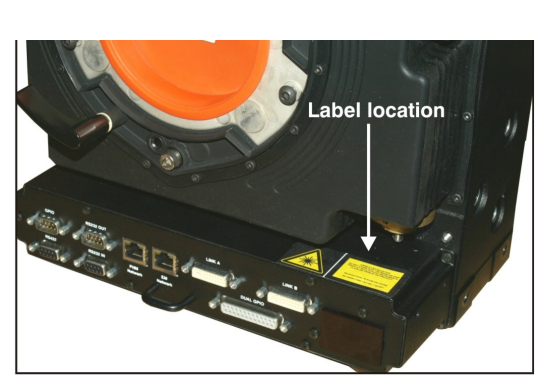

**CHRISTIE®** 

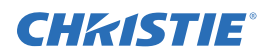

# <span id="page-14-0"></span>1.5 Projector Overview

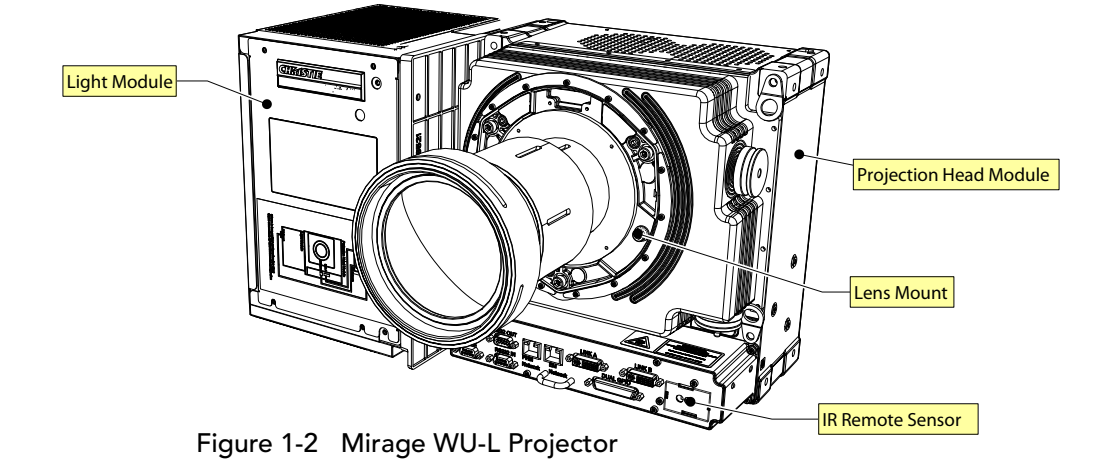

NOTE: *The rubber mount has been removed from around the lens mount for illustration purposes.*

## <span id="page-14-1"></span>1.5.1 Key Features

- Native WUXGA, 1920 x 1200 resolution
- 10-bit image processing module
- Display of RGB, NTSC, PAL, and SECAM video inputs and HDTV formats
- Edge Blending ability using software for seamless displays
- Dual frequency IR sensor for use with standard IR remote and optional long-range dual frequency remote
- Memory for up to 99 custom "channels" (source setups)
- Intuitive on-screen menu system
- 3D functionality using built-in GPIO port: Native 3D, Frame Doubled 3D, and Dual Input 3D
- LED display for projector status monitoring
- Multiple control options including RS-232 and RS-422
- On-board ChristieNET<sup>TM</sup> software
- Universal AC input 100-240 VAC, 50/60Hz
- Dual Image Processing Card (DIPC)

# <span id="page-14-2"></span>1.5.2 List of Components

Make sure these components were received with the projector:

- Projector Head Module (PHM), with attached Illumination Module (LM)
- Electronics Module (EM)
- Warranty Card
- Web Registration Form
- Line Cord (rated, North American)

NOTE: *Each projection system requires a User Kit (P/N: 125-104106-xx). If you did not receive a User Kit or if you want to purchase additional kits, you can order them separately.*

CHRISTIE®

# <span id="page-16-0"></span>2 Installation and Setup

This section explains how to install, connect and optimize the projector display.

# <span id="page-16-1"></span>2.1 Installation Considerations

- Ambient temperature must stay below  $40^{\circ}$ C (95 $^{\circ}$ F). Changes in temperature can cause drifts in the projector circuitry, which may affect performance. Keep the projector away from heating and air conditioning vents.
- Keep the projector away from all devices radiating electromagnetic energy. For example, motors and transformers, slide projectors, speakers, power amplifiers and elevators.
- Use an optical mirror for rear screen installations to shorten the optical light path and use less space in the projection room. For more information about projector installations, see *[2.1.5 Installation Types](#page-17-1)*.

## <span id="page-16-2"></span>2.1.1 Ventilation

### NOTICE: *Caution do not obstruct the air exchange to the projector.*

The projector vents provide ventilation, both for intake and exhaust. Do not block or cover these openings. Do not install the projector near a radiator or heat register, or within an enclosure. Make sure there is a minimum clearance of 25cm (10") on the left, right, top and rear sides of the projector.

# <span id="page-16-3"></span>2.1.2 Screen Size and Type

Screens with an aspect ratio of 16:10 are recommended for use with these projectors. To fill a screen with an image, the aspect ratio of the screen must be equal to the aspect ratio of the image.

Diffused and optical screens are best suited for rear screen installations. A diffused screen has a surface which spreads the light striking it. Purely diffused screens have a gain of less than 1. Optical screens take light from the projector and redirect it to increase the light intensity at the front of the screen.

# <span id="page-16-4"></span>2.1.3 Ambient Lighting

The contrast ratio of projected images is reduced when light directly strikes the screen. Eliminate all stray light sources from the viewing area.

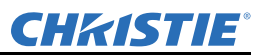

# <span id="page-17-0"></span>2.1.4 Lifting, Transporting and Mounting

**A CAUTION** Mount the projector to a sturdy, flat surface that fits the entire projector. Use all four mounting points to secure the projector to the surface.

> Maintain a minimum clearance of 25cm (10") around the projector, called a "stay out zone", for air circulation and clearance for cable connections to the input panel. Insufficient stay out zone clearance can cause the projector to overheat during operation and/or place undue stress on source connections.

The projector should be lifted by 2 people. Use a stable cart to transport the projector. Refer to the drawings given for your specific projector model for the mounting hole location and other technical information and restrictions which may be useful during installation.

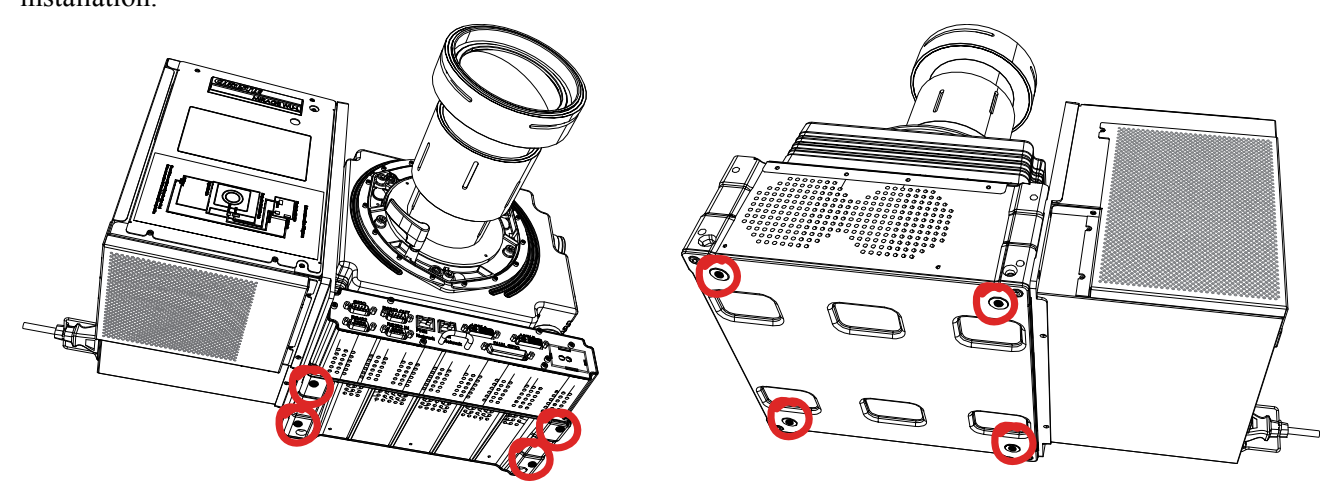

Figure 2-1 Mounting Holes

# <span id="page-17-1"></span>2.1.5 Installation Types

This topic provides recommendations for getting optimum performance from your Christie projector.

Table 2.1 Front Screen / Floor Mount Installation

| <b>Advantages</b>                  | <b>Considerations</b>             |
|------------------------------------|-----------------------------------|
| Easy to set up.                    | Shares floor space with audience. |
| • Can be moved or changed quickly. |                                   |
| Easy to access.                    |                                   |

### Table 2.2 Front Screen / Inverted Mount (ceiling) Installation

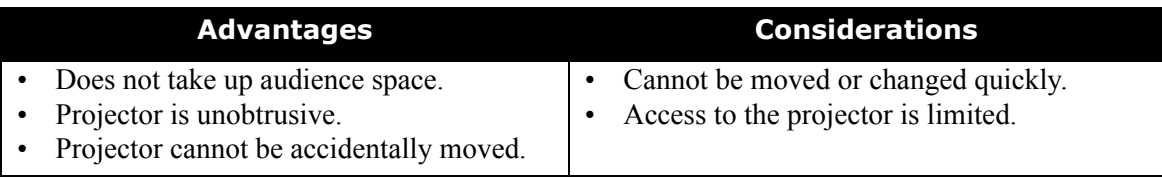

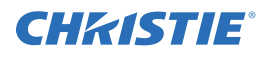

### Table 2.3 Rear Screen / Floor Mount Installation

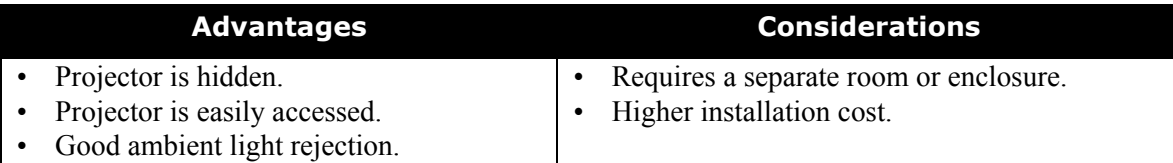

### Table 2.4 Rear Screen / Inverted Mount (ceiling) Installation

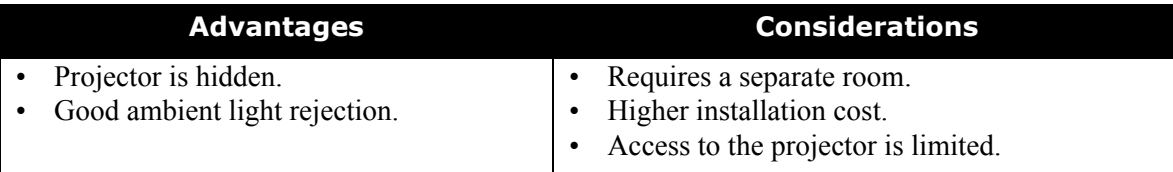

### Table 2.5 Rear Screen / Floor Mount with Mirror

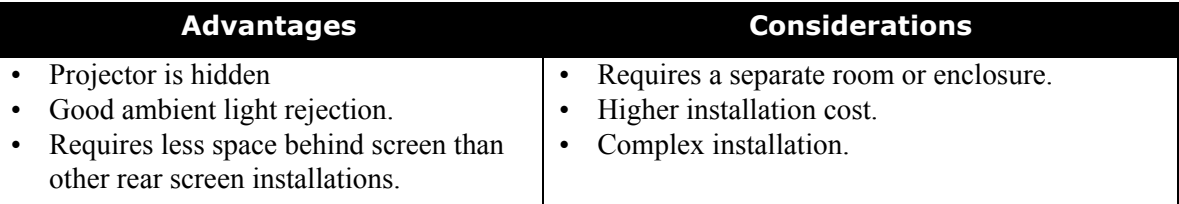

## <span id="page-18-0"></span>2.1.6 Rear Installations

There are 2 basic types of rear screen installations:

- A diffused screen has a surface, which spreads the light striking it. Purely diffused screens have a gain of less than 1.0. The advantage of the diffused screen is its wide viewing angle, similar to that of a flat screen for front screen projection. This type of screen is suitable when a wide viewing angle is required but there is low ambient room lighting.
- Optical screens take light from the projector and redirect it to increase the light intensity at the front of the screen. This reduces it in other areas. A viewing cone, similar to that of a curved front screen installation is created. This type of screen is better suited for brightly lit rooms where the audience is sitting within the viewing cone.

<span id="page-19-4"></span>020-100774-01 Rev. 2 (4-2012)

# <span id="page-19-0"></span>2.2 Installing the Projector

This section gives the installation sequence for the *Mirage WU-L* projector.

# <span id="page-19-1"></span>2.2.1 Unpacking the Projector

The projector is shipped assembled with the projection lens shipped separately. The lens must be installed prior to setting up the projector.

1. Remove the projector from the box and packing material.

NOTE: *Save packing material for at least 1 projector in case a projector needs to be shipped for service.* 

2. Connect the Electronics Module to the Projector Head Module and Light Module.

# <span id="page-19-2"></span>2.2.2 Installing the Lens

- 1. Remove the rear lens cap from the lens. Keep the front lens cap on the lens.
- 2. Rotate the lens clamp to the OPEN position (**[Figure 2-3](#page-19-3)**).
	- **Security Screws** 
		-
- <span id="page-19-3"></span>3. Remove and retain the (2) security screws from the lens mount, see **[Figure 2-4](#page-19-4)**.
- 4. Align the lens interface plate with the lens mount. Fully insert the assembly straight into the lens mount opening without turning. NOTICE: *Ensure the lens IS NOT inserted at an angle as this can cause damage.*
- 5. Rotate the lens clamp to the CLOSED position **before** fastening the security screws.
- 6. Fasten the security screws (**[Security Screws](#page-19-4)**). NOTICE: *Security screws MUST be installed.*
- 7. Remove the front lens cap.

For more information concerning lenses, see *[2.11 Projection Lenses, Lens Mount and Other Features](#page-35-2)* and *[2.12 Cleaning the Lens.](#page-36-0)*

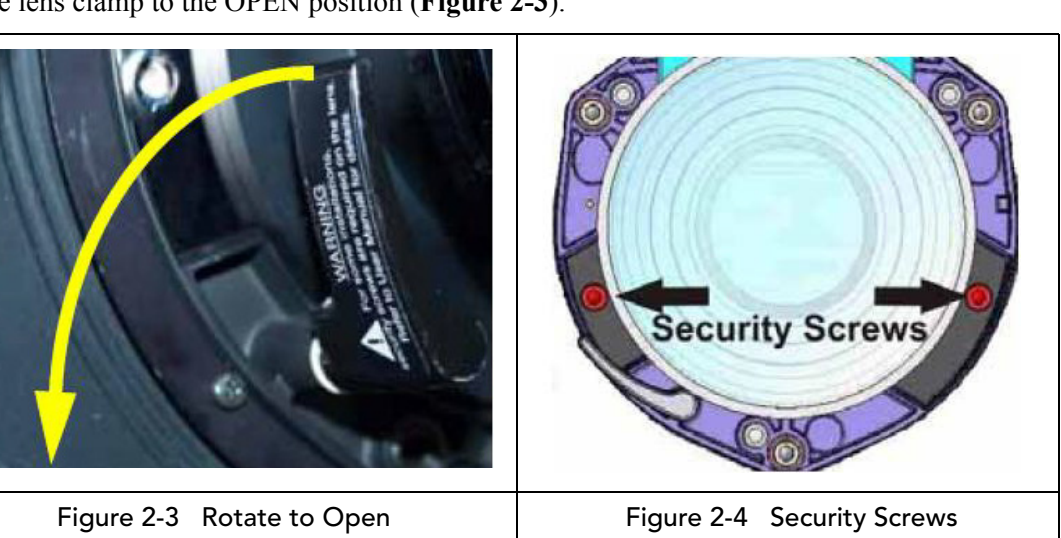

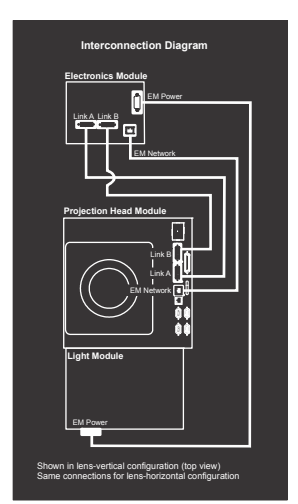

 Figure 2-2 Module Interconnections

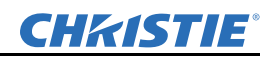

<span id="page-20-0"></span>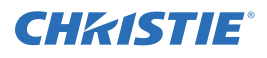

### Lens Focus Adjustment for Fixed Lenses

This section describes best practices for lens focus adjustment of the 0.64:1 WUXGA lens (PN: 002-120444-02) and the 0.75:1 (PN: 002-120415-01). The lenses have focus and field curvature correction to sharpen the projected image. Failure to properly adjust lens focus results in an image that is not uniformly focused and contains geometric distortion.

- 1. Loosen the main locking screw and the focusing screw.
- 2. Adjust the focusing screw for best focus in the image center.
- 3. Loosen the field curvature locking screw and adjust the field curvature focusing ring to sharpen the image corners. Refer to the image below as an aid to gage the specific preset for your screen size.
- 4. Finally the focus screw should be "tweaked" for best overall screen focus.
- 5. Although it is not necessary, you may want to retighten the main locking screw. NOTE: *Use a maximum of 4in.-lbs to tighten the main locking screw.*

<span id="page-20-1"></span>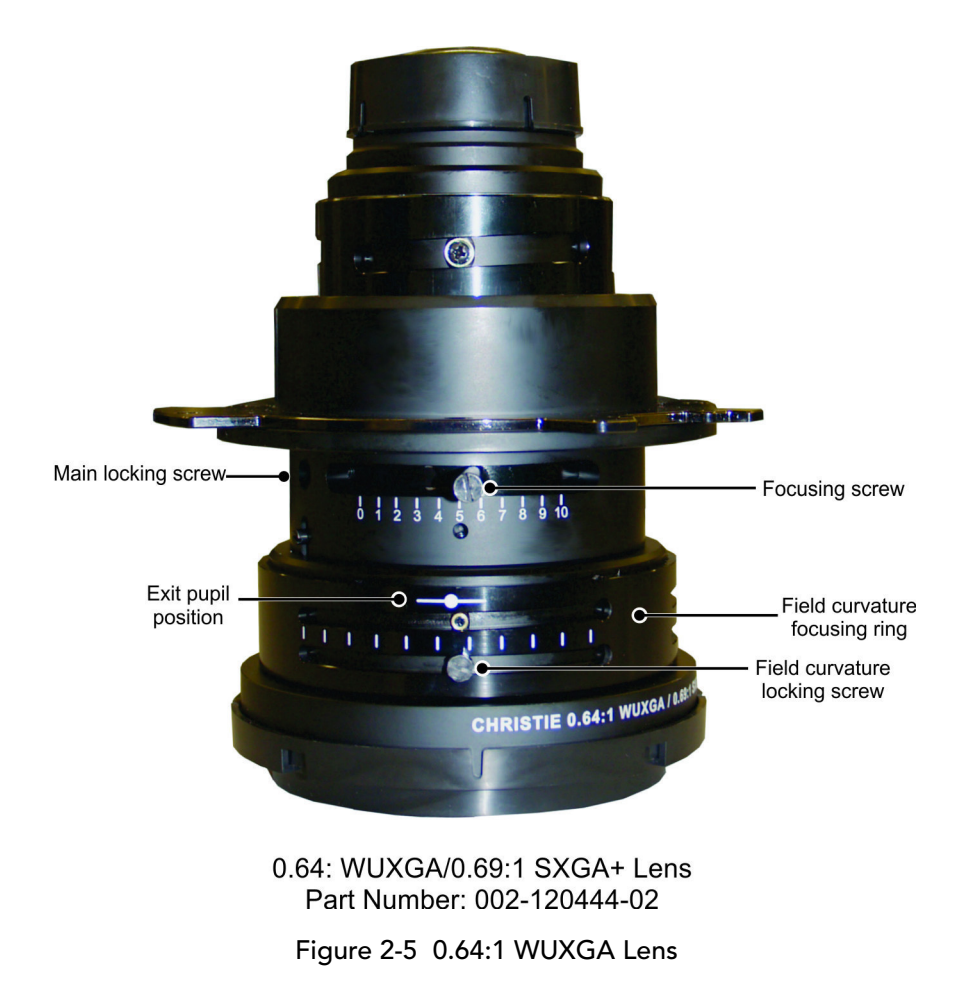

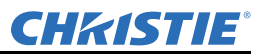

# <span id="page-21-0"></span>2.2.3 Calculating Throw Distance, Position and Mount Projector

Throw distance is the distance measured from your projector to the screen. This calculation determines if there is enough room to install your projector with a desired screen size and if the image will be of the right size for your screen. To estimate the throw distance take the horizontal width of the screen and multiply it by the lens throw ratio. The result determines approximately the distance the projector should be positioned from the screen to project a focused image large enough to fill the screen. For example, using a 1.2:1-1.6:1 zoom lens set at its widest (1.2:1) throw ratio, throw distance would roughly be 1.2 x screen width.

IMPORTANT: *Use the lens and screen size to calculate the precise throw distance. Due to lens manufacturing tolerances for lens focal length, actual throw distance can vary*  $\pm$ *2% between lenses with the same nominal throw ratio.*

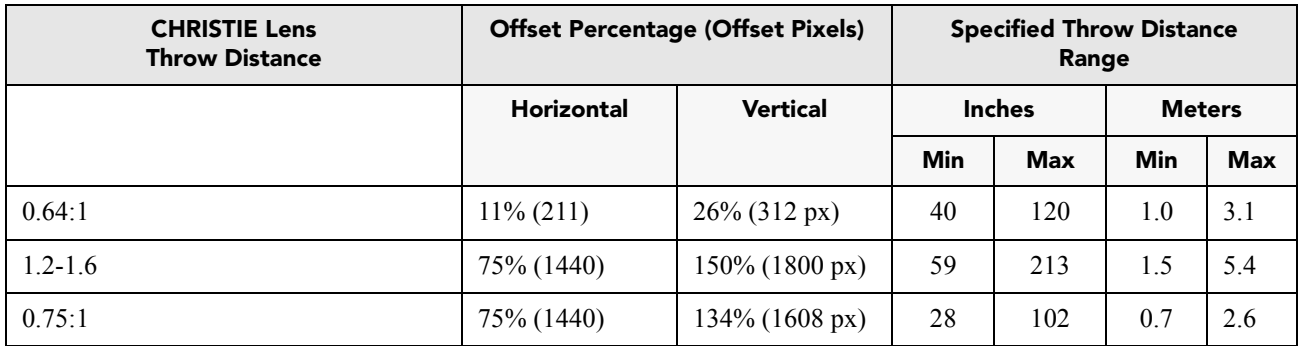

### Table 2.6 Lens Types, Offsets and Throw Distances

### NOTES:

1) *Offsets are subject to ±7% centering tolerance.* 

2) *Image size outside the specified width range may result in reduced image quality.*

3) *Throw distance is measured from the marked exit pupil position on the lens (see [Figure 2-5](#page-20-1)) to the screen. Throw ratio is defined as:*

Throw Ratio =  $\frac{\text{throw distance}}{\text{screen width}} \pm 2\%$ 

4) *100% offset is defined as having all pixels shifted beyond the axis.*

5) *Offsets are measured from optical lens centre, which may not coincide with mechanical centre % offset is defined as:*

% Offset  $=$   $\frac{\text{\# of pixels of offset}}{\text{half vertical panel resolution}} \times 100$ 

<span id="page-22-0"></span>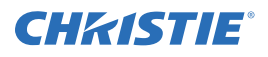

### Projector Vertical and Horizontal Position

The projection lens and the screen type determine the vertical and horizontal position of your projector in relation to the screen. Ideally, you should position the projector perpendicular to the screen to make the image appear rectangular instead of keystoned (trapezoidal). You can offset vertical position of the image (move it above or below the optical axis) by adjusting the lens mount. The type of projection lens you install determines the amount of available vertical offset. Vertical offset can be expressed as the percent of half the image height or the number of pixels of shift from lens center.

### NOTES:

1) *Offsets are subject to ±7% centering tolerance.*

2) % offset is defined as:  $\%$  Offset =  $\frac{\text{\# of pixels of offset}}{\text{half vertical panel resolution}} \times 100$ 

The horizontal position of the image can also be offset (moved to the left or right of optical center) by adjusting the lens mount. The amount of horizontal offset available depends on the lens installed and if the image has already been vertically offset. Horizontal offset can be expressed as the percent of half the image width or the number of pixels of shift to one side of lens center.

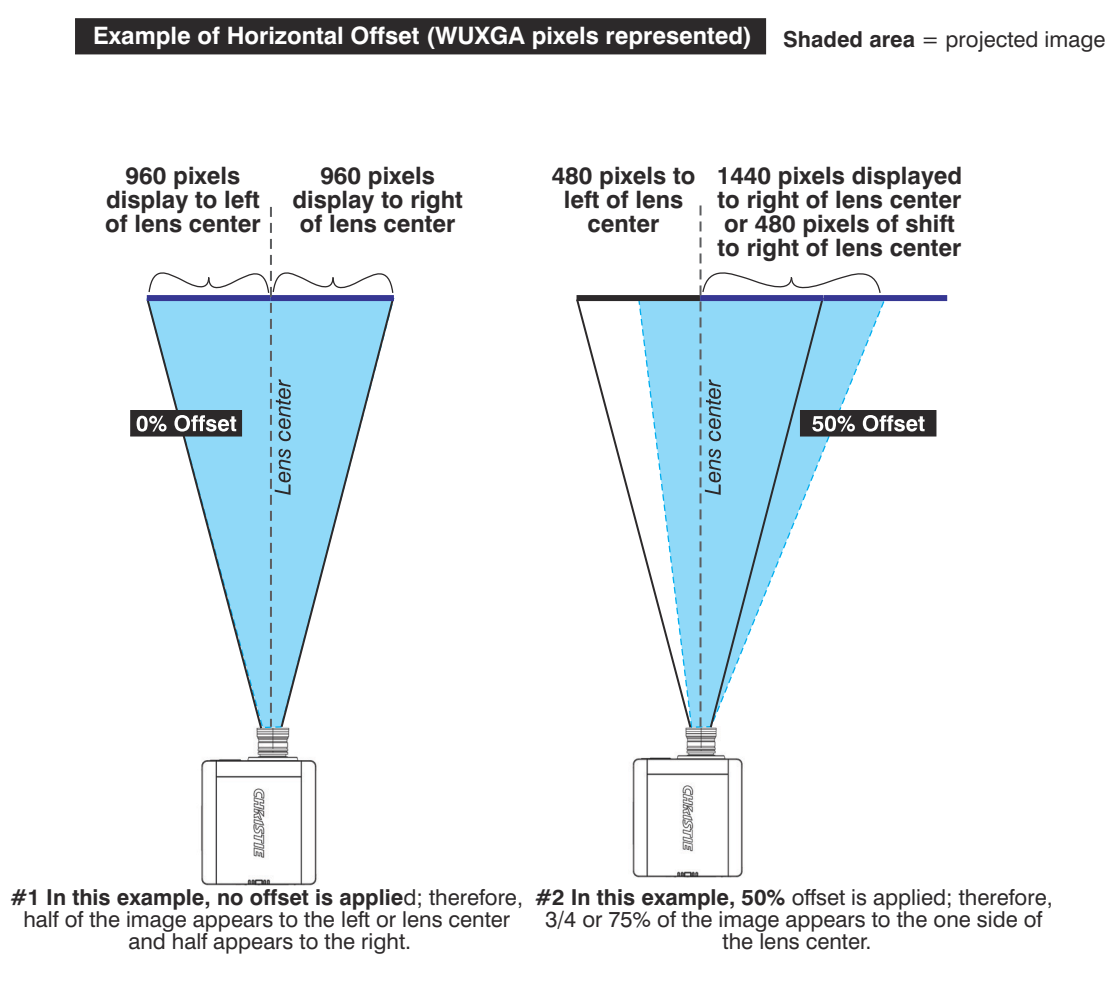

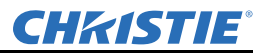

### <span id="page-23-0"></span>Mounting the Projector

NOTICE: *Use only the CHRISTIE approved projector mounts designed for your projector. Refer to the installation instructions and safety guidelines provided with in the kit.*

There are several methods for mounting the projector. In typical front and rear screen installations the projector can be mounted to a secure and level surface. The projector can be mounted in any orientation without affecting performance.

# <span id="page-23-1"></span>2.3 Connecting Sources

All source connections are made to the input panel of the Electronics Module. Each input is labeled for easy identification. Using the correct cable(s), connect your source. An interconnection label is available for reference on the light module. Sources are connected to the *Input Panel* located at the top of the EM. The Input Panel has slots for 1 image processor board and up to 4 input cards, and comes standard with 2 slots populated. The input cards are hot swappable; they can be plugged in and out while the projector is running. The image processor should only be replaced when the projector is OFF or when it is in STANDBY mode.

The video card that is installed in your projector determines the type of video source you can use. These video cards are supported:

- High-Definition Multimedia Interface/Twin HDMI (High-Definition Multimedia Interface)
- Analog BNC
- Dual SD/HD-SDI (Serial Digital Interface)
- Dual Link DVI
- Video Decoder

These cards slide into any of the available option slots. One or more of the option slots may be used with any combination of option cards, including multiples of the same card type. One input is active on any card at a single time, except the Dual HDMI and Dual SD/HDSDI cards, which support up to 2 active signals on 1 card. **NOTE:** *Use only high-quality shielded cables for all connections.*

### <span id="page-23-2"></span>LEDS

LEDs are located on the faceplate of each input card and indicate the following:

- Power ON Green
- Signal Valid Green
- Signal Invalid OFF

### <span id="page-23-3"></span>DVI Digital Video

Use the DVI-I connector to connect either analog or digital video devices to the projector. Use a cable with DVI-I connectors at both ends to connect devices that transmit digital and analog video signals such as satellite receivers and digital cable TVs. NOTE: *For true digital output from devices that transmit digital signals, connect to the DVI-I connector.*

<span id="page-24-0"></span>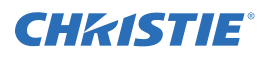

### Dual Link Digital Video Input (DVI) Input Card

This card accepts a maximum 330MHz DVI-D or 165MHz HDMI signal via the DVI-I connector without High-Bandwidth Digital Content Protection (HDCP) and analog video signals over the DVI-I or 15-pin VGA connector. The module can simultaneously support a digital signal on the DVI input and an analog signal on the VGA port; however, it does not support 2 analog signals at the same time. There are 4 LEDs on the module faceplate. **PWR** indicates power is applied and the card is initialized, and the other 3 LEDs on the right-side of the corresponding connectors indicate that a valid signal has been detected.

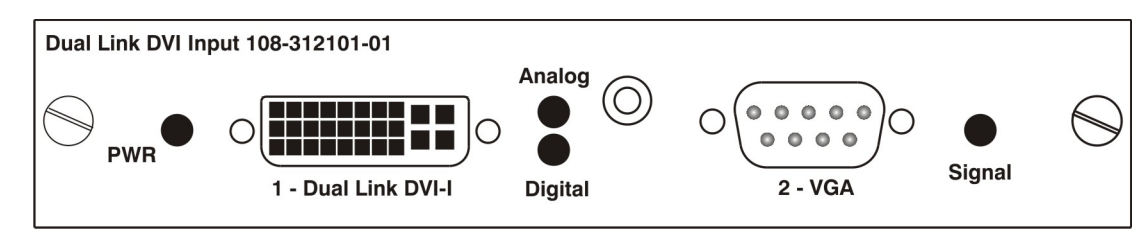

### <span id="page-24-1"></span>Twin HDMI Input Card

This card accepts 1 or 2 HDMI inputs, and can route one or both inputs to the card's outputs without High-Bandwidth Digital Content Protection (HDCP). Any input from any card can be looped out of this card. The output label '1-OUT' loops out the main image being displayed on the projector. The output labelled '2-OUT' loops out the image displayed in the picture in picture (PIP). Any input from any optional input card can be looped out of this card. There are five LEDs on the module faceplate. The PWR on the left side indicates power is applied, and that the card is initialized. The LEDs to the right side of the corresponding connectors indicate that a valid signal is detected. In the case of the outputs, the LED indicates a signal is currently being looped out.

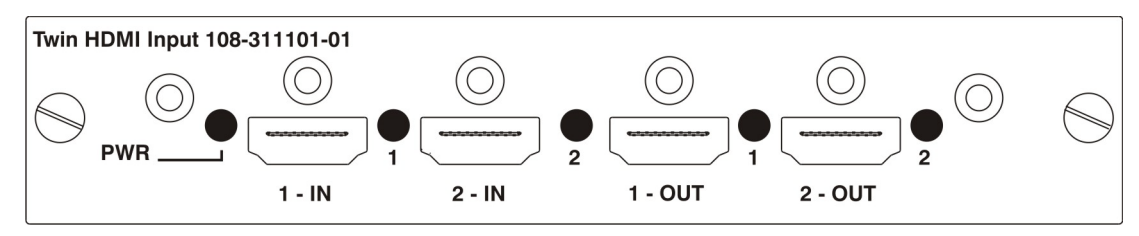

### <span id="page-24-2"></span>Analog BNC Input Card

This card accepts several types of sync modes. In 5-wire sync mode all 5 BNC connectors are used. If H and V connectors are swapped, this card will still operate normally. An analog graphic source such as a VGA from a PC can be connected. The card can operate in 4-wire sync mode, which accommodates 4-wire RGBC sources. The composite sync cable can be connected to either the H/C BNC or the V BNC. The card supports 3-wire RGB or YPBPr sync modes, sometimes called sync-on-Green (SOG). In this mode the H/C and V connectors are not used. The sync is connected to the Green/Y BNC connector. This card offers no loop out capability. There are 2 LED's on the module faceplate. PWR indicates power has been applied and the card is initialized, signal indicates a valid signal has been detected.

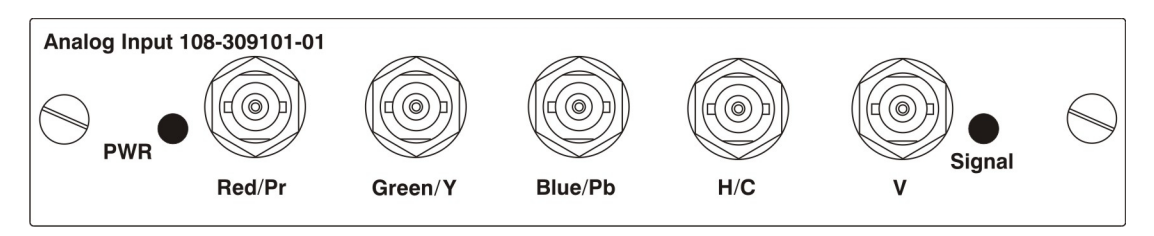

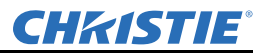

### <span id="page-25-0"></span>Dual SD/HD - SDI Input Card

This card accepts both standard-definition (SD) and high-definition (HD) serial-digital-interface (SDI) signals from one of two standard-definition (SD) or high-definition (HD) SDI sources. Both single-link HD and duallink HD signals are accepted. The card has two SD/HD-SDI outputs, each of which is "loop through" for its respective input. There are three LEDs on the module faceplate. PWR indicates power has been applied and the card is initialized, and the two signal LEDs indicate a valid signal has been detected on the respective input.

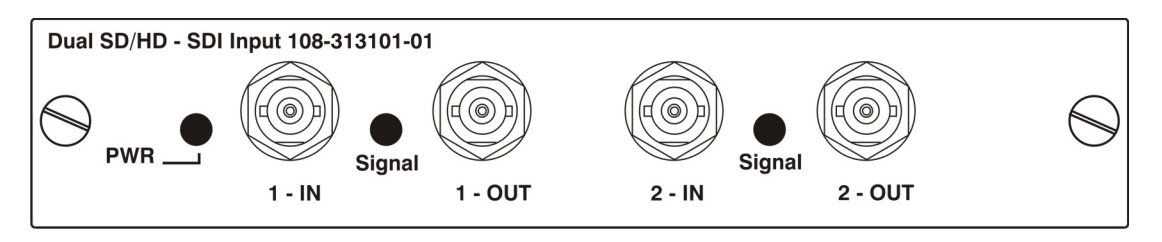

### <span id="page-25-1"></span>Video Decoder Input Card

This card accepts and decodes standard definition (SD) video. This includes CVBS (composite video), S-Video, and component sources. This card supports as many as six video signals, four of them on BNC connectors and two on four-pin mini-DIN connectors. Each mini-DIN connector accepts one S-Video signal. The first BNC accepts composite video (only), while the remaining three BNCs can be grouped to allow one of the following combinations:

- 3 CVBS sources on 4, 5 & 6
- 1 CVBS source, 1 S-Video source: Luma (Y) connected to 4 (Sy) and Chroma (C) connected to 6 (Sc)
- 1 YPbPr source: component signal on  $4(\text{Pr})$ ,  $5(Y) \& 6(\text{Pb})$

The video decoder input card has 8 LED indicators. The PWR LED indicates that the module is installed properly, and has been successfully configured. The YPbPr LED indicates that a valid component signal has been detected on inputs 4, 5, and 6 (Component input grouping must also be selected in the projector's menu see *[Section 3 Operation](#page-38-2).* The remaining LEDs are each associated with one of the inputs and indicate a valid signal has been detected on that input.

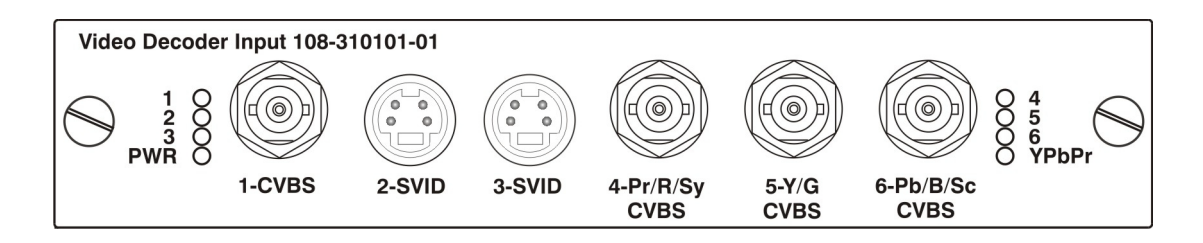

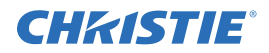

# <span id="page-26-0"></span>2.4 Power Connection

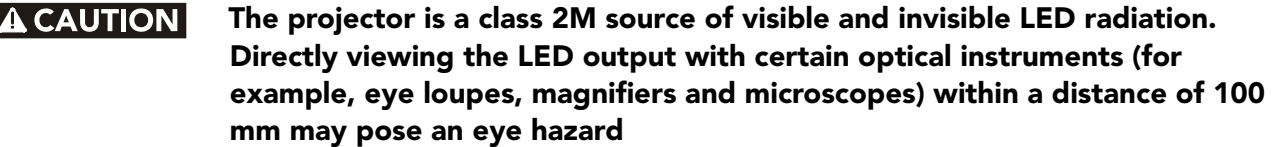

 Do not operate if the AC supply and cord are not within the specified voltage and power range. The North American rated line cord is supplied with this projector. For all other regions, use only a regionally approved line cord, power plug and socket. Do not use a damaged line cord.

# <span id="page-26-1"></span>2.4.1 Connecting the projector to AC

The input voltage to the projector must be capable of 100-240 VAC. Use only a correctly rated line cord. NOTE: *Do not use a line cord or AC supply not in the specified voltage and power range. See [Section 7](#page-130-4)  [Specifications](#page-130-4) for projector power requirements.*

- 1. Connect an approved line cord to the projector AC receptacle, located on the Light Module. Use only the line cord supplied with the projector or a power cord of correct ratings that comply with regional standards.
- 2. Connect the 3-pronged end of the line cord to a grounded AC outlet. The outlet must be near the equipment and easily accessible.

# <span id="page-26-2"></span>2.4.2 Turning the Projector ON

1. Flip the power switch on the LM (Light Module) **ON**. The projector takes about 2 minutes to initialize. The status light beside the LED window turns yellow.

NOTE: *The Electronics Module has a circuit breaker which is generally left ON. Certain error conditions can turn the circuit breaker off. The circuit breaker must be ON for proper projector function.* 

- 2. Using the remote keypad, press the **Power** button, and then the **UP** arrow.
- 3. Press one of the input keys on the remote to select and display the image for the source connected in *[2.3 Connecting Sources](#page-23-1)*. For more information on the key functionality, see *[3.1.1 IR Remote, on page 3-2](#page-39-1)*.

For more information about sources, see *[2.3 Connecting Sources, on page 2-8](#page-23-1)*.

# <span id="page-26-3"></span>2.4.3 Disconnecting the projector from AC

#### Do not turn the main power switch to the OFF position or disconnect the **A WARNING** projector until the cooling fans have stopped.

- 1. Stop the projector.
- 2. After the internal cooling fans stop, move the main power switch on the light module to the OFF position.
- 3. Disconnect the line cord from the wall outlet.

<span id="page-27-0"></span>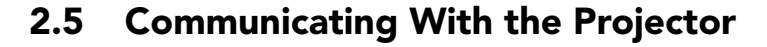

To use the remote control, point the remote at the display screen or the projector IR sensor. To use the remote with the cable, connect the cable to the remote and to the connector labeled **REMOTE** on the Electronics Module input panel. Check **Wired Keypad Enabled** in the **Communications** menu.

As an alternative to the projector keypad or remote, communicate with the projector using a PC or other controller. Commands and feedback are sent to the projector's Electronics Module using Ethernet or serial links (RS232 and RS422). NOTE: *Do not connect to the Projector Head Module (PHM).*

# <span id="page-27-1"></span>2.6 Projector Network Setup for External Communication

This section outlines a several ways to set up a Mirage WU-L projector network for external communication.

IMPORTANT: *To complete the projector network setup you will also need to connect the projectors together for arrayLOC communication and functions. See [ArrayLOC Network on page 3-53.](#page-90-0)*

# <span id="page-27-2"></span>2.6.1 Ethernet (Recommended)

In the Ethernet network the controller communicates with each projector separately.

To add a projector to an Ethernet network:

- 1. Connect a standard CAT5 Ethernet cable between the controller (or Ethernet hub) and the Ethernet port on the projector Electronic Module.
- 2. Set the IP address in **Configuration > Communications > Ethernet Settings**. See *[Ethernet Settings on](#page-71-0)  [page 3-34](#page-71-0).*
- 3. Set **Configuration > Communications > Network Routing** to *Separate.* See *[Network Routing on](#page-70-0)  [page 3-33](#page-70-0)*.

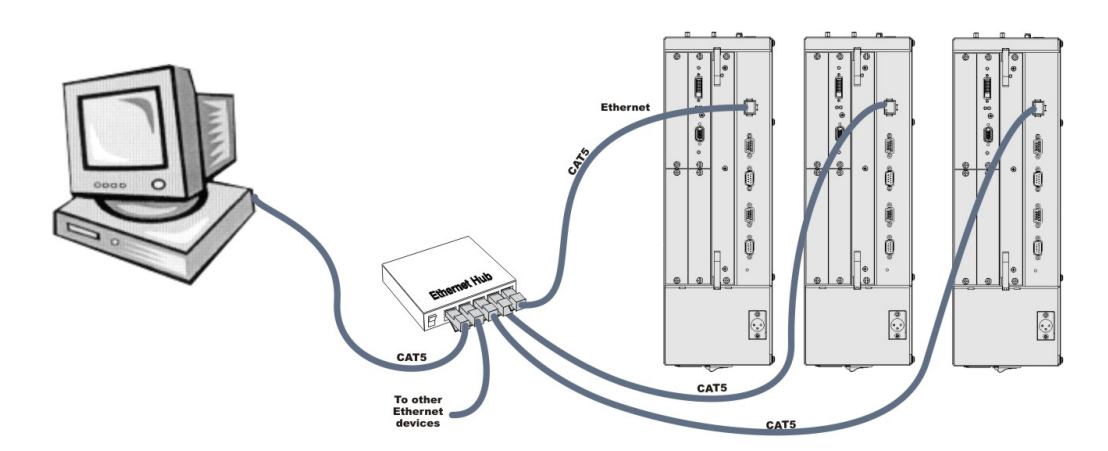

*CHRISTIE*®

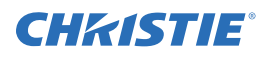

# <span id="page-28-0"></span>2.6.2 Mixed Network

In the mixed network the controller can communicate with the first projector and the command can be relayed to each serially connected projector. This configuration is useful if you are using a non-RS232 controller with the RS232 linking available between these projectors. The example shows both an RS422-compatible controller and an Ethernet-connected PC for working with a network of projectors linked using their RS232 in/ out ports.

- Connect the controller to one projector:
	- A standard CAT5 Ethernet cable between the controller (or Ethernet hub) and the Ethernet port on the Electronic Module
	- An RS-422 serial cable between the PC and the RS422 IN (pictured).
- Connect a serial cable between the RS232 OUT connector of the first projector Electronics Module and the RS232 IN connector of the next projector Electronics Module. Connect the remaining projectors. RS232 communication cables must be good quality and no more than 25 feet in length.
- If you connected the controller, using an Ethernet cable, set the IP address in **Configuration > Communications > Ethernet Settings**. See *[Ethernet Settings on page 3-34](#page-71-0)*.
- Set the serial options in **Configuration > Communications**. See *[Communications on page 3-32](#page-69-1)*.
- Set **Configuration > Communications > Network Routing**. See *[Network Routing on page 3-33](#page-70-0)*.
	- To relay commands to all projectors set Network Routing to *All Join.*
	- To isolate just RS422 communications, select *RS232 and Ethernet Joined*. Only projector #3 will respond to the RS422 controller.
	- To isolate just Ethernet communications, select *RS232 and RS422 Joined*—only projector #1 will respond using Ethernet.

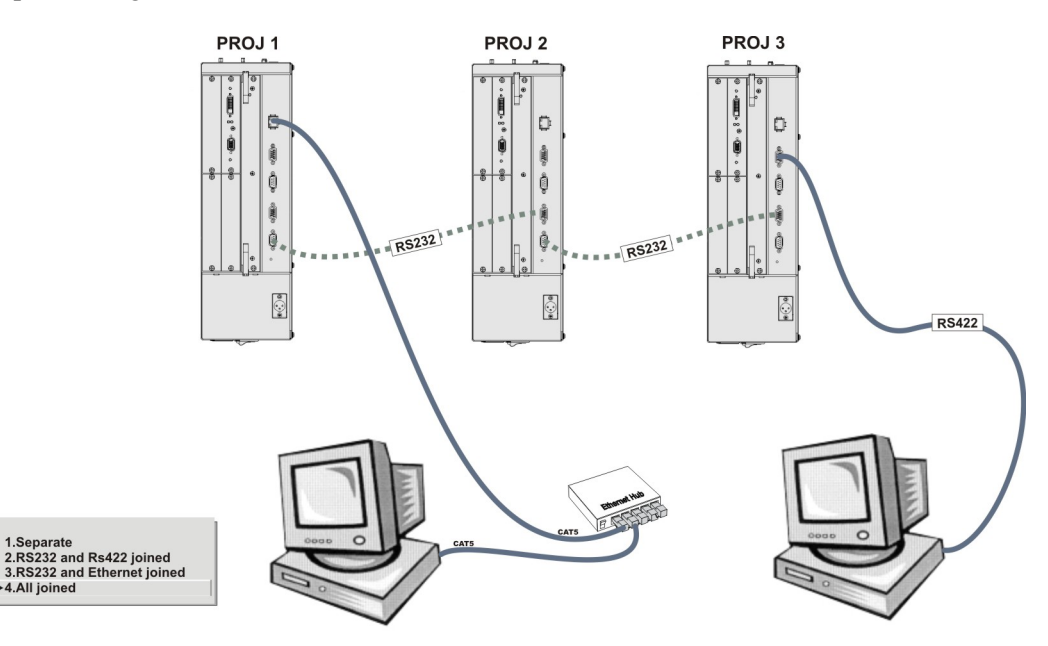

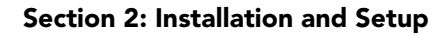

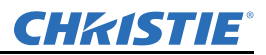

### <span id="page-29-0"></span>2.6.3 RS-232 Network

In the RS-232 network the controller can communicate with the first projector and the command can be relayed to each serially connected projector. NOTICE: *Using the wrong type of serial cable can damage the projector.* 

- Connect the controller to one projector using serial cable between the PC and the RS232 IN port on the Electronic Module.
- Connect a serial cable between the RS232 OUT connector of the first projector Electronics Module and the RS232 IN connector of the next projector Electronics Module. Connect the remaining projectors. RS232 communication cables must be good quality and no more than 25 feet in length.
- Set the RS-232 serial options in **Configuration > Communications**. See *[Communications on page 3-32](#page-69-1)*.
- Set **Configuration > Communications > Network Routing** to one *RS232 and RS422 Joined*. See *[Network](#page-70-0)  [Routing on page 3-33](#page-70-0)*.

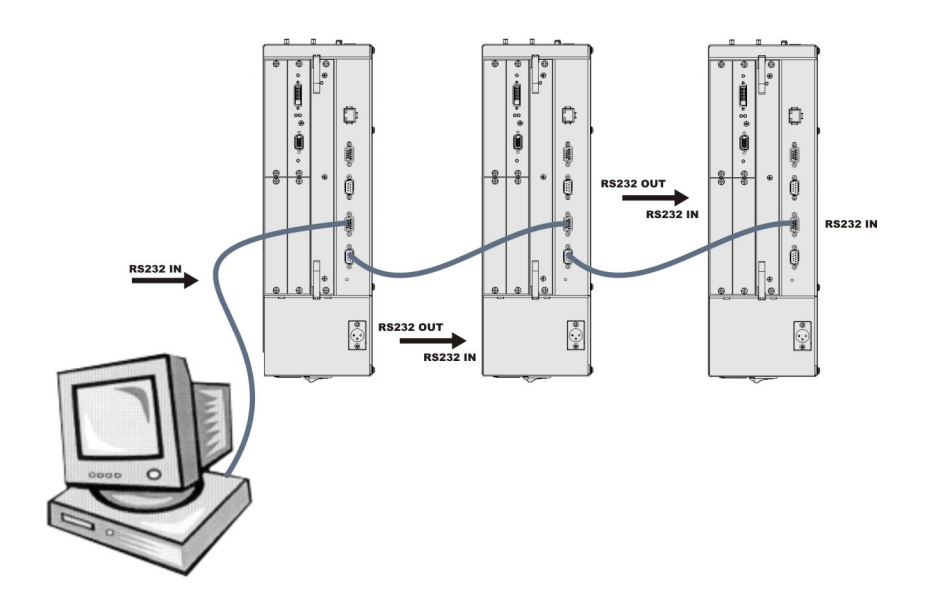

<span id="page-30-0"></span>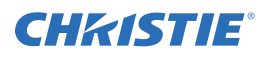

### Mixed Serial Network (RS-232 and RS-422)

RS-422 serial communication is better over long distances than RS-232 communication. Use the RS-422 port only if your device has RS-422 capability. Always read the equipment literature before connecting.

NOTICE: *Connecting to the RS-422 port with incompatible equipment, including the wrong type of serial cable, can damage the projector.*

In the RS-422 network the controller can communicate with the first projector and the command can be relayed to each serially connected projector.

- Connect the controller to one projector using RS-422 serial cable between the PC and the RS-422 IN port on the Electronic Module.
- Connect an RS-232 serial cable between the RS232 OUT connector of the first projector Electronics Module and the RS232 IN connector of the next projector Electronics Module. Connect the remaining projectors using RS232 cables. RS232 communication cables must be good quality and no more than 25 feet in length.
- Set the serial options in **Configuration > Communications**. See *[Communications on page 3-32](#page-69-1)*.
- Set **Configuration > Communications > Network Routing** to one *RS232 and RS422 Joined*. See *[Network](#page-70-0)  [Routing on page 3-33](#page-70-0)*.

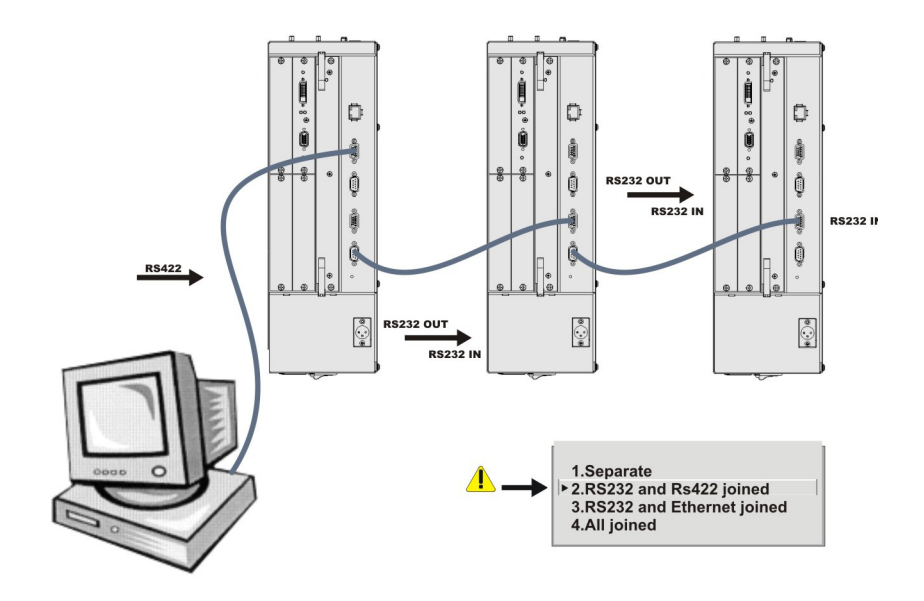

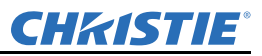

# <span id="page-31-0"></span>2.7 Projector Network Setup for ArrayLOC Communication

See the Integration Guide for detailed information about arrayLOC setup.

# <span id="page-31-1"></span>2.8 Setting up the Image

# <span id="page-31-2"></span>2.8.1 Adjusting the Projection Lens

NOTICE: *Lock lens adjustments to prevent unnecessary tampering.*

Loosen the adjustment locks on the lens barrel before making adjustments.

## <span id="page-31-3"></span>2.8.2 Adjusting Image Geometry and Optical Alignment

Only perform image alignment once the projector is fully assembled and powered up in its final location. Basic image alignment ensures the image reflected from the DMD is parallel to and well-centered with the lens and screen. This initial optical alignment is the foundation for optimizing images on the screen, and must be completed before final boresight adjustments. Before beginning, ensure that the projector is properly positioned relative to the screen.

### <span id="page-31-4"></span>Basic Optical Alignment Procedure

- 1. **Display a test pattern:** Appropriate for analyzing image focus and geometry, such as the *"framing"* test pattern showing the cross-hair centered across the image. Press the **Test** key on the remote keypad.
- 2. **Coarse focus:** Do a quick preliminary focus and (if available) zoom adjustment with the primary lens. Do not worry about consistency across the image at this point, just center focus. It is good practice to have the zoom adjustment collar and the focus adjustment collar in the center of its range.
- 3. **Center the image in the lens:** Holding a piece of paper at the lens surface, adjust offsets as necessary until the image is centered within the lens perimeter. A full white field works best for this.
- 4. **If necessary, center the image on the screen:** If the projector is mounted off-center to the screen axis, then offset the lens as much as required. Aim the projector over slightly towards the center of the screen, but use caution, as too much tilt will cause excessive keystone distortion. Lens offset will not.
- 5. **Re-check side-to-side leveling:** With the framing pattern on screen, double-check projector leveling so the **top edge** of the image is parallel to the top edge of the screen.
- 6. **Throw distance:** Ensure that the projector is positioned in the throw distance range for the lens in use.

<span id="page-32-0"></span>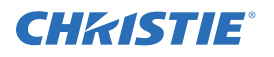

### Folded Optics

In rear screen applications where space behind the projector is limited, a mirror may be used to fold the optical path, see **Figure 2-6**. The position of the projector and mirror must be accurately set - if considering this type of installation contact Christie Customer Support for assistance.

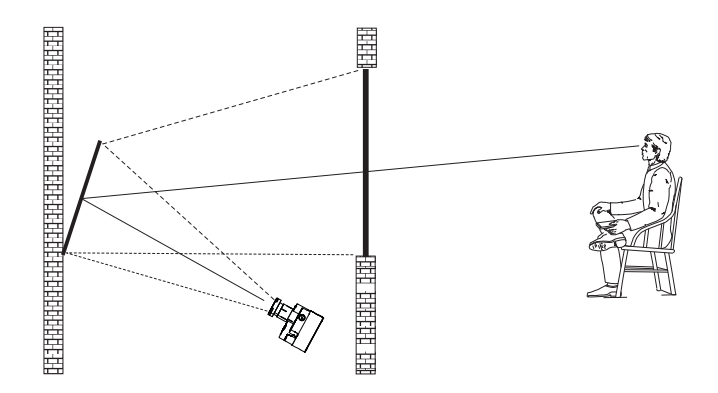

Figure 2-6 Folded Optical Path

# <span id="page-32-1"></span>2.8.3 Boresight Alignment (Advanced)

1. Display the Boresight Test Pattern by pressing the **Test** key on the remote keypad, then use the **Left** arrow key to cycle to Boresight, see **Figure 2-7**.

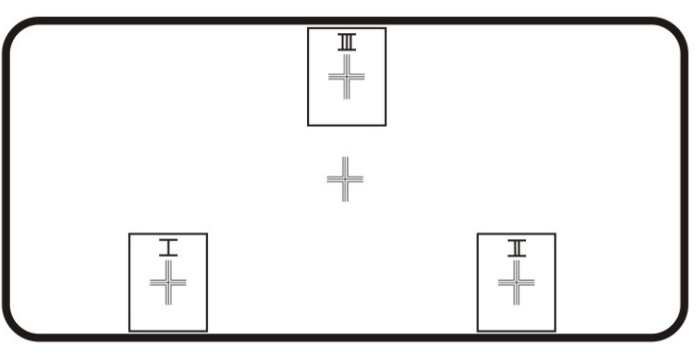

Figure 2-7 Boresight Pattern

2. Focus the image on the cross-hair pattern at the image center. Evaluate the focus on cross-hair image I and II. If all three images are in focus, no further action is required. If boresight is required see step 3.

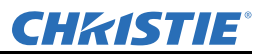

B

- 3. If boresight is required, see **Figure 2-8** to understand how the adjustment screws on the lens mount affect the corresponding cross-hairs on the test pattern.
- 4. Use a 5mm Allen key to loosen the three locking setscrews on the lens mount, see **Figure 2-9**. NOTE: *The setscrews must be backed out several turns, so that they do not contact the inner lens mount plate.*

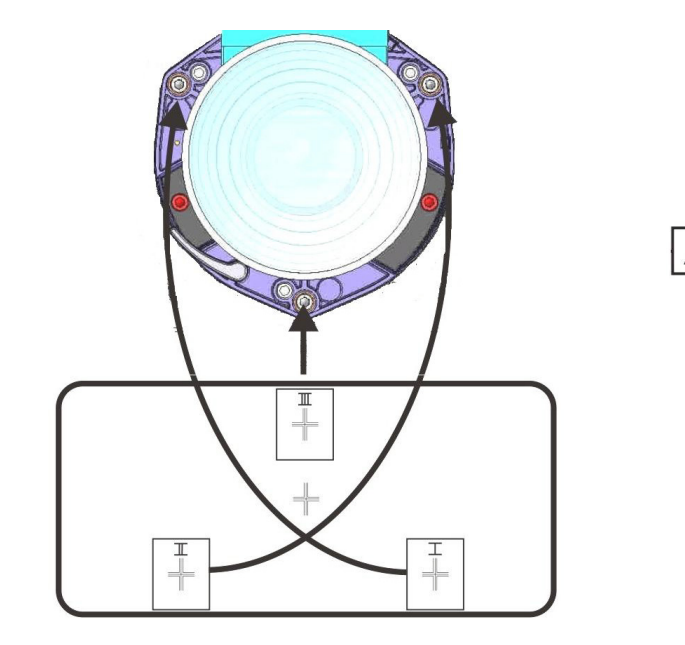

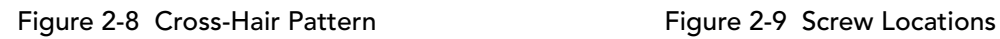

Capscrew

Setscrew

<sub>B</sub>

- 5. Fine tune the focus of cross-hair pattern I by adjusting the appropriate capscrew, see **Figure 2-9**. Adjust until the cross-hair image is in focus with minimal flare.
- 6. Adjust cross-hair pattern II, by adjusting the appropriate capscrew, see **Figure 2-9**. Adjust until the crosshair image is in focus with minimal flare.
- 7. Adjust cross-hair pattern III, by adjusting the appropriate capscrew, see **Figure 2-9**. Adjust until the cross-hair image is in focus with minimal flare.
- 8. Repeat steps 5, 6 and 7 as required until all three crosshair patterns are in equal sharp focus. If the boresight is acceptable, see Step 11. If the boresight does not appear to be converging to an acceptable level of image quality or if the lens will not focus over the correct range of throw distances, then the boresight requires coarse adjustment, see step 9.

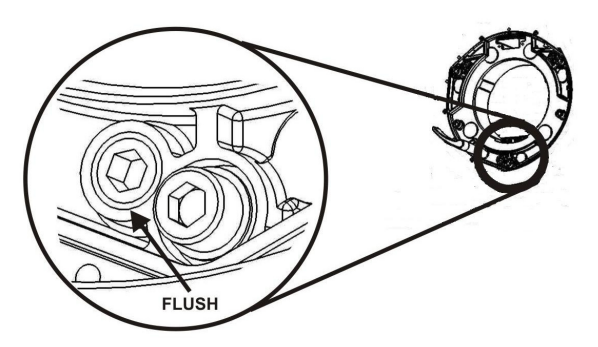

Figure 2-10 Position Setscrew Flush

approximately by positioning the 3 setscrews, see **Figure 2-9**. Position the setscrews flush with the front face of the lens mount plate and in contact with the inner lens mount plate, see **Figure 2-10**. This may require adjusting both setscrews and capscrews.

10. If further action is required. Repeat step 2.

9. The original factory boresight can be recovered

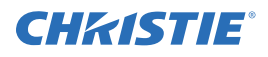

- 11. Lock the set screws and re-check the boresight quality. Tighten the setscrews enough to ensure they will not shift.
- 12. When the image is focused, lock adjustments in place by tightening the adjustments until just tight.

# <span id="page-34-0"></span>2.9 Adjust software to Optimize Image

NOTES: 1) *See Section 3 for details on accessing and adjusting individual settings.* 2) *Unless otherwise indicated, instructions apply to all projector models in stand-alone or multi-projector configurations.*

- 1. Display an external signal.
- 2. Select **Screen Image Orientation** in **Configuration > Output Options** and change the orientation of the displayed image to suit the installation.
- 3. Assign projector ID number(s).
- 4. Modify options in the **Main menu**. For example, select **Language** to change the menu language.
- 5. Enable **Broadcast Keys** in the *Communications* menu this lets you to switch between communicating with one or all projectors when connected serially.
- 6. Select **Auto Setup** to automatically select the best settings for an incoming signal.
- 7. Make sure that **Processing Mode**, in *Image Settings*, is correct for the selected source.
- 8. Change **Resize Presets** if you want the image displayed at a resolution other than native.
- 9. Adjust **Pixel Phase** and **Pixel Tracking** from the *Size and Position* menu to eliminate noise from the displayed image.
- 10. Adjust **H-Position** and **V-Position** from the *Size and Position* menu to re-center the image on screen.
- 11. Adjust **Size** in *Size and Position* until the image is at the necessary width, then adjust **Vertical Stretch**. Adjusting one option may have an affect on the other; repeat adjustment if necessary. Adjust H-Position and V-Position again if required to center the image.
- 12. Adjust the geometry. Use **Table 2.7** as a guide.

### Table 2.7 Recommended Order for Image Setup

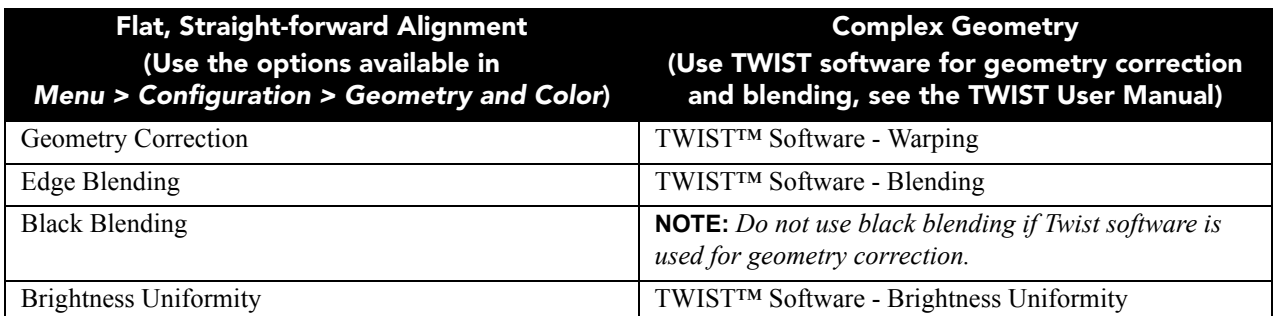

- 13. ArrayLOC automatically adjusts projector colors and brightness. Ensure that arrayLOC is enabled.
- 14. Some analog sources may require adjustments to **Blacklevels** and **Input Levels**.

<span id="page-35-0"></span>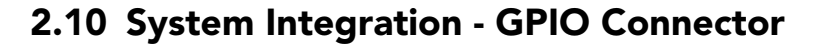

The General Purpose Input-Output (GPIO) connector located on the Mirage WU-L projector input panel is used to enable control of stereo function.

### <span id="page-35-1"></span>GPIO and External Devices

If you want to use GPIO to interface external I/O devices to the Mirage WU-L projector, you will need to have a custom adapter made. Seven GPIO pins on the 9-pin D-Sub GPIO connector are configured through RS232 commands. The other two pins are reserved for ground and power. See **GPIO Pins** for pin identification. The cable required for connecting the external device to the projector GPIO connector, whether a standard serial cable or a custom one, must be compatible with the external device.

### Table 2.8 GPIO Pins

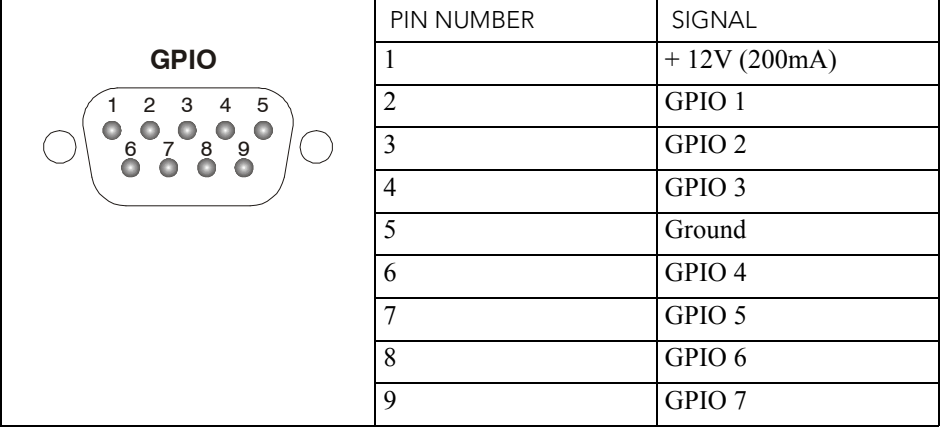

The GPIO connector can be configured to automate any number of events using the serial command code GIO. Each pin is defined as either an *input* or *output* depending on the desired outcome. In general, configure the pin as an input if you want the projector to respond to something the device does and as an output if you want the external device to respond to an action taken by the projector. For example, configure the pin as an output if you want the lighting in a room to automatically dim when the projector is powered ON. By using the GIO command, you can also set the state of each pin as *high* or *low*. By default, the state of each pin is *high.* The voltage applied to pins in the *high* state is + 3.3V. See (*[GIO\) General Purpose Input/Output, on page D-29](#page-193-0).*

# <span id="page-35-2"></span>2.11 Projection Lenses, Lens Mount and Other Features

#### Using the lens cap when transporting the lens avoids scratching and  $\blacktriangle$  CAUTION damaging the lens.

The Mirage WU-L projector includes a lens mount that allows lens control and adjustment: vertical and horizontal offsets, zoom and focus. The lens mount can be fitted with any one of the available optional lenses – see *[Section 7 Specifications](#page-130-4)*.

- **Zoom and Focus**  Adjust zoom to fit the displayed image on the screen and adjust focus to improve the clarity of the image.
- Lens Offset The lens mount allows vertical and horizontal offset of the displayed image.
- **Shutter**  Standard on all models, the shutter allows you to turn the screen absolutely black when in the *"Closed"* state. A WHITE shutter state allows you to view menus and images if RGB brightness is set to 0.

CHRISTIE
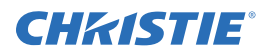

## 2.12 Cleaning the Lens

Check periodically. A small amount of dust or dirt on the lens has minimal effect on image quality. To avoid the risk of scratching the lens, **clean only if absolutely necessary.**

Dust:

- 1. Brush most of the dust from the lens with a camel-hair brush or blow dust away with a dust-free blower.
- 2. Fold a microfibre cloth smooth and gently wipe remaining dust particles from the lens. Wipe evenly with the smooth portion of the cloth that has no folds or creases. DO NOT apply pressure with your fingers - use the tension in the folded cloth itself to collect dust.
- 3. If significant dust is still bound to the surface, dampen a clean microfibre cloth with coated optics cleaning solution (damp, not dripping). Wipe gently until clean.

Fingerprints, smudges, or oil:

- 1. Brush away most of the dust with a camel-hair brush and/or blow away using a dust-free blower.
- 2. Roll a lens tissue around a swab and soak it in coated optics cleaning solution. The tissue should be damp, but not dripping.
- 3. Gently wipe the surface using a figure-8 motion. Repeat this motion until the blemish is removed.

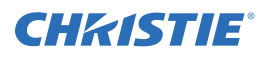

# 3 Operation

## A WARNING See Safety Warnings and Guidelines in [5 Maintenance](#page-112-0).

This section describes the controls and switches used for basic projector operation once it is properly installed, aligned and configured by a Christie accredited service technician. You can access projector controls and settings with the IR remote, or with a laptop using the web interface. This chapter focuses on the use of the IR remote, and the projector menus. For information about accessing the same functionality through the web interface, see *[Appendix B: Web User Interface](#page-143-0)*.

## <span id="page-38-0"></span>3.1 Using the IR Remote

## A WARNING Laser radiation is emitted from the laser diode in the remote. Do not look directly into the beam of the laser.

The standard IR remote can be used as a wired or wireless control. Under optimal conditions, the wireless keypad can communicate with a projector over a 100 foot distance. In wireless mode, the standard IR remote communicates with the projector with a battery-powered infrared (IR) transmitter.

Use the standard IR remote the same way you would use a remote control supplied with a TV or DVD player. When pressing a function key, direct the standard IR remote toward the projector's front IR sensor. The IR sensor on the projector will detect the signal and relay the commands for internal processing. A laser pointer is built into the standard IR remote.

Keep these guidelines in mind:

- Press keys one-at-a-time; there are no simultaneous key combinations required.
- **NOTE:** *To use Power, Shutter, and OSD functions, press the appropriate button and then press the* UP *arrow to switch ON or the* DOWN *arrow to switch OFF. You can also press-and-hold the appropriate button for 2 seconds, or press it twice quickly.*
- Arrow keys are held down for continuous adjustment/movement in the related key direction.
- NOTE: *In serial networks, pause briefly between adjustments to make sure that more distant projectors can "keep up" with the commands. If you press a key while the projector is still responding to the previous action, such as during power-up, the second key press may not take effect.*
- See [3.1.1 IR Remote, on page 3-2](#page-39-0) for the description of those keys provided for the standard IR remote keypad.

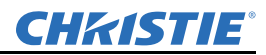

## <span id="page-39-0"></span>3.1.1 IR Remote

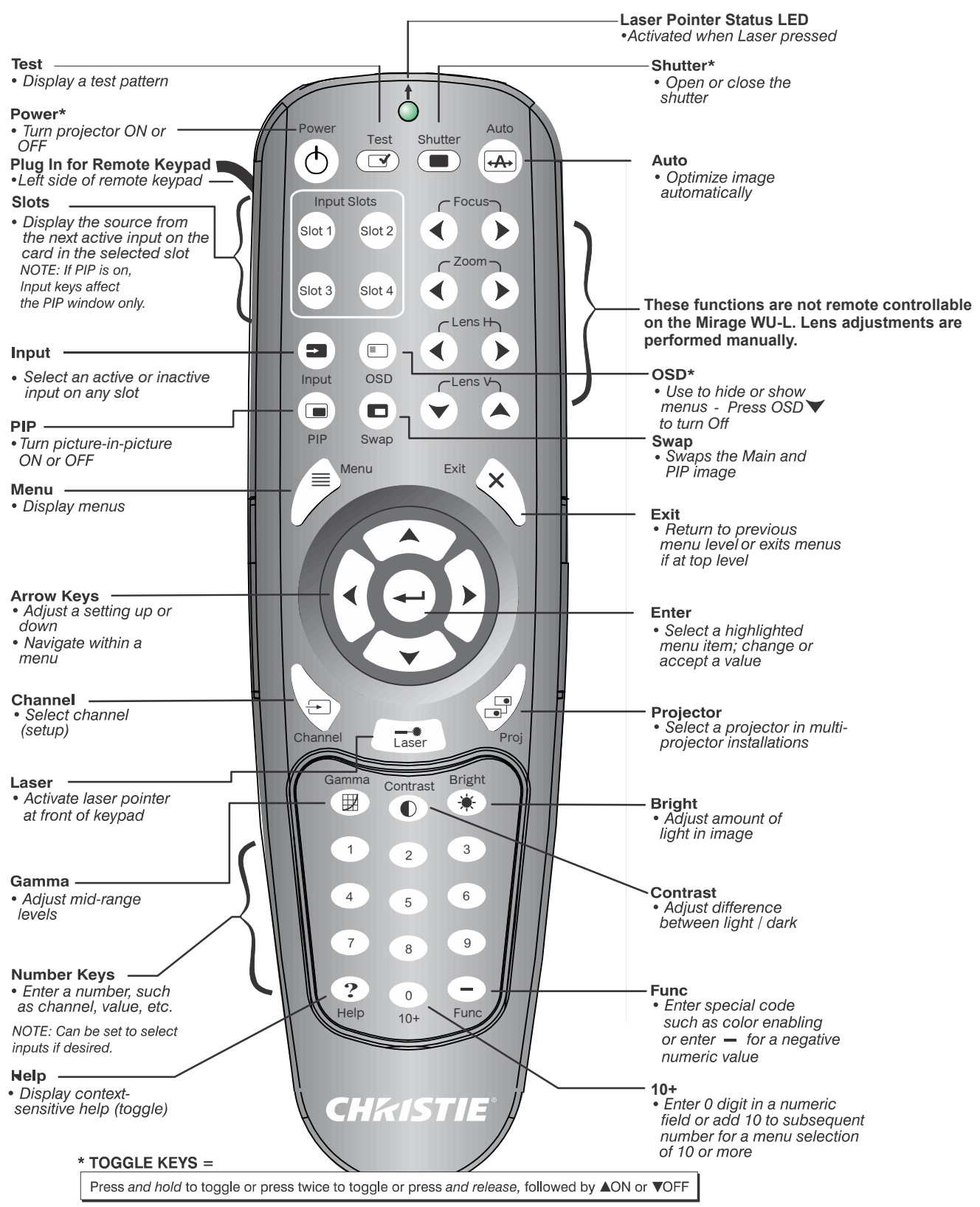

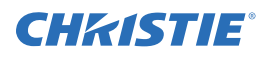

## 3.1.2 Wired Remote

You can convert the standard IR remote into a wired remote using the optional cable. Connect one end into the standard IR remote, and the other to the XLR connector labeled Remote on the Electronics Module. The wired remote is recommended when the lighting conditions are unsuitable for proper IR transmission.

To use the wired remote, make sure that wired remote support is enabled on the projector the remote is connected to: **Main Menu > Configuration > Communications > Wired Keypad Enabled**.

To use the wired remote to control multiple projectors in an ArrayLOC network, ensure that wired remote support is enabled on the controlling projector, and make sure that key synchronization is enabled on the controlling projector and on all the receiving projectors: **Main Menu > Configuration > ArrayLOC > ArrayLOC Configuration > Synchronize Keys, Test Pattern, Color Enable**.

NOTE: *A wired remote control does not require batteries unless you need to use the laser pointer.*

## 3.1.3 IR Remote Commands

Specific keypad commands are explained in *[3.1.1 IR Remote, on page 3-2](#page-39-0)***.**

## A CAUTION The projector is a class 2M source of visible and invisible LED radiation. Directly viewing the LED output with certain optical instruments (for example, eye loupes, magnifiers and microscopes) within a distance of 100 mm may pose an eye hazard.

## Power ON/OFF

Press and hold POWER for 2 seconds or press twice quickly to turn the projector ON or OFF. Or, press and release POWER followed immediately by pressing the UP arrow key (ON) or DOWN arrow key (OFF) to guarantee the correct action. This is useful if you are unsure of the present state of the projector.

#### Test

Steps forward through all internal test patterns. After stepping past the last test pattern, you will return to the current input. Press TEST and then cycle by pressing the LEFT or RIGHT arrow keys to cycle in either direction through the test patterns. Press EXIT to return to the current input.

#### Auto

Initiates an automated process in which the projector optimizes critical display parameters such as size, position, pixel tracking, etc., for the current source. These parameters are listed in **[Table 3.1](#page-40-0)**. An Auto Setup can save time in perfecting a display, before you make adjustments as required.

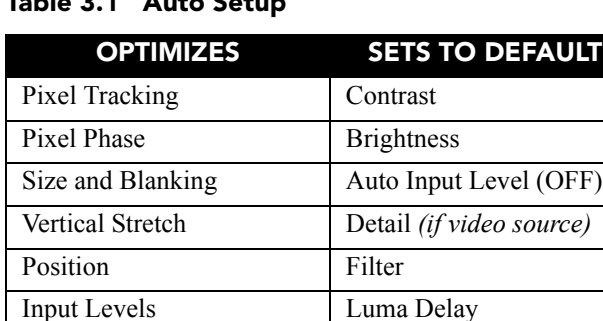

## <span id="page-40-0"></span>Table 3.1 Auto Setup

NOTE: *You must have an unlocked channel present to use Auto Setup.*

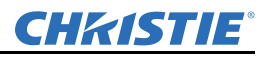

The *Best Auto Setup* will be obtained under the following conditions:

- **Input levels:** It is best to have an image with saturated (very bright) colors.
- **Phase:** High contrast edges are needed.

To determine the active window size:

- Video images should have whites and blacks in the image.
- Wide range video images should have content (including white) that extends to all edges of the image.

#### Channel

Select a specific source setup (channel) defined and stored in projector memory. To select a channel, press CHANNEL and enter a 2-digit channel number; or if there is a list displayed, highlight the desired channel number, and press ENTER. The display automatically changes and updates according to the setup parameters defined for that channel. For more information, see *[3.3 Using Inputs and Channels](#page-47-0)*.

NOTES: 1) *A new channel is automatically created when you adjust an image from a new source.* 2) CHANNEL *key behavior during a presentation depends on whether the Display Channel List option is enabled in* **Menu Preferences***. You can use a scrollable list of channels when you press* CHANNEL, *or you can enter the channel number without on-screen feedback. For more information, see [Menu Preferences on page 3-31](#page-68-0).*

#### Slot 1, 2, 3, and 4

Press a SLOT key to select the input card in that slot. Press the SLOT key again to display the next active INPUT on the card. Press a different SLOT key to select a different input card. For more information, see *[Using](#page-47-0)  [Inputs and Channels on page 3-10](#page-47-0)*.

#### Input

Displays all inputs in all slots, both active and inactive. Press INPUT once and scroll through the list to select an input for the main image. Press INPUT again and select the secondary image. For more information, see *[Using Inputs and Channels on page 3-10](#page-47-0)*.

#### Swap

Swaps between the main and secondary images.

#### Contrast

Changes the level of peak white in your images. Use the LEFT/RIGHT arrow key until you reach the desired level of contrast. For best results, start low and increase, so that whites remain bright, but are not distorted or tinted and light areas do not become fully white (i.e., "crushed"). Conversely, low contrast causes dim images.

#### Bright

Increases or decreases the black level in the image. Use the LEFT/RIGHT arrow key until you reach the desired level of brightness. For best results, start high and decrease so that dark areas do not become fully black (i.e., "crushed"). Conversely, overly high brightness changes black to dark gray, causing washed-out images.

#### Gamma

Determines how gray shades are displayed between minimum input (black) and maximum input (white) for a given amount of signal. The proper setting helps maintain optimized blacks and whites while ensuring a smooth transition for the values used in grays. Unlike brightness and contrast controls, the overall tone of an image can be lightened or darkened without changing the 2 extremes and your images will be more vibrant yet with good detail in dark areas when using the Gamma control. The nominal setting for Gamma Correction of 0 is correct for most signals and conditions. If excess ambient light washes out the image and it becomes difficult or impossible to see details in dark areas, increase the gamma correction setting to compensate.

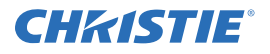

## Number Keys

Press 1 to 9 to enter a value in a text box or to select a menu item.

To enter a number greater than 9, press 0 (zero) before pressing another number. For example, press 0 (zero) then 2 to enter the number 12 as a menu selection.

NOTE: *When entering numbers in a text field, the 0 (zero) button acts as the number* 0 (zero). See *[Editing Text](#page-46-0)  [on page 3-9](#page-46-0).*

#### Help

Press HELP to display a list of context-sensitive *Help* windows. Press HELP again to close the *Help* window.

#### Menu

Press MENU to enter or exit the projector menu system.

#### <span id="page-42-0"></span>OSD (On-screen display)

Press OSD then the DOWN arrow to hide the projector menu system during use.

To see the menus again, do one of the following:

- Press and hold OSD for 2 seconds.
- Press and release OSD followed immediately by UP arrow.
- Press OSD **twice**.

Invisible menus are fully functional, enabling "hidden" access to numbered features and image adjustments by entering the corresponding sequence of key presses on the remote.

NOTE: *With OSD ON, you can still hide error messages and slidebars by disabling these options in the Menu Preferences menu.*

#### Shutter

The shutter is open upon power-up. Press and hold SHUTTER to move between simulated shutter states in the order: OPEN-CLOSED-WHITE-OPEN. Or, press and release SHUTTER followed immediately by UP arrow (CLOSED) or DOWN arrow (OPEN) to guarantee the correct state.

Close the shutter to block the displayed image while maintaining access to projector functions.

The *white* shutter state allows you to view menus and images if RGB brightness is set to 0. The LED status display shows SH when the shutter is in either black or white modes.

#### Function Key

**In a Numeric Field in a Menu**: Use FUNC to enter a negative number.

#### **In a Text Field:**

- Press FUNC followed by the UP arrow key or DOWN arrow key to convert between Capital and lowercase letters.
- Press FUNC followed by the LEFT or RIGHT arrow key to insert or delete a character respectively.
- Press FUNC followed by ENTER to delete all characters.

**Within a Presentation:** Press FUNC followed by 2 numbers to enable a specific color or colors in the display (see **[Figure 3-1](#page-43-0)**).

For example,  $\bigcirc$  6  $\bigcirc$  will display only red, and  $\bigcirc$  6  $\bigcirc$  will display green data. Eliminating one or more colors can help with certain diagnostics and setups, such as when accurately overlaying one image on top of another from stacked projectors.

NOTE: *Color enabling can also be implemented from numerous locations within the menu system.*

Press FUNC followed by HELP to disable **Keystone, Edge Blending** and **Brightness Uniformity** settings. This disables the features without changing the settings associated with them.

## Proj

Press PROJ to access a specific projector within a group of projectors or to confirm if the local projector is listening. The number in the **Enter Number** window indicates which projector is currently listening to commands, and will match the projector address defined in the **Configuration > Communications** menu. The **Proj** check box (read-only) shows whether or not the projector physically connected to a remote is listening to commands from that remote. A check mark means that the connected projector is listening; if there is no check mark, you are communicating with a different projector. To control a specific projector with the remote, press PROJ, and then enter the 3-digit number assigned to the projector you want to use. If you switch to a projector other than the one you are currently using, the check mark will disappear. To broadcast to multiple projectors, press PROJ twice without entering a projector number. Remote commands will then affect all projectors present.

NOTES: *The projector address can be set in the Configuration > Communications menu.*

## Enter

Press ENTER to select a highlighted item, to toggle a check box, or to accept a parameter adjustment and return to the previous menu or image.

## Exit

Press EXIT to return to the previous level (the previous menu).

NOTE: **Exit** *does not save changes within text editing boxes (including number editing of a slidebar value) or within drop-down lists. It acts as a "Cancel" in these cases.*

## Arrow Keys

Use the LEFT/RIGHT arrow key to change a slidebar value or to select a different option within a drop-down list without having to first scroll through options or navigate within a menu, drop-down list, or text box.

## Laser

Press LASER to activate the laser pointer on the remote. Point the remote at the screen to highlight an area of your presentation. the LASER pointer requires batteries in the wired remote to work.

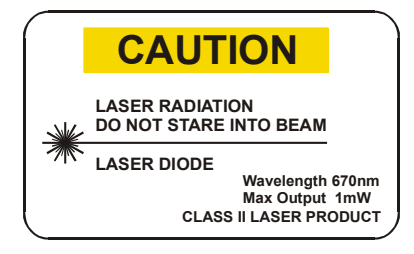

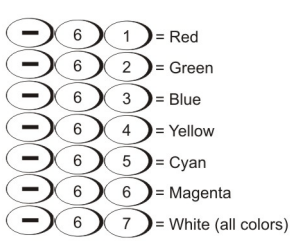

<span id="page-43-0"></span>Figure 3-1 Function Key

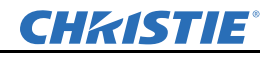

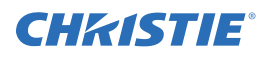

## 3.2 Navigating the Menus

## 3.2.1 Main Menu

Most of the projector controls are accessed from within the projector menu system. There are several groups of related functions, with each group selectable from the **Main Menu**. Press MENU at any time to display the **Main Menu**.

- Using the IR remote, enter the number corresponding to the Function menu you wish to access, such as 2 for the **Image Settings** menu. Or use the UP/DOWN arrow key on any remote to highlight a desired menu option**.**
- With a Function menu displayed, enter a desired menu option number or use the UP/DOWN arrow key to highlight the desired menu option.
- To select a highlighted menu option, press ENTER. The corresponding function menu or drop-down list showing additional options will display.

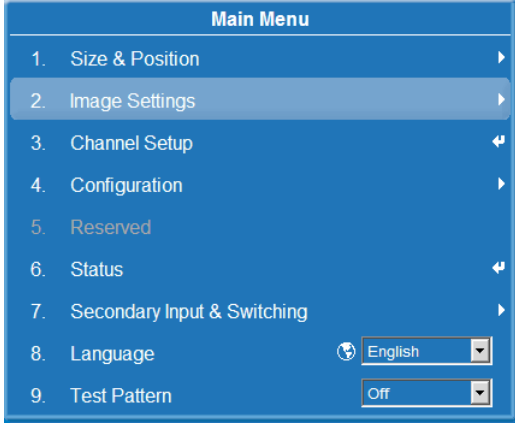

• Long menus have a scroll bar on the right. Use the Arrow keys to scroll UP and DOWN through a menu. Locked items or items that do not pertain to the current action or condition appear grayed (**Figure 3-2**), and cannot be selected.

When finished with a function menu:

• Press EXIT to return to the previous screen.

OR

• Press MENU to leave the menu system, and return to the presentation.

NOTES: 1) *If there is no signal present, all source-dependent adjustments are disabled.* 2) *After 15 minutes of inactivity, the projector closes the menu and returns to the presentation.* 3) *The Status menu is read-only.*

## 3.2.2 On-line Help

Press the HELP button to display information about the current menu or highlighted option. Press HELP again to exit.

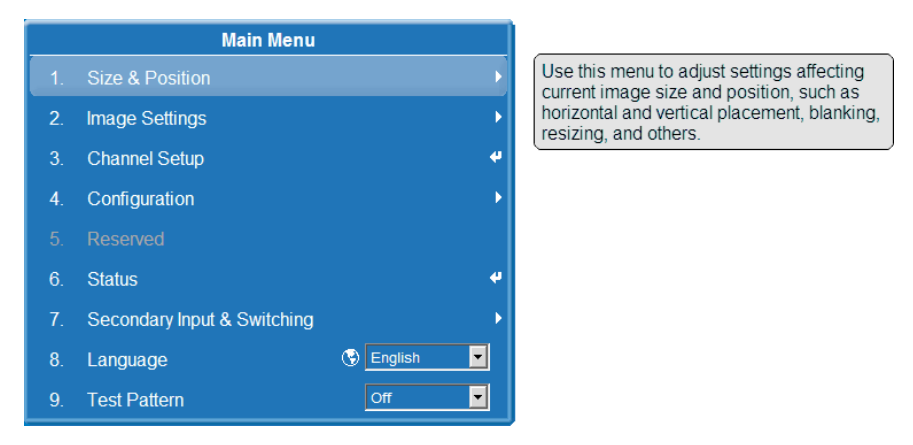

## 3.2.3 The Global Icon

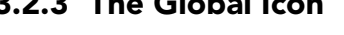

Menu options that include this icon, apply globally. Menu options without this icon apply to the selected channel only.

## <span id="page-45-1"></span>3.2.4 Using Slidebars and Other Controls

Most of the function menus allow you to change settings by using slidebars, check boxes, and drop-down lists. Navigating options:

- Enter the menu option number corresponding to the setting you wish to change (for example, press MENU 1 3 to select **Vertical Stretch** in the **Size and Position** menu).
- Move the highlight to the option desired, and press ENTER.
- Move the highlight to the option desired and press LEFT/RIGHT arrow key to adjust immediately. Both the number and the length of the bar change accordingly. See **Figure 3-2**. Hold for continuous adjustment.
- For options that have their own key, such as **Contrast**, **Brightness**, and **Gamma,** you can bypass the menus entirely and press the corresponding GAMMA, BRIGHTNESS, or CONTRAST key to immediately access an adjustment during your presentation.
- For "blind" access, hide the entire menu system (see *[OSD \(On-screen display\) on page 3-5](#page-42-0)*) and access using the proper sequence of key presses.

**Slidebars in menus**: The current value for a given parameter, such as size or vertical stretch, appears to the left of its slidebar icon (adjustment window). This number often expresses a percentage, or it may have units associated with it (such as pixels), depending on the specific option.

- Press LEFT/RIGHT arrow key to gradually adjust the setting up or down.
- Press ENTER to activate a slidebar text box for specific number entry using the remote.
- When you are finished making your adjustment, press EXIT to save and return to your presentation.
- Some settings automatically impose a test pattern or color change as part of making the adjustment. Pressing EXIT saves the adjustment and automatically cancels the imposed test pattern or color change.

NOTES: 1) *You can still adjust a slidebar directly as usual if the display is turned OFF. The slidebar just won't be visible. (see [OSD \(On-screen display\) on page 3-5](#page-42-0) or [Menu Preferences on page 3-31](#page-68-0) ).* 2) *If you have accessed the slidebar directly (as described above), it will disappear if it is not used within 5 seconds.*

**Check boxes:** A condition is present if an adjacent check box contains a check mark.

To select or clear the check box, highlight and press ENTER, or highlight and use the RIGHT arrow key to select (showing a check mark) or LEFT arrow key to clear (showing an empty check box).

If a check box is numbered, enter its number to select or clear the check box. See **[Figure 3-3](#page-45-0)**.

**Drop-down lists**: To see a list of options available for a given parameter:

- Highlight the menu option, and press ENTER.
- Enter the applicable menu option number to open the drop-down list.
- Use the UP arrow key or DOWN arrow key to navigate UP and DOWN within the drop-down list. Press ENTER to choose a highlighted option from the list.
- To quickly scroll through a list without first pulling it down, highlight the menu option, and use the LEFT or RIGHT arrow key. Press ENTER when the desired choice appears.

**Filter**  $5<sub>1</sub>$ Figure 3-2 Example of a Slidebar

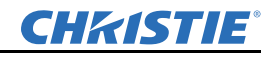

5. Broadcast Keys  $\boxed{\checkmark}$ 

<span id="page-45-0"></span>Figure 3-3 Example of a Check Box

020-100774-01 Rev. 2 (4-2012)

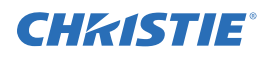

- Press the LEFT arrow key (backward) or the RIGHT arrow key (forward) to jump between pages in an extra long drop-down list.
- While in a drop-down list, press EXIT to cancel any change.

## <span id="page-46-0"></span>3.2.5 Editing Text

**Activate the Edit Window:** To enter or edit text within a text field, highlight the desired menu option (such as a Channel name) and press ENTER to activate its adjacent edit window. Any previously entered text is displayed with its first character highlighted in a square cursor, signifying that this character is ready for editing.

**Navigate Within the Edit Window:** Press the RIGHT arrow key to move the cursor forward character by character or LEFT arrow key to move the cursor backwards as desired.

**Edit a character:** To edit a highlighted character, use the UP and DOWN arrow keys to scroll through the alphabet (a-z), numbers (0-9, space, and punctuation (- dash or \_ underscore) available. When the character you need is highlighted, press the RIGHT arrow key to select it. The cursor moves to the next available character within the current text field.

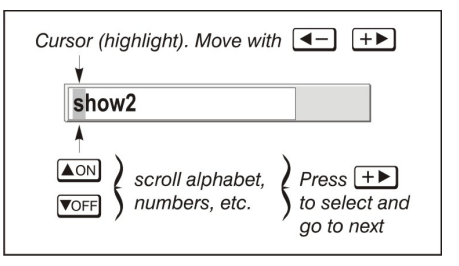

Figure 3-4 Entering Text

## NOTE: *Also enter numbers directly from the IR remote.*

**Change Case:** To convert a lowercase letter to a capital letter (uppercase), position on the letter, and press FUNC plus the UP arrow key simultaneously. To convert a capital letter (uppercase) into a lowercase letter, position the cursor on the letter, and press FUNC plus the DOWN arrow key simultaneously.

**Add or Delete a Character or Space:** To insert a space at the cursor position, press FUNC plus the RIGHT arrow key simultaneously. To delete a highlighted character (or space), press the FUNC plus the LEFT arrow key simultaneously.

**Delete all Characters:** Press FUNC followed by ENTER.

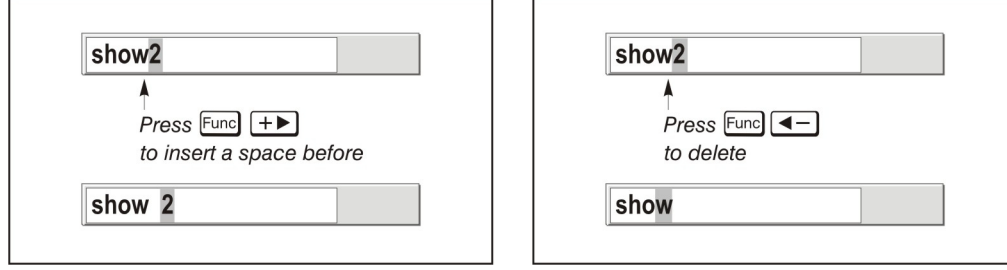

Figure 3-5 Add/Delete Character or Space

**Press Enter When Finished:** To accept (save) all edits and leave the edit window, press ENTER.

**Cancel all Changes and Exit:** Press EXIT at any time to cancel changes, and return to the previously defined (saved) text*.*

**Edit numerical values:** Enter numbers directly from the remote to specify numbers representing projector channels (source setups), slots, etc. As each digit is entered, it is inserted at the right of the field, and the numbers already in the field are shifted to the left.

Channel numbers are defined with 2 digits, for example, if you enter only a single digit (such as "7") for a channel number, the channel is automatically redefined as "07". Enter 07 to use this channel. If you press any non-numbered key, the next sequential number is assigned as the new value. Press EXIT to cancel editing of numerical values.

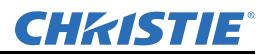

## <span id="page-47-0"></span>3.3 Using Inputs and Channels

The projector allows you to define, store, and recall up to 99 different channels (customized setups or configurations) for a variety of inputs. Each physical source connection (i.e., input at the projector) can have several different channels associated with it:

- Slot refers to an input card installed in the projector. There are 4 input card slots.
- Input refers to both the physical connector on the input card and to the media source connected to it. Each Input card can have one or more inputs.
- Channel refers to the setup parameters for a media source input. The parameters include the slot and input, input type, and input resolution.

NOTE: *See [2.3 Connecting Sources](#page-23-0) for a full explanation of how to connect sources to the projector.*

#### <span id="page-47-1"></span>3.3.1 Inputs

An input is a input source physically connected to the projector. **Input** describes the source signal and the input slot (1-4) to which it is connected.

#### Switching Inputs

To select an input using the IR remote:

- Press the INPUT key to display the Main Input window, which shows the currently available input signal for each of the 4 input slots. See **Figure 3-8.** The currently selected input for the main image is highlighted. Scroll UP or DOWN through the list. Press ENTER to display the **Input** drop-down list. Scroll through the list to locate the input you require, and press ENTER again to make the selection.
- Press the appropriate SLOT key (1-4) to quickly display one of the 4 inputs connected to the projector for the Main image. Press SLOT again to select a different input. This will not bring up any menu selection, and is only applicable for the Main image.

To select an input using the menu system:

• Use the menu options **Menu** > **Secondary Input & Switching** > **Main Input** and **Menu** > **Secondary Input & Switching** > **Secondary Input** to select the source of the image for the main or secondary image. Secondary input is not supported in 3D mode.

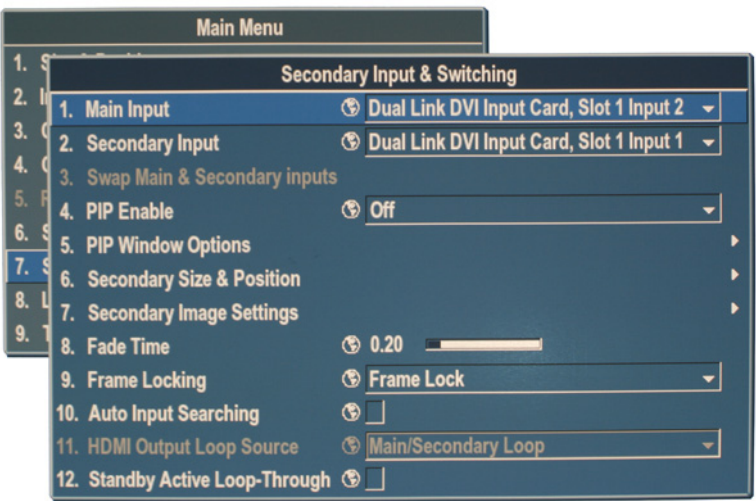

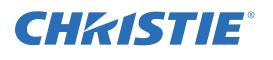

With any of these methods, the image will be displayed according to the following:

With any of these methods, the image displays according to the following:

- If it is the first time you have used the source/input (or if you used the input, but did not define a channel by adjusting anything), the projector will recognize the new input signal based on its frequencies and polarities, automatically displaying an image according to default settings for that signal. In general, the image from the new source will be as large as possible without losing its aspect ratio. This and other default image settings depend on the incoming source.
- If you used the source once before and changed a display parameter, such as Contrast, V-Position, etc., then a channel was automatically created and still exists in projector memory (*[Creating a New Channel on](#page-48-0)  [page 3-11](#page-48-0)*). Using one of the input or slot keys will automatically recall this channel—and all its setup parameters—and will update the display accordingly. If more than one channel exists for the input, the image displays according to the setup parameters for the first channel with matching characteristics.

## 3.3.2 Channels

A channel is a collection of measurements, locations, and parameter settings that tailor the display of a signal to your specific needs. Since input source types and applications can vary greatly, you will likely want to adjust and define a wide variety of parameters, such as brightness, contrast, size, etc., in order to customize and optimize the display from or for a particular input source. For example, the display settings you choose for a VCR source may be very different from those you choose for a high-resolution computer source. Once you have adjusted a display parameter, such as pixel tracking or contrast, all current settings are collectively stored in the projector's memory as a unique 2-digit channel, such as 09. You can have numerous distinct channels available for the same input, any of which can be selected by using the CHANNEL key, followed by

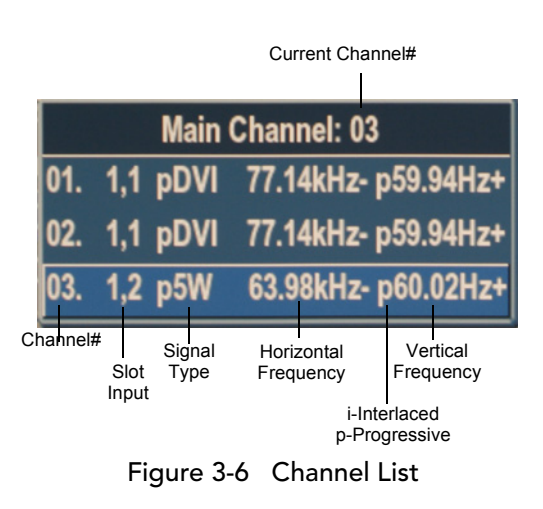

the 2-digit channel number. Shown in **Figure 3-6** is a sample list of channels available for **Main Channel 03**.

NOTE: *The CHANNEL key may display a channel list or not, depending on what you have defined for "Display Channel List" (see [Menu Preferences on page 3-31](#page-68-0) discussed later in this section).*

In order to access channels by using the CHANNEL key on the remote, you must first create the channels. See *[Creating a New Channel on page 3-11](#page-48-0)*.

#### <span id="page-48-0"></span>Creating a New Channel

To use a new source with the projector, a new channel must be created so that the projector will respond to an Input signal from that source. A new channel can be created automatically, or it can be copied from an existing channel and then edited as necessary. See *[Copying a Channel on page 3-13](#page-50-0)*. When you select a direct input (SLOT 1, SLOT 2, SLOT 3, or SLOT 4), the projector searches for any existing channels that match the input and signal parameters – this only occurs if **Auto Source** is enabled on these channels. If no match to the incoming input signal is found in the currently defined channels, a new channel is temporarily created based on factory-defined defaults for the new type of signal. The channel number assigned is lowest available number from 01-99.

NOTES: 1) *An automatic channel will be discarded unless one or more of its parameters are changed, and will not appear in the Channel list.* 2) *If 2 channels have the same distinguishing source characteristics except for the reversal of sync connectors (i.e., H-sync and V-sync, are switched), they are still defined as distinct channels.* 3) *You cannot define a new channel without an incoming signal.*

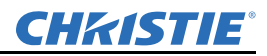

## Using A Channel

You can normally select a channel from the **Channel Setup** list at any time by pressing the CHANNEL key. If you want to hide a channel from appearing in this list, you must deselect the **In Menu** option (check box) for that channel. See **Figure 3-7**. If you wish to access the channel, press the CHANNEL key and enter its associated number.

NOTES: 1) *The current channel is highlighted in the channel list, or, if the current channel is hidden, the first channel in the list is highlighted.* 2) *Channels created automatically (temporary) do not appear in the channel list unless a parameter for the channel was changed. See [Creating a New](#page-48-0)  [Channel on page 3-11](#page-48-0).*

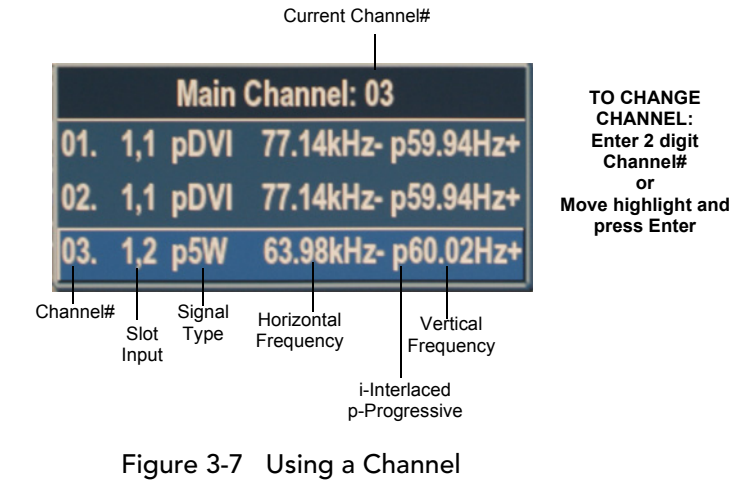

## <span id="page-49-1"></span>Channel Setup Menu

All available channels are listed in the **Channel Setup** menu, which describes how each channel can be accessed and provides access for editing, copying, and deleting channels. Press MENU, 3 (Channel Setup**)**. The **Channel Setup** menu displays (see **[Figure 3-8](#page-49-0)**).

The far left column lists channel numbers defined in sequential order, unless you have deleted a channel. See *[Deleting a Channel on page 3-14](#page-51-0)*. The values in the far right columns indicate:

- Horizontal and vertical frequencies, or if there is a defined name for a channel, appear here. The H  $&V$ frequencies will not appear if a name has been defined for the channel; instead the name is only seen. The H & V frequencies are inserted as the name when the channel is first created. The vertical frequency is displayed with the sync polarity.
- The remaining columns pertain to each signal type; input number, slot location, a variety of icons indicating access to each channel, and an abbreviated description of each signal type.
- A **Channel Setup Icon** legend is provided as a reference.

NOTE: *Use* the UP *arrow key and* DOWN *arrow key* t*o see the remaining channels not visible in the initial display of the Channel list*.

<span id="page-49-0"></span>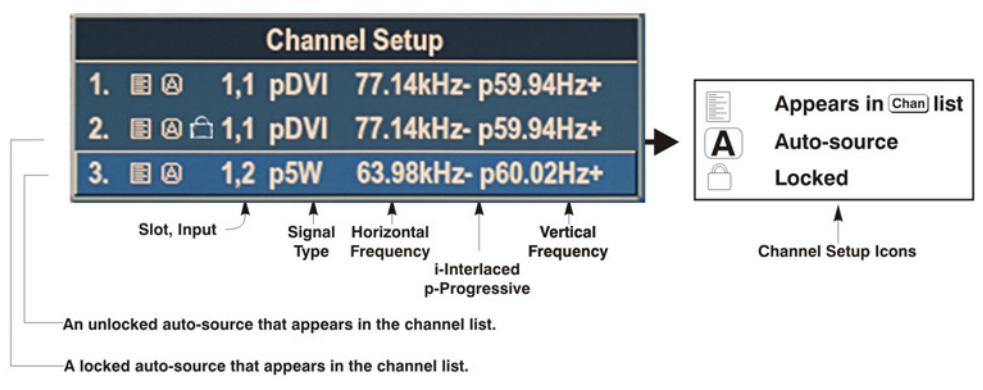

Figure 3-8 Channel Setup Menu

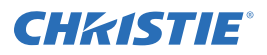

## Signal Type

The **Channel list** or the **Channel Setup** menu identifies the signal type for each channel. The abbreviations are defined in the table below. These abbreviations are preceded by either an 'i' (interlaced signals) or 'p' (progressive signal).

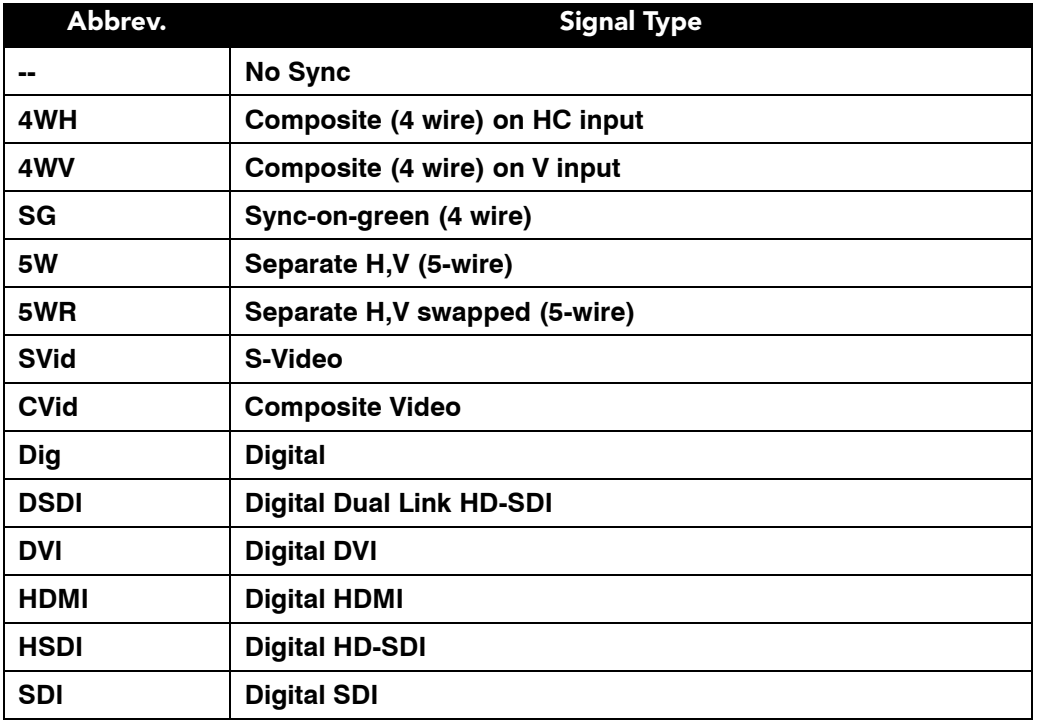

The first 5 items in the table are analog RGB with various sync combinations, indicating Sync Source when editing the channel.

## <span id="page-50-0"></span>Copying a Channel

Highlight the desired channel in the **Channel Setup** menu, then press ENTER to go to the **Channel Options**  submenu. Select **Copy** and press ENTER to create a new channel. It is identical to the original, which still remains, but it is identified with the next available number from 01-99. If you change your mind and do *not* want to copy the current channel, press EXIT to cancel and return to the previous menu.

Copying channels is a quick method for creating numerous channels, each of which can then be edited and adjusted for a variety of presentations in the future.

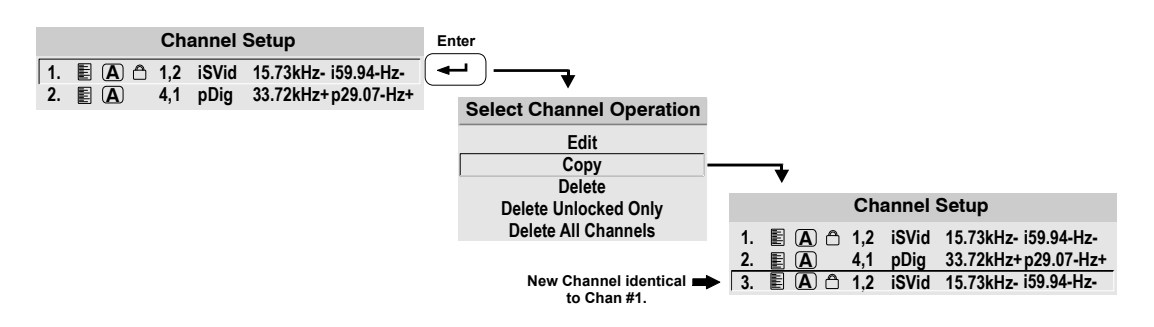

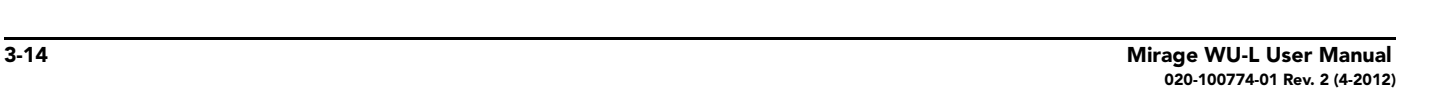

## <span id="page-51-0"></span>Deleting a Channel

Highlight the desired channel in the **Channel Setup** menu, then press ENTER to activate the **Select Channel Operation** submenu. Select **Delete,** and press ENTER. A window appears to confirm the deletion of this channel.

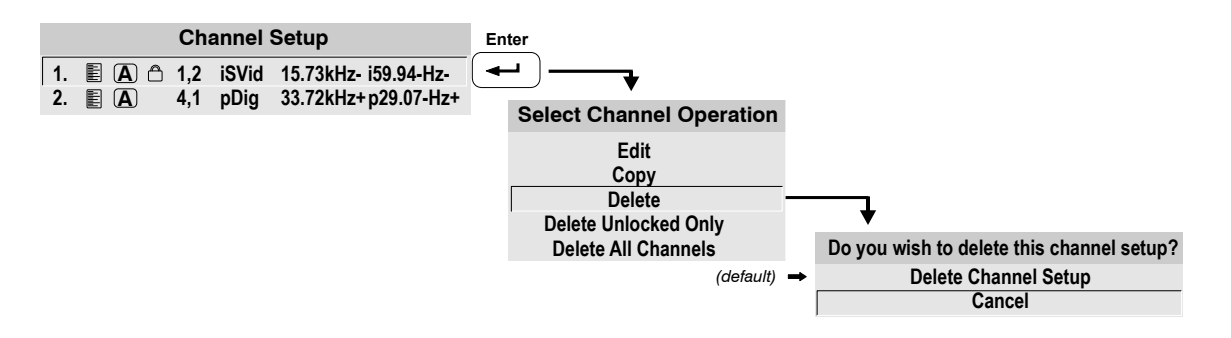

#### To Delete Multiple Channels

Highlight any channel in the **Channel Setup** menu and press ENTER to go to the **Select Channel Operation** submenu.

- Select **Delete Unlocked Only** and press ENTER to delete all unlocked channels.
- Select **Delete All Channels** to delete all channels, even those that are locked. In either case, the current channel will remain, but will be redefined from projector defaults.

NOTE: *For any deletion, a window will appear to confirm the deletion of the desired channel. Select Cancel from the menu (default) if you don't want to delete.*

#### Editing a Channel

- 1. Press MENU from the presentation level to display the *Main* menu. To display the **Channel Setup** menu, press 3 or move the highlight to the **Channel Setup** option, and press ENTER. The **Channel Setup** menu appears.
- 2. To edit parameters shown in the **Channel Setup** menu, select the relevant channel and press ENTER. The **Channel Edit** menu will appear similar to the screen capture shown here.
- 3. Review and edit channel settings as required. See **[Table 3.2](#page-52-0)** for channel setting options.

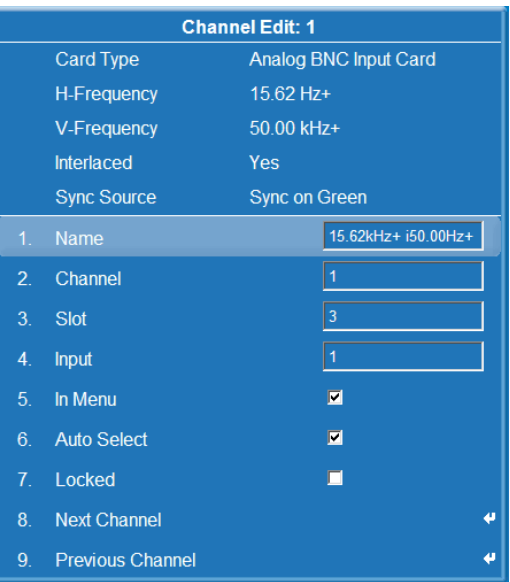

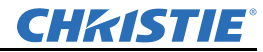

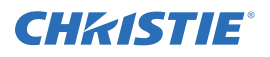

#### <span id="page-52-0"></span>Table 3.2 Channel Edit Options

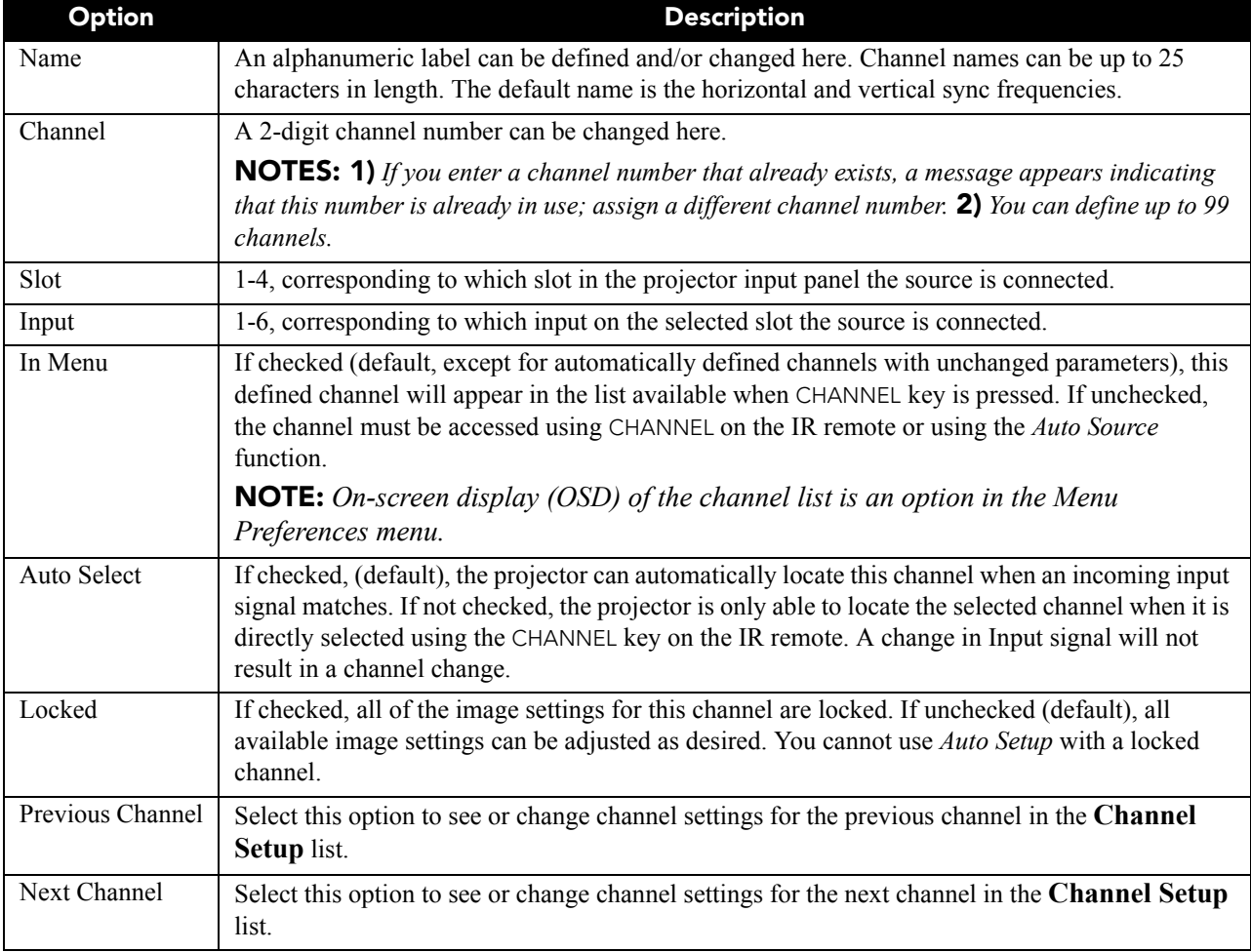

## 3.4 Adjusting the Image

The most commonly used options for image adjustments are accessed through 2 menus: **Size and Position (**MENU 1**)** and **Image Settings (**MENU 2**)**, both of which appear in the **Main** menu. You can change settings affecting the image from the current channel by working with the appropriate slide bars, check boxes and dropdown lists from either of these 2 menus. EXIT returns to the previous menu (or to the presentation, if from the **Main** menu) and accepts any changes you may have entered. Settings are saved with the current channel. From your presentation, you can access any of the individual options in these menus by pressing MENU followed by the appropriate number keys representing their location in the menu system. For example, press MENU, 2, 7,1 to quickly access the "Gamma" option in the **Image Settings** menu.

NOTES: 1) *Some frequently used display functions have dedicated keys on the IR remote. For example, press*  CONTRAST *to access the contrast slide bar. Press* EXIT *to return to your presentation.* 2) *To hide "direct" slide bars, disable the Display Slide b*ars *check box in the* Menu Preferences *menu.* 3) *To hide the entire menu system from view, turn OFF the on-screen display by pressing OSD then the* DOWN *Arrow Key.*

## 3.4.1 Automatic Image Setup

Auto setup is a good first step in setting up the image. Press AUTO on the remote. This optimizes critical display parameters such as size, position, pixel tracking, etc., based on the type of incoming source. An auto setup can save considerable setup time, and you can still adjust the image as described below.

The best auto setup will be obtained under the following conditions:

- Input levels: It is best to have an image with saturated (very bright) colors.
- Phase: High contrast edges are needed.

To determine active window size:

- Video images should have whites and blacks in the image
- Wide range video images should have content (including white) that extends to all edges of the image.

## 3.4.2 Size and Position Menu

Increase or decrease the size of your image, change its proportion (aspect ratio), move the image to a specificarea of the screen, and refine other related parameters. Use **Size and Position** controls to match the image precisely to the screen used at the site. See *[3.2.4 Using Slidebars and Other Controls](#page-45-1)* if you need help using any of the options and controls. Changes made in the *Size and Position* menu are applied immediately and are saved when you exit the menu (press EXIT or MENU).

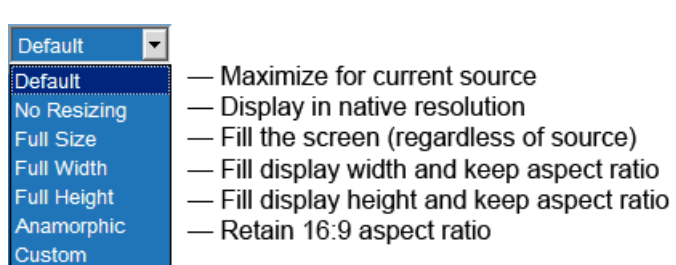

## Resize Presets

**Resize Presets** will display an image in its native resolution (no resizing) or will resize the image by maximizing either the height, width or both height and width, or will resize to the maximum size possible while keeping the original aspect ratio. **Size, Position** and **Blanking** parameters will automatically adjust accordingly or, if Blanking is set first to define an Active Input Area; **Resize Preset** scaling will occur in this region of interest only.

• **Custom** re-size option does not initially appear in the **Resize Presets** drop down list.The **Resize Presets** value changes to Custom automatically when any of the values for *Size, Vertical Stretch, H-Position, V-Position* or *Blanking* do not correspond to those for a preset option.

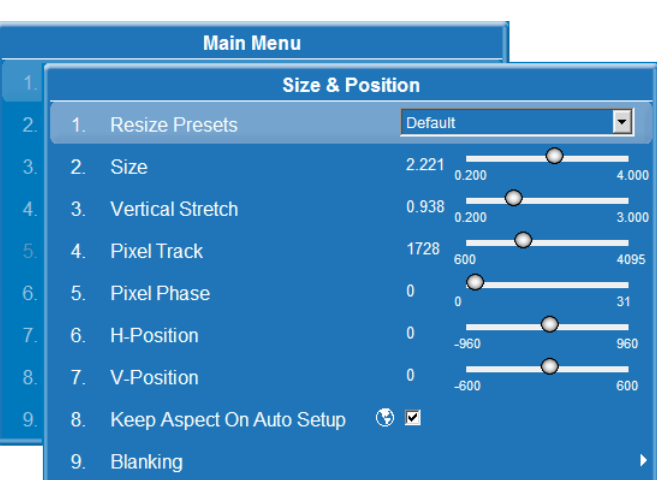

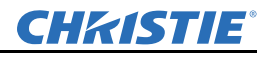

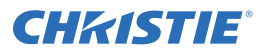

• Select **Default** for most sources (factory default). The image will be centered and displayed as large as possible depending on the type of source.

By default when displaying a new source, your image will use as much of the projector display area as possible for the type of incoming source data, but with minimal or no changes to aspect ratio.

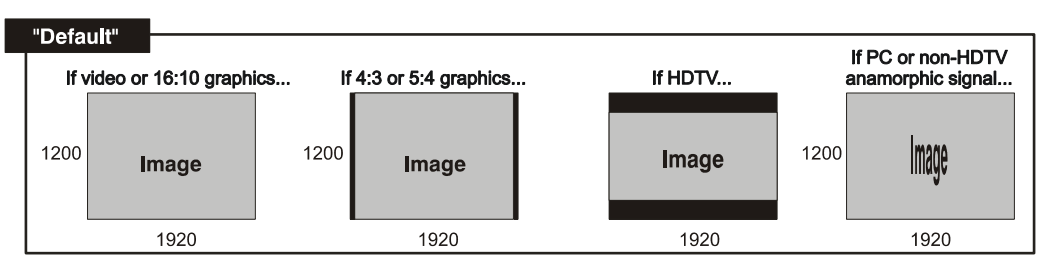

• **No Resizing** displays the image in its native resolution, which may or may not match the projector resolution. For example, for a source with a native resolution of 800 x 600, "No Resizing" in an SXGA+ projector will use the central 800 x 600 pixels, and have a black border.The black border areas are unused areas as shown below.

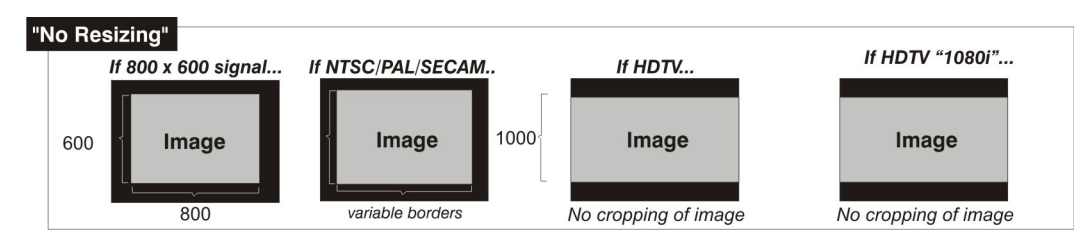

- **Full Size** uses all pixels for displaying the image, regardless of source or original aspect ratio. Incoming source material having a different aspect ratio than the projector will be stretched for display.
- **Full Width** fills the projector display from left-to-right without changing the original aspect ratio of the image. Depending on the source, data at the top and bottom may be discarded (cropped), or the display may have black borders at the top and bottom (called "letterboxed").

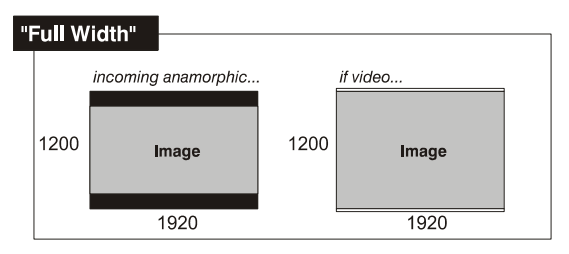

• **Full Width** fills the display from top-to-bottom. Depending on the source, this may create borders.

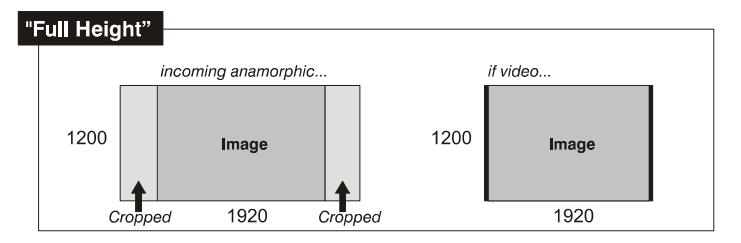

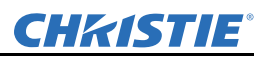

• **Anamorphic** displays an anamorphic image in its native 16:9 aspect ratio. The image will fill the screen from side-to-side and be centered between black bars at top and bottom.

#### Size

Controls both the image width and height, maintaining the current aspect ratio of the displayed signal data.

#### Vertical Stretch

Adjusts the height of the image while keeping the width constant. Use **Vertical Stretch** to change the aspect ratio of the display.

#### Pixel Track

Steady flickering or several soft vertical stripes or bands across the entire image indicates poor pixel tracking. Proper pixel tracking ensures that the image quality is consistent across the screen, the aspect ratio is maintained, and that the pixel phase can be optimized (described in *[Pixel Phase on page 3-18](#page-55-0)*). Tracking determines the frequency of the pixel-sampling clock, indicated by the number of incoming pixels per line, so that all pixels generated by a particular source are sampled.

#### NOTE: *By default, the projector samples at the correct frequency for most sources.*

For best results, use a test pattern such as a smooth gray consisting of a clear pattern of black and white pixels, or a similar "half ON, half OFF" graphic image, such as the Windows 2000 shutdown screen. Adjust the slide bar until the vertical stripes broaden to the point where one large stripe fills the image. If the image still exhibits some shimmer or noise, adjust Pixel Phase as described in *[Pixel Phase on page 3-18](#page-55-0)*.

#### <span id="page-55-0"></span>Pixel Phase

**Adjust "Pixel Phase" after "Pixel Track".** Adjust pixel phase when the image (usually from an RGB source) still shows shimmer or "noise" after pixel tracking is optimized. Pixel phase adjusts the phase of the pixelsampling clock relative to the incoming signal. Adjust the slidebar until the image stabilizes and each pixel is clearly defined. You may notice that you can stabilize the image at more than one point. For example, you may find that the image appearance at "11" is identical to the image appearance at "38", you can use either setting. If some shimmer from a video or HDTV source persists, use the "Filter" control to remove high-frequency noise from the signal.

#### H-Position

Move the image right or left within the area of available pixels. The value shown represents the approximate center of the image in relation to the total number of horizontal pixels. It varies widely according to the signal; watch the image while adjusting.

#### V-Position

Move the image up or down within the area of available pixels. The value shown represents the approximate center of the image in relation to the total number of vertical pixels. It varies widely according to the signal; watch the image while adjusting.

#### Keep Aspect on Auto Setup

Maintains the input aspect ratio when calculating the default size in auto setup. If disabled the source is scaled to fit the platform, except where the video source includes a defined default stretch.

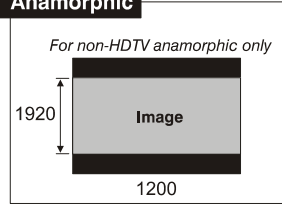

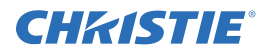

Image

Blanking<br>(unused pixels)

#### Blanking

#### Active Input Window

This read-only value indicates the current size of your displayed data or "region of interest" as defined by the blanking controls. By default, the projector automatically determines what portion of its full resolution to use, and pixels in the surrounding borders are turned off. Specify the active input window size by adjusting one or more Blank settings (**Figure 3-10**). For example, if you have blanked (cropped) 100 pixels from both the left and right edges of an incoming source of 1400 x 1050, the remaining active input window will be reduced to 1200 x 1050.

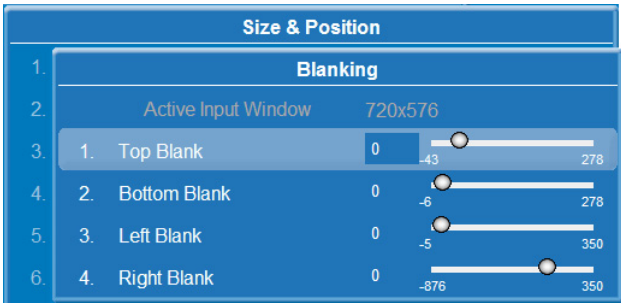

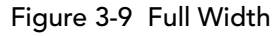

1050

1050

Example: incoming image

1400

1400

Example: With Blankino

 Figure 3-10 Blanking of a Primary Image

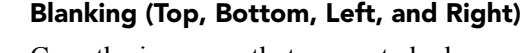

Crop the image so that unwanted edges are removed from the display (changed to black). Blanking defines the size of the **Active Input** window, or area of interest. Range of adjustment depends on the source resolution, and other factors.

## 3.4.3 Image Settings Menu

Use the **Image Settings** menu to alter your main image without affecting its size or position. Changes made are applied immediately and are saved when you exit the menu (press EXIT or MENU). Options not available for the projector model or source are disabled, and appear dim (gray).

Image color is managed by ArrayLOC (see *[ArrayLOC Menu on page 3-45](#page-82-0)* and *[Managing Colors with](#page-92-0)  [ArrayLOC on page 3-55](#page-92-0)*).

#### Contrast

Contrast increases or decreases the perceived difference between light and dark areas of your image (0-100). For best results, keep close to 50. For best results, start with a low value and increase so that whites remain bright, but are not distorted or tinted, and that light areas do not become white.

NOTE: *If the environment lighting changes, an adjustment of Gamma is recommended (see below).*

#### **Brightness**

Increases or decreases the amount of black in the image (0-100). For best results, keep close to 50.

Start with a high value and decrease so that dark areas do not become black. Conversely, high brightness changes black to dark gray, causing washed-out images.

#### Reserved

This selection is reserved for future use.

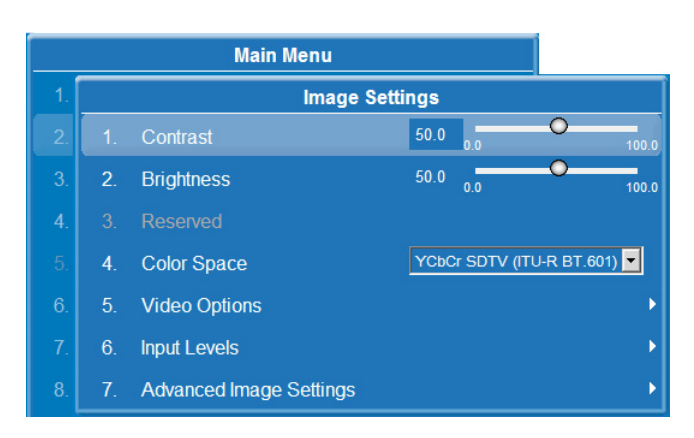

## Color Space

Determines how the color components of an analog input signal are decoded for accurate color in the display. Useful only for analog signals and certain digital sources**.** Although color space for these analog signals is automatically determined by the projector, you may wish to override this and manually set a specific color space.

NOTE: *For some signals, the color space function is entirely automatic and the drop-down list is disabled.*

The current color space appears in the **Image Settings** menu. Press ENTER to select a different option:

- Select **RGB** unless you are using component video.
- Select **YCbCr SDTV (ITU-R BT.601)** with a standard definition televised signal (SDTV).
- Select **YCbCr HDTV (ITU-R BT.709)** with a high definition televised signal (HDTV).

NOTE: *When certain RGB signals are first connected, the projector may not recognize them as RGB and will incorrectly decode their color information as YCbCr (video). These signals can include:*

- *RGB signals in NTSC, PAL, SECAM frequency ranges.*
- *Scan-doubled sync-on-green.*
- *Scan-quadrupled sync-on-green.*

For these signals, change the color Space to RGB, and then define a new channel for future use.

#### Video Options

This submenu is used with video sources only. See *[Video Options Menu on page 3-20](#page-57-0)*.

#### Input Levels

**Only experienced users should use the Input Levels submenu.** With Auto Setup, the projector automatically determines the best input levels by monitoring image content and adjusting the controls appropriately; further adjustment is typically not required to obtain proper blacks or whites. Use this menu to manually adjust blacks and whites. See *[Input Levels Menu on page 3-22](#page-59-0)*.

#### Advanced Imaging Settings

Use the *Advanced Image Settings* submenu to make the adjustments necessary for lesser-used but more specialized applications on your projector. See *[Advanced Image Settings Menu on page 3-25](#page-62-0)*.

#### <span id="page-57-0"></span>Video Options Menu

This submenu is used with video sources only.

#### **• Enable Decoder AGC**

Automatic Gain Control (AGC) affects decoded video images only. Enter a check mark (default) to activate the decoder's AGC circuit to ensure properly bright images. Delete the check mark if a decoded video image exhibits strange color artifacts such as stripes in highly saturated colors, indicating an incompatibility between this source and the AGC.

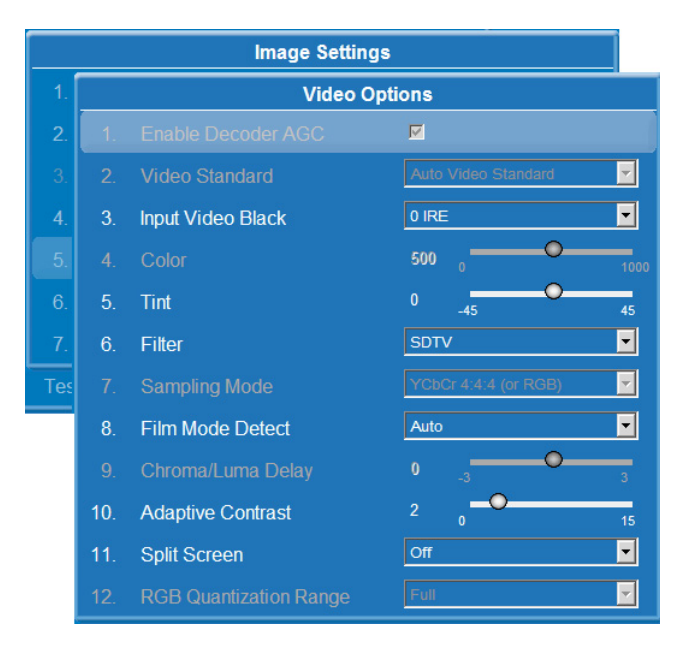

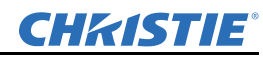

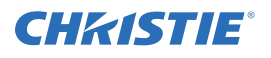

#### **• Video Standard**

Identifies the standard used to process the video signal. For most sources, the projector automatically detects the incoming horizontal and vertical frequencies and sets the signal processing to the corresponding standard. An "A" indicates auto-selection. Press ENTER to select a different video standard from the list. Standards that have frequency characteristics that differ from those of the incoming signal are disabled.

NOTE: *Best results are obtained with defined channels. Otherwise, switching from one video source to another can sometimes cause slight disturbances in the display, indicating that the Auto function is struggling. Recover by briefly selecting a different video standard, then going back.*

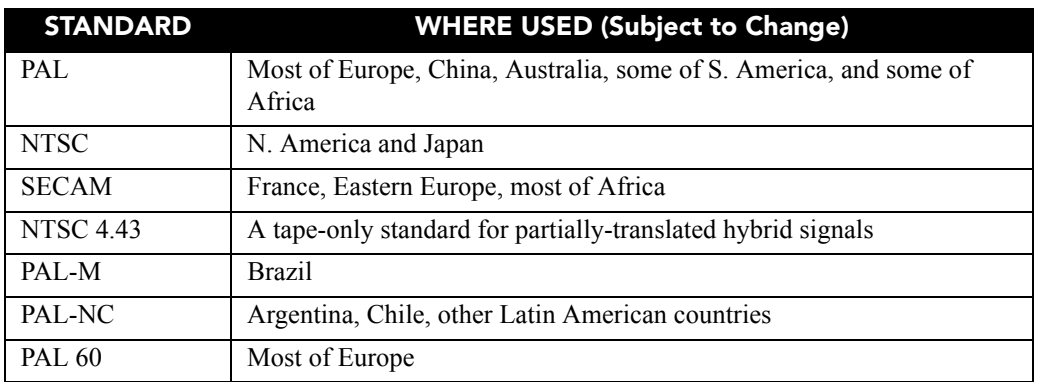

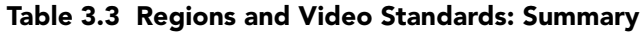

NOTE: *Generally, use "Auto" for all instances except: a poor quality input signal or a black-and-white video signal. In order to detect and display such signals, select the relevant standard from the list.*

#### **• Input Video Black**

This control compensates for incoming elevated black levels present in certain video signals, and ensures that blacks in the display are neither crushed (i.e., where dark grays appear

If grays are black, select  $\rightarrow$  1. 0 IRE If blacks are gray, select  $\rightarrow$  2. 7.5 IRE

black) nor excessively elevated (i.e., where blacks appear dark

gray). By default, the projector automatically determines the best setting according to the type of incoming video signal:

- **0 IRE –** Used for DVD output with "enhanced black", SECAM, most PAL standards, and Japanese NTSC.
- **7.5 IRE –** Used for most NTSC video signals.

For some types of video, you can override the setting. The control is disabled for other types of video (and all graphics sources). Generally, if black appears crushed when brightness = 50, choose "0 IRE". If black appears excessively elevated, use "7.5 IRE".

**• Color**

This slide bar adjusts the color saturation level. Lower settings produce less saturated colors, for example a setting of "0" produces a black and white image. If the color level is too high, colors will be overpowering and unrealistic.

**• Tint**

Adjusts the red/green color hue for true color reproduction of video and HDTV signals. For best results, adjust tint while displaying an external test pattern. It is recommended that tint remain at its default setting.

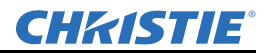

#### **• Filter**

The proper filter setting is automatically set for virtually all signals, and rarely needs to be changed. Override only if standard pixel tracking and phase adjustments do not adequately clear up a "noisy" video signal, or if a graphics signal appears overly "soft". Both instances indicate that "Filter" may be set to the wrong option.

#### **• Sampling Mode**

Sets the color sampling mode for a digital signal to either YCbCr 4:4:4, RGB or YCbCr 4:2:2. The proper sampling mode is determined automatically by the projector; you can override this setting.

#### **• Film Mode Detect**

Enable or disable film motion detection. Only available for interlaced or segmented frame sources.

#### **• Chroma/Luma Delay**

Affects any incoming composite or S-video signal, delaying the luma signal (intensity) in relation to the chroma (color). In the image, increasing the luma delay will move luma (seen as a shadow where colors overlap) to the right slightly, with colors remaining in place. Decreasing this delay will move the shadow slightly to the left. If necessary for your current source, adjust so that no shadows occur with adjacent colors.

#### **• Adaptive Contrast**

Dynamically expands the contrast of the output image producing vibrant images with seamless response to scene changes and fades. The slide bar adjusts the amount of adaptive contrast to apply, with a setting of "0" producing no change.

#### **• Split Screen**

This control allows a snap shot of the main image to be presented on the right side or lower part of the screen, to allow evaluation of advanced image processing features. All resizing controls are honoured on both images. However, image processing controls (such as, *Detail, Sharpness, Noise Reduction* and *Adaptive Contrast*) only happen on the left side or top image. Changing inputs, channels or test patterns will disable this control.

#### **• RGB Quantization Range**

This control defines the RGB quantization levels for digital DVI and HDMI inputs using the RGB color space. Typically, graphics sources use the full range of levels for the given bit depth (i.e. 8-bit, 10-bit, 12-bit) and consumer electronics (CE) products typically use a limited range of data within the given bit depth. This control must be set to *Limited* to correct the levels for those CE products that use the limited space. This adjusts what is considered black and white levels in the image. As an example for 8 bit space, full range RGB uses levels 0 (black) to 255 (white). A limited CE range is 16-235 for 8-bit video sources.

#### <span id="page-59-0"></span>Input Levels Menu

**Only experienced users should use the Input Levels submenu.** The projector automatically optimizes input levels for all but the most unusual of sources. Before starting, check that overall contrast and brightness settings are near 50 and that color temperature is properly set up on an internal grayscale test pattern. Good RGB or input levels (that is, the *drives* and *black levels* for each of the 3 colors, red, green and blue) ensure that images from analog sources other than decoded

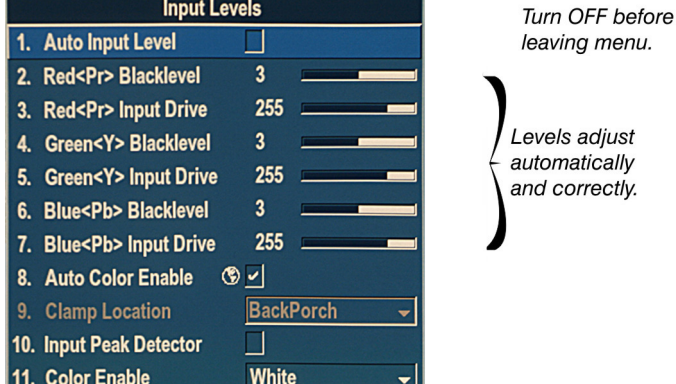

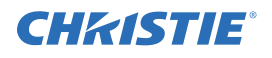

video have maximum contrast without crushing black or white. By default (and in an "Auto Setup"), the projector automatically determines the best input levels by monitoring image content and adjusting the controls appropriately; further adjustment is typically not required to obtain proper blacks or whites.

NOTE: *This automatic adjustment requires at least 6-12 consecutive white pixels in the image. Without these pixels, input levels may produce skewed colors, particularly in non-video images.*

For a source exhibiting overly high black levels (typically caused by a noisy source causing black level spikes) use the **Input Levels** menu (*[3.3.1 Inputs, on page 3-10](#page-47-1)*). These adjustments, serve as a calibration process compensating for differences in sources and cabling, to perfect the source image input levels and eliminate "overshoot" and "undershoot".

NOTES: 1) *Input Levels are of limited use with digital signals, but do offer some ability to tweak poorlymastered source materials.* 2) *Input levels apply for the current source only, but for any color temperature used.* 3) *Assuming that color temperature has been set up based on the internal test patterns, you can then set up input levels for a given source so that it matches the color temperature of the internal test patterns.*

#### **• Auto Input Level**

Use only if you are an experienced user and you have an unusual source that you feel needs further Color Temperature and/or Input Level adjustment. This compensates for incoming out-of-range drives (white) and black levels (black) that would cause "crushing" of light and dark colors in the image. After entering a check mark, wait for the 6 slide bar values to stabilize, then delete the check mark, and exit. The **Auto Input Level** is automatically turned OFF upon exit from the **Input Levels** menu.

#### **• Black Levels and Drives**

NOTICE: *Do not use Input Levels to adjust color temperature. This will distort contrast and brightness functions, as well as color temperature.*

To check your image levels and adjust these controls:

- 1. Confirm that you are using an input on a Dual Link DVI card. Input Levels are not applicable for sources going through the decoder.
- 2. Display a representative image for source you are setting up.
- 3. Make sure that overall "Contrast" and "Brightness" settings are both set to near 50.
- 4. If black levels are too high (or whites are too low, which is rare), you likely have a noisy source that is producing skewed input levels.
- 5. To adjust levels automatically, check to enable **Auto Input Levels** in the **Input Levels** menu. Wait for all six **Blacklevel** and **Input Drive** values to stabilize. Uncheck the **Auto Input Levels** option.

NOTE: *Do not use Auto Input Levels for dark images.*

- 6. Exit the **Input Levels** menu. Exiting the Input Levels menu automatically disables **Auto Input Levels** and **Auto Color Enable**.
- **Auto Color Enable**

When a check mark is present, select a specific black level or drive will automatically enable the corresponding color in the display. Delete the check mark to see all colors, or to enable a different specific color through the **Color Enable** control.

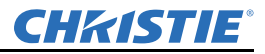

#### **• Clamp Location**

Clamp Location brightens the image produced from certain high-resolution high-frequency graphic sources. The projector automatically selects the best clamp location for most sources. Use the normal **Back Porch** location if the image is either sufficiently bright or overly bright. Select **Sync Tip** if the image appears unusually dim, if there are horizontal streaks across the image, or if there is significant color drift. This moves the clamping pulse from the normal back porch location (which is likely too short) to the tip of the horizontal sync pulse. **Tri Level** is typically needed for an HDTV source.

#### **• Input Peak Detector**

Input Peak Detector is a tool to assist with defining individual input levels, enabling you to accurately set the input levels for any particular source with the appropriate image. Enabling the peak detector activates a special operating mode for detecting *only* pixels that are considered black or white. All other levels are displayed as a mid-level gray. When used with a smooth grayscale pattern in which black and white are known to be at opposite edges of the image, you can watch these isolated areas while adjusting individual black levels and input drives until both black and white edges are *just* visible and distinguished from neighboring pixels. Images from this source will then display correct blacks and whites without crushing.

To adjust levels manually:

- Do not enable Auto Input Levels.
- To judge by eye and adjust levels manually, change one or more of the six levels as necessary to obtain proper blacks and whites.
- 1. Display a 16-level grayscale test pattern from the desired external source, and enter a check mark in the **Input Peak Detector** check box.

NOTE: *The* **Input Peak Detector** *will initially render the grayscale as a uniform gray field before adjustment or extreme crushing.*

2. Display one primary color.

NOTE: *Select* **Auto Color Enable** *to ensure that the correct color is displayed for each setting.* 

- 3. For the current color, adjust its corresponding **Black level** slidebar just until a single band of black appears at one edge of the screen. This band represents the first band of the grayscale pattern. It should be 100% black.
- 4. With the same color still active, adjust its corresponding **Input Drive** slidebar *just* until a single band of color appears at the opposite edge of the screen. This band represents the last band of the grayscale pattern, which should be 100% white (or the current color, if a certain color is enabled).
- 5. Check the black band and adjust the black level slidebar, if necessary.

NOTE: *Adjusting the black levels affects the gain. Only adjust when necessary.*

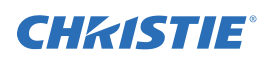

6. Repeat steps 3-5 with the 2 remaining primary colors. When each primary color shows one optimized black band and white (or colored) band, the Input levels for this source are correctly set. Upon exiting the **Input Levels** menu, the **Peak Detector** check box will clear.

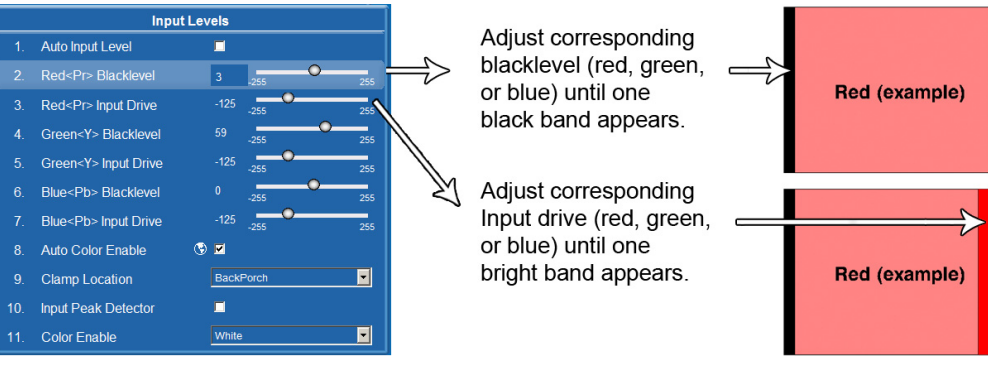

Figure 3-11 Adjusting Input Levels Using the Peak Detector

Select which color or colors you want to see in the display, useful while working with color temperature white levels or input levels.

NOTES: 1) *Input levels apply for the current source only, but for any color temperature used.* 2) *If color temperature is set up based on the internal test patterns, you can set up input levels for a given source so that it matches the color temperature of the internal test patterns.*

## <span id="page-62-0"></span>Advanced Image Settings Menu

Use the **Advanced Image Settings** submenu to make the adjustments necessary for lesser-used but more specialized applications on your projector.

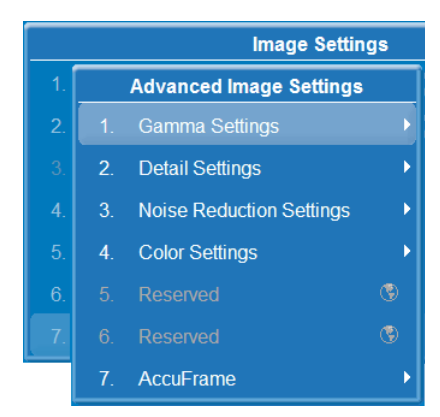

#### Gamma Settings

The system offers 2 types of gamma correction. Gamma correction can be applied to a specific source to correct for luma encoding. This is a channel setting and reapplied every time the same signal is detected. This is the 'Gamma' control. On the other hand the system also provides a global **Gamma Correction** control. The global control offers an offset applied to all channels. This offset is used to compensate for changes in ambient conditions, such as ambient light in the room and projected material.

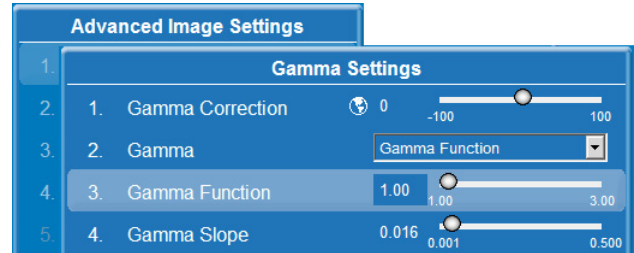

## **• Gamma Correction**

Applies a global offset to all gamma settings for each channel. It affects the shape of the curve by performing a linear transform toward a gamma curve of 1.0 while the control is increasing and likewise a linear transform toward a gamma of 3.0 as the control is decreasing. The control should only be adjusted to compensate for ambient conditions. To correct a particular source only, use the **Gamma** control.

#### **• Gamma**

Select the base gamma table for a given source. Select from one of the standard tables, a custom gamma function, or select an arbitrary gamma table that has been downloaded to the projector.

#### NOTE: *A separate PC utility is needed to do this.*

The 2.22 curve is a power curve typically used to encode graphics and video sources, see **Figure 3-12**. The 'standard' curve (auto setup default) is a modified 2.22 curve with a small linear section

in the black that enhances the detail in darker areas of the projected content. Typically standard or 2.22 is used for all sources. Alternatively, if neither default is ideal, apply a simple gamma curve by defining a custom power function and slope. Select **Gamma Function** to enable the function and slope controls. For more complex non-standard gamma curves, a user-defined curve created externally and downloaded to the projector can be used (requires separate PC-based Arbitrary Gamma software application to create the table, and the Web UI to download it).

NOTE: *If any of these special user curves have been installed, their names will appear in the Gamma Table drop-down list.*

#### **• Gamma Function**

Defines the base gamma power curve used when the base Gamma table value is set to "Gamma Function". This value, combined with the Gamma Slope setting determines the base Gamma table to be used as the custom base table. The curve is generally a power curve with a small linear segment at the bottom defined by the slope.

#### **• Gamma Slope**

This control defines a slope to be used for the base custom Gamma table for a small section at the bottom of the curve. This slope can be used to bring in or out the low level blacks in the image. This slope, combined with the gamma function, defines the custom Gamma table.

#### Detail Settings

Adjusts the sharpness of the image. Setting detail above the halfway point can introduce 'noise' in the image. Lower settings can improve a noisy signal.

#### **• Detail**

Adjust the sharpness of the image. Setting detail above the halfway-point can introduce noise in the image. Lower settings can improve a noisy signal. This command does not take effect unless the minimum change required in the **Detail Threshold** control is reached.

## **• Texture Enhancement**

Applies texture detail enhancement based on adaptive horizontal, vertical, and diagonal large edge and small edge enhancement processes.

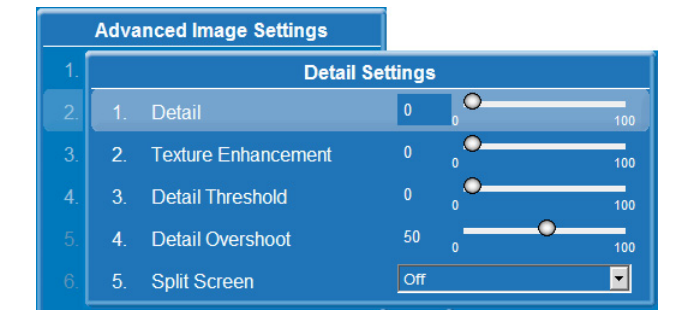

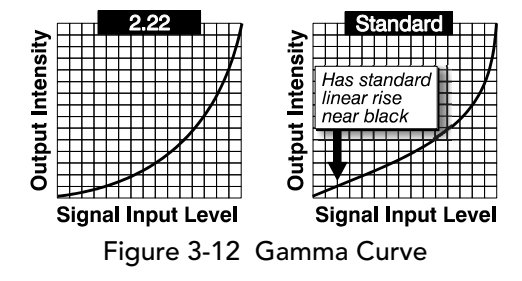

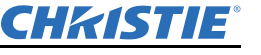

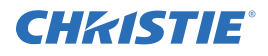

#### **• Detail Threshold**

Selects a filter sensitivity to noise. A higher value may improve noisy sources especially for higher settings of detail.

#### **• Detail Overshoot**

Minimizes ringing on the enhanced edges detail and texture effects.

**• Split Screen**

Allows a snap shot of the main image to be presented on the right side of the screen to allow evaluation of advanced image processing features. All resizing controls are honoured on both images; however, image processing controls only happen on the left side image. Changing inputs, channels or test patterns will disable this control.

#### Noise Reduction Settings

#### **• Noise Reduction**

Selects a filter sensitivity to noise. A higher value may improve noisy sources, but it will soften the image.

#### **• Block Artifact Reduction**

Locates and reduces block edges produced by Discrete Cosine Transform (DCT) based compression processing.

#### **Advanced Image Settings Noise Reduction Settings**  $\overline{O}$ Noise Reduction **Block Artifact Reduction**  $\mathbf{0}$ 63 **Mosquito Noise Reduction**  $\theta$ Off  $\overline{\phantom{1}}$  $\overline{4}$ **Split Screen** Full Screen Eve-Motion Filter  $\circ$   $\Box$  $③71$  $6<sub>1</sub>$ **Eve-Motion Filter**

#### **• Mosquito Noise Reduction**

Reduces mosquito artifacts around sharp edges in DCT based compression by dynamically adapting to image content.

#### **• Split Screen**

Allows a snap shot of the main image to be presented on the right side of the screen to allow evaluation of advanced image processing features. All resizing controls are honoured on both images; however, image processing controls only happen on the left side image. Changing inputs, channels or test patterns will disable this control.

#### **• Full Screen Eye-Motion Filter**

Check this control to apply the eye-motion filter to the entire screen rather than applying just to the edge blending regions.

#### **• Eye-Motion filter**

Adjust this filter to reduce the saccadic eye-motion sometimes noticeable in edge blending regions. Too much filtering may result in loss of detail. For best results, adjust this setting while positioned at the nominal screen-viewing distance.

#### Color Settings

NOTICE: *Use this Color Settings menu to set up color manually only if you override ArrayLOC.* See *[3.5 How](#page-98-0)  [Color Settings Interact in a Mirage WU-L Array, on](#page-98-0)  [page 3-61](#page-98-0)*.

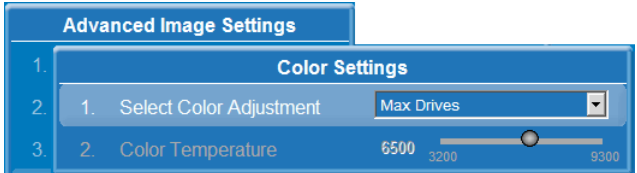

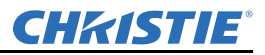

ArrayLOC is enabled automatically, and **Select Color Adjustment** is set to *Max Drives*. Use the color function under ArrayLOC to manage projector color. ArrayLOC color and color temperature settings override settings in this menu.

NOTE: *To check ArrayLOC operational status, check Main Menu > Status. ArrayLOC can only be disabled from the passcode-protected Service menu. Please contact Customer Support for more information.*

**• Select Color Adjustment**

Select the output color adjustment most suited to this input signal.

- **Max Drives:** All color adjustments are turned OFF allowing the projector to run at maximum brightness.
- **SD Video and HD Video:** Sets the output color to a specific standard value. Adjusts the colors; red, green, blue, and white.
- **User#:** Select 1 of 4 user defined sets of color adjustments; defined in the **Configuration** menu.
- **Color Temperature**

Allows you to specify a color temperature between 3200 and 9300. Expressed in degrees Kelvin (3200K, 5400K, etc.). Lower numbers appear reddish white and higher numbers appear bluish.

Standard settings are:

- 9300K is close to the white of many computer monitors
- 6500K is the standard for color video, in both standard and high definition forms
- 5400K is a standard for graphics and black and white video
- 3200K is useful if the projected image is to be filmed or shot as part of a studio set illuminated with incandescent lights

For all color temperatures the color primaries; red, green, and blue are unchanged and reflect the native colors of the projector.

#### 3.4.4 Channel Setup

Allows you to select a predefined channel (see *[Channel Setup Menu, on page 3-12](#page-49-1)*).

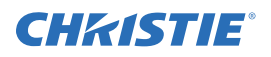

## 3.4.5 Configuration

Use the **Configuration** menu to define general operating parameters and communications with other projectors and equipment, and to access other advanced processing and image adjustments affecting overall performance. The **Configuration** menu provides access to diagnostics, calibration tools and the **Service** submenu (password-protected).

#### Language

Choose the available language to use in the projector menus. The change will take effect immediately.

#### Output Options

#### Screen Image Orientation

Select the on screen image orientation from Front, Rear, Front Inverted, and Rear Inverted.

#### Frame Locking

Select how the projector controls the output frame timing based on the input signal. When set to **Frame Lock**, output image frames are locked to the input if possible. When locked, the

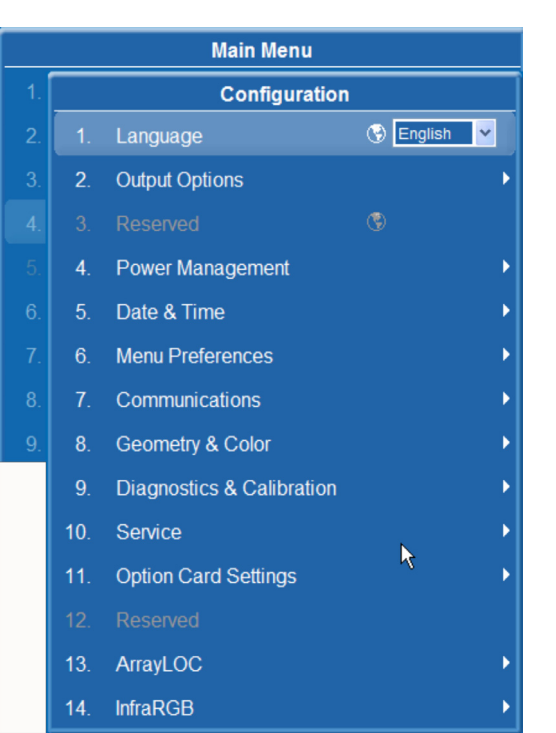

output is always locked to the primary input. When set to **Free Run**, sets the output to the **Free Run Frequency** value. The projector will not display 3D content when set to **Free Run**.

NOTE: *Frame locking on projectors in a ArrayLOC network can be controlled from one projector. See [Synchronize Frame Delay on page 3-54.](#page-91-0) When Synchronize Frame Delay is used, the master projector sets the frame delay for the synched projectors in the array.* 

#### Set Frame Delay

This control delays the output signal timing relative to the input signal timing by a fraction of a frame, and up to several frames. The minimum latency can vary based on the amount of scaling applied to the image. When using keystone or warping, an additional latency is required, depending on the amount of warp. The control is only available when the input signal is frame locked.

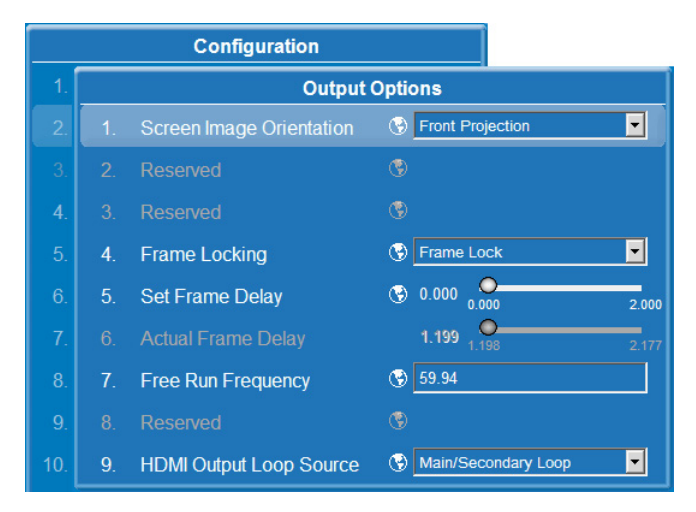

In **Free Run** mode, or in cases where the signal cannot be frame locked, the minimum latency defined by the scaling and keystone/warp is applied to the signal.

NOTE: *Frame locking on projectors in a ArrayLOC network can be controlled from one projector. See [Synchronize Frame Delay on page 3-54.](#page-91-0) When Synchronize Frame Delay is used, the master projector sets the frame delay for the synched projectors in the array.*

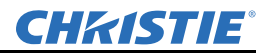

#### Actual Frame Delay

Indicates the dynamically calculated, effective minimum frame delay for the projector. The calculated delay is affected by image shift, scaling, warp/keystone applied, and format. For example, the minimum latency can vary based on the amount of scaling applied to the image. When using keystone or warping, an additional latency is required, depending on the amount of warp.

#### Free Run Frequency

This control sets the output video vertical frequency when **Frame Locking** is set to **Free Run**. The projector will not display 3D content when set to **Free Run**.

#### HDMI Output Loop Source

The HDMI output options are:

- Choose **Direct Loop** to directly pass-through the HDMI input signals from the same Twin HDMI input card. The Input1 signal is looped to Output1, and the Input2 signal is looped to Output2.
- Choose **Main/Secondary Loop** to loop the main & secondary video to the outputs, regardless of which card these signals originate from. The main video signal is looped to Output1, and the secondary video signal is looped to Output2.

#### Power Management

#### Auto Power Up

If there is an AC power interruption while **Auto Power Up** is enabled, the projector will resume operation in the same state as it left OFF. If the light engine is on and an image is showing when AC power is lost, the projector will automatically power back up with the light engine on, and an image will show when AC is restored.

#### Auto Shutdown Enable

When you select **Auto Shutdown** mode, and the projector is inactive for the time specified in **Turn Off Image After (min)**, the light engine dims and the shutter closes. If the projector continues to be inactive for the time specified in **Enter Standby After (min)**, the projector enters standby mode. Any activity during the time intervals cancels auto shutdown and returns the projector to normal operation.

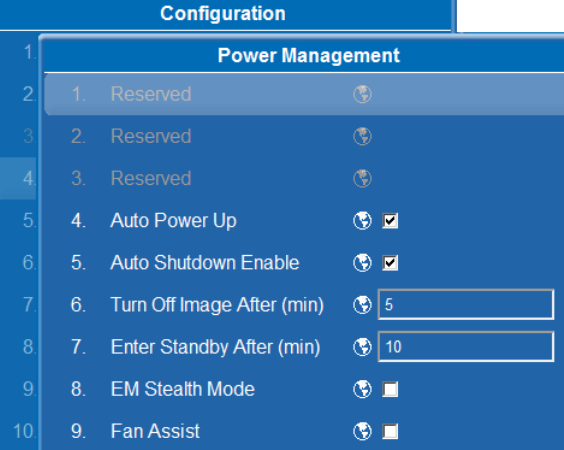

#### Turn Off Image After (min)

Sets the time of inactivity after which auto shutdown dims the light engine and closes the shutter.

#### Enter Standby After (min)

Sets the additional time of inactivity after which auto shutdown initiates standby mode.

#### EM Stealth Mode

Check this option to operate the projector with the status LED display on the EM module turned off. The status LED is turned OFF during operation only. In standby mode, the status LED displays codes normally.

NOTE: *Option card LEDs on the EM remain visible.*

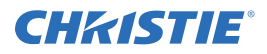

#### Fan Assist

Normal cooling uses temperature sensors to regulate fan speed. Fan Assist enables full speed fan operation on the Light Module (LM) when operating in high ambient temperatures or for long periods. This may help to reduce thermal problems and may prevent an emergency shutdown for thermal safety reasons. Fan assist increases noise levels due to the simultaneous full speed operation of the fans.

### Date & Time

The current year-month-day, hour-minute-second. Changes made reset the projector real-time clock.

### <span id="page-68-0"></span>Menu Preferences

Adjust the appearance, content and/or location of on-screen menus and messages.

#### Large Menu Font

Select to enlarge menus and text. Adjust **Menu Location** to accommodate the change.

#### Menu Location

Select a location for the display of on-screen menus.

To create a custom menu location:

- 1. Choose a preset location.
- 2. Adjust **Horizontal Shift** and **Vertical Shift**.

NOTE: *Avoid locations too close to a corner or edge to prevent cropping of larger menus.*

#### Horizontal Shift And Vertical Shift

Adjusts the location of on-screen menus.

#### Display Automatic Message Boxes

Check to enable messages directly triggered by user actions, for example gamma or lens control messages.

#### Display User Message Boxes

Check to enable messages that are not directly triggered by user actions, for example signal information messages.

#### Display Error Messages

Choose how you want to be notified of errors detected in either the incoming signal or projector. Select **Screen** or **All** (default) to see brief on-screen messages. This is recommended during setup or testing of the projector. Or, select **Serial Ports** to receive messages using RS-232 or RS-422 serial communication only. To hide error message displays, such as during shows and presentations, select **Off** or **Serial Ports**.

#### Splash Screen Setup

**C**hoose when to display a special splash screen image, such as your company logo, graphic, or message.

- **Always Off** A splash screen never appears
- **Start-up Only** The splash screen logo appears at projector start-up only.
- **Start-up And No Signal** A splash screen appears at start-up and at any time when there is no signal.

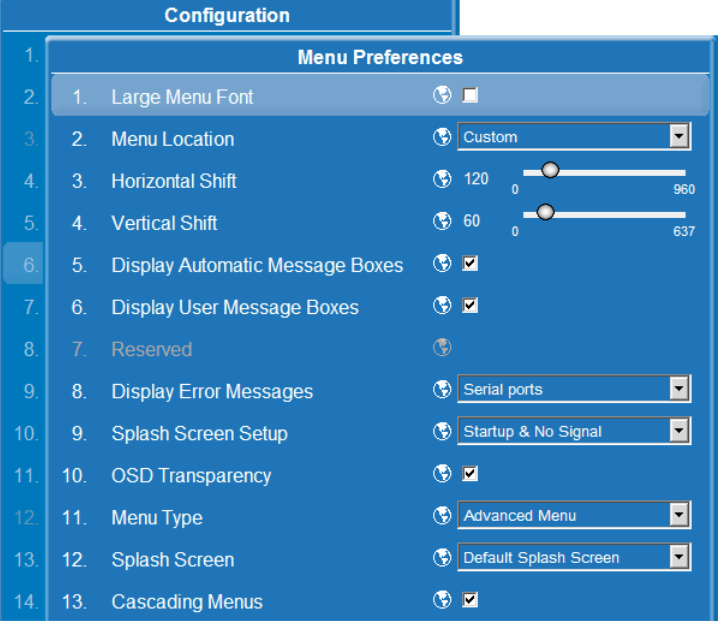

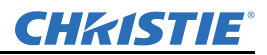

To add your own splash screen in addition to the default "CHRISTIE logo" splash screen, use the Web UI to download the desired bitmap (*.bmp*) file to the projector. This will overwrite any other user splash screen that has been downloaded.

NOTE: *Only one user splash screen can be saved in the projector.*

#### OSD Transparency

Check this box if you want the On Screen Display (OSD) menu backgrounds to be transparent.

#### Menu Type

Menu type is preset to **Advanced** which provides access to all projector functions.

#### Splash Screen

Choose which splash screen is to be used; the default or user downloaded splash screen.

#### Cascading Menus

Enable or disable cascading menus. When disabled, a single menu level will be displayed on the OSD at a time.

#### Communications

Defines and controls how single or multiple projectors are linked with each other and with a controlling device. For detailed information see *[Appendix C: Serial Communication](#page-157-0).*

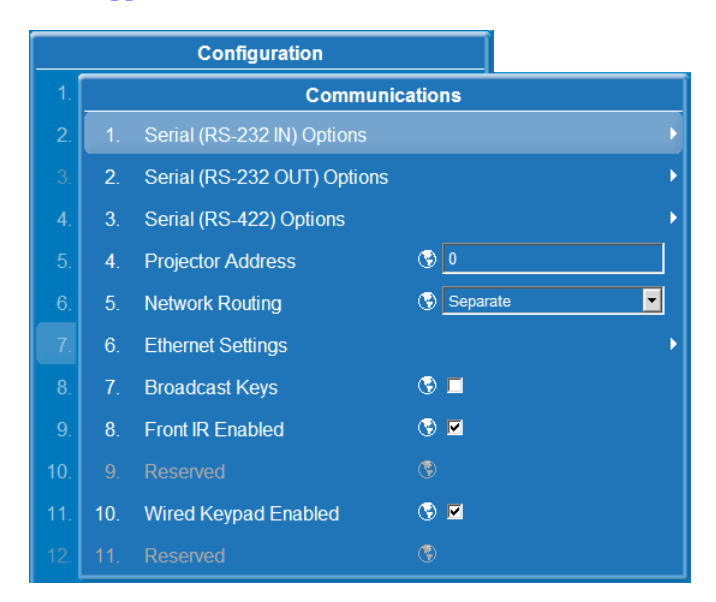

#### Serial Options

NOTE: *The Synchronize Keys, Test Pattern, Color Enable option lets you use the ArrayLOC network to forward IR remote keys from the master projector to all the synched projectors in the ArrayLOC group. See [Synchronize Keys, Test Pattern, Color Enable on](#page-91-1)  [page 3-54](#page-91-1).*

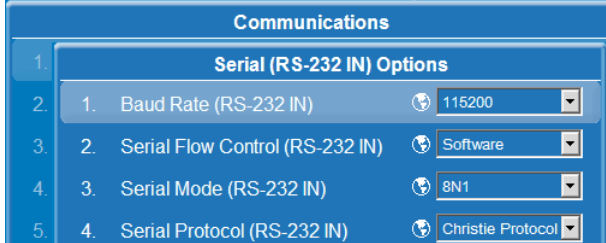

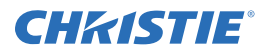

#### **• Baud Rate**

Determines the speed of communication to and from the projector on the RS-232 or RS-422 links. The maximum rate for the RS-232 is 115200; for RS-422 it is 19200. Set the baud rate to match that of your controlling device, such as your PC. See the documentation for the controlling device to determine the baud rate. In an existing network of projectors, if you discover that a projector has a different baud rate, use the pull-down list and select the correct baud rate using the ENTER key. Do not scroll this control with LEFT arrow key or RIGHT arrow key. Serial communication is always 8 data bits, no parity.

#### **• Serial Flow Control**

Determines whether software flow control is used when transmitting and receiving data on the serial port.

#### **• Serial Mode**

Select the serial data mode. The mode includes the number of bits, the parity and the number of stop bits.

#### **• Serial Protocol**

Select the protocol used on the serial communications port.

#### Projector Address

Displays the ID number assigned to the current projector. Enter a number up to 3 digits in length (such as "001") to change the number.

The projector address enables you to communicate with a single projector within a multiple-projector application, for example when making adjustments to several projectors to create a seamless image. See the PROJ key described in *[3.1 Using the IR Remote](#page-38-0)*.

#### Network Routing

NOTE: *Not applicable for stand-alone projectors or simple serial networks with only one type of controller and linking.*

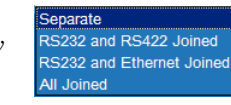

Networks Do not communicate with one another Serial networks are joined, but Ethernet is isolated RS-232 and Eithernet are joined, but RS 422 is isolated - Network communications travel all networks

Figure 3-13 Network Routing List

**• Separate**

Select "**Separate**" (factory default) to keep

RS-232, RS-422, and Ethernet messages on their respective paths instead of being broadcast to the other types of ports, see *[2.6.1 Ethernet \(Recommended\), on page 2-12](#page-27-0)* and *[Mixed Serial Network \(RS-232 and RS-](#page-30-0)[422\), on page 2-15](#page-30-0)*.

#### **• RS-232 and RS-422 Joined**

Messages originating from an RS-232 or RS-422 controller are relayed to all RS-232 or RS-422 ports. Ethernet communication are isolated on the Ethernet port.

#### **• RS-232 and Ethernet Joined**

Messages RS-232 and Ethernet ports are relayed to both RS-232 and Ethernet ports. RS-422 communications is isolated. In the case of multiple Ethernet sessions over the single Ethernet connector, input on the RS-232 port is relayed to all Ethernet sessions; however, input from any Ethernet session is only relayed to the RS-232 ports.

#### **• All Joined**

All messages reach all ports, regardless of type. In the case of multiple Ethernet sessions, input on one Ethernet session are relayed to all other Ethernet sessions as well as to the RS-232 and RS-422 ports.

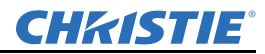

#### Ethernet Settings

#### Access: **Main Menu > Configuration > Communication > Ethernet Settings**.

NOTE: *Recommended for Network Administrators only.*

#### **• IP Address**

Enter a valid and unique IP address for use on the network to which the projector is currently connected. This address will overwrite any previous IP address such as the projector factory-defined default. It takes approximately 10 seconds for the projector to respond at its new address.

**• TCP Port** 

On some Ethernet networks, firewall restrictions may require that the port number of the projector be

**Communications Ethernet Settings 192**  $|233|$ **IP Address** 168  $102$  $\overline{2}$ **TCP Port**  $\circ$  3002 **3** 255 255  $25A$ **Subnet Mask**  $\sqrt{2}$  $\overline{A}$ **3** 192 168 232 Gateway ◯ 1234567890 Host name  $6<sup>1</sup>$ Domain name  $\circledast$ **MAC Address** 

changed from its default of 3002. If so, enter a new valid port number here. It is highly recommended not to use a port # below 1000, as these ports are typically reserved for and used by common IP applications.

#### **• Subnet Mask**

Subnet Mask determines the subnet mask for the IP address and must be set manually.

**• Gateway** 

This is the IP address of the gateway used to reach any non-local IP addresses; it must be set manually.

**• Host Name**

Set the hostname for the device.

**• Domain Name**

Set the domain for the device.

**• Mac Address** 

Displays the MAC address of the projector (read-only).

#### Broadcast Keys

Use Broadcast Keys to relay all key presses received by the projector to all other projectors on the network.

#### Front IR Enabled

Check this option to enable the front IR sensor.

#### Wired Keypad Enabled

Check this option to use the wired keypad.
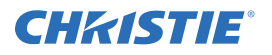

### Section 3: Operation

# Geometry & Color

From the **Configuration** menu, select the **Geometry & Color**  submenu when you need to modify overall color performance and/or image geometry for all sources.

#### **• Test Pattern**

Choose the desired internal test pattern, or select OFF to turn off a test pattern. Alternatively, use the TEST key for cycling through test patterns.

#### **• Geometry Correction**

Keystoning is typically caused by tilting the projector in relation to the screen, so that the lens surface and screen are no longer parallel to each other. Use the projector menu options to make basic keystone adjustments appropriate for flat screens. For complex geometry correction, for example for spherical screen, see the *TWIST User Manual (020-100143 xx)*.

Settings to adjust keystone are in the **Geometry Correction** submenu. **Brightness Uniformity**, **Edge Blending** and **Black Level Blending** should be disabled before performing keystone adjustments.

Vertical keystone is used to correct a keystoned image shape in which the top and bottom borders of the image are unequal in length, and both sides of the image are inclined toward the top or bottom edge, see **[Figure 3-14](#page-72-0)**.

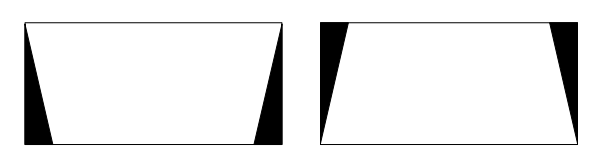

Figure 3-14 - Vertical Keystone

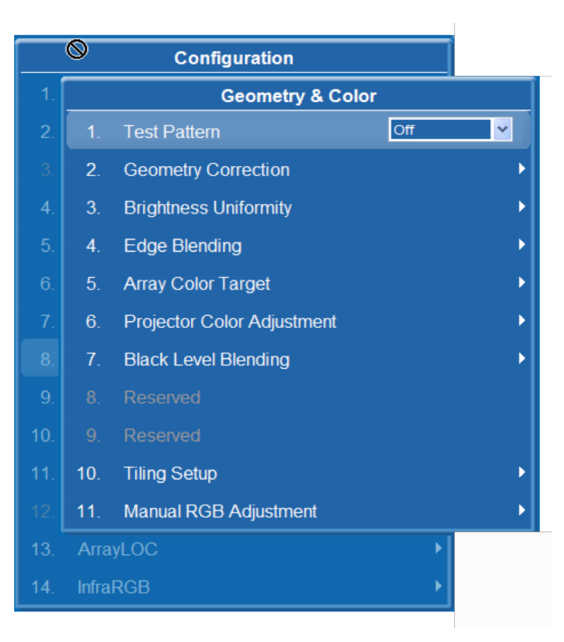

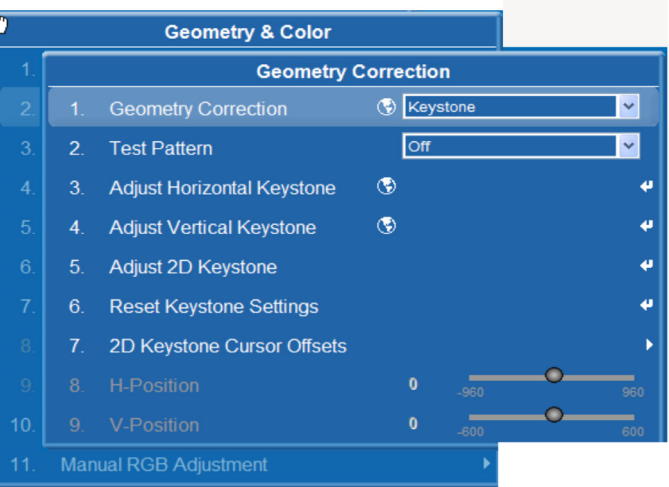

<span id="page-72-0"></span>Horizontal keystone is used to correct a keystoned image shape in which the left and right borders of the image are unequal in length, and the top and bottom are slanted to one of the sides. See **Figure 3-15**.

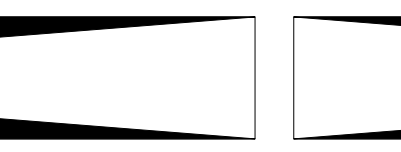

Figure 3-15 - Horizontal Keystone

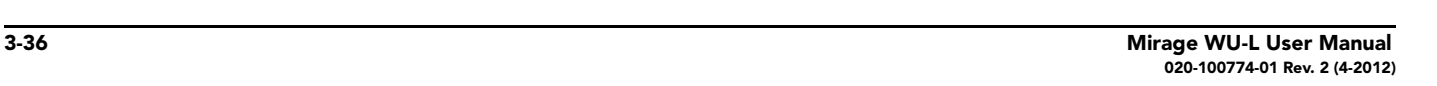

# **• 2D Keystone Cursor Offsets**

Use these settings to move the cursor in from the corner point when a projector is overshooting and the cursors for adjustment are not visible. Move the cursors in from the corners and make the keystone adjustments in the normal way.

# Adjusting an Image for Keystone Distortion

1. Enable keystone adjustments by selecting **Keystone** from the **Geometry Correction** dropdown list.

**Geometry Correction** 2D Keystone Cursor Offsets  $\bullet$  $\circledcirc$  0 **Offset Top** ∩  $\circ$  $\overline{2}$ **Offset Bottom**  $\circ$  $\circ$ **Offset Left** Ο  $\circ$ **Offset Right** 

NOTE: *This will enable the controls for performing 1D or 2D keystone adjustments.*

2. Select a **Test Pattern**.

NOTE: *The Grid test pattern is recommended.*

3. Perform coarse keystone adjustment by using the Horizontal or Vertical Adjust setting. Use the LEFT and RIGHT arrow keys to make the adjustment.

NOTES: 1) *If Vertical Keystone adjustments have been made, starting to do any Horizontal Keystone adjustments will erase the Vertical settings, and vice versa.* **2)** *The corner cursors are a guide as to how the image will be adjusted. The outside edge of a cursor will be the outside edge of the image. It may not be possible to exactly match the screen dimensions with the Horizontal and Vertical Keystone controls, but these settings can be refined when the 2D keystone settings are adjusted.* 

4. When adjustment of the corners is complete, select OK.

NOTE: *A message will be displayed indicating that the projector is* "Processing request". *The settings are applied to the displayed image, and will take approximately 10 seconds.* 

- 5. After the Horizontal or Vertical adjustments have been made, selecting **2D Keystone** adjustments will retain these settings. Fine adjustment can now be made by moving any single corner separately.
- 6. Use the arrow keys to move to the required corner.

NOTE: *The current corner will be displayed in red.*

7. Press ENTER to select the corner.

NOTE: *The current corner will be displayed in green.*

- 8. Use the arrow keys to move the selected corner to match the screen.
- 9. Press ENTER again, to save that position for the corner.
- 10. Repeat steps 6 to 9 to adjust all 4 corners until they match the screen.
- 11. Select OK to apply the new corner positions to the image.

# NOTE: *A message will be displayed for approximately 10 seconds indicating that the projector is*  "Processing request".

Under certain combinations of extreme keystone co-ordinates and specific signal frequency, a keystoned image may result that is outside the bandwidth limitations of the projector. When attempting to apply the keystone settings, a message will pop up on the OSD, indicating that the bandwidth has been exceeded and the keystone cannot be applied. The cursor co-ordinates for keystone adjustment will remain at the failed keystone position. This will allow the user to make minor changes and attempt to reapply the corner settings. Either the coordinates must be adjusted, or the free run frequency must be changed to fall within the allowed bandwidth.

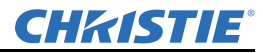

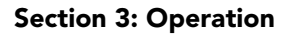

The **Func+Help** key combination will immediately disable the **Keystone**, **Brightness Uniformity**, **Edge Blending** and **Black Level Blending** features. This is helpful when, in some extreme keystone configurations, some image corruption may appear and/or the menus may not be readable. Although **Func + Help** disables these features, it will not overwrite their settings. If keystone is simply enabled again, the same image corruption may occur. After pressing **Func + Help**, it is recommend to immediately "Reset Keystone Settings", which will set all keystone co-ordinates to zero.

# Brightness Uniformity

**CHRISTIE®** 

**Brightness Uniformity** provides further refinement of displays already matched for their primary colors and overall light output. Use **the Brightness Uniformity** menu options for basic adjustments so that no area appears brighter than another. In the **Brightness Uniformity** menu, enable the **Brightness Uniformity Enable** check box to access a multitude of adjustments for light output control in specific areas throughout the image. Your settings apply as long as the **Brightness Uniformity Enable** check box is enabled.

While making adjustments, enable the **Coarse Adjustment** check box to apply **Brightness Uniformity** settings with a large granularity. **Coarse Adjustment** helps identify brightness changes and accelerates projector response time while adjusting settings. To disable the **Brightness Uniformity** function, delete the **Brightness Uniformity Enable** check mark.

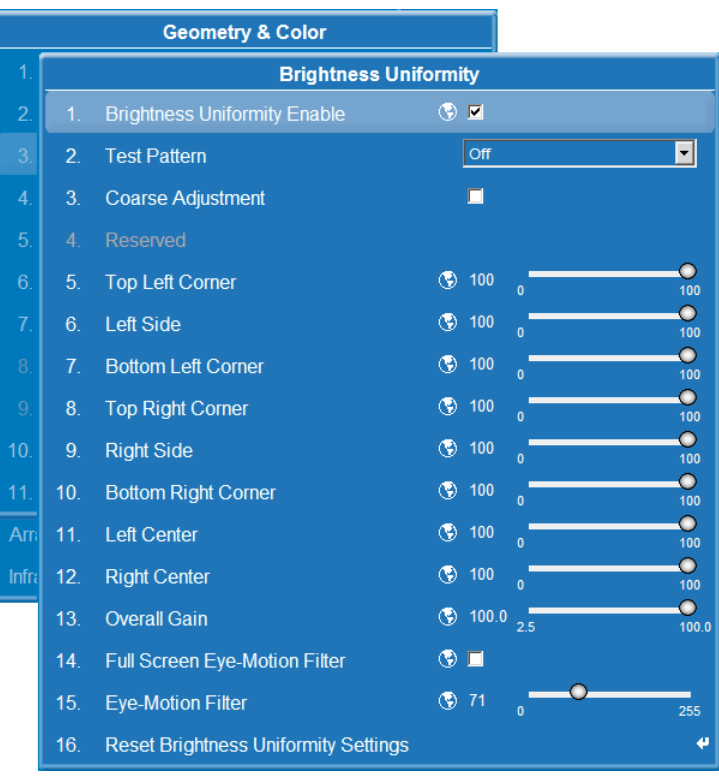

To correct brightness uniformity for a complex screen setup, see the *TWIST User Manual* **(***020-100143-xx***)**.

When used to refine screens already matched for their primary colors and overall light output, proper adjustment of **Brightness Uniformity** can create an exceptionally smooth screen in which:

- No area of the screen appears brighter than another
- Light output from one screen closely matches adjacent screens

Although the **Brightness Uniformity** control can be used for a stand-alone projector, it is particularly useful for setting up and maintaining tiled images that form a cohesive display wall in which the color "cast" and light output appear uniform throughout each image as well as throughout the entire wall. The procedure provided here assumes a multiple-screen application.

NOTE: *For information about the Eye Motion Filter fields, see [Noise Reduction on page 3-27](#page-64-0)*.

# IMPORTANT: Read through the entire procedure before attempting to adjust the brightness uniformity controls.

#### Adjust Brightness Uniformity

1. Adjust the primary colors as described in *[Adjust Projected White and Primary Colors for the Array on](#page-93-0)  [page 3-56](#page-93-0)* procedure, before attempting to work with brightness uniformity. This ensures that primary colors, color temperature, and maximized light output are all well matched from one screen to another. These matches are needed before you can achieve good brightness uniformity results.

IMPORTANT! *Double-check that all WHITES and LIGHT OUTPUT are well-matched.*

- 2. Select the **Brightness Uniformity** check box. This will enable access to the uniformity controls and will apply the settings to your image.
- 3. Select the 13-Point test pattern for Full White for display. The 13-Point test pattern provides nine screen "zones" with 13 targets, see **Figure 3-16**.
- 4. Determine by eye or meter which areas need to be adjusted.

**For Best Results**. Rather than examining the CENTER of each zone when assessing **Brightness Uniformity** adjustments focus on extreme EDGES as indicated in the illustration at right.

- 5. Enable **Coarse Adjustment** to quickly apply display changes without redrawing the whole image.
- 6. Use sliders to achieve relative uniformity in the necessary zone.
- 7. Disable **Coarse Adjustment** to accurately display changes as you make them.
- 8. Use sliders for fine adjustment as necessary in the required zones.
- 9. Adjust overall gain to ensure that overall light output remains well matched from one screen center to the next.

#### Cancel Brightness Uniformity

If you do not want to use or apply Brightness Uniformity settings, clear the **Uniformity Enable** check box at the top of the **Brightness Uniformity** menu.

#### Edge Blending

The **Edge Blending** submenu provides a range of basic controls for smoothing together the overlapping bright edges of multiple adjacent projected images to create a single larger "seamless" image. These controls, which primarily affect white levels, are typically used in conjunction with mechanical lens blinders (optional), which are installed on the front of the projector and which primarily affect black levels. Brightness uniformity adjustment, if desired, should be performed first. The **Edge Blend** or **Grid** test pattern is useful for the mechanical setup of the projectors. If necessary, adjust **Black Level Blending** first with the **Black** test pattern, then use the **White** test pattern to blend the white levels on the blend edges. The final step is to check the blended image with an external source.There is a centerline (both horizontal and vertical) in the Edge Blending test pattern. The intersection of these lines is the true center of the projector display area.

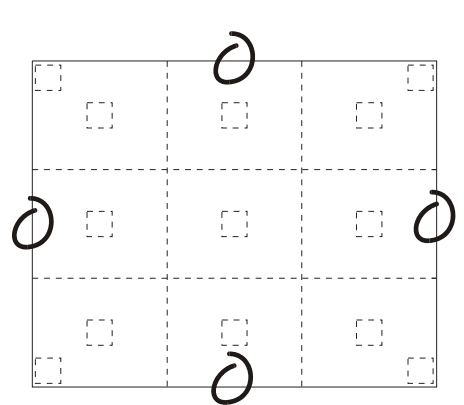

Figure 3-16 13-Point Test Pattern

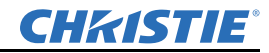

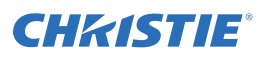

# Section 3: Operation

The **Show Blending Overlap** control enables or disables edge blending overlap. When enabled, this will make the size of the Edge Blending regions obvious. This control should only be used during setup.

For information about advanced blending of complex configurations, for example with spherical screens, see the *TWIST User Manual (020-100143-xx)*.

In simple terms, a blend appears as a gradient strip along an edge of a projected image. It is darkest along the extreme edge of the image, and lightens nearer to the rest of the image (**Figure 3-17**).

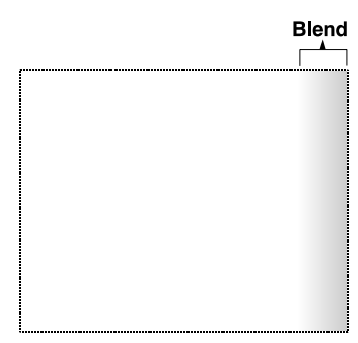

Figure 3-17 Edge Blending

### How Are Blends Used?

In multiple-projector walls, complementary blends between neighboring images can compensate for the extra "brightness" or intensity where these edges overlap. By controlling blend width and other properties, you can achieve uniformity across the group of images. Visible overlaps disappear (**Figure 3-18**). For best results, use the same projector model and type throughout your display wall. In addition, avoid high-gain

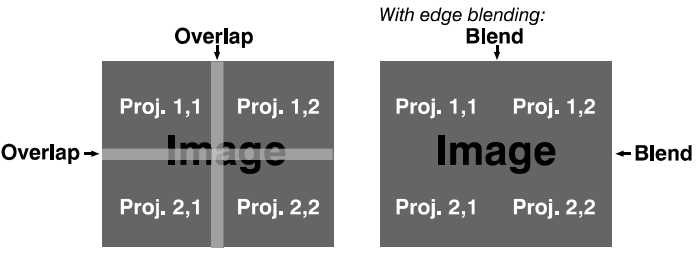

Figure 3-18 Edge Blending Concept

screens whenever possible; the optical performance of such screens demands minimal image offset, so projectors must be located very close to one another.

Edge blending software controls are located in the **Edge Blending** submenu, which can be accessed using **Configuration > Geometry & Color** *>* **Edge Blending**. The **Advanced Edge Blending** option opens to the second page of the **Edge Blending** submenu.

#### Edge Blending Menu

Use edge blending controls to set the precise width, shape, and midpoint you need to blend overlapping edges together smoothly.

NOTE: *For information about advanced blending of complex configurations, for example with spherical screens, see the TWIST User Manual (020-100143-xx).*

# Blend Width

Determines how much area is used for blending along an overlapping edge. Slide bar values represent the number of pixels used for the blend. For example:

- A setting of 8 creates a blended edge 8 pixels wide.
- A setting of "0" signifies no blending.

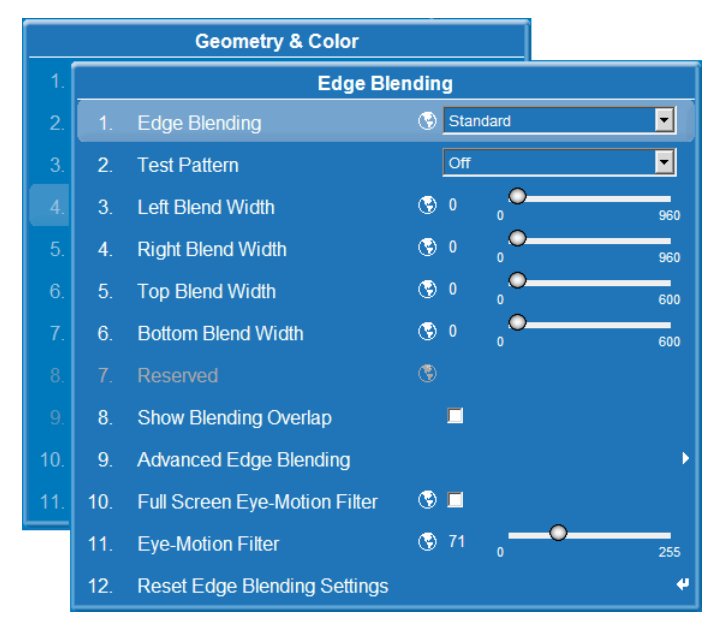

For best results in most applications, use a blend width of 12-25% (for example with a screen size of 1920 × 1200, 230-480 pixels). **NOTE:** *Ranges: 0-960 horizontal, 0-600 vertical.*

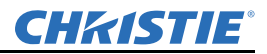

#### Show Blending Overlap

Turns your defined blend width area to solid gray so that, if needed, simply overlapping the gray bars can seamlessly align 2 adjacent images. Clear the **Show Blending Overlap** check box to reactivate the blend effect.

#### Other Functions

For convenience, the **Edge Blending** submenu also includes related options for enabling a test pattern. Such functions duplicate those provided elsewhere in the menu system.

#### Advanced Edge Blending Controls

Use advanced edge blending controls to more finely control the blend curve.

#### Blend Shape

Determines the rate of roll-off across the blend width, i.e. how quickly the white levels across the blend change from light and dark. Increasing the **Blend Shape** setting accelerates the rate of change at both extremes so that less of the region appears mid-gray. Decreasing the **Blend Shape** setting slows the rate of change so that more of the region appears mid-gray. For most applications, this subtle control is best left close to 50.

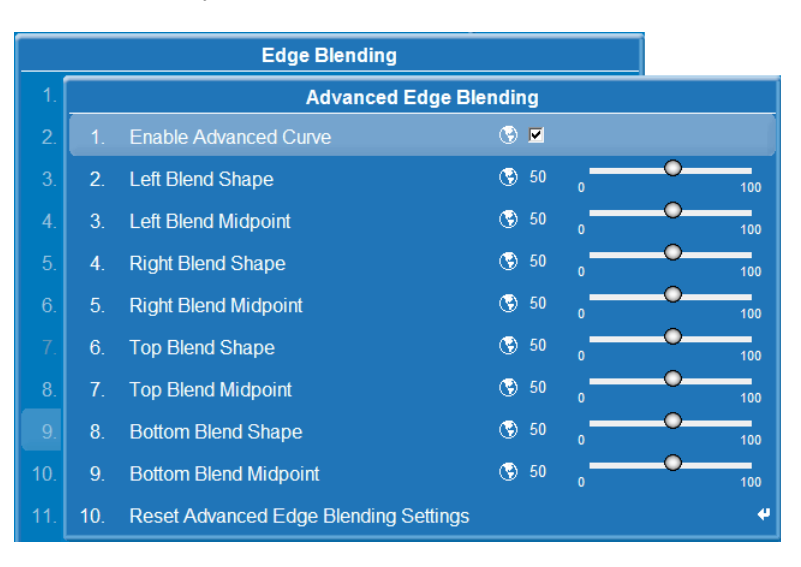

#### Blend Midpoint

Determines the white level at the blend midpoint (the point equidistant between the beginning and end of the blend). Increasing the **Blend Midpoint** setting creates a blend that appears brighter than the rest of the image. Decreasing the **Blend Midpoint** setting creates a blend that is darker than the rest of the image. A setting of 50 means the midpoint is approximately 50% black; for best results in most applications, keep fairly close to this default.

#### Edge Blending Procedure

NOTES: 1) *Before attempting to work with edge blending software functions, align the projectors/images by correctly overlapping the displays from your intended external source.* 2) *Match colors and the brightness uniformity.*

NOTICE: *For a shared edge, all blend procedures and settings should be identical on both projectors.*

- 1. Start with 2 projectors. Display full white field test pattern from both.
- 2. In the **Edge Blending** submenu, enable *Edge Blending* by selecting **Standard** for non-warped images.
- 3. **Set Starting Points For Adjustment**.
	- a. Set all blend widths to 0.
	- b. Go to **Advanced Edge Blending** and set all options to 50.
- 4. **Set Blend Width.** On one projector, increase the **Blend Width** for an overlapping edge (for example, if the projector image is on left, its right edge overlaps the adjacent image by adjusting **Right Blend Width**). Use the same setting on the second projector for this shared edge.

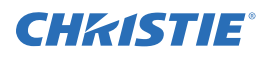

5. Re-adjust width (both projectors) until the overly bright band at the midpoint of the overlapping blends disappears or *just* changes to very light gray. For the shared edge, use the same **Blend Width** setting on each projector.

NOTE: *If the best blend appears to be between 2 settings, choose the wider setting for both projectors.*

- 6. Check the blend and adjust as required:
	- To lighten the overall blend, increase the **Blend Midpoint** in both projectors.
	- To darken the overall blend, decrease the **Blend Midpoint** in both projectors.
	- To fine-tune the amount of mid-gray intensity (as opposed to black/white) in the blend, adjust **Blend Shape** in both projectors.
- 7. Repeat with remaining projectors/overlaps.
- 8. Check completed display wall with the desired external signal.
- 9. If necessary, adjust the mechanical alignment to maintain perfect pixel-on-pixel alignment over time.

In applications where you are projecting only white or light images, the Blend Width may be slightly higher; set according to how much overlap you have between images.

NOTE: *Recommended overlap is 12.5%–25%.*

### <span id="page-78-2"></span>Array Color Target

See *[Array Color Target on page 3-48](#page-85-0)*.

# <span id="page-78-1"></span>Projector Color Adjustment

See *[Projector Color Adjustment on page 3-50](#page-87-0)*.

#### <span id="page-78-0"></span>Black Level Blending

Brightens the center regions to match adjacent blend regions when edge blending multiple projectors. The **Black Level Blending** submenu provides controls that allow you to adjust the black level hues of multiple adjacent projected images to create one large seamless display.

**NOTES:** 1) *Adjust edge blending before adjusting black levels.* 2) *Blinders are recommended for fixed installations.* 3) *Do not use black level blending if TWIST was used for the geometry.*

# Black Level Blending Procedure

NOTES: 1) *Adjust edge blending before adjusting black levels.* 2) *The zones in Black Level Blending menu correspond to the Edge Blend zones. If a given Edge Blend zone width is set to 0 (i.e. no blend on that side), then the corresponding BLB zone is disabled. It only becomes accessible when that Edge Blend zone is active.*

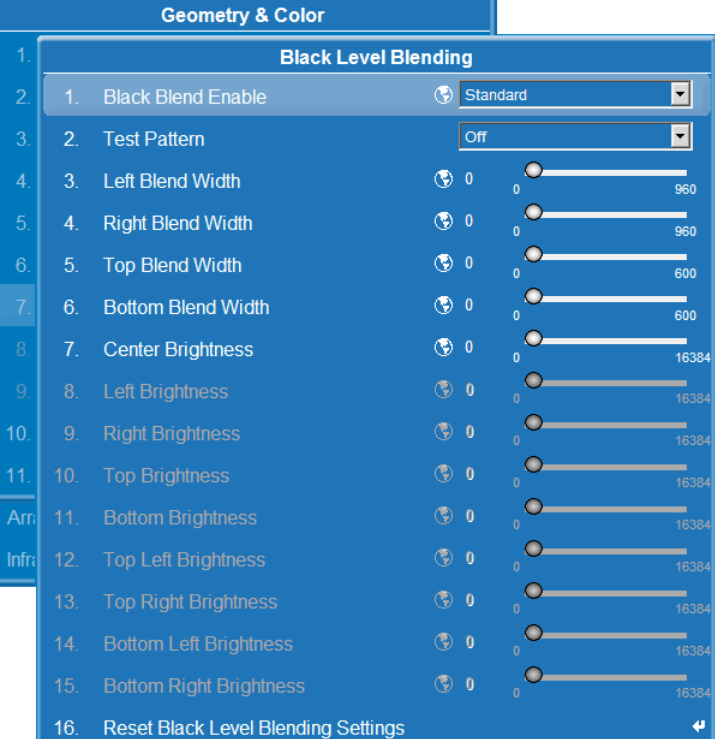

### Section 3: Operation

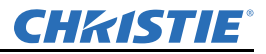

- 1. Start with 2 projectors. Select the black test pattern for both projectors from the **Geometry & Color** submenu.
- 2. In the **Black Level Blending** submenu, enable black blending.
- 3. Set the blend width.
- 4. Working with one projector at a time, use the center brightness slidebar to adjust the center brightnesss (brightness of the non-blended region) so that the center intensity matches that of the brightest blended region (the center of all images when blending a 2 x 2 display is the target area).
- 5. You can choose which of the next 4 options, Top, Bottom, Left, Right, to use depending on which edge of the projector you are working with has been edge blended. The blend width can be adjusted to line up properly but by default it corresponds to the edge blending setting determined for that edge.
- 6. The brightness and black hues of the blended region can be adjusted in more detail in case fine-tuning is needed (may be necessary only for blending a 2 x 2 projector display because of blending differences for the sides and center).

NOTES: 1) The menu options vary depending on the edge blending parameters. 2) You may need to re-adjust the black level brightnesses following the overlap adjustments on each blended edge. 3) When adjusting 6 or more projectors, you need to ensure that the hue and brightness of each target area is matched at closely as possible.

#### Manual RGB Adjustment

# **A CAUTION** These adjustments can turn on multiple RGB LEDs simultaneously, which uses more power and increases the possibility of overheating.

The **Manual RGB Adjustment** menu lets you manually adjust the native projector color space by adjusting the LED power levels. The brightness of unsaturated colors can be significantly increased by turning on multiple RGB LEDs simultaneously.

#### Interaction with ColorLOC

When Bright/ColorLOC is **OFF** or in **Fixed** mode, these adjustments can be used to define the color gamut. In **Cool** or **Bright** mode, the projector automatically moderates the LED power level to maintain the color gamut selected through the **Array Color Target** menu. See *[How Color Settings Interact](#page-98-0)  [in a Mirage WU-L Array on page 3-61](#page-98-0)*.

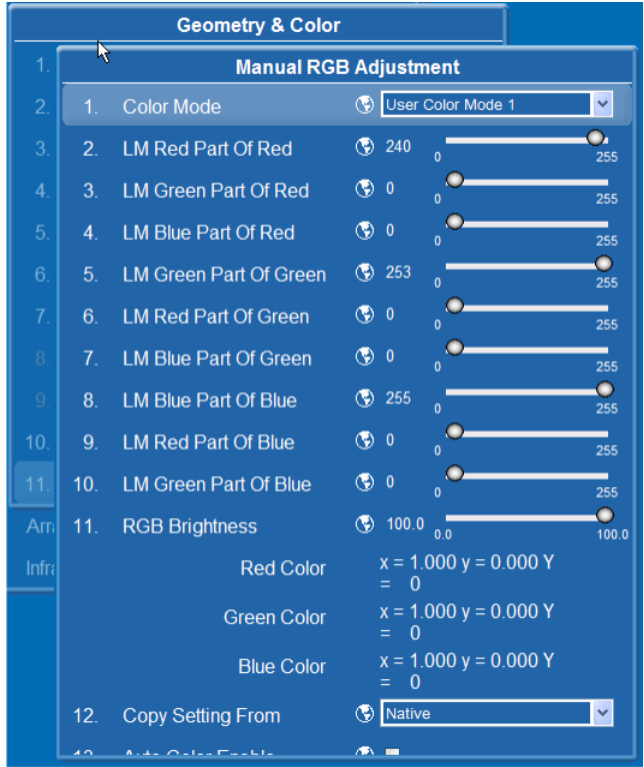

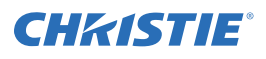

NOTICE: *Only Christie accredited service technicians should attempt this procedure. For general use, adjust color and brightness using ArrayLOC.*

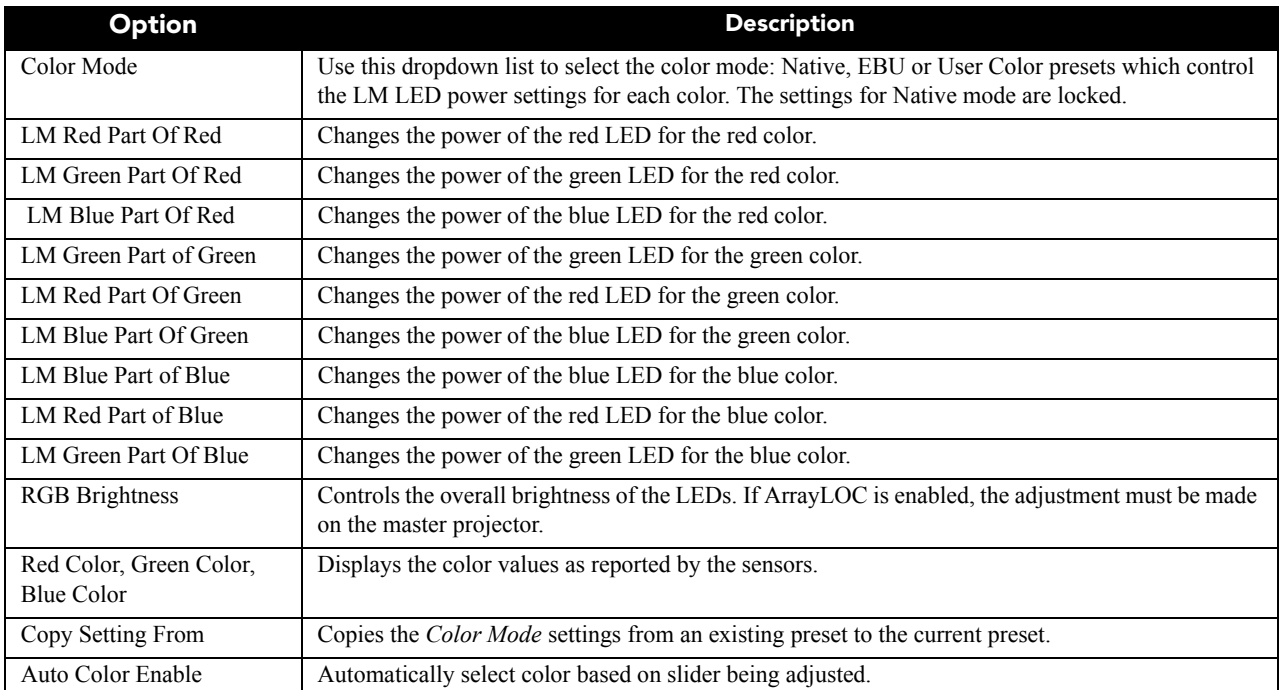

### Table 3.4 Manual RGB Adjustment menu

# Diagnostics & Calibration

Make the necessary adjustment from the **Configuration** menu options described below.

# Test Pattern

Choose the desired internal test pattern to display, or select **Off** to turn OFF a test pattern. Alternatively, use the **Test** key for cycling through test patterns.

# Grey Level

Set the level of grey for displaying in the full gray field test pattern.

#### Freeze Image

Check this option to freeze an incoming image on a single frame in order to examine details. For example, in moving images it is sometimes difficult to observe artifacts such as external deinterlacing/resizing and signal noise. Uncheck to return to normal.

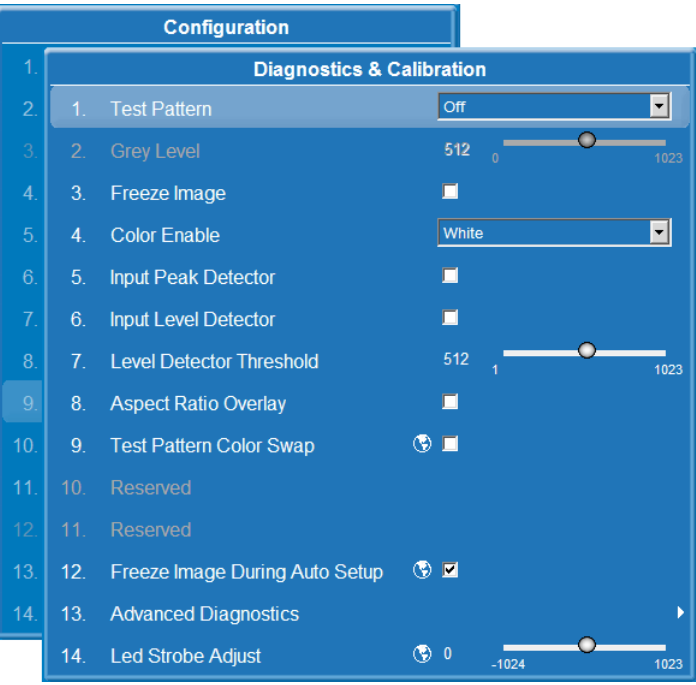

# Color Enable

Use this option to select a color while working with color temperature, input levels or other setup parameters. NOTE: *Use the remote to enable/disable colors by entering the Function code. See [Function Key on page 3-5](#page-42-0).*

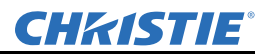

#### Section 3: Operation

#### Input Peak Detector

This is a fast method for defining individual input levels, and improving the accuracy of input levels set by the *Auto Input Level* function. Enabling the **Peak Detector** activates a special operating mode for detecting *only* pixels that are considered black or white; all other levels are displayed as a mid-level gray. When used with a 16-step grayscale pattern in which the 2 black and white bands are known to be at opposite edges of the image, you can watch these isolated areas while adjusting individual black levels, and Input drives until both bands are just visible. Images from this source will display correct blacks and whites without crushing or washing out.

### Input Level Detector

The **Input Level Detector** check box enables specific thresholds for blacks and whites. Input levels that fall below a specified level value (see below) are displayed as black, and all others are displayed as white. To use:

- 1. Enable **Input Level Detector** and display a continuous grayscale.
- 2. Set **Level Detector Threshold** to near black (such as 200).
- 3. Adjust Offsets to minimize area of black stripe.
- 4. Set **Level Detector Threshold** to near white (such as 800).
- 5. Adjust Gains to minimize area of white stripe.

### Level Detector Threshold

**Input Level Value** defines the value to be used by the **Input Level Detector** in recognizing blacks and whites. See **Input Level Detector**, above.

#### Aspect Ratio Overlay

Check this box to display an overlay pattern over the image. The overlay shows the boxes corresponding to the size and shape of different aspect ratios.

#### Test Pattern Color Swap

This function swaps the green and red color when drawing the Grid test pattern, and may be helpful when adjusting convergence on the projector.

#### Freeze Image During Auto Setup

If selected, this will hide temporary image artifacts that may appear during the auto setup procedure.

#### Advanced Diagnostics

Allows for the setting of advanced controls which may cause image disruption, including the possible loss of the OSD menus. These disruptions are only temporary; pressing EXIT to exit the menu will restore the settings and allow normal operation.

#### Output Peak Detector

**Diagnostics & Calibration Advanced Diagnostics** Output Peak Detector  $\Box$  $\overline{2}$ **Output Level Detector**  $\Box$ **Level Detector Threshold**  $2048$ 409 **Light Engine Test Pattern** No test pattern  $\mathbf \Xi$ 

This is an aid for setting up the input levels. It

causes the data to be processed so that very bright and very dark signals display as fully ON or OFF, and everything in-between is set to mid-level gray. The Input levels should be adjusted so that bright and dark objects in the image are just visible.

#### Output Level Detector

This is an aid for setting up the Input levels. It causes the data to be processed so that all levels below a specified value are set to black and all above (and including) it are set to white.

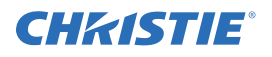

# Level Detector Threshold

Specifies the threshold to be used by the level detector.

# Light Engine Test Pattern

One of 3 light module test patterns may be displayed: black, white, or grey scale.

### LED Strobe Adjust

During power up the projector will automatically optimize LED strobe timing, the time between when a LED is told to turn on versus when it actually does turn on. If the strobe timing is not optimal, color banding may be seen on grey levels. Use this advanced option to correct color banding by adjusting the slider left or right as required.

# Service

The Service menu is intended for use by accredited Christie service technicians only. It is passcode protected.

# Option Card Settings

Allows adjustment of any settings specific to each option card that is currently installed in the projector.

# ArrayLOC Menu

Use this menu to set up your projector array color and brightness.

By default ArrayLOC is enabled and configured to automatically display a moderately saturated gamut at the maximum brightness the array can support.

For an overview of projector and source color settings, see *[3.5 How Color Settings Interact in a](#page-98-0)  [Mirage WU-L Array, on page 3-61](#page-98-0)*.

For an annotated walkthrough for setting up ArrayLOC and fine tuning the setup, see *[6.6.9](#page-127-0)  [Bright/COLORLOC Setup Walkthrough, on page](#page-127-0)  [6-12](#page-127-0)* in the troubleshooting section.

NOTE: *While working in the ArrayLOC menus and submenus, ArrayLOC displays a warning popup on the affected projector if adjusted settings fall outside the range the system can adjust for. Warnings include:*

- *Minimum brightness not met (BCLOC disabled)*
- *Minimum brightness not met (Warning)*
- *Min Gamut not met (BCLOC disabled)*
- *Min Gamut not met (Warning)*

# Bright/ColorLOC Mode

Use this option to set the **Bright/ColorLOC** mode.

- In **ALL** modes (except OFF), the projector:
	- Sets the flag to execute the Array BCLOC algorithm.
- In **Cool** or **Bright** mode, the LM color adjustment options on the **Manual RGB Adjustment** menu are disabled.

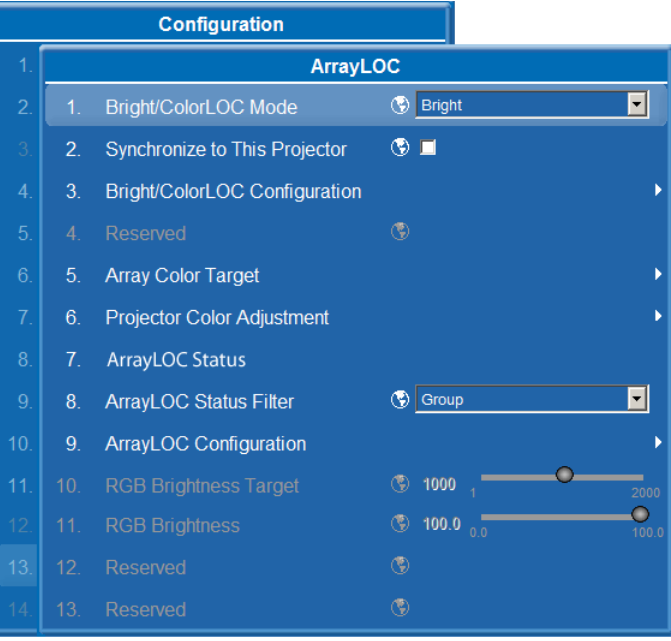

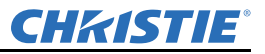

- **Cool** mode: LED control performed by BCLOC. Color Space Correction is also performed electronically to achieve the target color space.
- **Bright** mode: This is the recommended (default) mode. The **Bright** mode is the same as **Cool**, except multiple LEDs may operate at the same time. This mode should provide brighter performance, but it will also generate more heat in the system.
- In **OFF** mode, the projector:
	- Disables BCLOC. Color control is done manually through **Manual RGB Adjustment** and manual color settings.
	- Clears the flag to execute the Array BCLOC algorithm.
	- Restores the LM color adjustment options on the **Manual RGB Adjustment** menu and the manual color adjustments.
	- Ignores setting changes sent by a projector with the master flag set (*[Synchronize to this Projector on](#page-83-0)  [page 3-46](#page-83-0)*).
- In **Fixed** mode, the LED setting is derived from **Manual RGB Adjustment**; **Color Space** correction is performed electronically to achieve the **Target Color Space**.

# <span id="page-83-0"></span>Synchronize to this Projector

To broadcast the **ArrayLOC** settings to the projectors in your array, you must define a projector as the "master" by checking the option **Main Menu > Configuration > ArrayLOC > Synchronize to This Projector**.

The master projector has access to most settings under the **Bright/ColorLOC Configuration** and **Array Color Target** submenus. These settings are greyed out on the other projectors in the array to prevent conflicting information from being sent to the array.

You can change which projector is the master at any time, by checking the **Synchronize to This Projector** option on another projector. The previous master projector automatically releases the setting.

See *ArrayLOC Status on page 3-52*. See **Bright/ColorLOC Configuration > Bright/ColorLOC Array Status** to check projector information.

A projector with **BrightColorLOC** mode turned **OFF** ignores BCLOC changes from master projectors.

If at some point you are working with another projector within your array or group, and decide to make some setting changes, you may not be able to do so as some settings will be locked (grayed out) because their projectors may not be the current master. You can however select the new projector as the master (as described above), and make your required changes. The previous master projector will relinquish control.

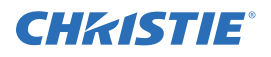

# Bright/ColorLOC Configuration

Use the **Bright/ColorLOC Configuration** menu to assess and work with the capabilities of the projectors in the group or array.

# Minimum Brightness

Use this option to set the minimum brightness (as a percentage of the target brightness) that the array will target, and to set the threshold for alerts from projectors that cannot achieve the minimum. Projectors that fall below the minimum are excluded from the calculations of the common gamut and common brightness. Excluded projectors are flagged in the Bright/ColorLOC Array Status window with an **M**.

If the projector falls below the minimum, the projector operates at its current brightness and gamut. Changes will not be made.

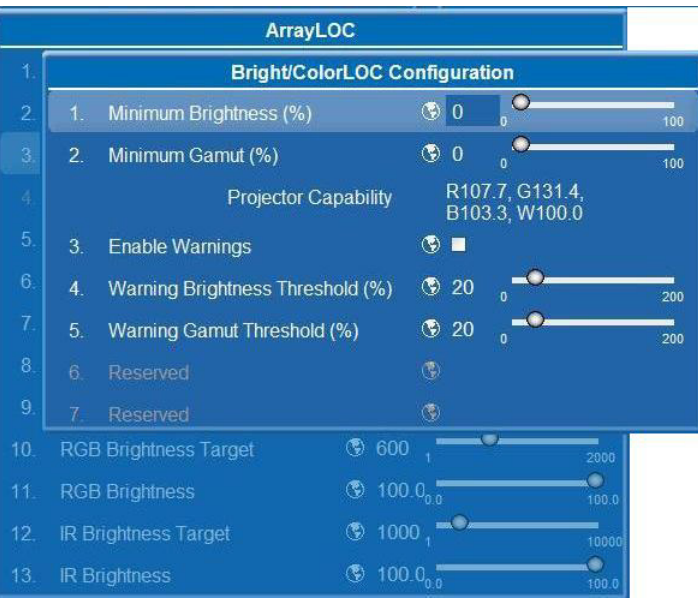

### <span id="page-84-0"></span>Minimum Gamut

Use this option to set the minimum gamut (as a percentage of the target gamut) that the array will display, and to set the threshold for alerts from projectors that cannot achieve the specified minimum. Projectors that fall below the minimum are excluded from the calculations of the common gamut and common brightness. Excluded projectors are flagged in the capabilities window with a **m**.

If the projector is unable to maintain the minimum gamut, the projector operates at the current brightness and color gamut. LED drive level changes and electronic color correction is not done.

NOTE: *The failure point for maintaining minimum gamut is calculated as:* 

$$
\frac{a}{b} < \text{minimum gamut}
$$

*For example, see the diagram at the right. Where b is the length of the line from the target white point to the target color primary, and a is the length of the line from the target white point to the intersection of the projector capability gamut line and the line from the target white point to the target color primary.* 

# Projector Capability

Identifies the projector capability with respect to the arraycommon color gamut as defined by Color Target and Brightness Target. 100% indicates the projector meets the target. A greater

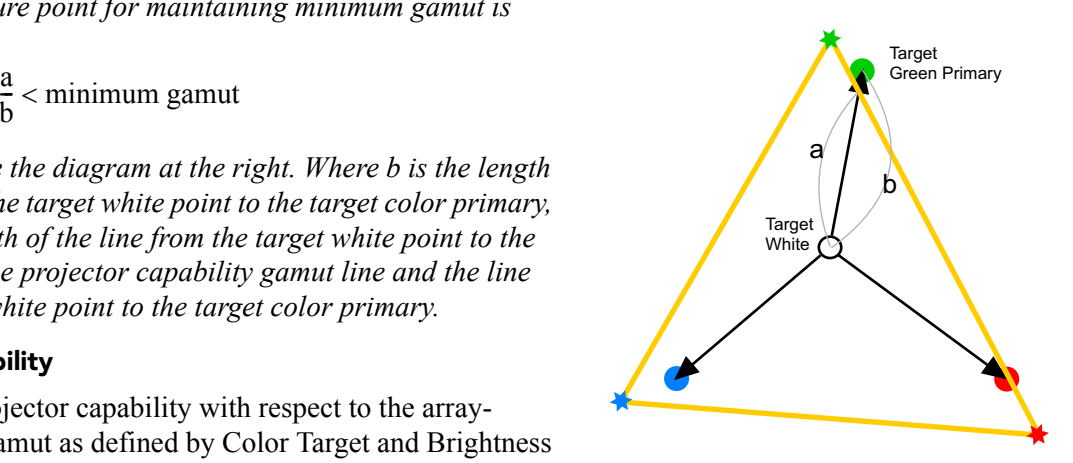

number indicates that the projector can exceed the target. A smaller number indicates how much the projector falls short of meeting the target.

# Enable Warning

Check this option to enable warnings when either the projector brightness capability or color capability falls below the specified warning threshold.

### Warning Brightness Threshold

Set the **Brightness Warning Threshold** as a percentage of the brightness target. When the common brightness reaches the warning level, all projectors in the BCLOC group issue a warning message: "Projector fails to meet warning brightness threshold of  $xx\%$ ; capability  $xx\%$ ."

Changing this option:

- Recalculates the internal brightness warning level.
- If warnings are enabled, checks the current common brightness capability against the brightness warning level.

### Warning Gamut Threshold

Set the **Warning Gamut Threshold** as a percentage of the target gamut. When the common gamut falls below this level, all projectors in the BCLOC group issue a warning message: "Projector fails to meet warning gamut threshold of  $xx\%$ ; capability  $Rxx\%$   $Gxx\%$   $Bxx\%$ ".

Changing this option:

- Recalculates the Internal gamut warning level.
- If warnings are enabled, checks the current common gamut against the gamut warning level.

### <span id="page-85-0"></span>Array Color Target

Use this menu on the master projector to set the color target for the projector array. The settings apply to the projectors belonging to the same **Brightness/ColorLOC** group, which are set to synchronize with the group. These settings are enabled on master projectors only.

Choose **Maximum** to view the common color gamut values for the array.

NOTE: 1) *The recommended procedure for setting the color target for a projector array follows the description of the menu items.* 2) *If you are setting up a single projector, create an array of one and make it the master to enable the color controls.*

**• Target Color Space**

Sets the color space for the projector array. Changing this option displays the **red/green/ blue x/y** associated with the selected option. Selecting one of the user-defined color spaces displays the last saved values.

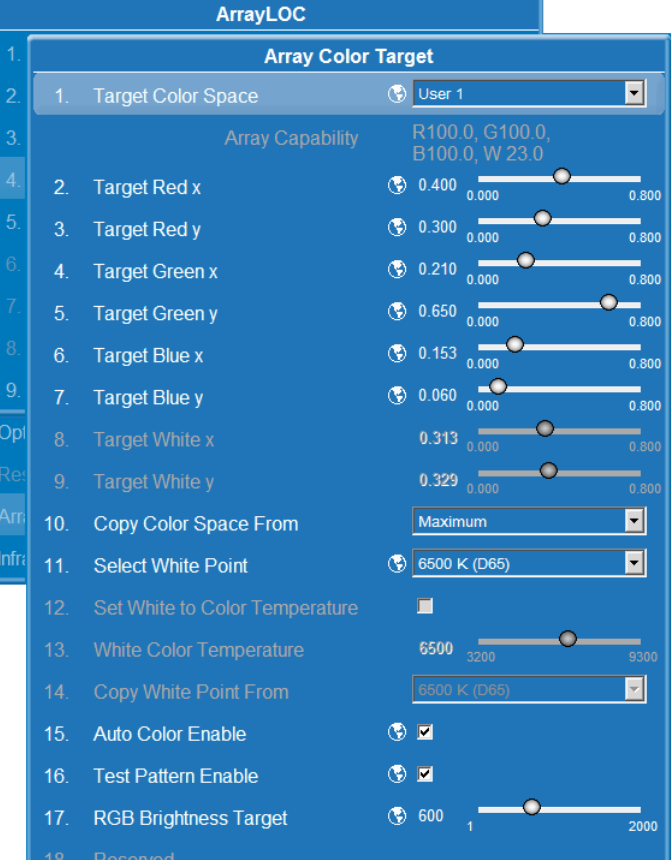

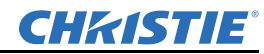

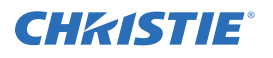

# **• Array Capability**

Indicates the current projector capability with respect to the selected color target and the target white point. The information format is:

#### R 999.9 G 999.9 B 999.9 W 999.9

R/G/B - Indicates the percentage achieved of the red, green, and blue target gamut.

W - Indicates the percentage achieved of the product of the RGB brightness, and the target brightness.

# **• Target Red X/Y, Target Green X/Y, Target Blue X/Y**

Displays the color values associated with the selected target color space.

- Only values for user defined color spaces (User 1 through 4) can be changed. Changes to these values update the associated color space chromaticity.
- When the **Target Color Space** is set to **Maximum**, the values reflect a color space larger than capable for the best array color saturation.

#### **• Target White X/Y**

Displays the white x/y values associated with the **Select White** Point option.

- Only values for user defined white points (User White 1 through 4) can be changed.
- When **Set White Color to Color Temperature** is checked, the values are calculated based on the specified **White Color Temperature**.
- **Copy Color Space From**

Updates the **Target Red x/y, Green x/y, Blue x/y** values based on the color space selected from the list. This option is available only when the **Target Color Space** is set to one of the user-defined options, User 1 though 4.

**• Select White Point**

Sets the white point for the array. Changing this option un checks the **Set White Color to Color Temperature** check box and updates the **Target White x/y** values and the **White Color Temperature**.

#### **• Set White to Color Temperature**

Check this option to recalculate **Target White x/y** values based on the specified standard **White Color**  Temperature. This option is available only when **Select White Point** is set to one of the user-defined options, User White 1 through 4.

This option is unchecked automatically when you change the **Select White Point** option.

#### **• White Color Temperature**

Use this option to specify the white color temperature used to calculate and update the **Target White x/y** values. This option is available only when **Set White to Color Temperature** is checked.

#### **• Copy White Point From**

Updates **Target White x/y** values, **Set White Point to Color Temperature**, and **White Color Temperature** based on the white point selected from the list. This option is available only when the **Select White Point** option is set to one of the user-defined options, User White 1 through 4.

#### **• Test Pattern Enable**

Check this option to enable the automatic display of a flat white test pattern when you select the *Array Color Target* menu.

The test pattern is turned OFF automatically when you EXIT the menu.

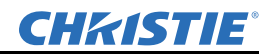

#### Section 3: Operation

#### **• RGB Brightness Target**

Use this option to adjust the RGB brightness target for the array.

#### **• RGB Brightness**

Use this option to adjust the brightness of the projector array as a percentage of the target brightness.

#### **• Bright/Color Group**

Identifies the BCLOC group to which the projector belongs.

The BCLOC group identifies a subset of projectors in the array that are used in the Array BCLOC algorithm, and are included in the Array Capability data table.

#### <span id="page-87-0"></span>Projector Color Adjustment

Use this menu to make ArrayLOC projectorspecific color adjustments. These controls are used to fine-tune the matching performed by ArrayLOC after the targets have been set through the **Target Color Space** menu.

These adjustments compensate for the projection system as a whole, including loss of brightness or color shift due to lens, mirror, and screen. For example, the mirror might not reflect blue 100 percent, or the screen might absorb more blue. Measure the output at the screen with a color meter and use this option to adjust the blue until you get the array color target value at the screen.

Adjustments are specific to the target color space. If the color space is changed for the array, projector adjustments can be copied from the old target color space and fine-tuned again.

#### *See also [Adjust Projected White and Primary](#page-93-0)  [Colors for the Array on page 3-56](#page-93-0)*.

#### **• Target Color Space**

Use this option to change the color space. Changing this option applies the red/green/

blue x/y values associated with the selected option. It also updates the red/green/blue components of each color on this menu. Selecting one of the user-defined color spaces displays the last saved adjustment values.

The Target Color Space option is enabled only on the master projector. All other projector-specific color adjustments on this menu are available on all projectors at all times.

#### **• Red Part/Green Part/Blue Part of Each Color**

Use these options to make projector specific color adjustments to the selected **Target Color Space**.

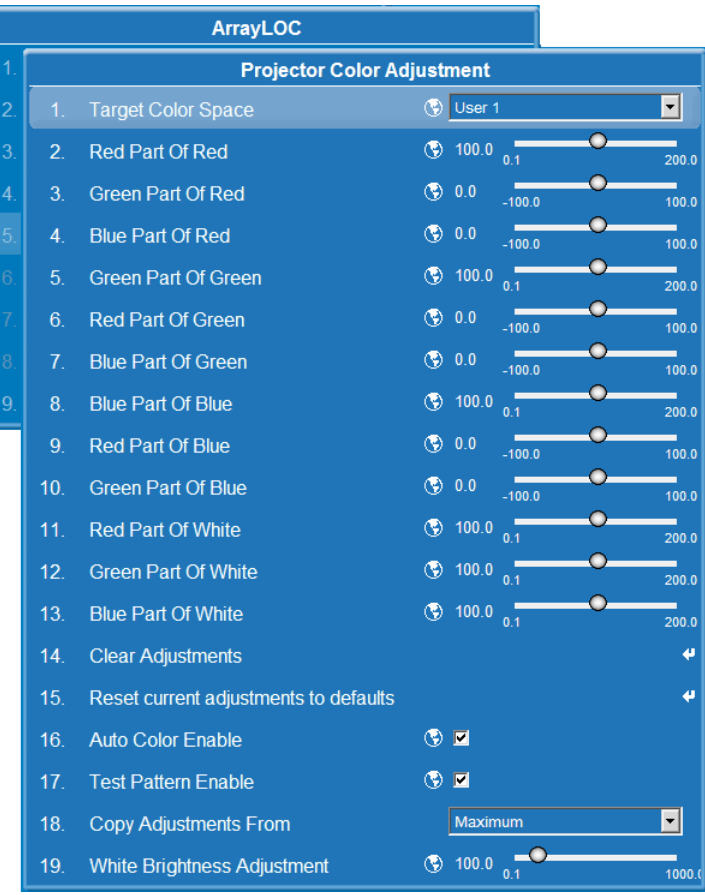

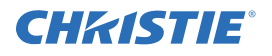

#### **• Clear Adjustments**

Use this option to reset the color values to the color adjustment default values: 0 or 100

### **• Reset Current Adjustments to Default**

Use this option to reset the red part/green part/blue part of each color to the default values set at the factory during calibration. Color adjustment default values are shown in *[Black Level Blending, on page 3-41](#page-78-0)*.

### **• Auto Color Enable**

Check this option to enable system color to change based on the cursor position in the **Array Color Target** menu.

- Red/green/blue part of red changes the system color to red.
- Red/green/blue part of green changes the system color to green.
- Red/green/blue part of blue changes the system color to blue.
- All other menu options change the system color to white.

The color resets automatically when you exit the menu.

### **• Test Pattern Enable**

Check this option to enable the automatic display of a flat white test pattern when you select the **Array Color Target** menu.

The test pattern is turned off automatically when you exit the menu.

### **• Copy Adjustments From**

Use this drop-down menu to copy the adjustment values from the selected color space to the current color space.

#### **• White Brightness Adjustment**

Use this option to adjust the RGB brightness for the projector.

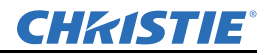

# ArrayLOC Status

To the review the capabilities of the specified group of projectors, navigate to **Main Menu>Configuration>ArrayLOC>ArrayLOC Status**.

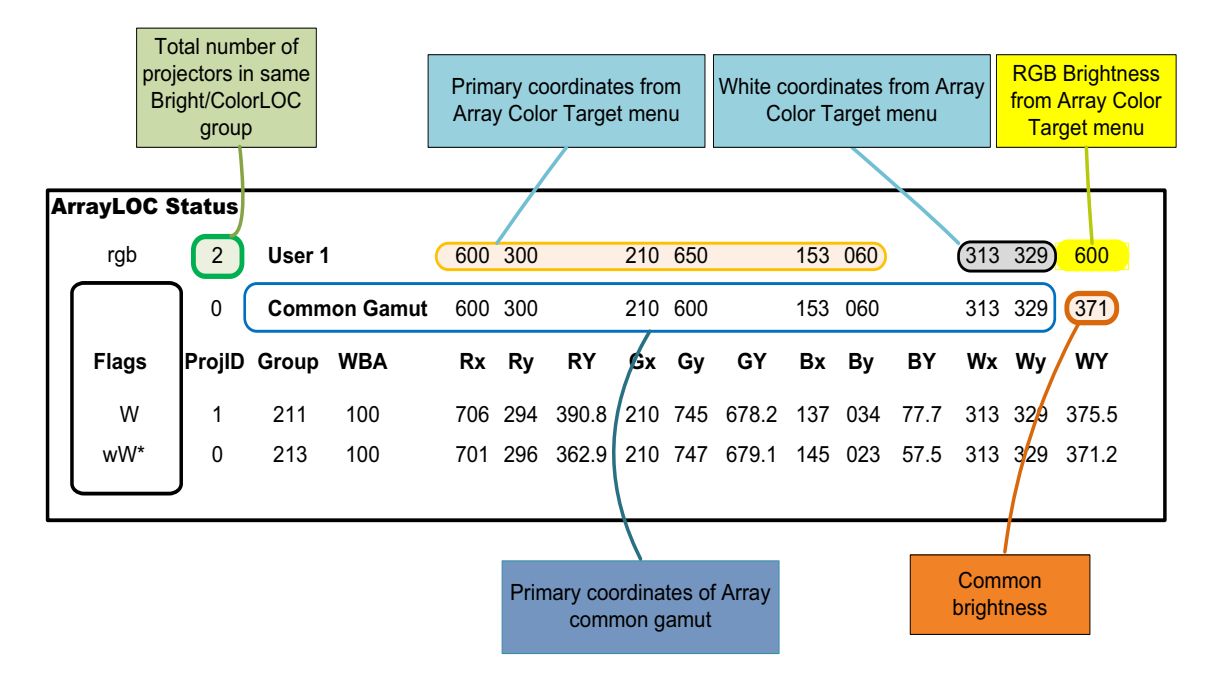

Figure 3-19 Array Status

<span id="page-89-0"></span>The array status window includes the following information:

- The target gamut and calculated common gamut are shown in the same format as the projector data below. For the common gamut, if it is smaller than the target gamut, this is indicated in the flags column with **< Target**.
- The **Flags** column uses several characters to identify projectors within the array:
	- The least red projector is identified with a lowercase *r*.
	- The least green projector is identified with a lowercase *g*.
	- The least blue projector is identified with a lowercase *b*.
	- The dimmest projector is identified with a lowercase *w*.
	- The projector with white brightness capability less than Target brightness is identified with an uppercase *W*.

Any projector with broadcast mode enabled is identified with an asterisk *\** if broadcasting to its Bright/Color group.

- The **Proj ID** column shows the projector array ID.
- The **Group** column shows the projector Bright/Color group #.
- The **WBA** column shows the projector white brightness adjustment.
- The **Rx**, **Ry***,* and **RY** columns show the projector red CIE 1931 x, CIE 1931 y and CIE 1931 Y capability. The Y capability is the product of the projector Y grossed-up intensity and its current red duty cycle on time.
- The **Gx**, **Gy**, **GY**, **Bx**, **By***,* and **BY** columns show the projector green and blue capability.
- The **Wx**, **Wy** and **WY** show the projector white capability. The projector white capability is calculated as the sum of the red, green and blue capability, scaled by the projector current duty cycle.

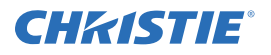

#### Array Status Filter

Use this option to specify which projectors are included in the ArrayLOC Status report.

- **Group, Min Capability** includes projectors in the array that meet targets.
- **Group** includes all projectors in the ArrayLOC group.
- **None** includes all the projectors detected in the ArrayLOC network.

# ArrayLOC Configuration

**• ArrayLOC Network**

Select the projector-to-projector communication network configuration for all Ethernet messages related to ArrayLOC functions, including ArrayLOC messages and BCLOC messages.

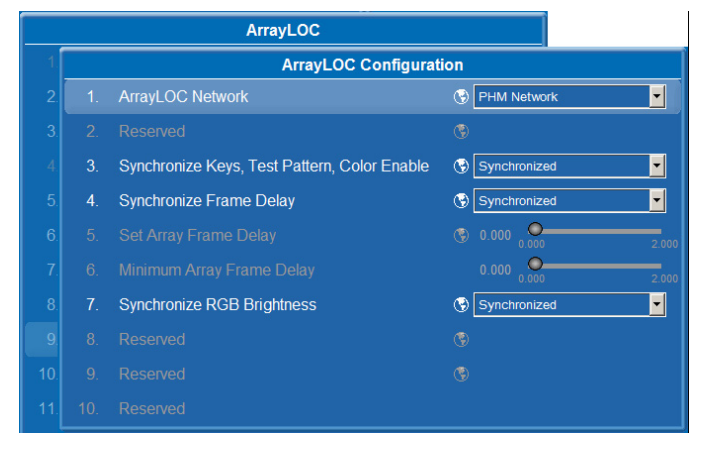

• **EM Network:** All Ethernet messages related to ArrayLOC flow through the EM Network port of the PHM.

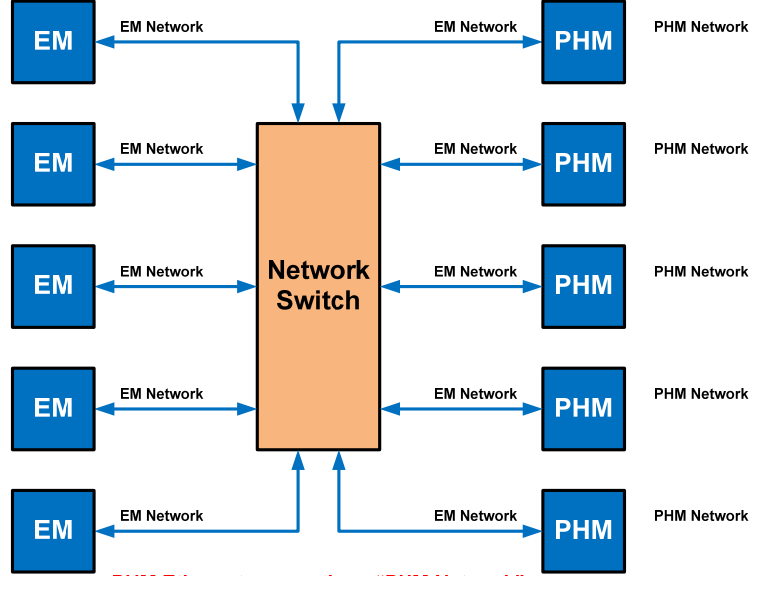

Figure 3-20 Projectors in an EM Network

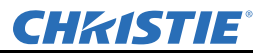

• **PHM Network:** All Ethernet messages related to ArrayLOC flow through the PHM Network port of the PHM.

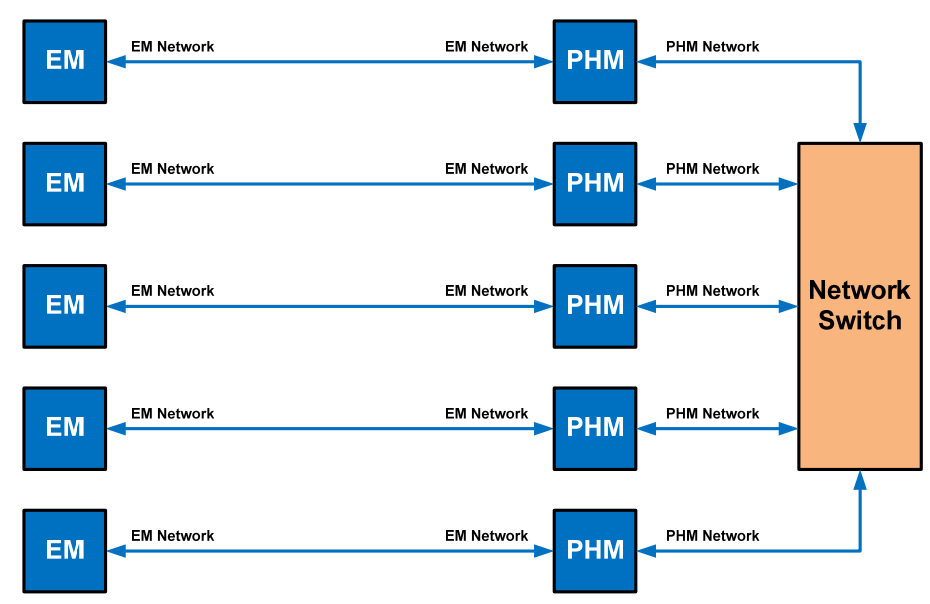

Figure 3-21 Projectors in a PHM Network

# Synchronize Keys, Test Pattern, Color Enable

Use the **Synchronized** option to set the projector to listen for remote keystrokes through the ArrayLOC network and the master projector. All synchronized projectors respond to the same keystrokes. Double key strokes may not register correctly, use alternate key commands instead.

A synchronized projector automatically starts listening to its IR receiver if the master projector becomes unavailable, for example if it goes into standby mode.

You can override the key synchronization by using the Proj key and projector address to communicate with a specific projector, or you can use a wired remote with a specific projector.

**Independent** indicates that the projector listens to its own IR remote receiver. It is the default option. Change this setting for each projector individually.

NOTE: *ArrayLOC network communication overrides RS-232 serial communication for keys.*

#### Synchronize Frame Delay

Use the Synchronized option to synch the frame delay on all the synched projectors in the ArrayLOC group. Set the delay value in **Set Array Frame Delay**. NOTE: *To use this synchronization feature, set FrameLocking to FrameLOCK. See [Frame Locking on page 3-29](#page-66-0).*

**Independent** is the default option. Change this setting for each projector individually.

# Set Array Frame Delay

This option indicates the current frame delay for all the synched projectors in the ArrayLOC group. Use this control on the master projector to adjust the frame delay for the synched projectors in the ArrayLOC group. Set the value equal to or higher than the reported **Minimum Array Frame Delay** value. Setting the value lower than the reported minimum may result in tearing artifacts.

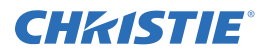

#### Minimum Array Frame Delay

Indicates the largest minimum frame delay reported for the ArrayLOC group. The value is the largest of the reported minimum frame delay required to render the display without tearing artifacts on each projector in the ArrayLOC group.

#### Synchronize RGB Brightness

Use the Synchronized option to synch the RGB brightness for all the synched projectors in the ArrayLOC group.

Change this setting for each projector individually. **Synchronized** is the default option.

#### RGB Brightness Target

Use this option to adjust the target brightness for all projectors in this array.

#### RGB Brightness

Use this option to adjust the brightness of the projector array as a percentage of the target brightness.

### Managing Colors with ArrayLOC

Mirage WU-L projectors use ArrayLOC to display a reasonably saturated gamut at the maximum brightness that all the projectors in the array can support. ArrayLOC monitors the projector array and adjusts settings automatically.

To manage color using ArrayLOC:

- *[Take Control of the Array on page 3-55](#page-92-0)*
- *[Adjust Projected White and Primary Colors for the Array on page 3-56](#page-93-0)*
- *[Fine-tune Whites, White Brightness, or Primary Colors on page 3-57](#page-94-0)*
- *[Fine-tune Projector Colors With a Color Meter on page 3-58](#page-95-0)*

NOTE: *ArrayLOC is enabled by default.* 

#### <span id="page-92-0"></span>Take Control of the Array

To make color adjustments across the array, you must make the projector you are working with the master projector.

- 1. On the projector you want to work with, access the ArrayLOC menu: **Main Menu > Configuration > ArrayLOC.**
- 2. Check **Synchronize to This Projector**.

The current projector becomes the master projector. Changes you make in the **Array Color Target** or **ArrayLOC Configuration** menus on the master projector are broadcast to the other projectors in the array.

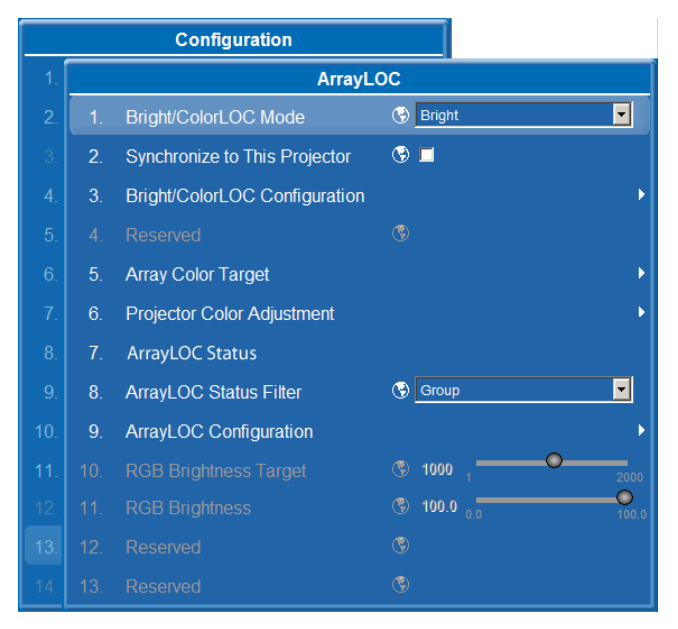

<span id="page-93-0"></span>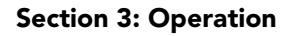

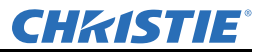

#### Adjust Projected White and Primary Colors for the Array

User-defined target color spaces allow color primaries and white points to be adjusted independently. For example, you can select the target color space User 1, copy the values from the target color space Factory, leave the color primaries, and adjust only the white point. All the settings for a user-defined color space are editable.

- 1. Navigate to **Main Menu > Configuration > ArrayLOC > Array Color Target.**
- 2. In **Target Color Space**, select one of the **User** settings to modify.

NOTE: *To use another color space as a starting point, select a source color space from the Copy Color Space From list. When using Maximum as a starting point, the values reflect a color space larger than capable for the best array color saturation. The values may not reflect real-world colors.*

- 3. Check both **Auto Color Enable** and **Test Pattern Enable**, the system (background) color changes to the target color being adjusted (for example, Target Red x invokes a red background). All other menu options change the system color to white as long as Test Pattern Enable is checked.
- 4. Adjust the color primaries (for example, Target Red x and Target Red y) for the color space.
- 5. To adjust white in the image, select a **User White** item (1 to 4).
	- Adjust **Target White x** and **Target White y** values, or
	- Check the **Set White to Color Temperature** box and set the **White Color Temperature** value to any value between 3200 and 9300°K.
- 6. To adjust the target brightness for the array, adjust **RGB Brightness Target** on the master projector. For maximum brightness, set the value to a large number, such as 1000.
- 7. If the array appears matched across all projectors for color and brightness, color setup is complete, otherwise see *[Fine-tune Whites, White Brightness, or Primary Colors on page 3-57](#page-94-0)*.

NOTE: *Array Capability expresses the common gamut red, green, blue and white values of the current projector as a percentage of the array target color and brightness values (see [Minimum Gamut, on page 3-](#page-84-0) [47\)](#page-84-0). If any of these values is less than 100, there is at least one projector in the array that cannot achieve target values. Reducing Target Color Space and RGB Brightness Target values in the master projector will bring the Array Capability values closer to 100.*

<span id="page-94-0"></span>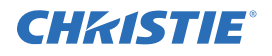

### Section 3: Operation

#### Fine-tune Whites, White Brightness, or Primary Colors

**Projector Color Adjustment** lets you fine-tune color or brightness for individual projectors that don't quite match the array. For more information, see *[Projector](#page-78-1)  [Color Adjustment, on page 3-41](#page-78-1)*.

These steps outline color adjustments using projector color settings until the colors appear to match the rest of the projectors in the array. Color adjustments are evaluated by eye. A color meter can help determine the change required, but the results are still evaluated by eye. For information about using the color meter with this procedure, see *[Fine-tune Projector Colors With a](#page-95-0)  [Color Meter on page 3-58](#page-95-0).*

- 1. Navigate to **Main Menu > Configuration > ArrayLOC > Projector Color Adjustment**.
- 2. Projector Color Adjustment settings are specific to each color space. To use existing fine-tuning adjustments as a starting point, select a tuned color space from **Copy Adjustments From**.

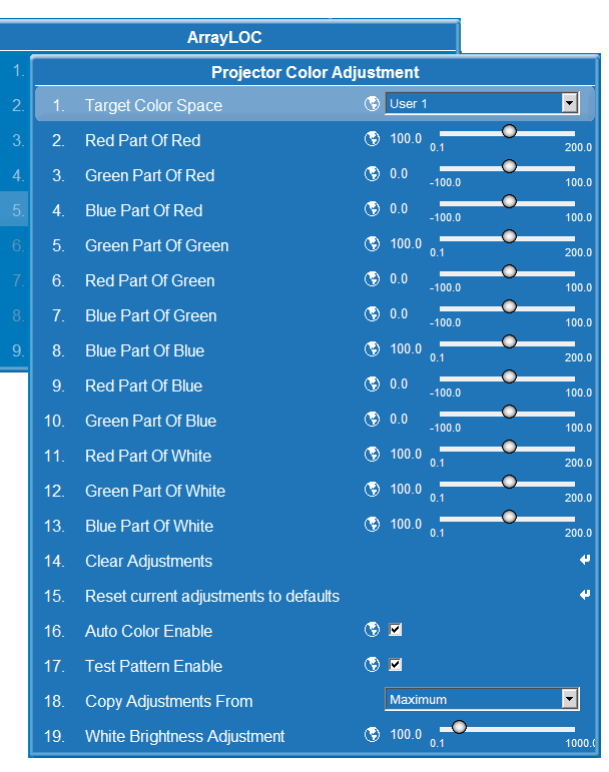

- 3. Check both **Auto Color Enable** and **Test Pattern Enable**, the system (background) color changes to the target color being adjusted (for example, Target Red x invokes a red background). All other menu options change the system color to white as long as Test Pattern Enable is checked.
- 4. Navigate to **Main Menu > Configuration > Communication**. Note the IDs of the projectors you want to fine-tune.
- 5. To adjust white color and brightness settings (repeat for each projector that needs adjustment):
	- a. Press PROJ, <PROJECTOR ID > on the remote. The remote directs commands to the specified projector only.
	- b. Use the **White Brightness Adjustment** to roughly match the white brightness of the array. A higher value makes the projector image brighter.
	- c. Adjust the **Red Part of White**, **Green Part of White**, and **Blue Part of White** to match the white color to other projectors in the array.
	- d. Readjust the **White Brightness Adjustment** control if matching white colors revealed mismatched white brightness.
- 6. Navigate to **Main Menu > Configuration > Communication**. Note the IDs of the projectors you want to fine-tune.

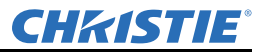

- 7. To adjust color primary settings (repeat for each projector that needs adjusting):
	- a. Press PROJ, <PROJECTOR ID > on the remote. The remote directs commands to the specified projector.
	- b. Adjust the **XXX Part of YYY** controls where and YYY is the color being adjusted, and XXX and YYY are not the same color (ie. non-dominant colors). Negative values for the non-dominant colors are permitted. Adjusting **XXX Part of XXX** adjusts the color's brightness and affects the color of white.

Example: If the blue primary color does not match. Use the **Red Part of Blue** and **Green Part of Blue** controls. Negative values will increase the saturation of the blue. Values between  $-15$  and  $+3$  work well.

NOTE: *For information about using a color meter with this procedure, see [Fine-tune Projector Colors](#page-95-0)  [With a Color Meter on page 3-58](#page-95-0).*

- 8. Repeat steps 6 and 7 until all the primary colors are matched.
- 9. After adjusting the primary colors, verify that the white color and brightness still match. Repeat the process if necessary.

### <span id="page-95-0"></span>Fine-tune Projector Colors With a Color Meter

To use a color meter for projector color adjustments, follow the instructions in *[Fine-tune Whites, White](#page-94-0)  [Brightness, or Primary Colors on page 3-57](#page-94-0)*, but use a color meter for the XXX Part of YYY adjustments.

- 1. To note the xy color values reported for the common gamut, navigate to **Main Menu > Configuration > ArrayLOC > ArrayLOC Status**. For example, see **[Figure 3-19](#page-89-0)**.
- 2. Measure the projected primary color with the meter and compare the metered values to the common gamut values.
- 3. Use the adjustment guide to determine how to adjust the Projector Color Adjustment values to correct the differences. The adjustment guides are color coded. The suggested corrections are also color coded, and reflect the direction of the change, + or -. For example, if the measured red is 660, 325 and the Common Gamut value is 640, 330 then the measured x is high (High X) while the measured y is low (Low Y). The corresponding quadrant of the RED guide indicates  $+G$  (increase green) to correct the mismatch with other projectors.

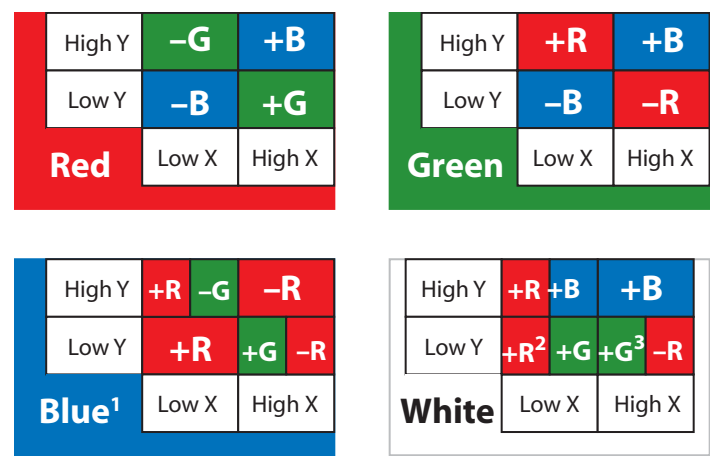

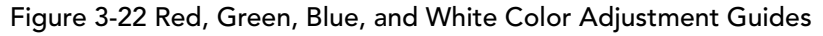

<sup>1</sup>Some corrections require both red and green adjustments.

<sup>2</sup>Alternative: decrease blue  $(-B)$  instead of increasing red and green.

 $3$ Alternative: increase blue (+B) and increase green (+G) instead of decreasing red, and increasing green.

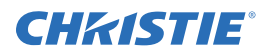

# 3.4.6 Main Menu > Status

Access the read-only **Status** window from the Main menu. It lists a variety of details about the standard and optional components detected in the projector. See the **Status** menu for versions of hardware and software installed, the hours logged in total and for a specific period (such as a rental period), and for your projector model name and serial number. In addition, the **Status** menu identifies the current channel, its location, its frequencies and other details.

# 3.4.7 Main Menu > Secondary Input & Switching

Use the *Secondary Input & Switching* menu to enable and define how you want to use the secondary input. NOTE: *To control the primary image, access all picture controls through the Main menu.* 

The following section describes each option found in and stemming from the **Secondary Input & Switching** menu.

#### Main Input

From the list of active Inputs, select one to be used as the Primary or Main image.

#### Secondary Input

From the list of active inputs, select one to be used as the secondary.

#### Swap Main & Secondary inputs

Toggle the current secondary input's relationship so that the primary (Main) input becomes the secondary, and the secondary input becomes the primary.

NOTE: *There may be a slight delay when swapping the Primary and Secondary images.*

#### **Main Menu Secondary Input & Switching** Analog BNC Input Card, Slot 3 Input 1 **Main Input**  $\blacksquare$ Analog BNC Input Card, Slot 3 Input 1 Secondary Input  $\vert \textbf{r} \vert$ Swap Main & Secondary inputs ¢ Picture-In-Picture  $\overline{\mathbf{r}}$ **PIP Enable PIP Window Options** 6. Secondary Size & Position 7. Secondary Image Settings  $\circled{0.20}$   $\circ$ 8. Fade Time  $\blacksquare$ **Frame Locking** Frame Lock  $9<sub>1</sub>$  $\bullet$   $\blacksquare$  $10.$ **Auto Input Searching**  $\blacksquare$ Main/Secondary Loop  $11.$ **HDMI Output Loop Source**  $12<sup>2</sup>$ **Standby Active Loop-Through**  $\odot$   $\blacksquare$

#### Secondary Size & Position

Most of the controls adjust the secondary image in the same fashion as the main image controls, see *[3.4.2 Size and Position Menu on page 3-16](#page-53-0)*.

#### Keep Aspect On Auto Setup

Ensures that Auto Setup for any source will maintain the input aspect ratio when the default size is calculated. If disabled, and the source is not a special case, the video source where a default stretch is defined, the source is scaled to fit the platform.

#### Secondary Blanking

The controls adjust the secondary image in the same fashion as the main image controls, see *[Blanking on](#page-56-0)  [page 3-19](#page-56-0)*.

#### Secondary Image Settings

The controls adjust the secondary image in the same fashion as the main image controls, see *[Image Settings](#page-56-1)  [Menu on page 3-19](#page-56-1)*.

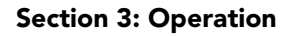

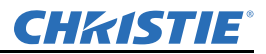

#### Secondary Video Options

The controls adjust the secondary image in the same fashion as the main image controls, see *[Video Options](#page-57-0)  [Menu on page 3-20](#page-57-0)*.

#### Secondary Input Levels

The controls adjust the secondary image in the same fashion as the main image controls, see *[Input Levels](#page-59-0)  [Menu on page 3-22](#page-59-0)*.

#### Secondary Advanced Image Settings

The controls adjust the secondary image in the same fashion as the main image controls, see *[Advanced Image](#page-62-0)  [Settings Menu on page 3-25](#page-62-0)*.

#### Fade Time

Controls the amount of time (in seconds) it takes to fade between images on a source switch. It also fades in the secondary image and OSD if possible.

#### Frame Locking

Enable or disable Frame Lock. When set to Frame Lock, output image frames are locked to the input if possible. When Locked, the output is always locked to the primary input. When set to **Free Run**, sets the output to the **Free Run Frequency** value. The projector will not display 3D content when it is set to **Free Run**.

#### Auto Input Searching

When enabled, the system will continually search for the next valid signal when no signal is present or when loss of sync occurs on the current user-selected input. In the case of multiple signals to choose from, the order is based on slot, followed by inputs on that slot.

#### HDMI Output Loop Source

This control is used to configure the HDMI output options. Selecting **Direct Loop** will directly pass-through the HDMI Input signals: on the same Twin HDMI Input Card, the Input1 signal is looped to Output1 and the Input2 signal is looped to Output2. Selecting **Main/Secondary Loop** will loop the main and secondary video to the outputs, regardless from which card these signals originate. The Main video signal is looped to Output1, and the secondary video signal is looped to Output2. Selecting **Disable** will shut OFF the HDMI outputs completely.

#### Standby Active Loop-Through

Select the check box to allow an incoming signal to be passed to the Output ports of the HDMI Input module when the unit is in **Standby** mode.

# 3.4.8 Main Menu > Language

Use this drop-down list to select a language for the menu system.

# 3.4.9 Main Menu > Test Pattern

Steps forward through all internal test patterns. After stepping past the last test pattern, you will return to the current input.

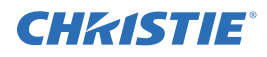

# <span id="page-98-0"></span>3.5 How Color Settings Interact in a Mirage WU-L Array

**Image Settings > Color Space** tells the projector how to interpret video data coming in. See *[Color Space on](#page-57-1)  [page 3-20](#page-57-1)*.

**Image Settings > Advanced Image Settings > Color Settings** adjusts the color temperature. Use ArrayLOC color and color temperature settings instead. When enabled, ArrayLOC overrides the settings on the Color Settings menu. See *[Color Settings on page 3-27](#page-64-1)*.

**Configuration > Geometry & Color > Manual RGB Adjustment** is the manual way to set the levels of each LED. These adjustments are available when ArrayLOC is OFF or set to Fixed mode. When ArrayLOC is set to Cool or Bright mode, LED levels are controlled by ArrayLOC function automatically.

**Configuration > ArrayLOC > Array Color Target** tells the projector what you expect to see on the screen. This is the recommended way to control the color space for the projector and array. See *[Array Color Target on](#page-78-2)  [page 3-41](#page-78-2)*. This menu is also available under Configuration > Geometry & Color.

**Configuration > ArrayLOC > Projector Color Adjustment** lets you adjust each projector output so that it represents the color target. Adjustments compensate for projector-to-projector differences and for the projection system as a whole, including loss of brightness or color shift due to lens, mirror, and screen. For example the mirror might not reflect blue 100 percent, or the screen might absorb more blue. You can measure the output at the screen with a color meter and use this option to increase the blue until you get the array color target value at the screen. See *[Projector Color Adjustment on page 3-50](#page-87-0)*. This menu is also available under Configuration  $>$  Geometry & Color.

**Configuration > ArrayLOC > Projector Color Adjustment > White Brightness Adjustment** lets you turn the brightness target adjustment into a meaningful number, for example a number that relates to Ft-L. See *[6.6.10 Array Status Decoder & Setting the RGB Brightness Target Unit](#page-128-0)* in the troubleshooting section.

# 3.6 3D

The Mirage WU-L projector is capable of displaying stereoscopic 3D video sources. The Mirage WU-L relies on additional hardware, such as stereo emitters and glasses, to complete the display system.

Images generated from a stereo 3D-video source consist of a series of images (*frames*) that alternate quickly between two slightly different view points, corresponding to our left and right eyes. When these frames are displayed fast enough and viewed with special stereo glasses synchronized to the left/right (L/R) changes, the resulting image appears with the same depth and perspective that is sensed in the real world.

NOTE: *The type of special glasses can be active stereo or passive stereo glasses depending on the type of stereo controllers and screen used.*

# 3.6.1 Requirements

Stereo 3D applications require a stereo 3D-capable source, special hardware/software setups described below, and the projector's *3D Settings* menu option to control the projector's processing, synchronizing and displaying of your stereoscopic 3D source material.

# **Hardware**

- Christie Mirage *WU-L* projector.
- Christie GPIO 3D Stereo Sync Cable (required for Mirage UI-L projectors; ensures minimum frame delay). This GPIO cable is standard with all Mirage WU-L projectors.

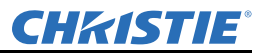

- A source, usually a computer with a stereo 3D graphics card capable of displaying progressive scan (alternating frames) of OpenGL quad buffered stereo 3D applications. Suggested video cards include ATI or NVIDIA.
- Emitter for controlling active shutter glasses.
- An appropriate qualified device that mounts in front of the lens of the projector that will process the light from the lens into a passive polarized light. Contact your Immersive dealer for more information.

# Software or content

- Any 3D computer software that supports active or sequential 3D stereo on a supported computer/graphic card.
- A video stream from video source that has been prepared to be sequential content. The Mirage WU-L also supports stereo signals prepared on either a compatible Dual or Single link HDSDI format. NOTE: *The VGA port does not support 3D.*
- Frame locked Passive sources are also compatible with the Mirage WU-L with the appropriate primary and secondary input card.

# 3.6.2 Connecting the GPIO 3D Stereo sync cable

This GPIO cable provides the means for synchronizing the various components in your 3D system. Your source, projector display output, and emitters or 3D passive filter system can then operate together with precision to minimize cross-talk and color artifacts. Connect as shown below in **Figure 3-23**.

NOTE: *For Mirage WU-L, inputs A and B are not required, but recommended to ensure that stereo is configured correctly, especially for multiple projector setups.*

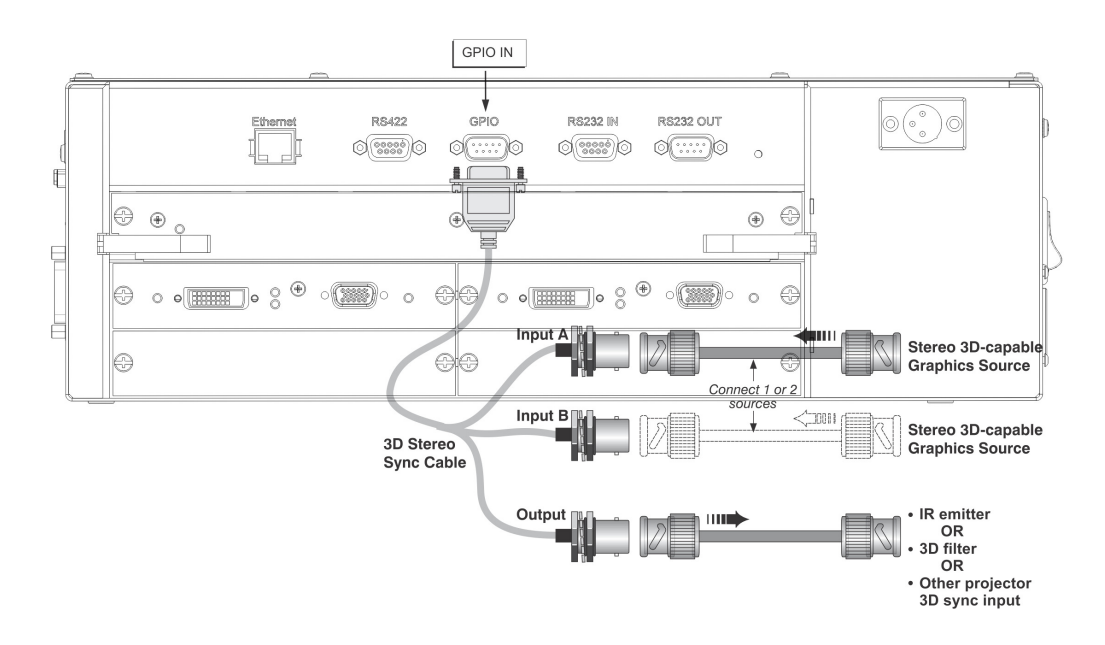

Figure 3-23 Mirage GPIO 3D Stereo Sync Cable

# Connecting Two Stereo 3D Sync Inputs (Recommended for multiple sources)

Connect your video card's stereo 3D sync cable to either Input A or either Input B on the GPIO 3D Stereo Sync Cable. These inputs are provided to allow you to connect two different Stereo 3D sources and conveniently switch the display back-and-forth between them.

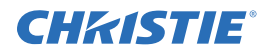

# Connecting One Stereo 3D Sync Output

Connect the GPIO 3D Stereo Sync Cable output to your stereo 3D sync emitter or 3D passive filter system, PZE device. The L/R switching of the device can then be synchronized according to the controlling signal of choice—either the source input signal or the projector's internally generated signal—as set in the projector's 3D Settings menu.

# 3.6.3 Active and Passive Stereo 3D Configurations

Typical hardware configurations for active and passive Stereo 3D systems are shown in **[Figure 3-24](#page-100-0)** and **[Figure 3-25](#page-100-1)**.

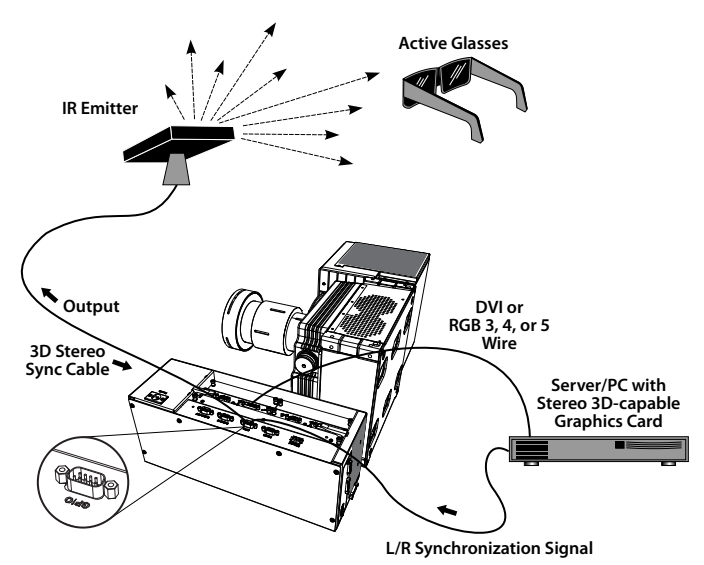

<span id="page-100-0"></span>Figure 3-24 Mirage WU-L: Typical Stereo 3D Configuration: With Active Glasses

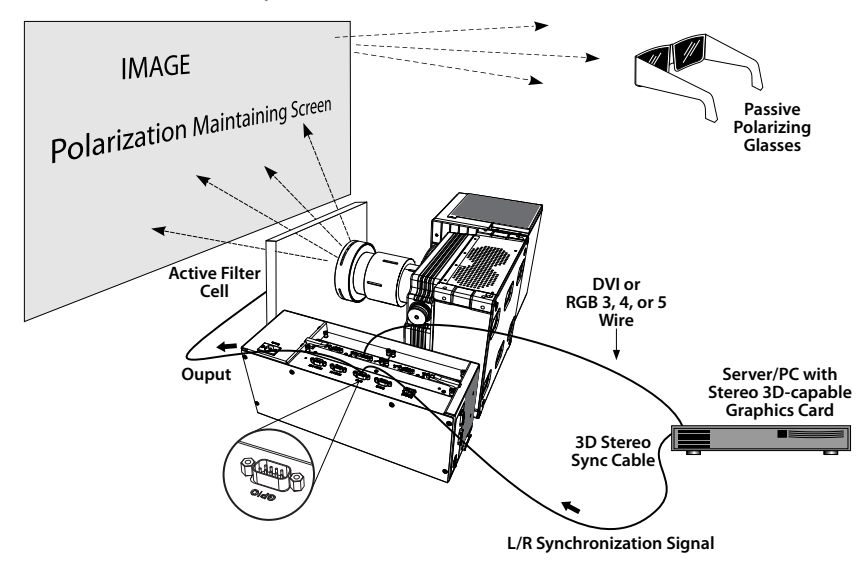

Figure 3-25 Mirage WU-L: Typical Stereo 3D Configuration: With Passive Glasses

<span id="page-100-1"></span>**Appropriate Stereo 3D Source:** Use stereo 3D application software with your 3D video source (usually a workstation or PC). The source must also provide a separate stereo 3D synchronization signal that precisely controls when left/right fields are visible through the viewer's glasses. This separate signal is usually provided using a VESA 3 pin stereo port.

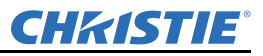

**IR Emitter/3D Passive Filter System**: In response to an incoming sync signal, the emitter emits L/R infrared signals to a receiver in active 3D shutter glasses, causing the L/R shutters to alternately open and close for active stereo 3D applications. Likewise, a 3D passive filter system placed in front of the lens responds to an incoming sync signal and alternately polarizes the L/R frames viewed with passive glasses for active stereo 3D applications. Connecting one of the GPIO 3D Stereo Sync Cable outputs to an emitter/3D passive filter system allows you to synchronize your stereo 3D display with the glasses.

**Glasses (Active/Passive)**: Active glasses differ in speed and performance. Consult the documentation for your glasses and keep their specifications in mind when configuring your source signal. The input signal must be optimized for the available shutter speed to prevent obvious "ghosting" of image content (known as cross-talk in stereo 3D applications) and other more subtle color artifacts. Such problems indicate that the eyes are detecting portions of the opposing frame due to an "out-of-sync" system, and can occur in either active or passive stereo 3D configurations. Adjust the Dark Interval setting to reduce ghosting.

In the 3D Settings menu, the correct "3D Stereo Sync Delay" setting should help to synchronize glasses with the displayed images. NOTE: *In a passive system, where glasses do not have shutters and instead depend on the speed and accuracy of the 3D passive filter system, the signal must be synchronized to the projector via the GPIO 3D Stereo Sync Cable.* 

# 4.2 3D SETTINGS

Use the options in the 3D Settings menu to make the timing adjustments necessary for realistic simulation and 3D images..

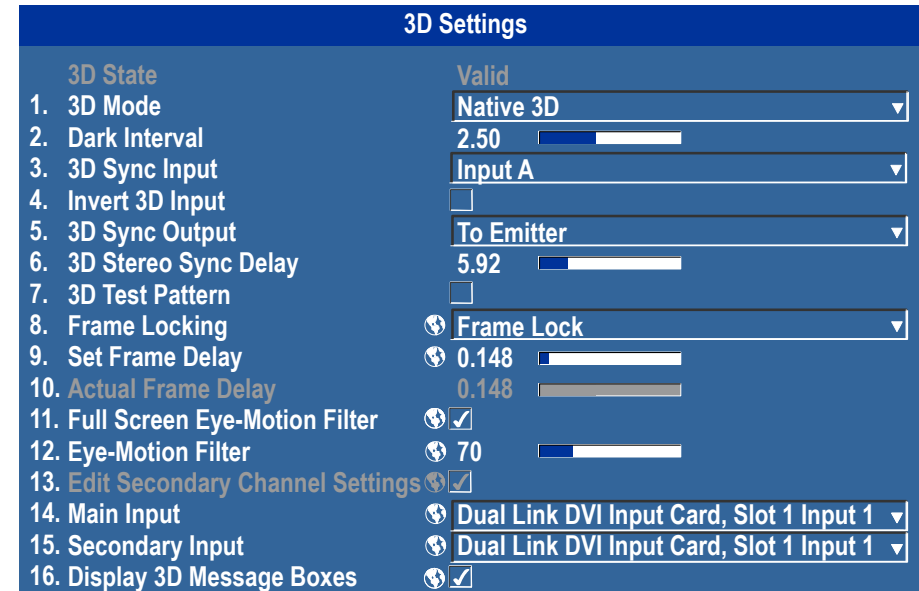

**3D State**: Informs you what state the projector is in: Off, Missing Secondary Signal, Not Frame Locked, Secondary Frequency Mismatch, High Bandwidth Not Supported, Stereo Sync Not Detected, Stereo Sync Invalid, and Invalid Frequency. NOTE: *This is read only.*

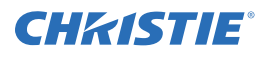

**3D Mode:** Select the mode of your 3D operation.

- **Off**: 3D operation is disabled.
- **Native**: All content is shown at a native frame rate of 96 120 Hz input and output.
- **Frame Doubled 3D**: 3D Content from a single 48-60Hz signal (24/30Hz per eye) are displayed twice to provide a 3D content to be viewed at 96-120Hz.
- **Dual Input 3D**: Content from two independent 48-60Hz 'passive' frame locked sources are interleaved into a native 96-120Hz native frame rate. This requires and optional input module and both signals must be from the same signal type.

**Dark Interval**: Artificially increases the amount of dark time between displayed frames for stereoscopic 3D images. Higher settings provide more time for shutters in 3D glasses to open and close, ensuring that each eye sees the full display intended for it. Symptoms of cross talk or color artifacts can indicate the need for adjustment. The Dark Interval range of adjustment depends on the vertical frequency of your source-the higher the frequency, the smaller the range. Default setting is 2.5mS.

**3D Sync Input**: The 3D sync signal is generated by the 3D source to insure left/right eye content is synchronized to the projector and you. The projector has the ability to physically connect to two different sources. Ensure that the correct 3D sync input is selected (either Input A or Input B) with each 3D signal source. If none/internal is selected the projector will generate the sync internally and content will be displayed; however, there is a 50% chance that the content will be displayed with the left/right eyes swapped (from the remote, press FUNC 6-9 to swap the eyes). NOTE: *This function is not used in Interleaved 3D mode. Each eye receives a selected input and no 3D sync input is required.*

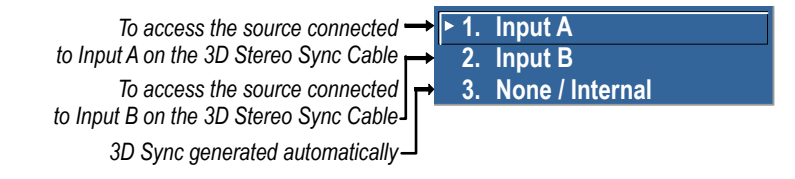

**3D Sync Output**: This option defines whether the 3D Sync is output and controls how it is processed. It is only valid when an optional cable is used to connect stereo 3D signals to the projector via the GPIO port. When there is no 3D signal, Sync Output should be '**Off**'. Typically only the last projector in the 3D Stereo cable chain is connected to the emitter and should specify '**To Emitter**'. All other projectors should select '**To Next Input**' if other projectors are used in the chain.

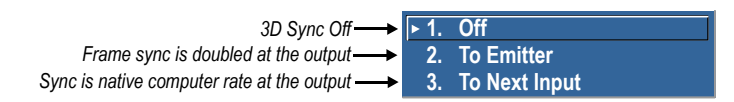

**3D Stereo Sync Delay**: Adjust the output 3D emitter delay (in milliseconds) to match the active glasses to the L/R frames of the projector. Proper adjustment of this delay will eliminate cross talk and odd colors caused by timing differences between the glasses and the projected image. Your specified delay is added after sync locking.

**3D Test Pattern**: Enables a 3D test pattern for diagnostics. The scrolling diagonal lines indicate how well left and right are synchronized. If ghosting is occurring the input may have to be switched or inverted. Adjustments to the emitter delay can also help correct the synchronization. To verify that your 3D is setup correctly, a small set of **L**s will be visible when you close your right eye and a small set of **R**s will be visible when you close your left eye.

- array. 8. Repeat the same procedure to all projectors except the last projector in the array. Route the Sync output
- from the 3D dongle to the emitter. NOTE: *For the last projector, route the sync input.*

**Actual Frame Delay**: Displays the actual frame delay reading. **Full Screen Eye-Motion Filter**: Check this control to apply the Eye-Motion Filter to the entire screen, rather than applying just to the edge blending regions. Helps with posterization effects, sometimes seen in color ramps when viewing stereoscopic images.

**Eye-Motion Filter**: Adjust this filter to reduce saccadic eye-motion artifacts, sometimes noticeable in edge blending regions. Too much filtering may result in loss of detail. For best results, adjust this setting while positioned at the nominal screen-viewing distance.

**Set Frame Delay**: Delays the output signal timing relative to the input signal timing by a fraction of a frame, and up to several frames. The minimum latency can vary based on the amount of scaling applied to the image. When using keystone or warping, an additional latency is required, depending on the amount of warp. The control is only available when the input signal is frame locked. In free run mode, or in cases where the signal cannot be frame locked, the minimum latency defined by the scaling and keystone/warp is applied to the

**Edit Secondary Channel Settings**: When using Dual Input 3D, this allows you the option to independently control primary and secondary channel settings, or to use the same setting for both links. By default, this control is unchecked, meaning any settings applied to the primary input will also be applied to the secondary input. In this case, the secondary channel settings cannot be set. When checked, the secondary channel settings become editable.

**Main Input**: Select an input from the drop-down list. Refer to *[2.3 Connecting Sources, on page 2-8](#page-23-0)* for more details.

**Display 3D Message Boxes**: Enable/Disable message boxes that are triggered by 3D setup. NOTE: *No message box is shown in "Off" and "Valid" state*.

# 3.6.4 Example of 3D Multiple Display Setup

The following instructions is an example of a multiple display setup or refer to Figure 26 Example of 3D Multiple Display Setup.

1. Setup the projector's warp and blends.

**Emitter**."

- 2. If necessary, shift or scale your image to fit the display.
- 3. Set all projectors to the largest minimum Frame Delay value that the worst case projector in the array can achieve.
- 4. Enable 3D mode on all projectors. Using the remote >**Main Menu**>**Image Settings**>**Advanced Image Settings**>**3D Settings**
- 5. Set all projectors 3D Sync Output to "**Next Projector**" with the exception of the last projector; select "**To**

# 6. Connect the PC emitter sync to either **Input A** (or B) on the 3D dongle.

# Section 3: Operation

signal.

**Frame Locking**: Enable or disable Frame Lock. When set to Frame Lock, if possible output image frames are locked to the input. When Locked, the output is always locked to the primary input and never the secondary image, when using Dual input 3D. Free Run sets the output to close to 60Hz for all sources. This control must be set to locked if a 3D-Stereo signal is used.

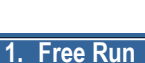

**CHRISTIE** 

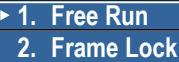

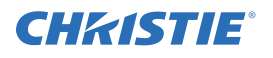

- 9. If your emitter has a reverse setting ensure it is set to the Off position.
- 10. Set all projectors to **3D Sync Input A** (or B) depending on your selection in steps 6 & 7.
- 11. Apply the 3D test pattern to all projectors.
- 12. Put on your 3D glasses.
- 13. When 3D is setup correctly, a small set of L's are visible by closing your right eye and a small set of R's are visible when closing your left eye.
- 14. If necessary, adjust the dark interval settings until the test pattern sees the least amount of ghosting for each projector.
- 15. Adjust the 3D Sync Delay on the last projector in your array to match the optimal sampling point for the glasses being used. NOTE: *The default auto setup value is typically good for all glasses.*
- 16. Turn off the 3D test pattern on each projector. Your 3D content should look optimal.

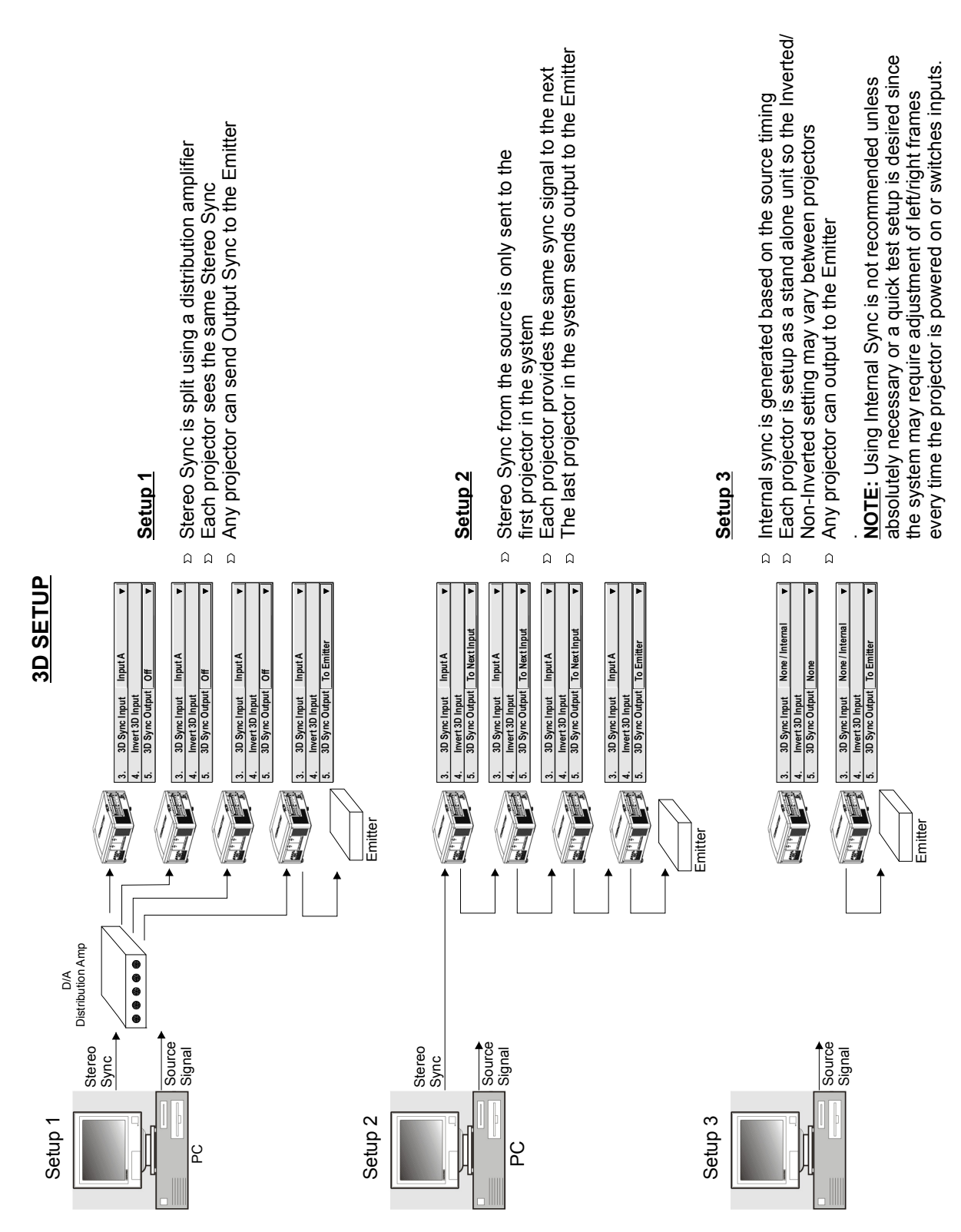

Figure 26 Example of 3D Multiple Display Setup

**CHKISTIE®** 

# 4 Menu Tree
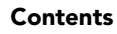

# 4.1 MENU TREE

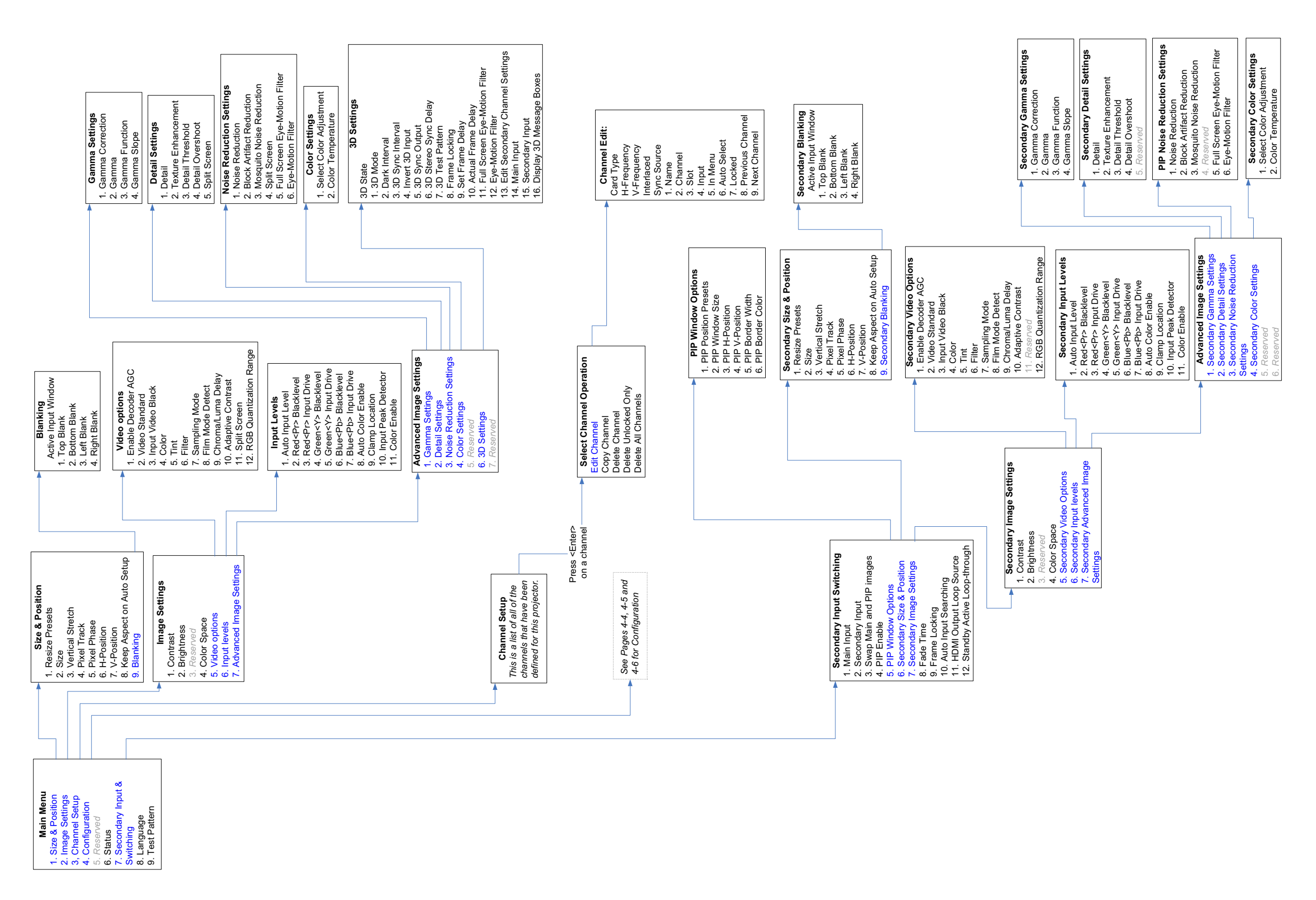

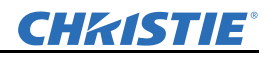

#### 4.1.1 MENU TREE CONTINUED - CONFIGURATION

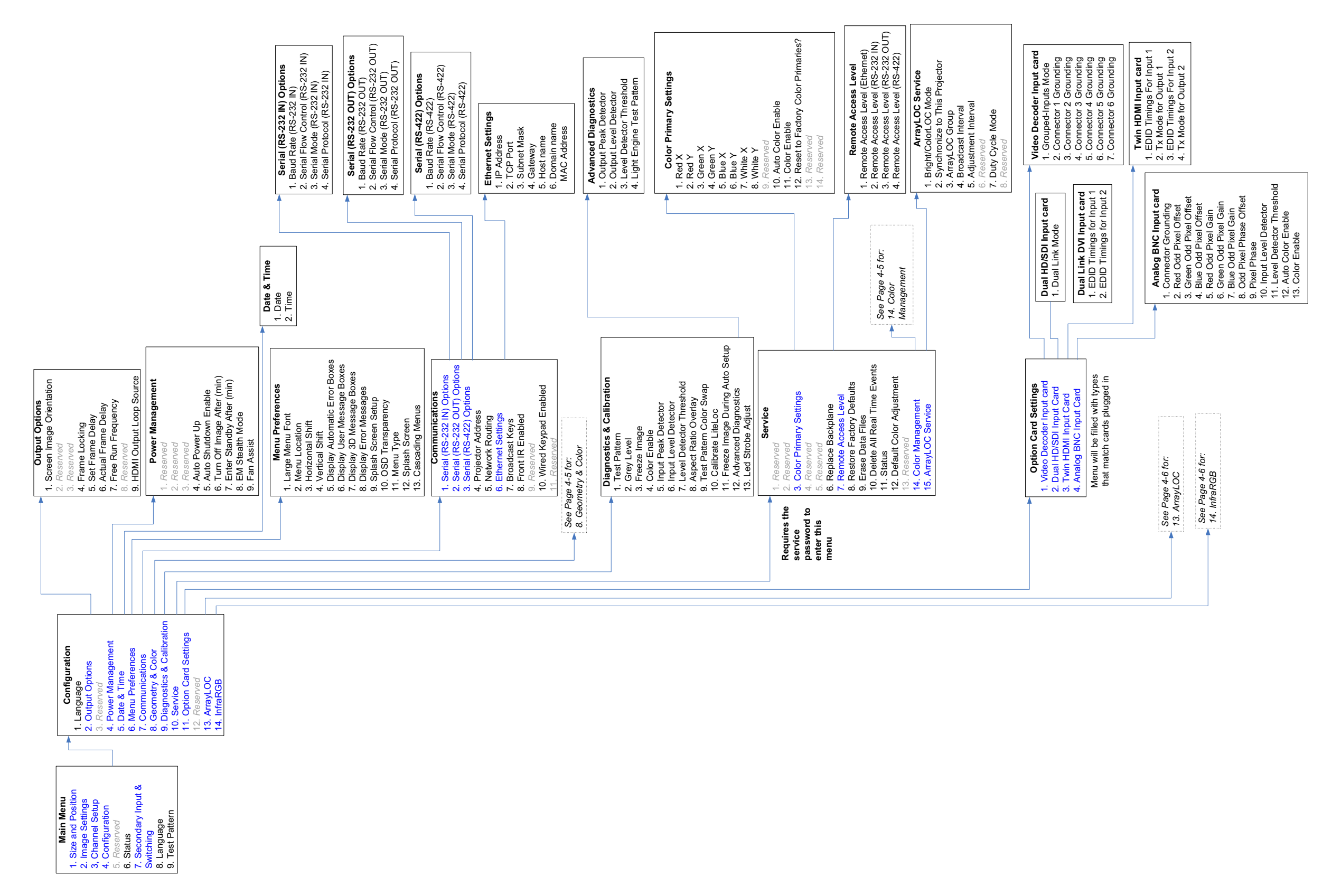

#### 4.1.2 MENU TREE CONTINUED - GEOMETRY AND COLOR

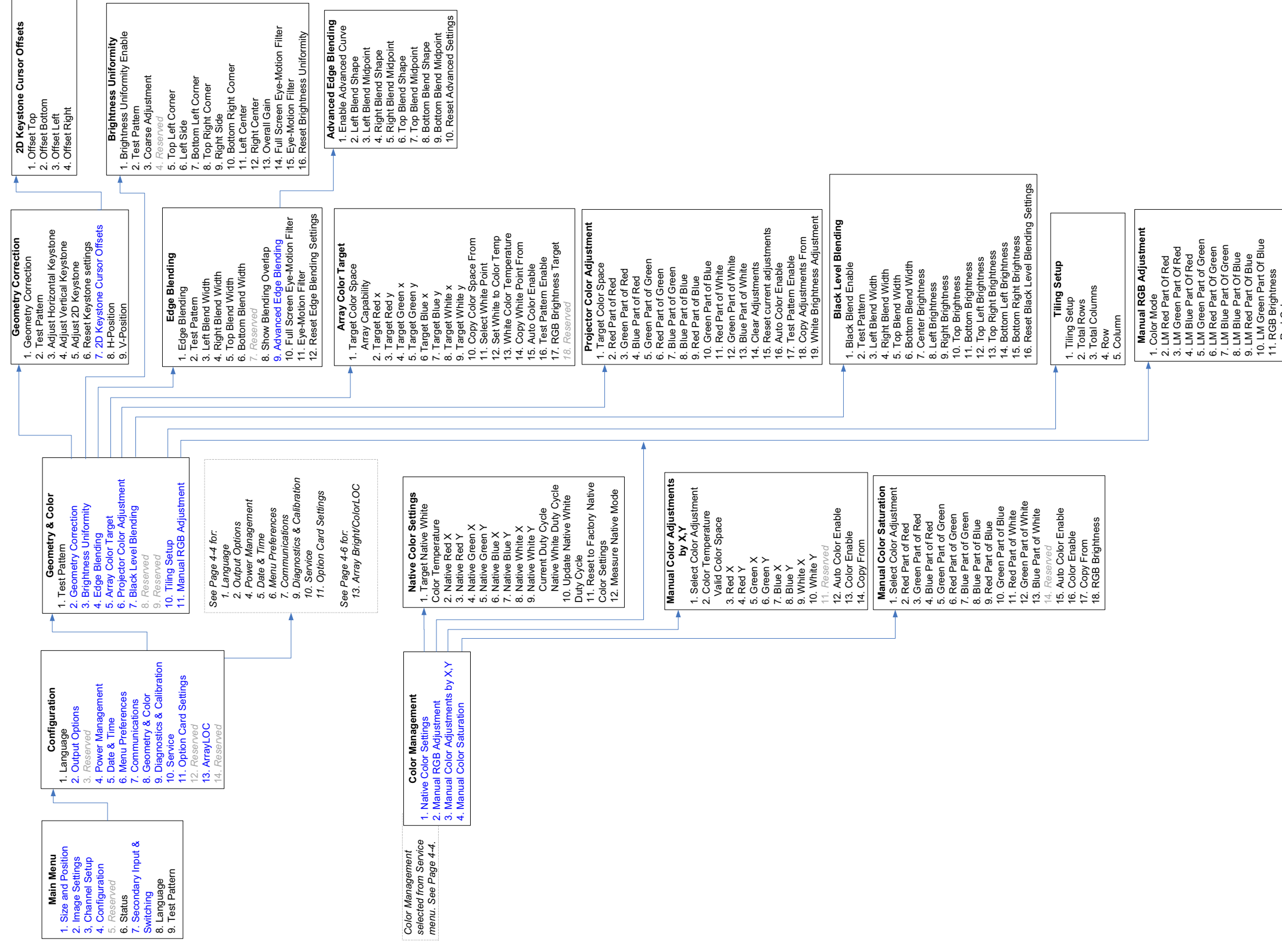

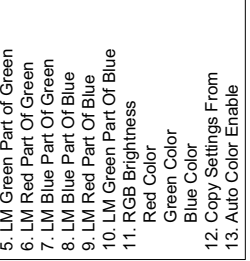

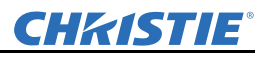

#### 4.1.3 MENU TREE CONTINUED - ARRAYLOC

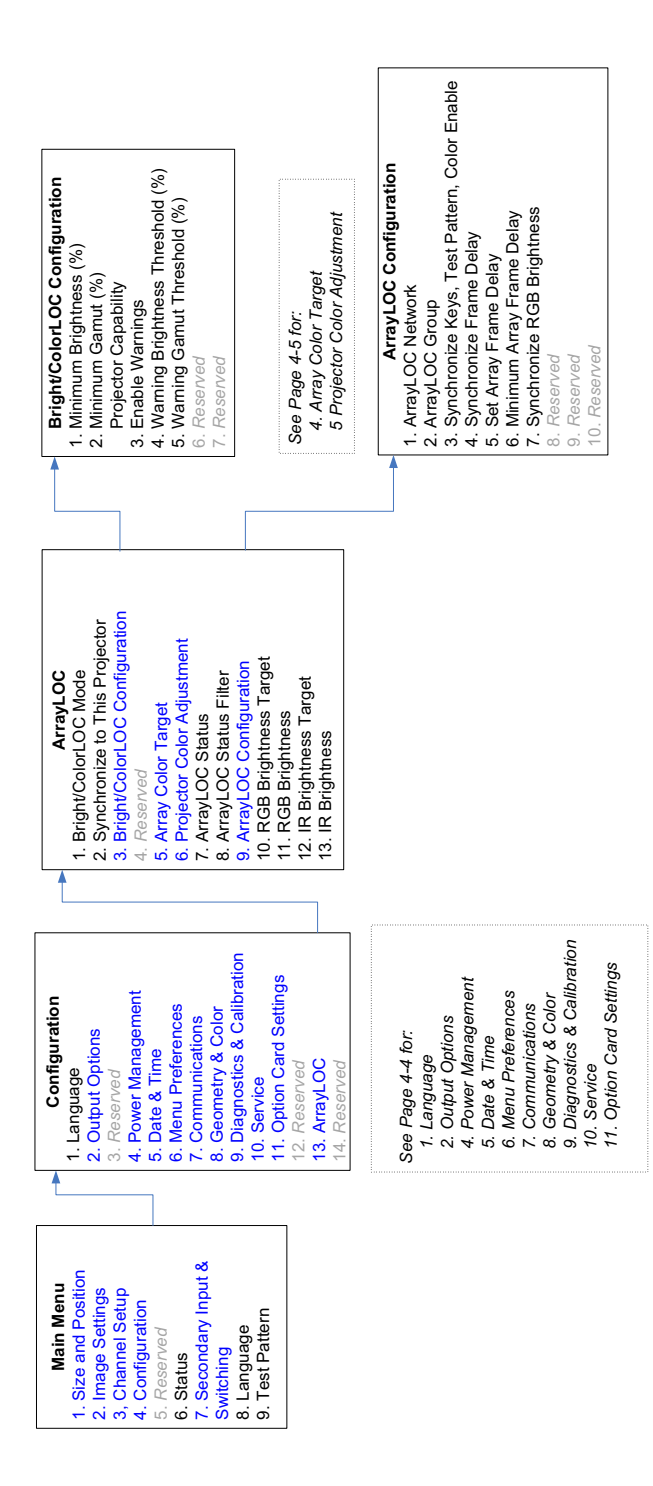

CHRISTIE®

# 5 Maintenance

# 5.1 Safety Warnings and Guidelines

Installers, service trained operators and all users must maintain a safe operating environment at all times. Read this section in its entirety and understand all warnings and precautions before operating the projector.

# 5.2 Maintaining Proper Cooling

Air vents are located around the projector to keep it at a consistent operating temperature. Make sure that the empty space around these vents ("stay out zone") is within the limits specified in *[Section 7 Specifications](#page-130-0)*. This will prevent the blockage of air flow and prevent overheating. The projector is equipped with active thermal monitoring. The speed of the cooling fans adjust to the projector temperature.

- Do not put the projector on a radiator or heat register.
- Do not put the projector in an enclosure without correct ventilation.
- Do not put objects into the ventilation openings of the projector. They can touch dangerous voltages or shortcircuit components resulting in a fire or shock hazard.
- Do not spill liquids into the projector. If a spill occurs, immediately disconnect the projector and have it serviced by a Christie accredited service technician.

#### 5.3 Maintenance and Cleaning

The projector is an international regulatory agency approved product designed for safe and reliable operation. It is important to acknowledge the following precautions while operating the projector to assure complete safety at all times.

#### 5.3.1 WARNINGS AND SAFETY GUIDELINES

**ADANGER** Do not look directly into the projector lens. The high brightness of this projector could cause permanent eye damage. For protection, keep all projector shielding intact during operation.

#### $\blacktriangle$  CAUTION

Always power down the projector and disconnect before servicing.

The projector is a class 2M source of visible and invisible LED radiation. Directly viewing the LED output with certain optical instruments (for example, eye loupes, magnifiers and microscopes) within a distance of 100 mm (3.94") may pose an eye hazard.

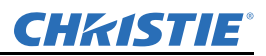

#### 5.3.2 LABELS AND MARKINGS

Observe and follow all warnings and instructions marked on the projector.

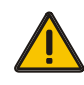

The exclamation point within the equilateral triangle tells the user of important operating and maintenance (servicing) instructions in the literature accompanying the projector.

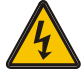

The lightning flash and arrowhead symbol within the equilateral triangle tells the user of "dangerous voltage" not insulated within the projector's enclosure that is of sufficient magnitude to constitute a risk of electric shock.

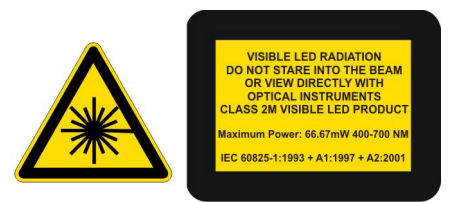

The projector is a class 2M source of visible and invisible LED radiation. Directly viewing the LED output with certain optical instruments (for example, eye loupes, magnifiers and microscopes) within a distance of 100 mm may pose an eye hazard.

#### 5.3.3 INSTRUCTIONS

Read all operating instructions prior to using the projector.

#### 5.3.4 PROJECTOR LOCATION

Operate the projector in an environment that meets the operating range, specified in *[Section 7 Specifications](#page-130-0).*

- Do not operate the projector close to water, such as near a swimming pool.
- Do not operate in extremely humid environments.
- Do not place the projector on an unstable cart, stand or table. A projector and cart combination must be used with care. Sudden stops, excessive force and uneven surfaces may cause the projector and cart combination to overturn.

#### 5.3.5 SERVICING

#### **ADANGER**

 All servicing must be performed by Christie accredited service technicians. Use replacement parts that are manufacturer-approved only. Use of any other part other than the ones specified by the manufacturer can result in fire, electric shock or risk of personal injury and irreparable equipment damage.

 Do not service the projector while it is still connected. There are exposed voltages that could cause severe physical injuries and possibly death. Always disconnect the projector and wait 2 minutes to allow the power supply capacitors to electrically discharge before removing the projector covers.

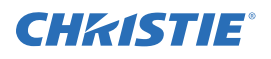

If any of the following conditions exist, immediately disconnect the projector from the power outlet and consult a Christie accredited service technician.

- The power cord is damaged.
- The internal cooling fans do not turn ON when the projector is first powered up.
- Liquid is spilled into the projector.
- The projector is exposed to excessive moisture.
- The projector is not operating normally or performance has significantly deteriorated in a short period of time.
- The projector has been dropped or the shipping case (if applicable) is badly damaged.

#### 5.3.6 CLEANING AND MAINTENANCE GUIDE

A CAUTION The projector is a class 2M source of visible and invisible LED radiation. Directly viewing the LED output with certain optical instruments (for example, eye loupes, magnifiers and microscopes) within a distance of 100 mm (3.94") may pose an eye hazard.

| <b>Part Description</b>          | <b>Frequency</b> | <b>How to Clean</b>                                                                                                    |
|----------------------------------|------------------|----------------------------------------------------------------------------------------------------|
| Projection Lens                  | As required      | <b>Clean:</b> A small amount of dust on the lens has very little effect on picture<br>quality. Clean only if absolutely necessary.                                                                                                    |
|                                  |                  | To clean: Moisten a clean (not-reused), lint-free cloth with a high-quality<br>optical cleaning fluid. Wipe the cloth in a single continuous motion across<br>the lens surface. Discard the cloth after cleaning. Use compressed air to<br>remove any particles remaining on the lens. |
|                                  |                  | Do not use a cleaning solvent that contains ammonia. Avoid lens contact<br>with Xylene and Ether.                                                                                                    |
| <b>External Projector Covers</b> | As required      | <b>Clean:</b> Clean dust from external covers using a clean, lint-free cotton cloth<br>as required. <b>NOTE:</b> Before cleaning the modules, it is recommended that<br>you install the lens cap. This will keep dust particles from settling on the<br>glass surface of the lens.     |

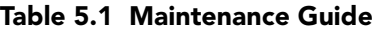

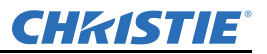

#### 5.4 Light Module Replacement

#### Do not service the projector while it is still connected. There are exposed **A DANGER** voltages that could cause severe physical injuries and possibly death. Always disconnect the projector and wait 2 minutes to allow the power supply capacitors to electrically discharge before removing the projector covers.

#### **A CAUTION** Power should always be disconnected from the illumination module before servicing, to avoid the possibility of inadvertent exposure to visible and invisible LED radiation. Directly viewing the illumination module optical output through certain optical instruments (for example, eye loupes, magnifiers and microscopes) within a distance of 100 mm (3.94") may pose an eye hazard.

The Light Module is a non-serviceable part of the projector and must be replaced. Contact customer support to arrange a replacement.

#### 5.5 Lens Replacement

**A CAUTION** The projector is a class 2M source of visible and invisible LED radiation. Directly viewing the LED output with certain optical instruments (for example, eye loupes, magnifiers and microscopes) within a distance of 100 mm (3.94") may pose an eye hazard.

Lenses are easily replaced on the Mirage WU-L. See *[2.2.2 Installing the Lens, on page 2-4](#page-19-0)*.

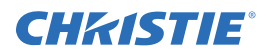

# 6 Troubleshooting

If the projector is not operating properly, record the symptoms and use this section as a guide. If a solution to the problem cannot be found, contact your dealer for assistance. NOTE: *A Christie accredited service technician is required when opening an enclosure to diagnose any "probable cause".*

# 6.1 Troubleshooting Guidelines

Read, understand and observe all warnings and precautions when diagnosing and servicing the projector.

- Ensure that the projector is plugged in.
- Ensure that cables are connected and not damaged.
- Power OFF the projector, wait 90 seconds to allow for cooling, and Power ON the projector. Check for a normal power up sequence.
- Check the projector status for error conditions and correct any issues if possible. See *[6.2 System Warnings /](#page-116-0)  [Errors, on page 6-1](#page-116-0)*.
- Check source reliability. Switch sources if possible.
- Use RS-232 serial communications to communicate with the projector during diagnosis.

# <span id="page-116-0"></span>6.2 System Warnings / Errors

When the projector finds a system malfunction, it displays a *System Warning* or a *System Error* message. Status and error information is available through:

- LEDs on the input panel of the projector. See *[6.2.1 LED Status Display On the Projector, on page 6-2](#page-117-0)*.
- Status page in the menu system: access **Main menu > Status**.
- Status page on the web UI: access **Main tab > Status** page and click on any category with a yellow or red indicator. For more information see *[Appendix B: Web User Interface](#page-143-0)*.
- On screen error messages: access **Main > Configuration > Menu Preferences > Display Error Messages (All)**. NOTE: *Display Error Messages must be set to "Screen" or "All"* for *System messages to appear on-screen.*

The status pages in the OSD menu system and the web UI update automatically when the error condition is corrected. The error code displayed on the status panel on the projector must be cleared manually by pressing EXIT twice from presentation level (no OSD on screen).

If an error code recurs, try resetting the projector by turning the projector OFF and ON.

A persistent error code may indicate that you need a Christie accredited service technician.

# System Warnings

Shows that a system malfunction exists. A system warning message replaces the input signal message and disappears when the input signal status changes. The projector will remain operational, but the message show a possibly serious problem that must be reported to the manufacturer. Reset the projector by powering it off and on again, cooling when necessary.

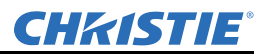

#### System Errors

Shows that a serious malfunction exists and must be reported to the manufacturer as soon as possible. The projector will no longer operate. Reset the projector by powering it off and on again, cooling when necessary.

## <span id="page-117-0"></span>6.2.1 LED Status Display On the Projector

Projector status is indicated by a single three-color LED adjacent to a 2-digit status display. Refer to [Table 6.1](#page-117-1) for a description of LED variations that indicate operation status. A solid red LED indicates a system error and the corresponding error code indicates what the error is. Refer to [Table 6.2](#page-118-0) for a list of error codes. Press EXIT twice to acknowledge and clear the error code.

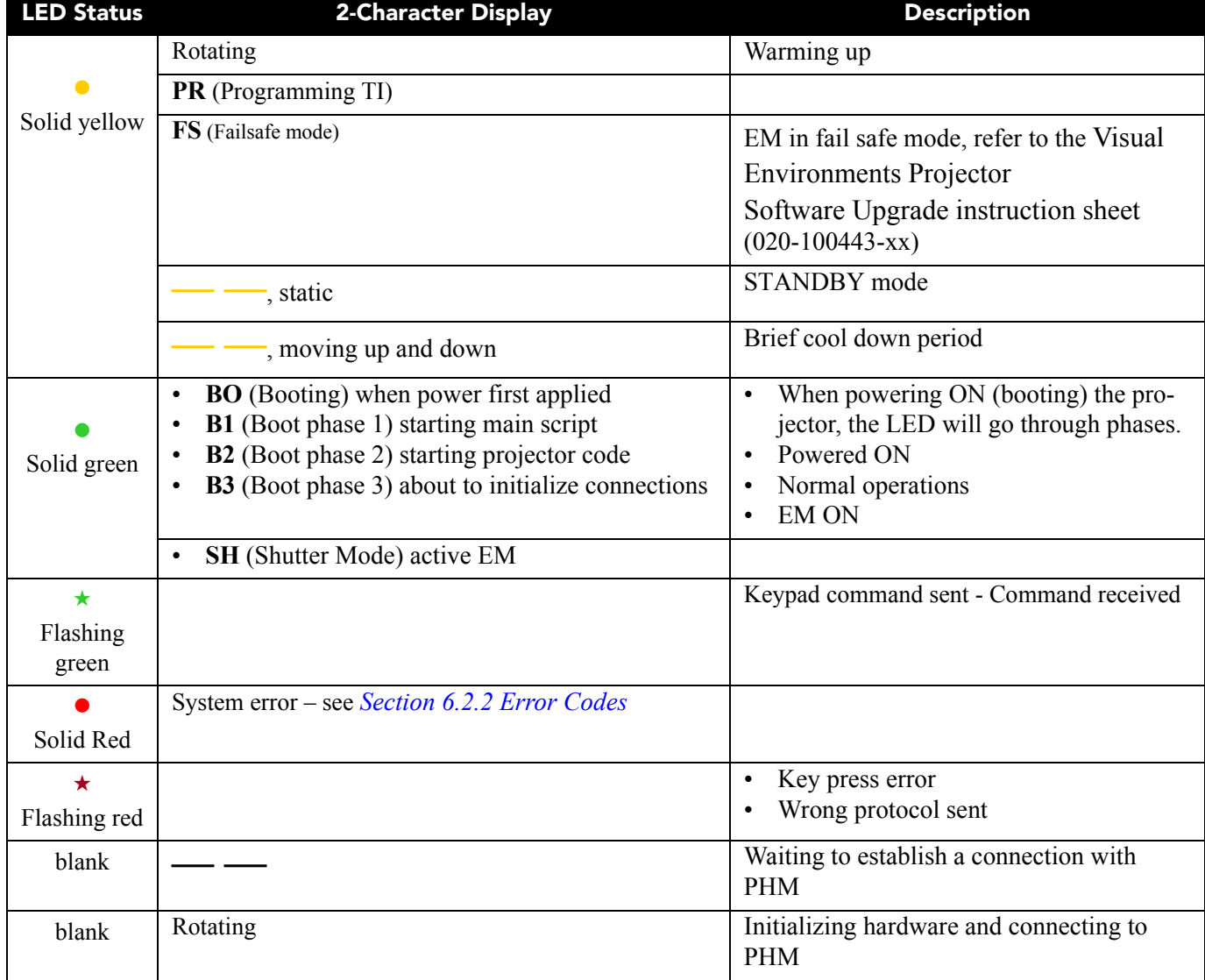

#### <span id="page-117-1"></span>Table 6.1 LED Operational Status Codes

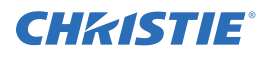

#### <span id="page-118-1"></span>6.2.2 Error Codes

If the status display window shows one of the codes in the Error Codes table you may need a Christie accredited service technician to repair the component identified by the error code.

Error codes are displayed in a three phase format:

- First 2 digits represent the component or error category
- Second 2 digits represent the specific problem
- Display off

This cycle repeats. The LED will be red while the error code is displayed.

Acknowledge and clear the error by pressing EXIT twice when at the presentation level (no OSD on the screen). If the error recurs then try resetting the projector by powering OFF and ON again. Contact the dealer if the problem persists or if you see a code not listed in *[Table 6.2](#page-118-0)*.

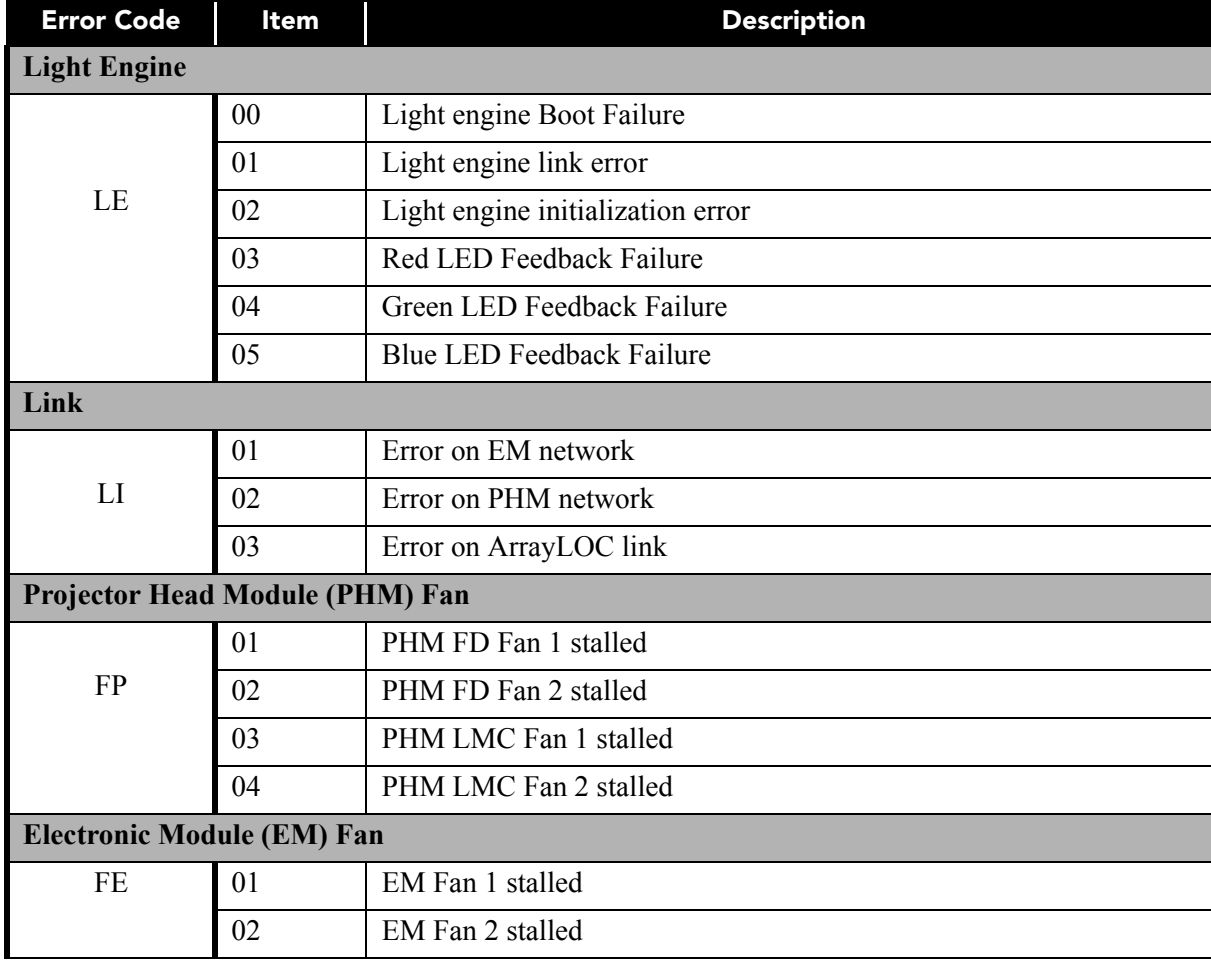

#### <span id="page-118-0"></span>Table 6.2 Error Codes

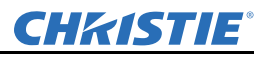

#### Table 6.2 Error Codes (Continued)

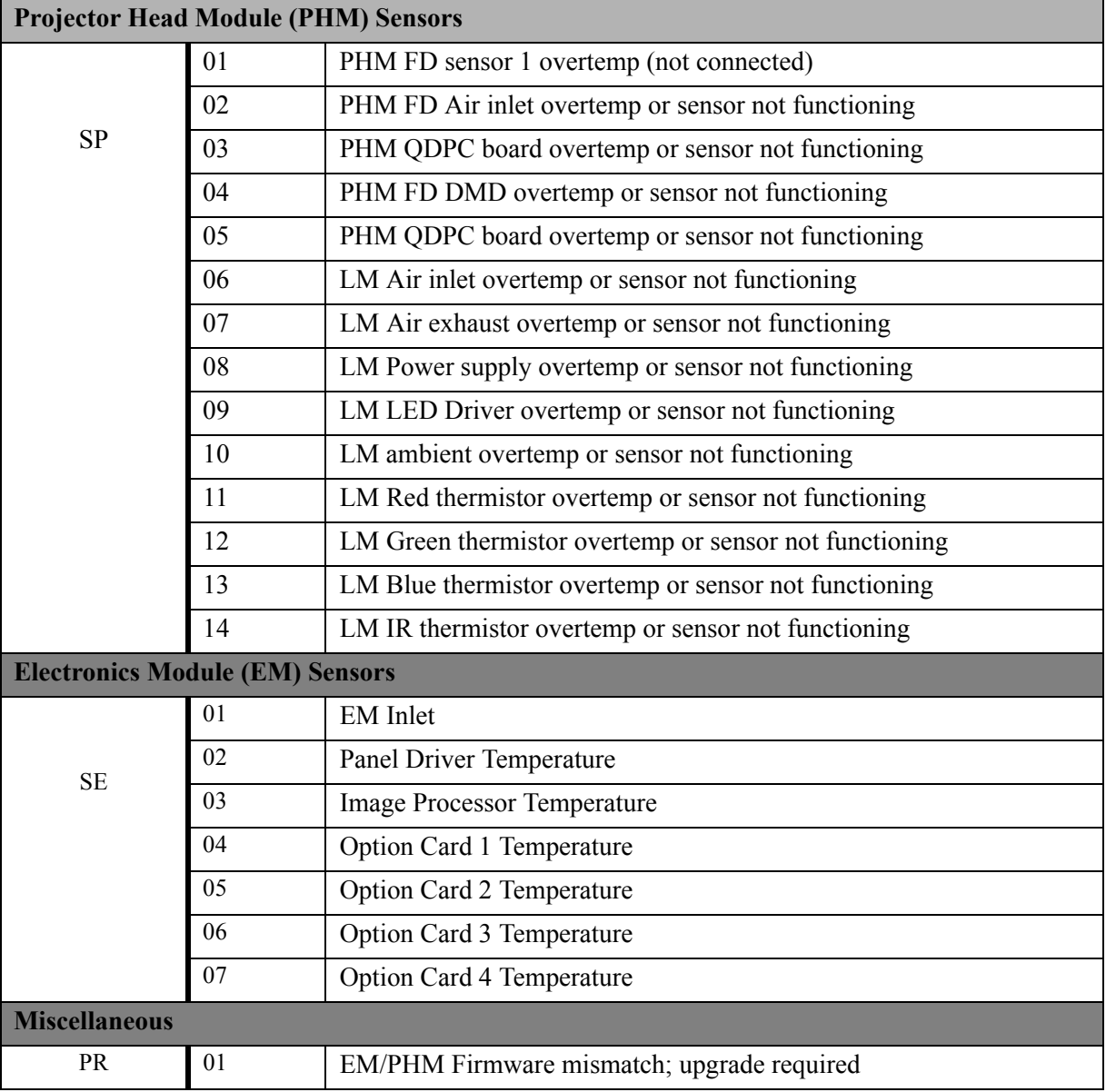

## 6.3 Power

#### 6.3.1 Projector Does Not Power ON

- 1. Ensure that the projector is plugged in.
- 2. Ensure that cables are connected and not damaged.

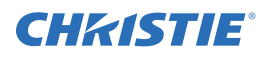

# 6.4 Light Module

#### 6.4.1 Light Module Suddenly Goes OFF

- 1. Check the shutter setting if status display shows **SH** then the shutter may be active. Toggle through shutter modes. In **gray** shutter mode it should be possible to display menus.
- 2. Verify that the **RGB Brightness** is set sufficiently higher than zero to ensure a visible image.The DMDs may be overheated. Check for an alarm condition.

# 6.5 Displays

#### 6.5.1 The Projector is ON, but There is No Display

- 1. Make sure the lens cover is removed from the lens.
- 2. Make sure the correct display button is selected in the channel setups.
- 3. Make sure AC power is connected.
- 4. Is an active source connected properly? Check the cable connections and make sure that the alternative source is selected.
- 5. Make sure that the DVI cable from the PHM to the EM is connected.
- 6. Are the test patterns accessible? If so, check source connections again.

#### 6.5.2 The Display is Jittery or Unstable

- 1. If the non-cinema display is jittery or blinking erratically, make sure that the source is properly connected and of adequate quality for detection. With a poor quality or improperly connected source, the projector repeatedly tries to display an image, however briefly.
- 2. The horizontal or vertical scan frequency of the input signal may be out of range for the projector.
- 3. The sync signal may be inadequate. Correct the source problem.

#### 6.5.3 The Display is Faint

- 1. The source may be double-terminated. Make sure that the source is terminated only once.
- 2. The source (if non-video) may need sync tip clamping.
- 3. Check **RGB Brightness** setting and **Brightness Uniformity** control.
- 4. If the Twist software was used, test by disabling the blend.

#### 6.5.4 The Upper Portion of the Display is Waving, Tearing or Jittering

- 1. This can occur with video or VCR sources. Check your source.
- 2. Check that the RGB Brightness setting is not unexpectedly low.

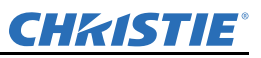

#### 6.5.5 Portions of the Display are Cut OFF or Warped to the Opposite edge

Resizing may need adjustment. Adjust until the entire image is visible and centered.

#### 6.5.6 Display Appears Compressed (Vertically Stretched)

- 1. The frequency of the pixel sampling clock is incorrect for the current source.
- 2. Sizing and positioning options may be adjusted poorly for the incoming source signal.
- 3. Check the geometry correction for warp or keystone correction.

#### 6.5.7 Data is Cropped from Edges

- 1. To display the missing material, reduce image size to fill the display area available in the projector, then stretch vertically to fill the screen from top to bottom. Add the anamorphic lens to regain image width.
- 2. Check blend settings and masking.

#### 6.5.8 Display Quality Appears to Drift from Good to Bad, Bad to Good

- 1. The source input signal may be of low quality.
- 2. The H or V frequency of the input may have changed at the source end.

#### 6.5.9 Display has Suddenly Froze

If the screen blacks out inexplicably, it is possible that excessive voltage noise on the AC or ground input has interrupted the projector's ability to lock on to a signal. Power the projector down and up again.

#### 6.5.10 Colors in the Display are Inaccurate

The color, tint, color space and/or color temperature settings may require adjustment at your input source, or on the web user interface **Channel > Page2** menu. Make Sure the correct PCF, TCGD and/or Color Space file for the source is used.

#### 6.5.11 Display is Not Rectangular

- 1. Check leveling of the projector. Make sure the lens surface and screen are parallel to one another.
- 2. Is the vertical offset correct? Make the necessary adjustments to the vertical offset on the lens mount.
- 3. Check geometry corrections settings, for example keystone adjustment.

#### 6.5.12 Display Is "Noisy"

- 1. Display adjustment at the input source may be required. Adjust pixel tracking, phase and filter. Noise is very common on YPbPr signals from a DVD player.
- 2. Make Sure the video input is terminated (75 ohms). If it is the last connection in a loop-through chain, the video input must be terminated at the last source input only.
- 3. The input signal and/or signal cables carrying the input signal may be of poor quality.

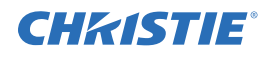

- 4. If the distance between the input source device and the projector is greater than 25 feet, signal amplification/conditioning may be required.
- 5. If the source is a VCR or off-air broadcast, detail may be set too high.

# 6.6 ArrayLOC

#### 6.6.1 Cannot Find Color Adjustment Controls

Use the color adjustment options under the ArrayLOC menu: access **Main menu > Configuration > ArrayLOC**. Color Adjustments by X,Y and Color Saturation options are not available for general use. They are part of the passcode protected Service menu.

### 6.6.2 Color/Image Settings Are Greyed Out

To enable ArrayLOC: access **Main menu > Configuration > ArrayLOC > Bright/ColorLOC Mode** and set to *Fixed, Cool, or Bright*.

#### **If ArrayLOC is enabled:**

- ArrayLOC handles brightness and color settings, and overrides other color settings, for example **Advanced Image Settings > Color Settings**.
- **Main menu > Configuration > ArrayLOC > Array Color Target** color settings are available for the master projector and are greyed out for all other projectors. To make your projector the master: access **Main menu > Configuration > ArrayLOC > Synchronize to This Projector**. Any projector in the array or BC group can be the master. The last projector to be set as the master is the master for the array (All) or BC group (Group). This setting is not saved between session.

#### 6.6.3 Sensor Isn't Calibrated (yellow alert)

Sensor calibration must be performed by Christie accredited service technicians. Contact Customer Support.

#### 6.6.4 Invalid Target Gamut (yellow alert)

A color setting is not valid for the current color space, for example a white point is outside of the gamut.

- 1. Access the Array Color Target menu: **Main > Configuration > ArrayLOC > Array Color Target**.
- 2. Check XY settings for the colors.

#### 6.6.5 Unable to Achieve Target Brightness/Gamut (yellow alert)

A projector in an array that cannot achieve minimum brightness or target color space will disable BCLOC and cease contributing data to performance calculations.

- Try lowering the target brightness or target color gamut settings until all the projectors can achieve the same performance.
- If the discrepancy is too big, the light module may need to be replaced. Call Customer Support.

- 
- 

#### 6.6.6 TROUBLESHOOTING TREE - COLOR AND BRIGHTNESS ARRAY

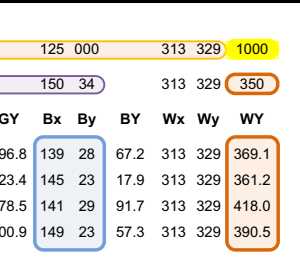

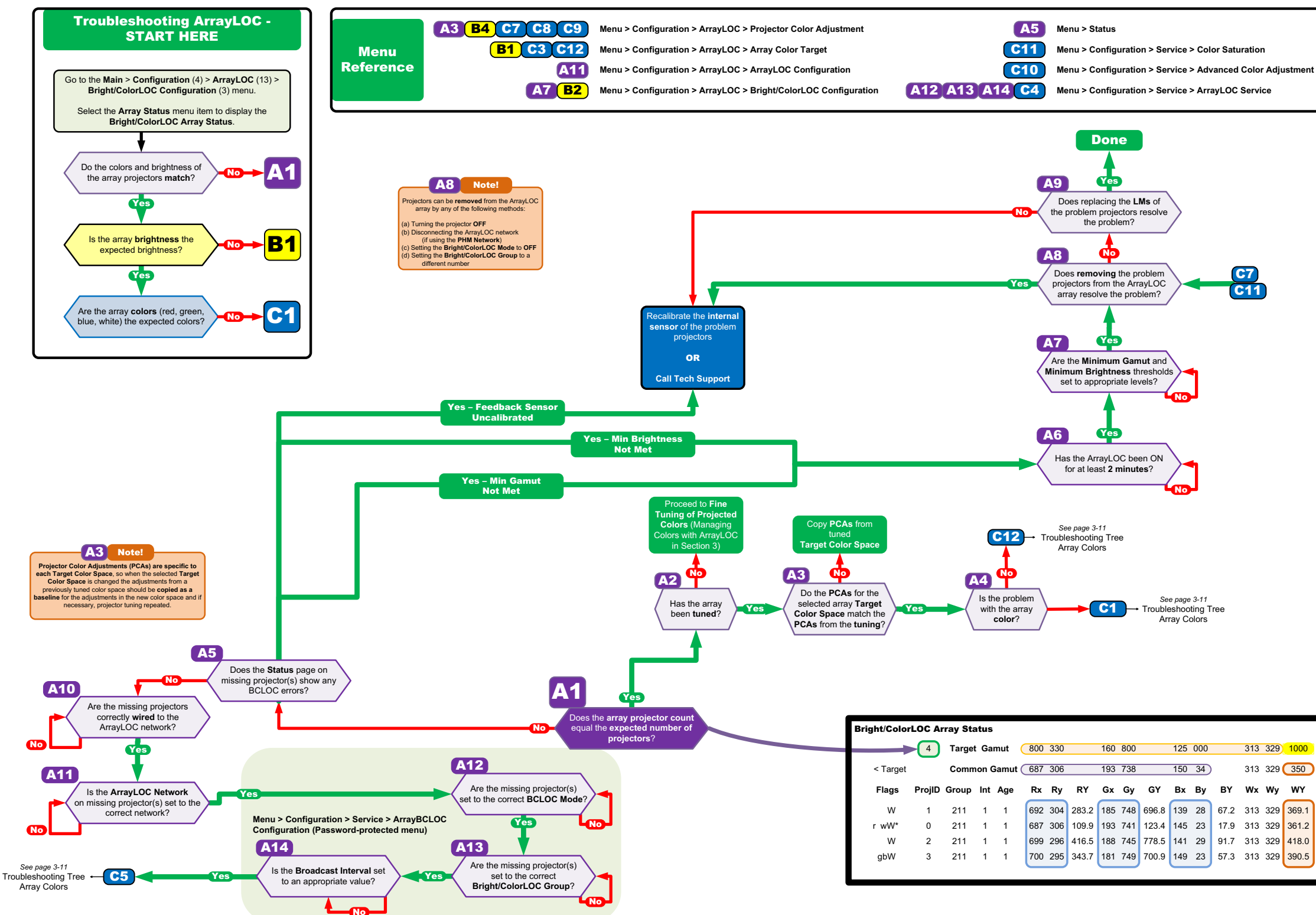

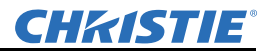

- 
- 
- 

#### 6.6.7 TROUBLESHOOTING TREE - ARRAY BRIGHTNESS

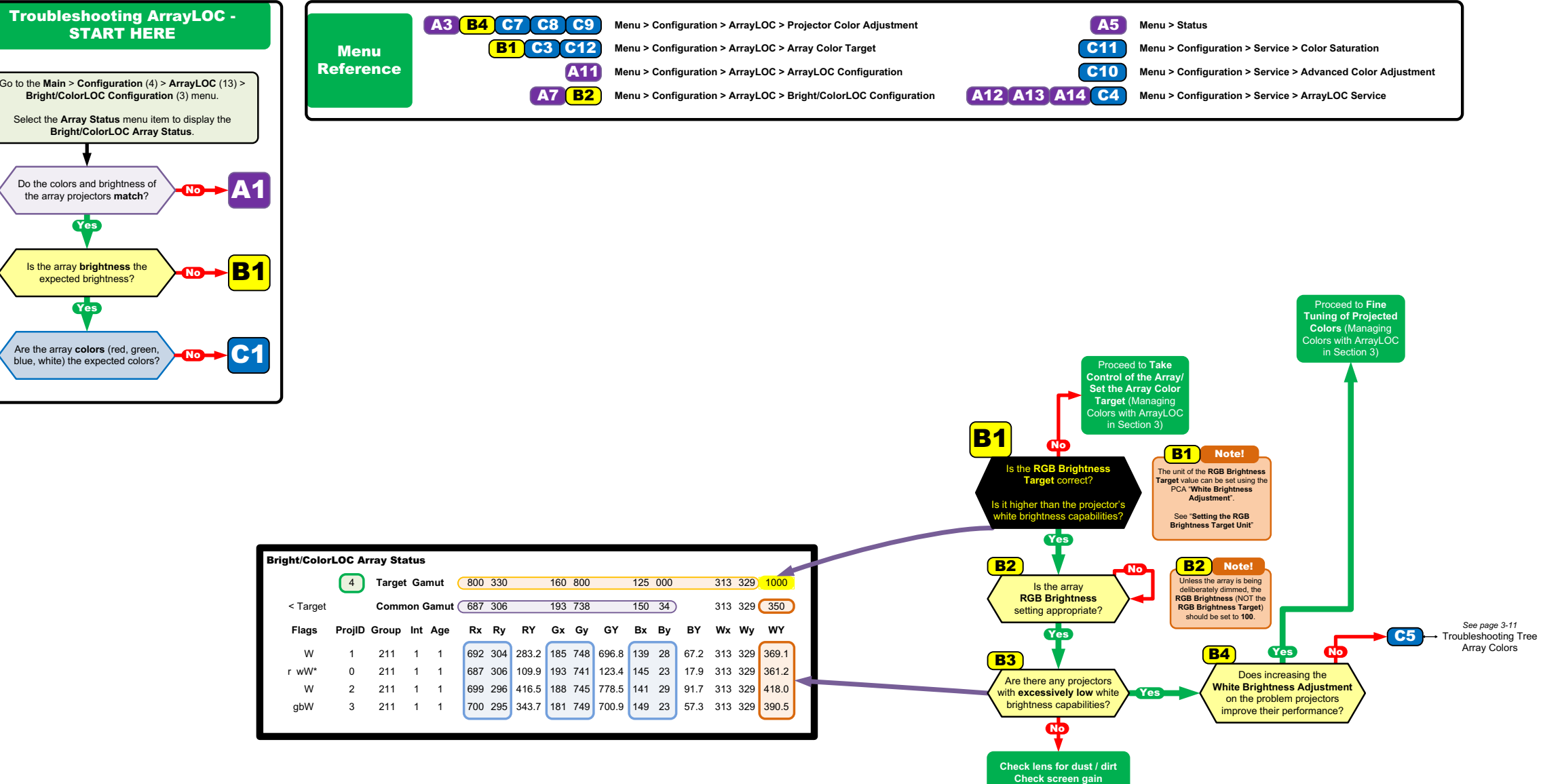

#### 6.6.8 TROUBLESHOOTING TREE - ARRAY COLORS

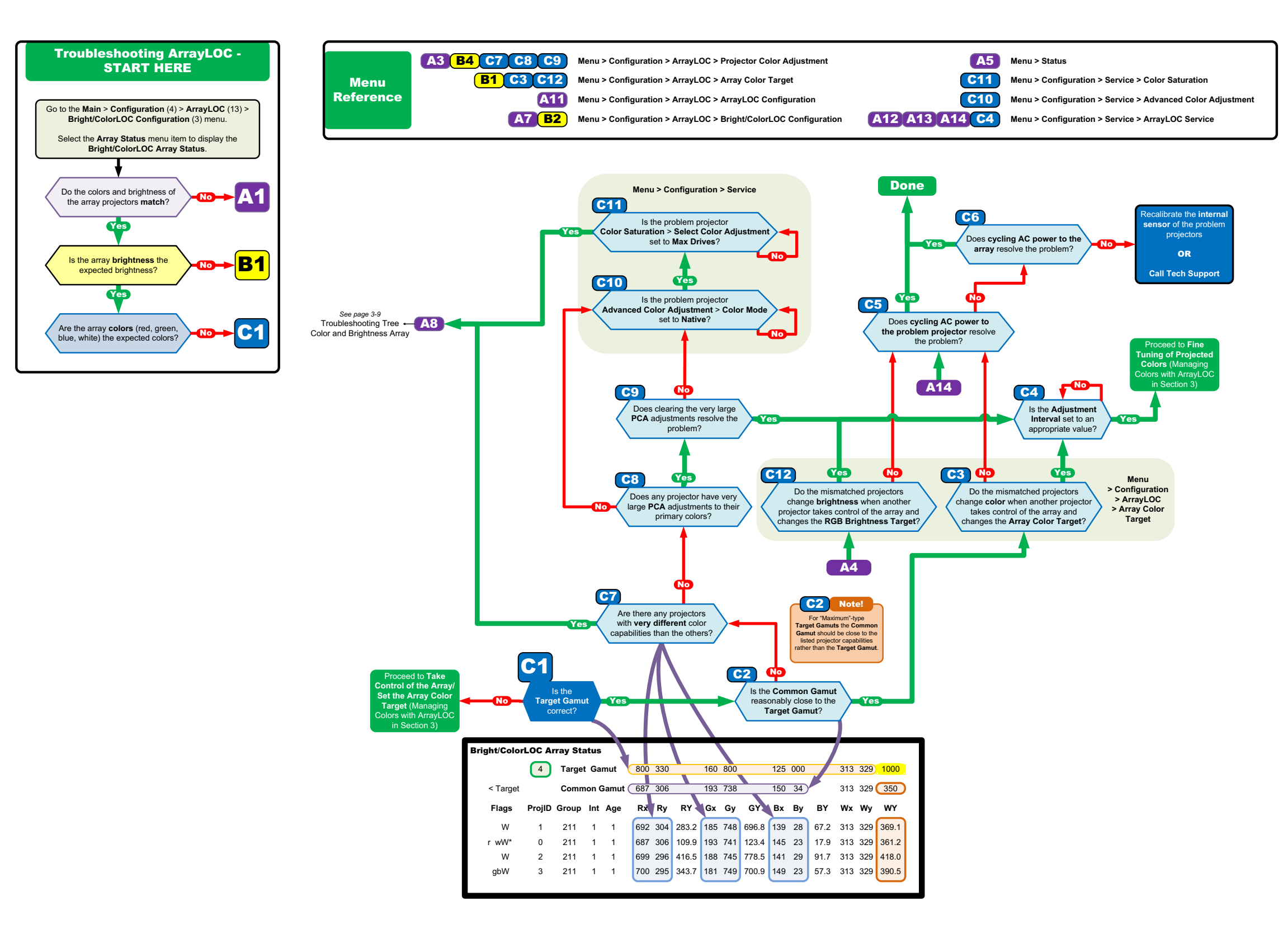

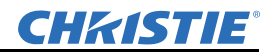

#### 6.6.9 BRIGHT/COLORLOC SETUP WALKTHROUGH

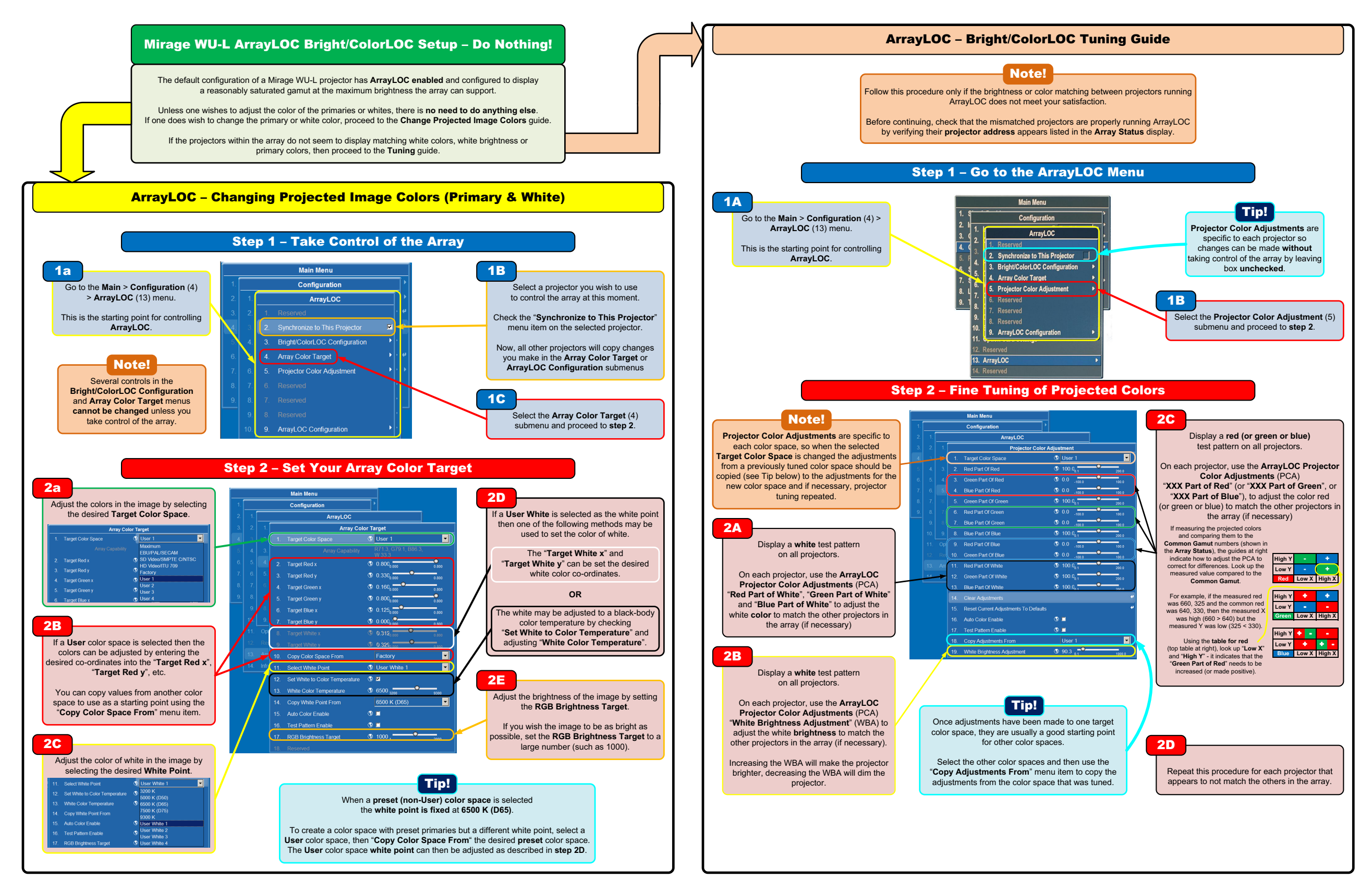

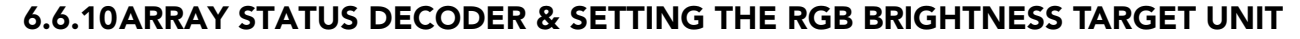

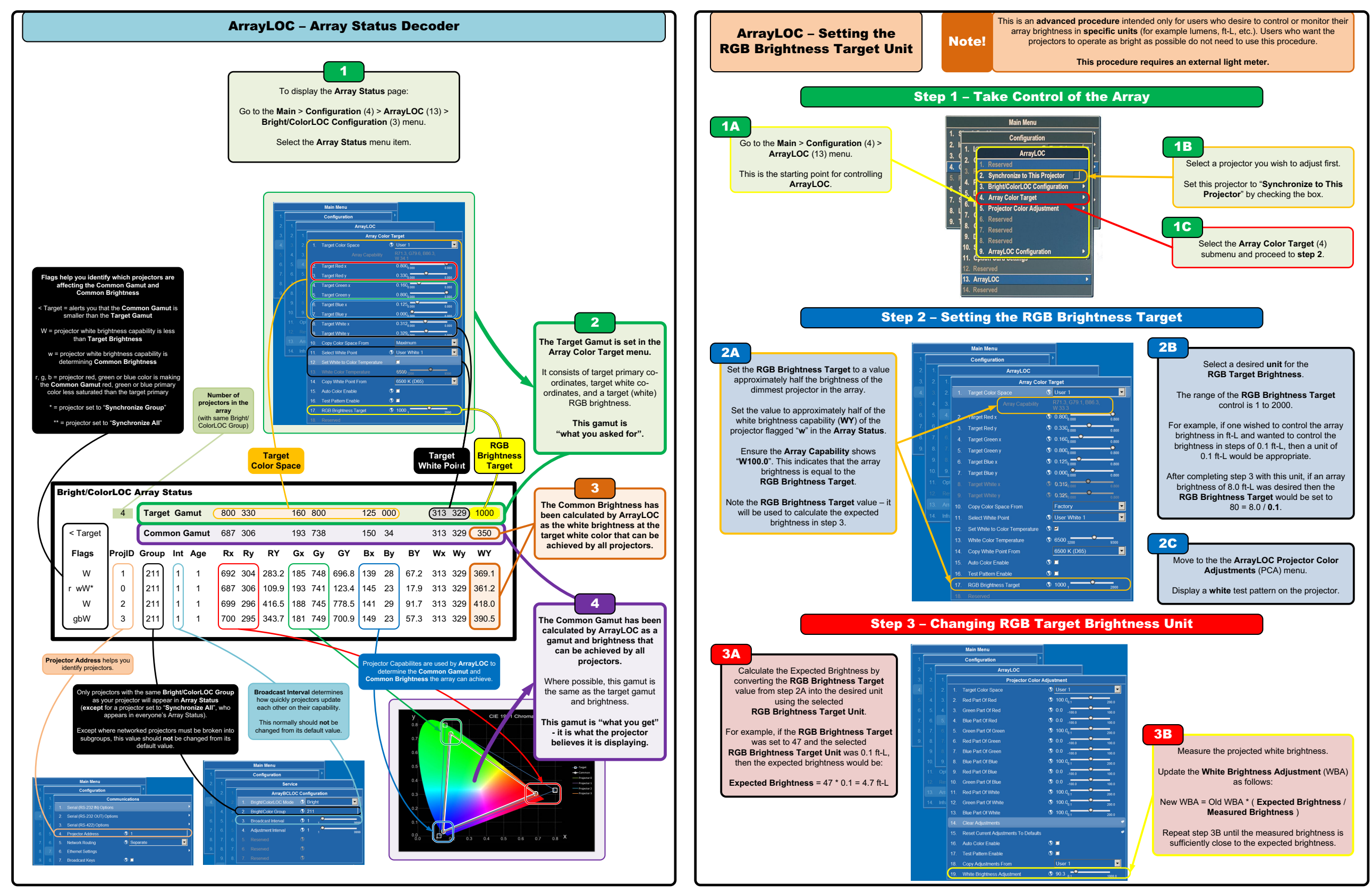

# <span id="page-130-0"></span>CHRISTIE

# 7 Specifications

# 7.1 Regulatory

#### 7.1.1 Safety

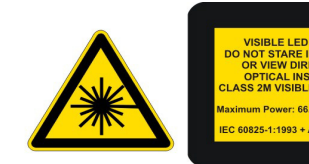

Be aware of the caution label on the projector warning of possible eye hazard if the projected visible and invisible LED radiation light is viewed directly through certain optical instruments at close range. The image below indicates where the label is located.

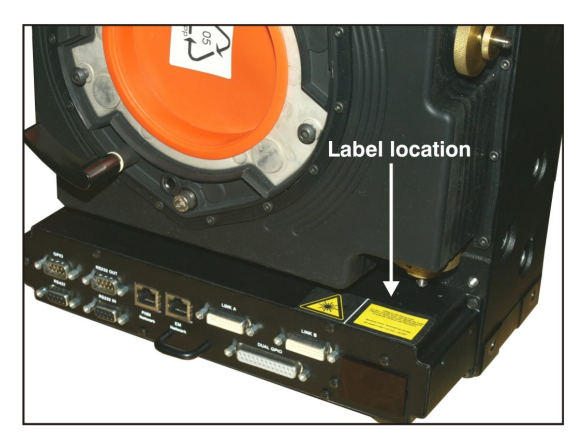

#### A CAUTION The projector is a class 2M source of visible and invisible LED radiation. Directly viewing the LED output with certain optical instruments (for example, eye loupes, magnifiers and microscopes) within a distance of 100 mm (3.94") may pose an eye hazard.

- CSA C22.2 No. 60950-1-03 First Edition
- UL 60950-1  $1<sup>st</sup>$  Edition
- IEC 60950-1:2001 European Norm, Safety of Information Technology Equipment

#### 7.1.2 Environmental Regulations

- EU Directive (2002/95/EC) on the restriction of the uses of certain hazardous substances (RoHS) in electrical and electronic equipment and the applicable official amendment(s).
- EU Directive (2002/96/EC) on waste and electrical and electronic equipment (WEEE) and the applicable official amendment(s).
- Japanese Industrial Standard (JIS C 0950:2005) on marking for the presence of specific chemical substances for electrical and electronic equipment.
- China Ministry of Information Industry Order No.39 (02/2006) on the control of pollution caused by electronic information products, hazardous substances concentration limits (SJ/T11363-2006), and the applicable product marking requirement (SJ/T11364-2006).

#### 7.1.3 Emissions

- FCC Code of Federal Regulations, Title 47, Part 15, Conducted and Radiated Emissions, Class A
- EN55022 (CISPR 22) for Information Technology Equipment, Conducted and Radiated, Class A
- EN61000-3-2 Induced Harmonic Distortion
- EN61000-3-3 Induced Voltage Fluctuations (Flicker)

### 7.1.4 Electromagnetic Compatibility

- FCC CFR47, Part 15, Subpart B, Class A Unintentional Radiators
- CISPR 22: 2005 (Modified) / EN55022:2006, Class A Information Technology Equipment
- CISPR 24: 1997 (Modified) +A1:2001+A2:2002 / EN55024: 1998 +A1:2001 +A2:2003 EMC
- Requirements Information Technology Equipment

### 7.1.5 Immunity

- EN55024, specific to Information Technology Equipment (all parts), under which are:
	- EN61000-4-2 ESD
	- EN61000-4-3 Radiated Immunity
	- EN61000-4-4 Fast Transient/Burst Immunity
	- EN61000-4-5 Surge Immunity
	- EN61000-4-6 Immunity to Conducted Disturbances
	- EN61000-4-8 Magnetic Field Immunity
	- EN61000-4-11 Voltage Dips, Short Interruptions and Voltage Variations Immunity

# 7.2 Mirage WU-L Specifications

# 7.2.1 Display

- Resolution WUXGA (1920 x 1200)
- Brightness 440 lumens  $\omega$  EBU  $\pm$  10%
- Contrast ratio
	- Full-ON/Full-OFF 1500:1 min.
	- Native (ANSI)  $450:1 \pm 10\%$
- Brightness uniformity
	- 0 lens offset center-to-corner 90% min.
	- With software adjustment 100%
- Colors and gray scale
	- Resolution 8 bits • Displayable colors 16.8 million

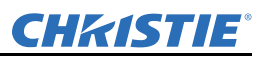

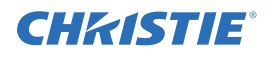

- Color temperature
	- Factory default white color  $(K)$  6500  $\pm$  500
	- Image white color  $(K)$  3200 9300
- - Range of adjustment (K) 3200 9600
	- Color Temp. variation  $(K)$  500

# 7.3 Lenses

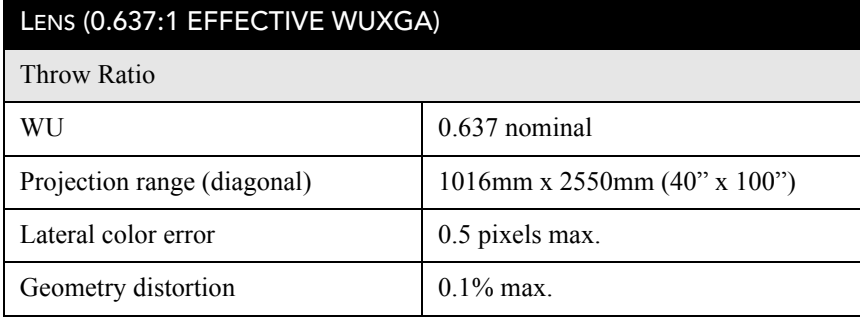

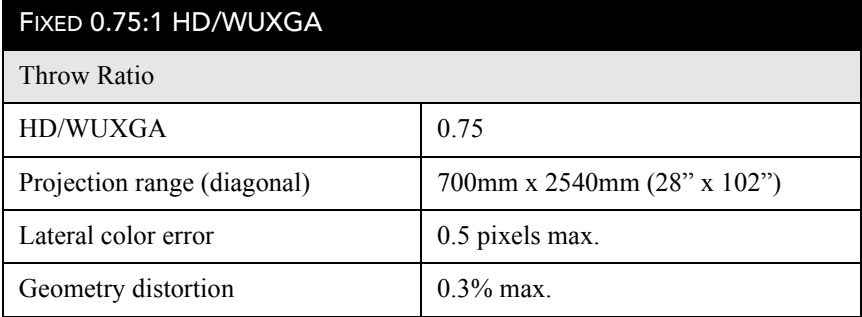

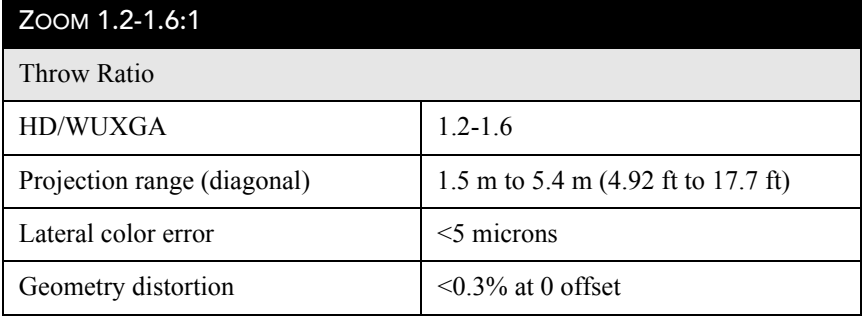

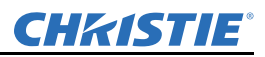

#### 7.3.1 Power Requirements

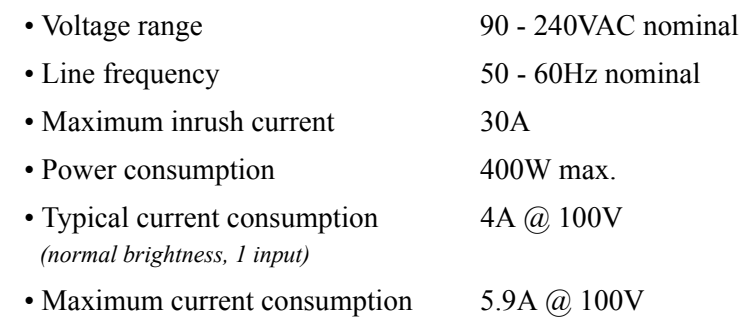

*(max. brightness, multiple inputs & external accessories)*

NOTES: 1) *Use of Manual RGB Adjustment to change projector brightness may increase power consumption beyond typical power consumption.* 2) *Maximum power consumption includes provision for additional input cards and external accessories at maximum brightness.* 

#### 7.3.2 Light Module

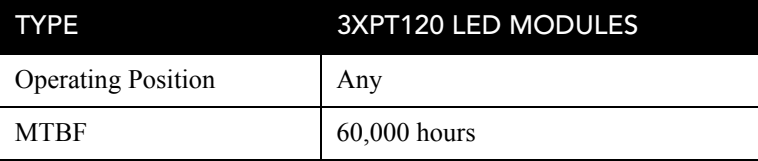

#### 7.3.3 Physical Specifications

#### Maximum Product Dimensions (L x W x H)

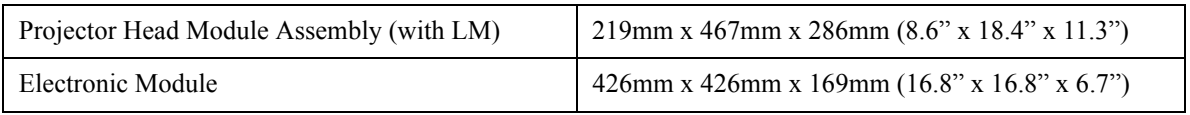

### Product Weight

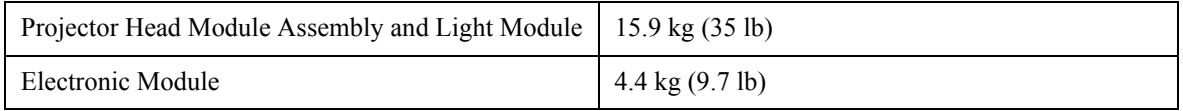

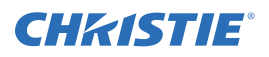

# 7.3.4 Projector Dimensions and Mounting Information

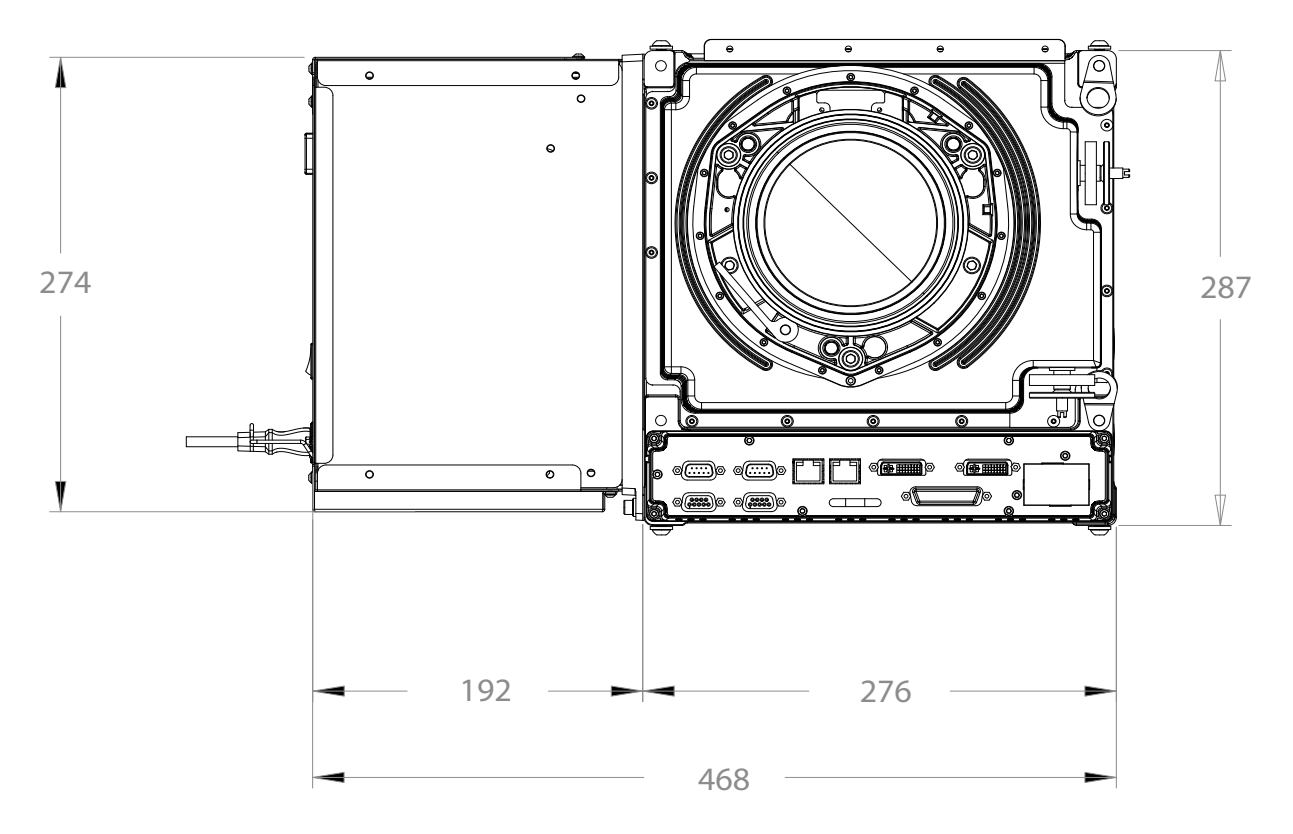

Figure 7-1 Mirage WU-L Front Dimensions

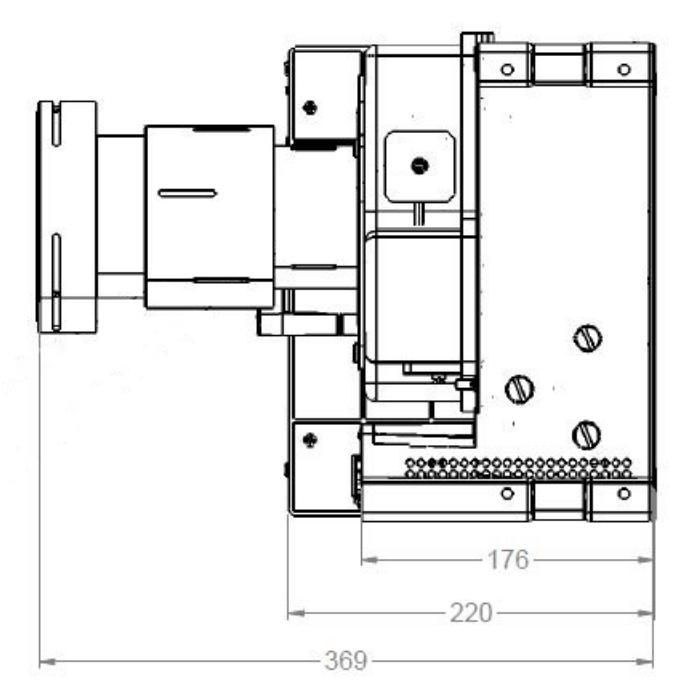

Figure 7-2 Mirage WU-L Side Dimensions with 1.2 - 1.6:1 Lens

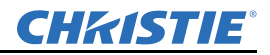

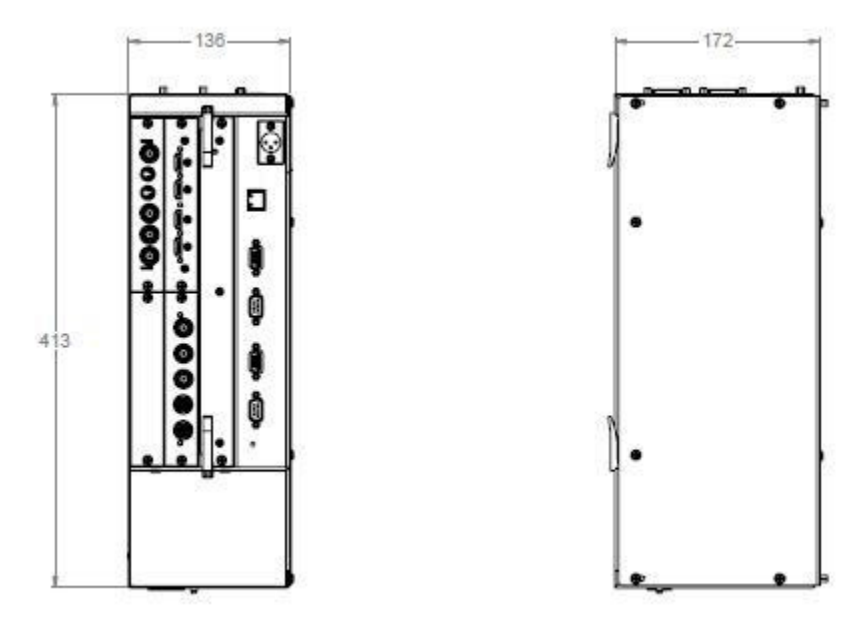

Figure 7-3 Electronic Module Dimensions

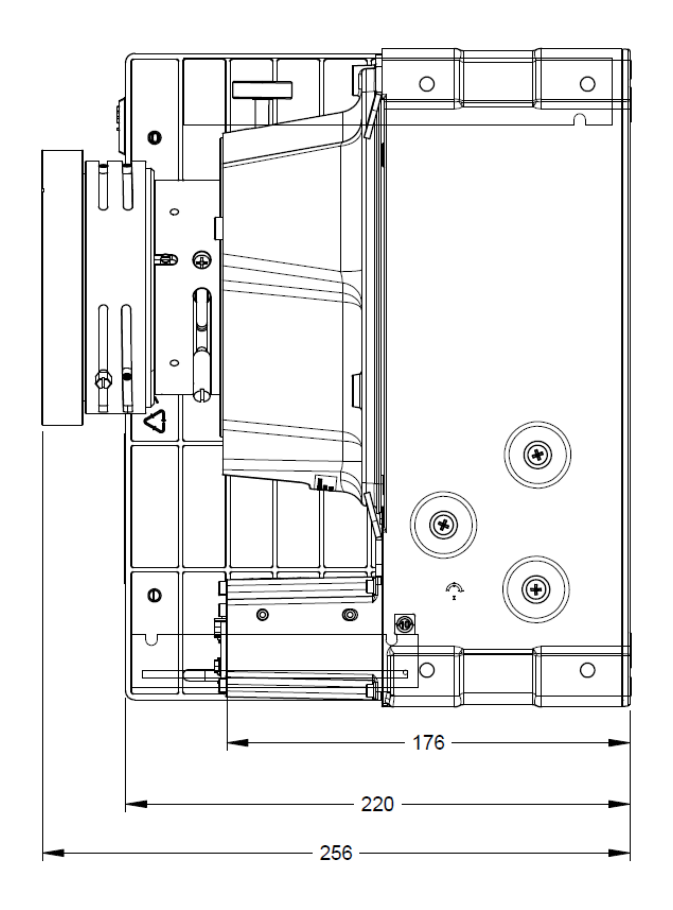

Figure 7-4 Mirage WU-L Side Dimensions with 0.64 Lens

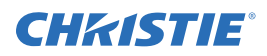

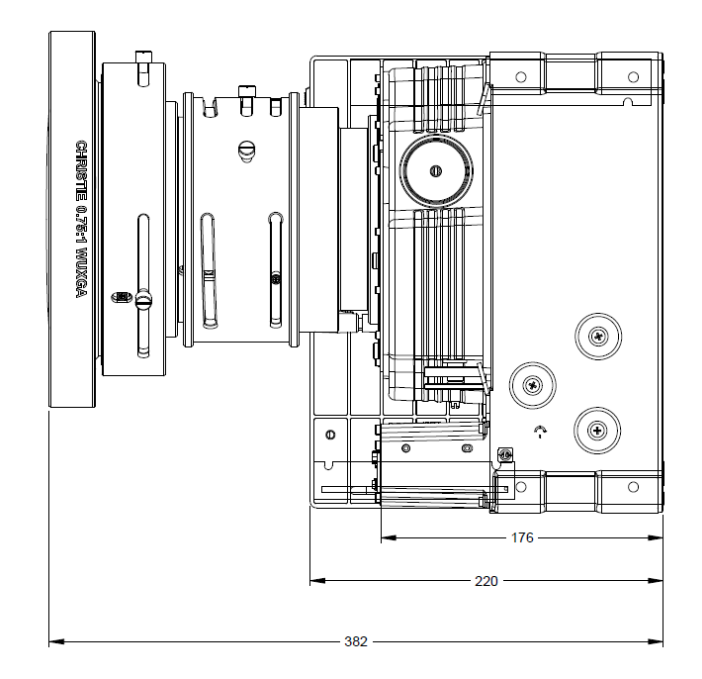

Figure 7-5 Mirage WU-L Side Dimensions with 0.75:1 Lens

#### 7.3.5 Environment

# Operating Environment

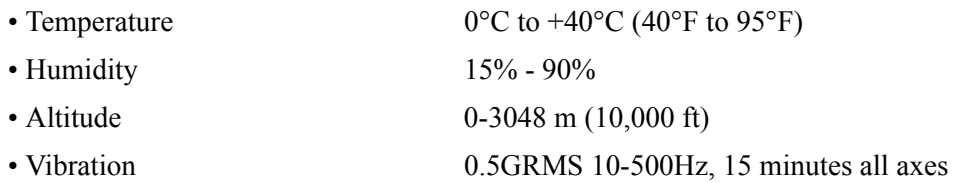

# Non-Operating Environment

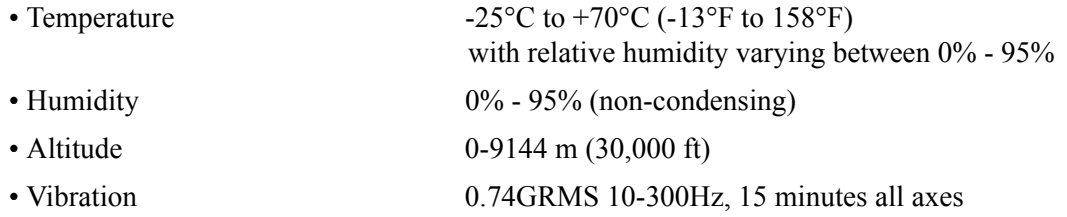

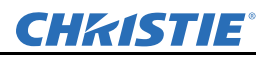

# 7.3.6 Standard and Optional Components

Due to continuing research, specifications are subject to change without notice. Specifications apply to all models unless otherwise noted.

#### Standard Components

- Line Cord (North American and European rated)
- Digital input card x2
- VGA input card

#### Optional Accessories

#### User Kit (P/N: 125-104106-xx)

- User Manual electronic and hard copy (P/N: 020-100774-xx)
- Setup Guide electronic and hard copy (P/N: 020-100782-xx)
- All necessary tools for normal servicing
- Twist CD
- Remote
- Cable

#### Input Cards

- Digital (DVI) Input Card, VGA Input Card (P/N: 108-312101-xx)
- Analog (RGB) Input Card (P/N: 108-309101-xx)
- Dual SDI/HDSI Card (P/N: 108-313101-xx)
- Twin HDMI Card (P/N:108-311101-xx)

#### Service Manual

• Service Manual (P/N:020-100777-xx)

#### Motoblend Mounting Kit

• Custom Motoblend Mounting Kit

#### Lenses

- Fixed 0.64:1 (HD/WUXGA) P/N: 125-103105-xx
- Fixed 0.75:1 (HD/WUXGA) P/N: 125-105107-xx
- Zoom 1.2-1.6:1 (HD/WUXGA) P/N: 125-101103-xx

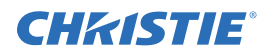

# 7.4 Inputs

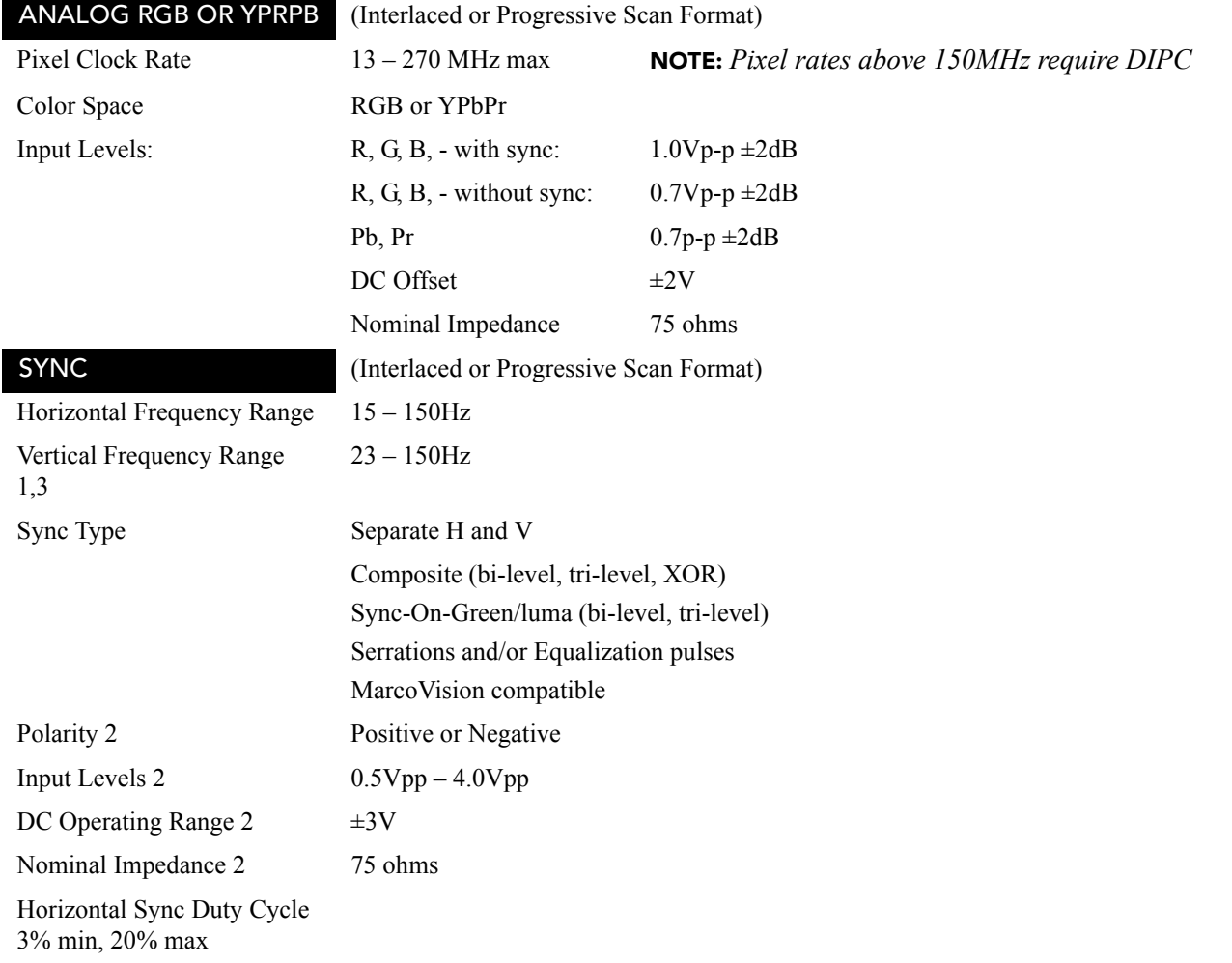

NOTES: 1) *Value specifies frame rate of non-interlaced sources and field rate for interlaced sources. Frame/ field rates higher than the maximum refresh rate of the panels will be displayed at a lower rate*.2) *Does not apply to sync-on-green/luma.*3) *As the horizontal frequency increases and/or as the vertical scaling ratio of input lines to output lines increases many sources will run into the internal 180Mpix/s processing which limits the number of pixels that can be processed.*

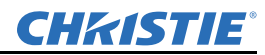

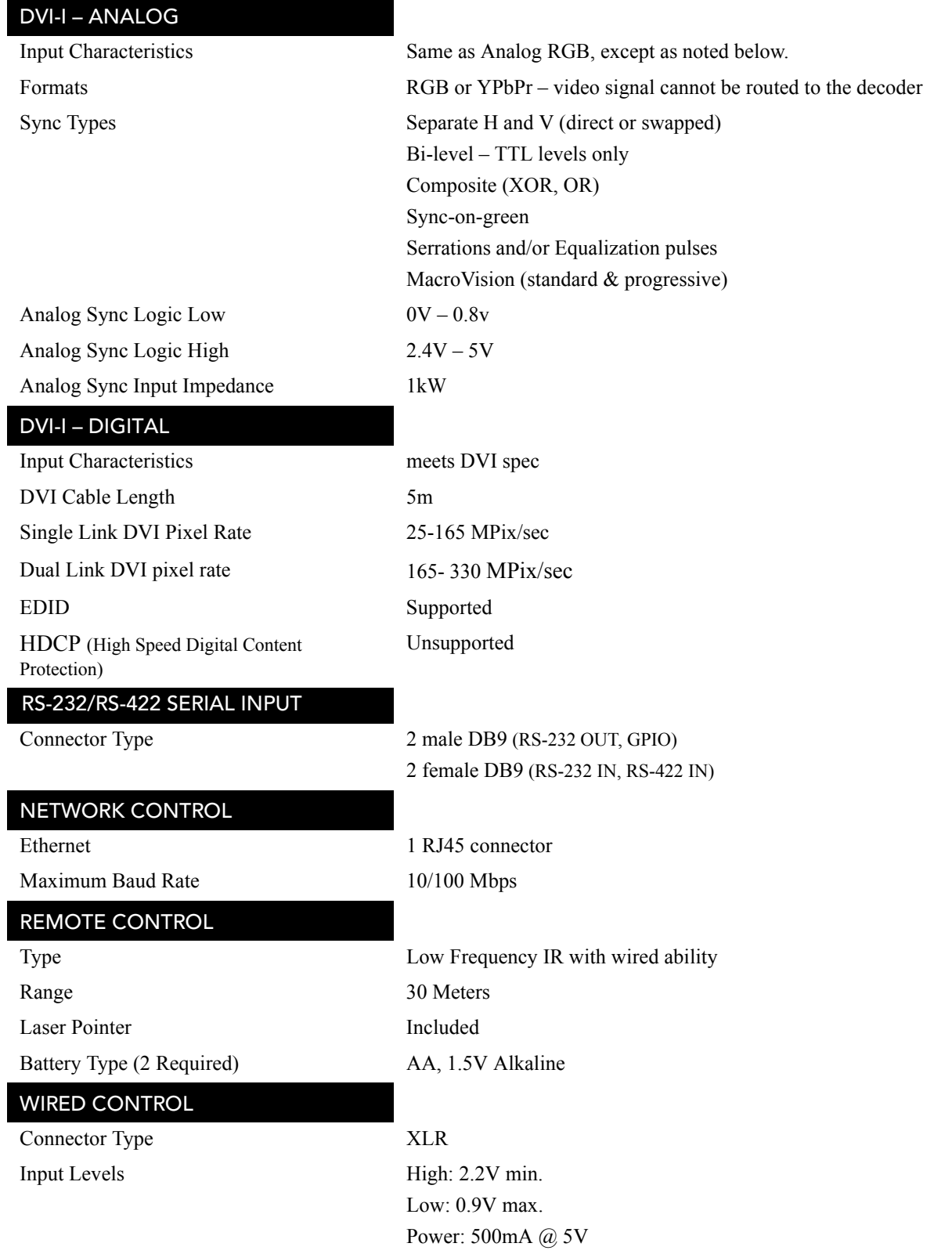

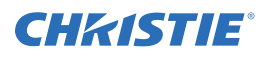

# A Interconnect Drawing

# A.1 INTERCONNECT DRAWING

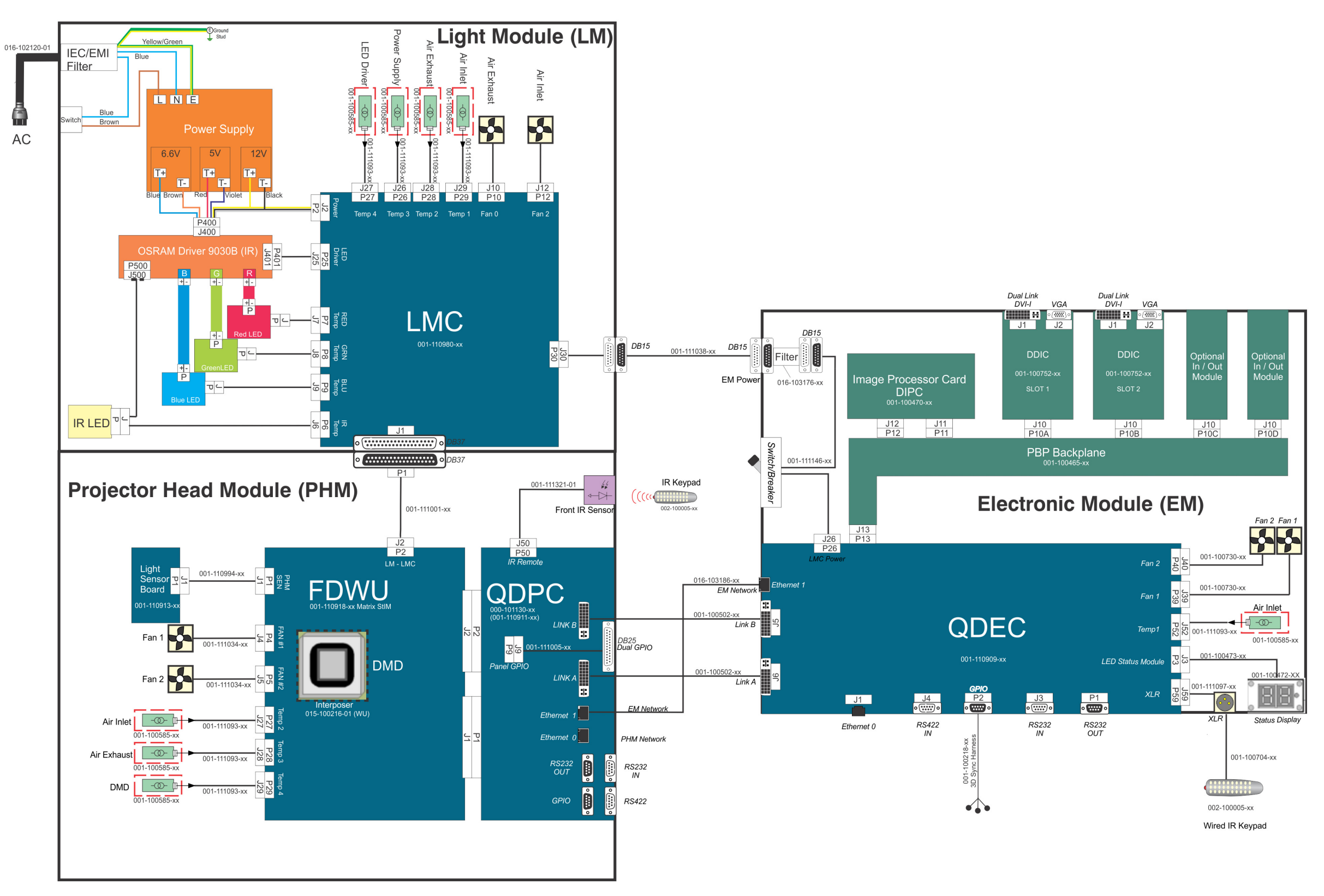

# **CHRISTIE**®

# Appendix B: Web User Interface

# B.1 Logging On

<span id="page-143-0"></span>IMPORTANT: *Before logging on to the system, ensure that you select the appropriate language required. Your language selection only affects the web user interface. The language used by the projector's on-screen display (OSD) is not affected. See [Figure B-1.](#page-143-1)* 

- 1. Open your web browser and type the IP address (in the address bar) assigned to your projector.
- 2. Select the appropriate language from the **Language** drop-down list, located in the upper left-hand corner. See *[Figure B-1](#page-143-1)*.
- 3. Type your user name and password in the **User Name** and **Password** (see *[Figure B-2](#page-143-2)*) fields respectively. Both entries are case-sensitive.

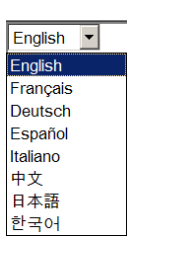

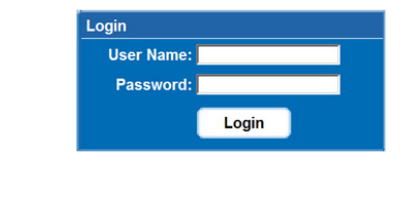

Figure B-1 Language drop-down list Figure B-2 Login

<span id="page-143-2"></span>

4. Click the **Login** button. The **Main** window (see *[Figure B-3](#page-143-3)*) appears.

<span id="page-143-1"></span>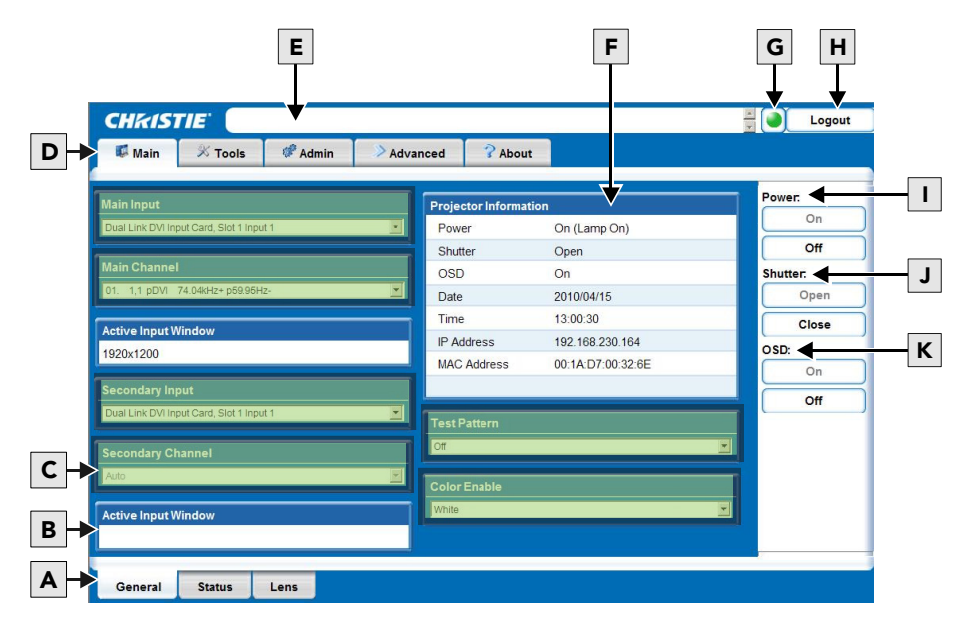

<span id="page-143-3"></span>Figure B-3 Main window
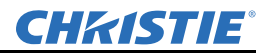

The following table describes each area found in the Main window. See *[Figure B-3](#page-143-0)*.

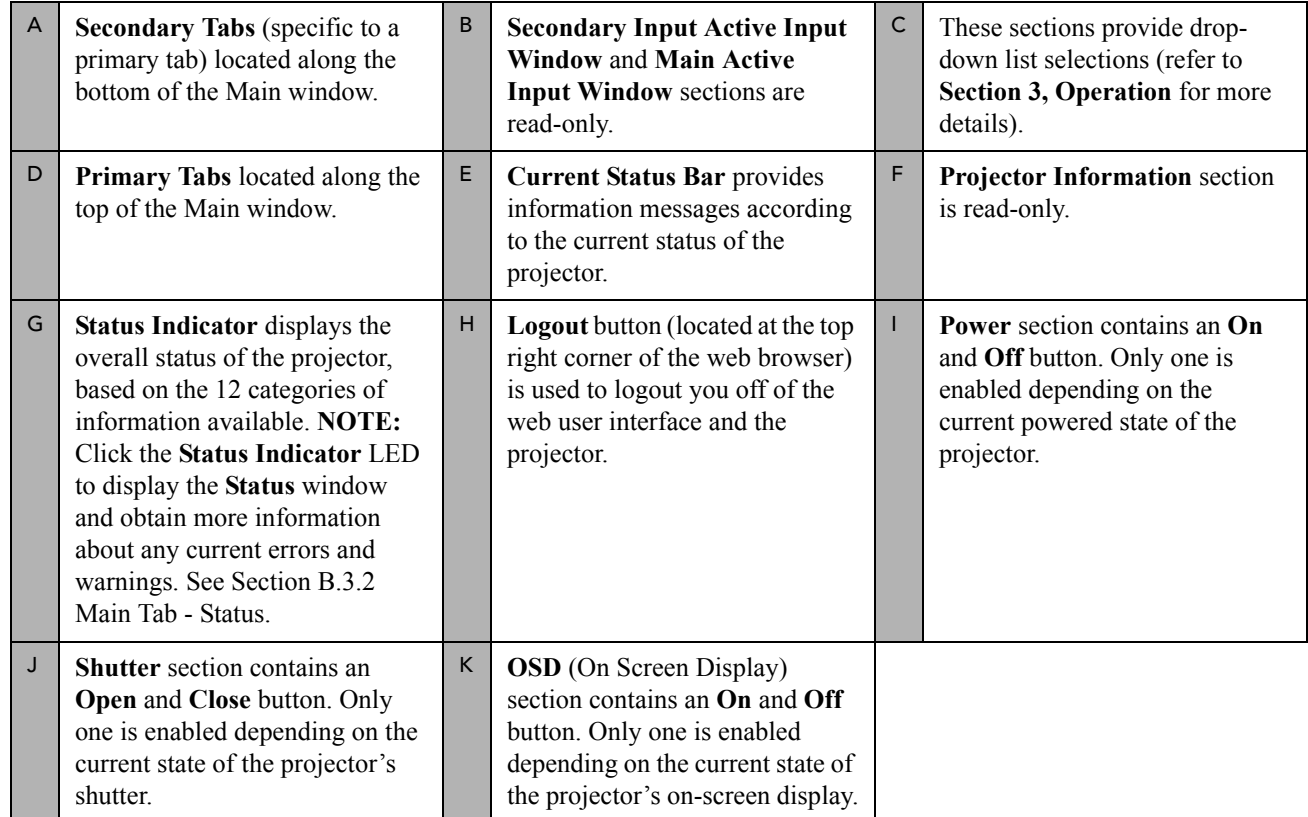

# B.2 Navigating the Web User Interface

NOTICE: *Internet Explorer V6.0 has known performance issues and is not recommended to be used as the primary web browser for the web user interface. It is recommended that you use Internet Explorer V7.0.*

It is not recommended that you use the web browser's navigation functionality (i.e. the **Back** and **Forward** functions) as this will cause you to lose your web connection. It is recommended that you navigate using the application interface and related functionality detailed in this section.

## B.2.1 Help Text

You can move your mouse pointer over most buttons or fields to display related help information. See *Figure B-4*. To disable this feature, click **Admin** > **System** > **Tooltip: Hide.** NOTE: *Help text is not available for a disabled buttons.*

When working with the projector menu system on the Tools tab, highlight the menu option and press "h".

|                         | Shutter:    |  |
|-------------------------|-------------|--|
| Open and Close Shutter. | <b>Open</b> |  |
| 09:58:09                | Close       |  |

Figure B-4 Help Mouse Over Example

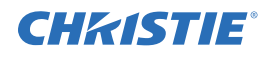

# B.3 Basic Operation

This section discusses the primary tabs located along the top of the application window. Each primary tab also has related secondary tabs which are located along the bottom of each tab as follows:

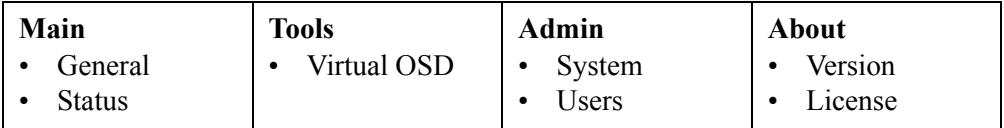

## B.3.1 Main Tab - General

Under the **Main** tab, select the **General** secondary tab to view general information about Inputs, Channels, Projector Information, Test *Pattern*, and Color Enable (see *[Figure B-3](#page-143-0)*). For detailed information refer to *[Section 3 Operation](#page-38-0)*.

# <span id="page-145-0"></span>B.3.2 Main Tab - Status

Under the **Main** tab, select the **Status** secondary tab to view the 12 Category LED status lights which indicate the projector's highest critical state. See *[Figure B-5](#page-145-1)*. The LED color of the category indicates that it is in one of the following states:

- Green = Good
- Yellow = Warning
- $Red = Error$

<span id="page-145-1"></span>For more information about each LED, click an LED button for details.

| Alarms    | Configuration | System   | Signal         |
|-----------|---------------|----------|----------------|
| Lamp Info | Interlocks    | Versions | Temperatures   |
| Cooling   | Peripherals   | Health   | <b>Serials</b> |

Figure B-5 Category Status Example

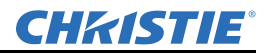

# B.3.3 Tools Tab - Virtual OSD

The **Tools** tab defaults to the **Virtual OSD** secondary tab. See *[Figure B-6](#page-146-0)*.

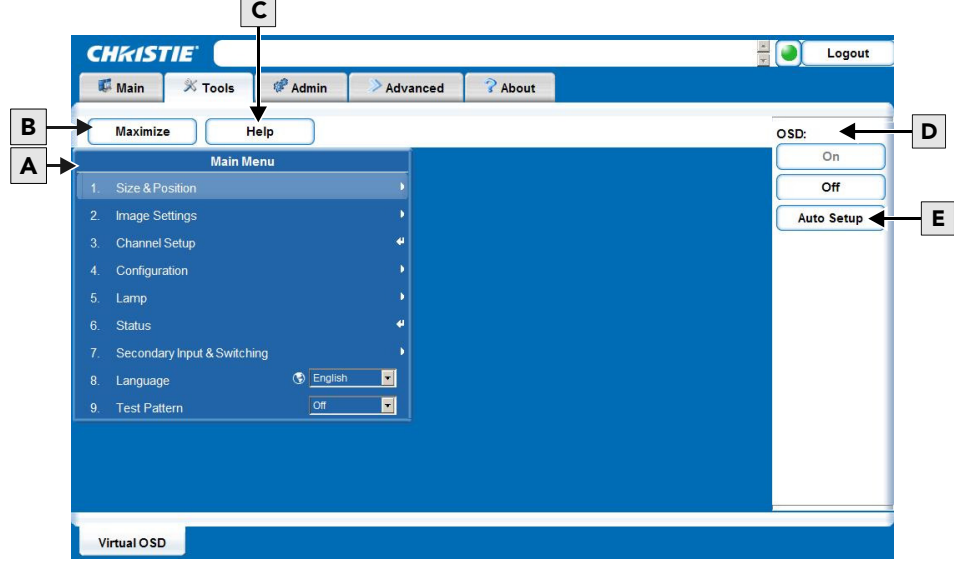

Figure B-6 Tools Window

<span id="page-146-0"></span>The following table describes each area found in the **Tools** window. See *[Figure B-6](#page-146-0).*

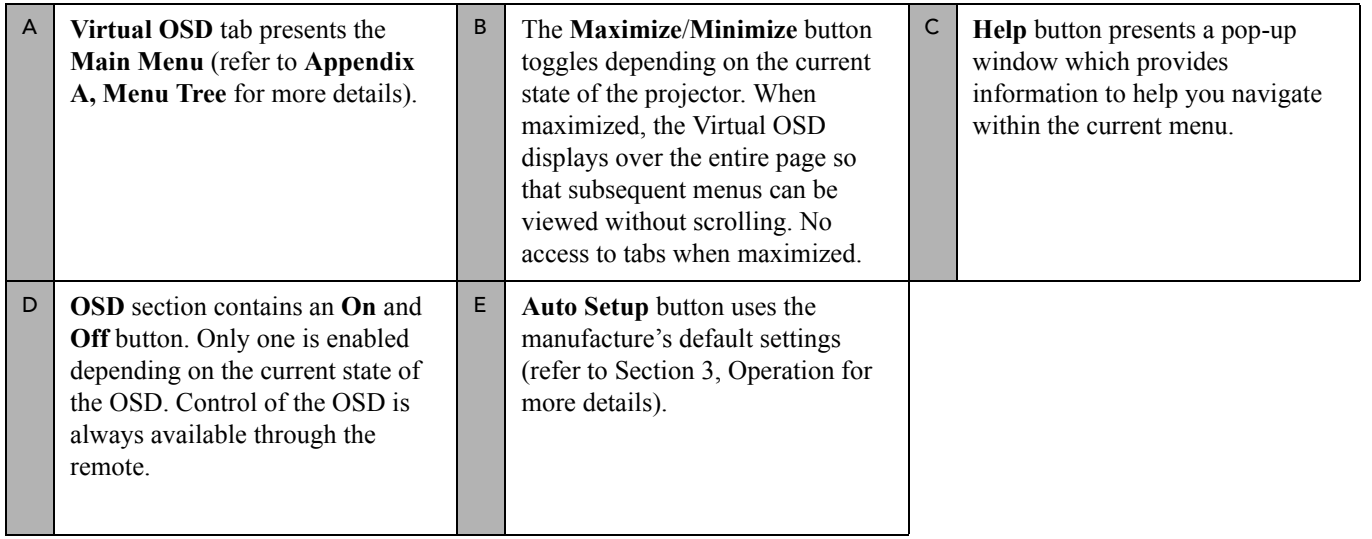

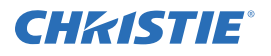

# Virtual OSD Menu

Selecting an option from a menu displays its associated window, showing related information and input fields. To return to the previous menu, click the menu's title bar (see *Figure B-7*).

To return to a previous menu, click on the current menu's title bar or press **ESC**. NOTE: *Click the Maximize button to view the full screen size.*

Various types of menu elements (*[Figure B-8](#page-147-0)* and *[Figure B-9](#page-148-0)*) allow you to define projector settings.

These include:

- Field entries
- Drop-down lists
- Check boxes
- Sliders

NOTE: *When a menu option is modified through the Virtual OSD menu, the projector setting takes effect immediately.*

## Entering a number in a numeric field

- 1. Position your mouse pointer within the numeric field that you wish to edit.
- 2. Click to highlight the field entry. NOTE: *If you click the menu option, the field cannot be edited.*
- 3. Edit the field entry.
- <span id="page-147-0"></span>4. Press **Enter** to save your changes.

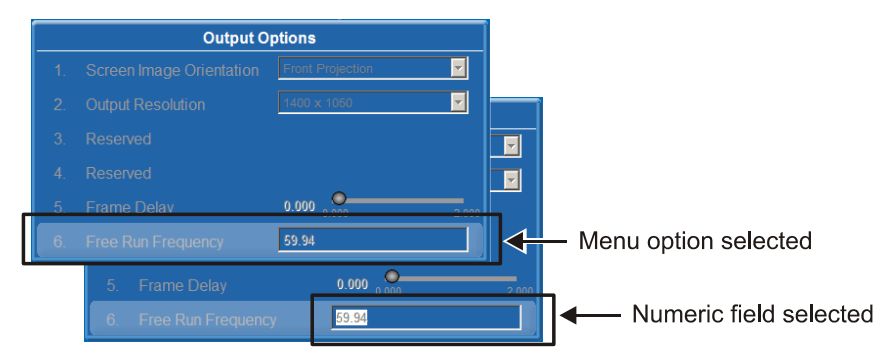

Figure B-8 Select Numeric Field

| <b>Main Menu</b> |                |                            |                                  |                      |  |  |  |
|------------------|----------------|----------------------------|----------------------------------|----------------------|--|--|--|
| $\overline{1}$   |                | <b>Size &amp; Position</b> |                                  |                      |  |  |  |
| $\overline{2}$ . | 1.             | <b>Resize Presets</b>      | <b>Default</b>                   | $\blacktriangledown$ |  |  |  |
| 3.               | 2.             | <b>Size</b>                | 1.000<br>0.200                   | 4.000                |  |  |  |
| 4.               | 3.             | <b>Vertical Stretch</b>    | 1.000<br>0.200                   | 3.000                |  |  |  |
| 5.               | $\overline{4}$ | <b>Pixel Track</b>         | 2200<br>600                      | 4095                 |  |  |  |
| 6.               | 5 <sup>1</sup> | <b>Pixel Phase</b>         | $\overline{0}$<br>$\overline{0}$ | 31                   |  |  |  |
| $\overline{7}$ . | 6.             | <b>H-Position</b>          | $\Omega$<br>$-960$               | 960                  |  |  |  |
| 8.               | 7 <sub>1</sub> | <b>V-Position</b>          | $\Omega$<br>$-540$               | 540                  |  |  |  |
| 9.               | 8.             | Keep Aspect On Auto Setup  | П                                |                      |  |  |  |
|                  | 9.             | <b>Blanking</b>            |                                  |                      |  |  |  |

Figure B-7 View Previous Menu

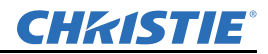

## Selecting an option from a drop-down list

- 1. Click the option drop-down arrow to open the drop-down list.
- 2. Locate and select the desired option.

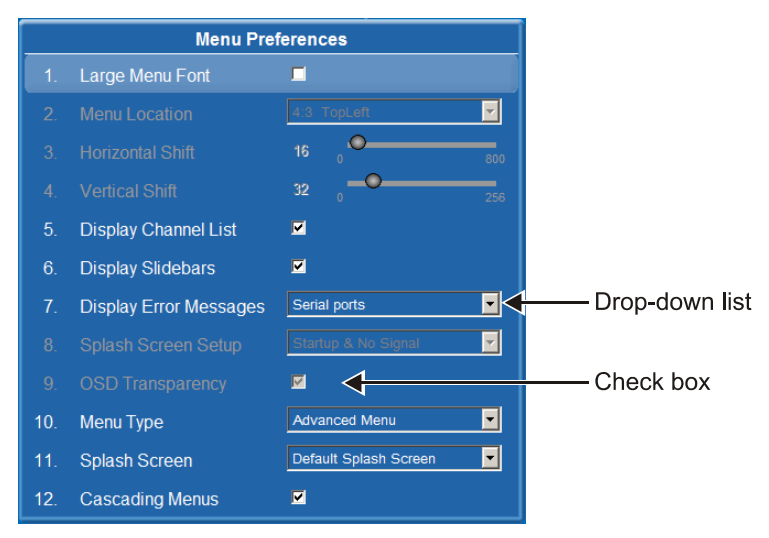

Figure B-9 Types of Menu Elements

## <span id="page-148-0"></span>Selecting or clearing a check box

To select or clear a check box, click the check box with your mouse pointer. This enables or clears the option respectively.

## Clock setting

- 1. Click within the field (i.e. **Lamp Regeneration Start Time** option) to allow access.
- 2. Change the **Hour**, **Minute**, and **Seconds** fields (double-digit field entry) as required.

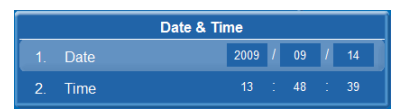

Figure B-10 Dates

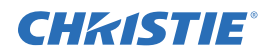

# B.3.4 Admin Tab - System

Under the **Admin** tab, select the **System** secondary tab to upgrade, upload, backup and restore specific files, change the Logo position, background color, gamma properties, and interrogate the projector (creating a zip file of information).

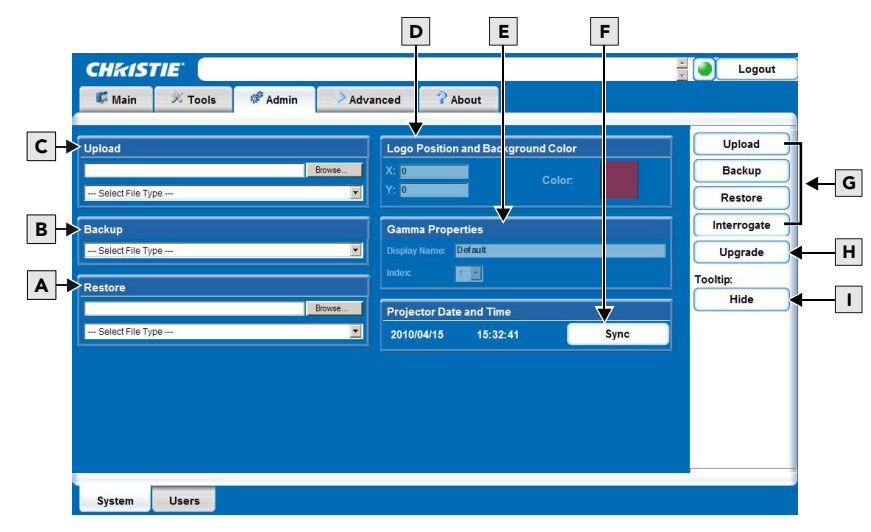

Figure B-11 Admin window

<span id="page-149-0"></span>The following table describes each area found in the **Admin** window. See *[Figure B-11](#page-149-0)*.

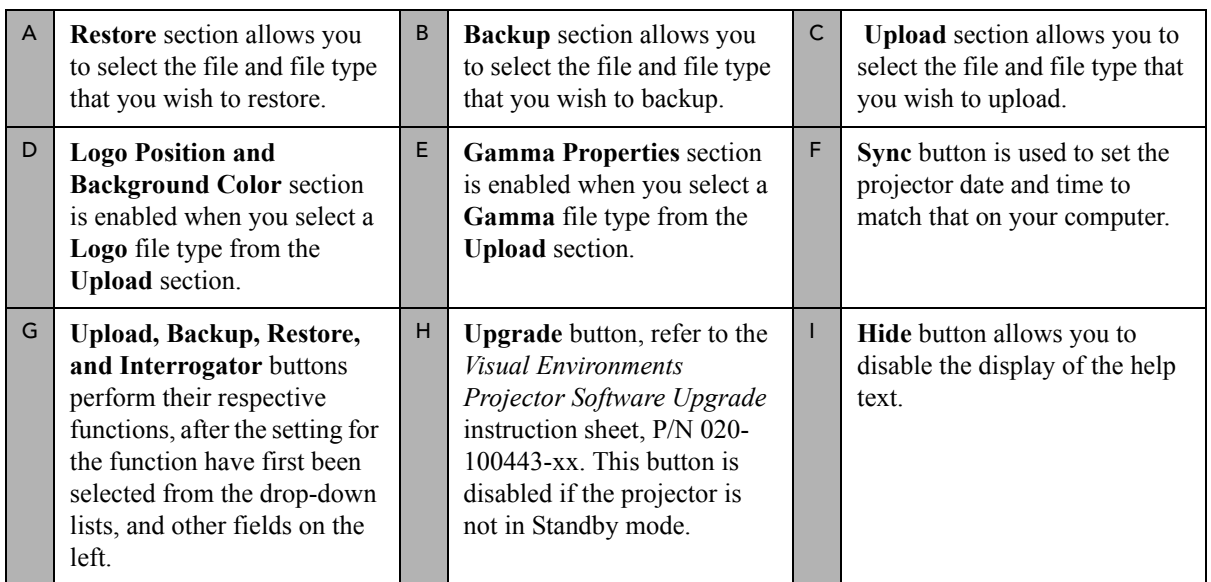

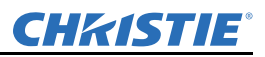

# Uploading a Logo File or Gamma File

NOTICE: *The projector must be powered on to enable the Upload* drop-down list*.*

1. Select the file type (**Logo** or **Gamma**) from the **Upload** drop-down list.

NOTE: *If you select a Logo file type, it MUST be a 24-bit, bitmap file. This enables the Logo Position and Background Color section. Proceed to Step 3a.* 

*If you select a Gamma file type, it MUST be a .csv file with 1024 values (all colors same) or 1024 x 3 for individual colors. This enables the Gamma Properties section. Proceed to Step 4a.*

- a. Enter the Logo position for the **X** and **Y** fields.
- b. Click the **Color** square to open the **Choose Background Color** window, choose the desired background color from the color palette, and click **OK**. The color square changes to the selected color.
- c. Click the **Upload** button to display the **Logo Upload** window. Click **Yes** or **No** to confirm or cancel the upload.

An **Upload in Progress** window appears.

- 2. Click the Upload **Browse** button to open the **Choose file** window.
- 3. Locate and select the file you wish to upload from a Network drive location or from your hard drive.
- 4. Click the **Upload** button to display the **Logo Upload** window.
	- a. Enter a descriptive name in the **Display Name** field.
	- b. Click the **Upload** button to display the **Gamma Upload** window. Click **Yes** or **No** to confirm or cancel the upload respectively.

An **Upload in Progress** window appears.

## Creating a Backup File

- 1. Select a file type (**All**, **Preferences**, **Configuration**, **Channels**, or **Users**) from the **Backup** drop-down list.
- 2. Click **Backup** to initiate the download. A **Backup in Progress** bar appears. Once finished, a **File Download** window appears.
- 3. Click **Save** to open a **Save As** window.
- 4. Locate and select a folder within your Network drive or hard-drive where you wish to save the file.
- 5. Click **Save**.

## Restoring a File

- 1. Select a file type (**All**, **Preferences**, **Configuration**, **Channels**, **Users** or **Real Time Events**) from the **Restore** drop-down list. NOTE: *Do not select All unless transferring all files from one projector to another or cloning.*
- 2. Click the **Browse** button to locate and select the file you wish to restore from a Network drive location or from your hard drive.
- 3. Click **Restore** to initiate the restore. A **Restore in Progress** bar appears. Once finished, a confirmation message appears.

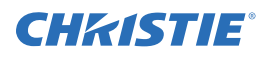

## Performing a Diagnostic Test using Interrogator

- 1. Click **Interrogate** to initiate the diagnostic test and download the diagnostic test results to your computer. A **Interrogator in Progress** bar appears. Once the download is complete, a **File Download** window appears. NOTE: *Once the Interrogate function begins, you must allow it to run until completion.*
- 2. Click **Save** to save the diagnostic test results file to your Network drive or hard-drive.

## B.3.5 Admin Tab - Users

Under the **Admin** tab, select the **Users** secondary tab. Options are provided to add to and delete users from accessing the projector, and change passwords. NOTES: 1) *Do not use capitalization for usernames or passwords. If capitalization is used for the username or password, it will automatically convert it to lower case.* 2) *Usernames can be a minimum of 4 and maximum of 32 characters. Passwords can be a minimum of 4 and maximum of 128 characters.*

## Creating a User Name and Password

- 1. Click **Add User** to open the **Add User** window.
- 2. Type your username and password in the **User name** and **Password** fields respectively.
- 3. Re-type your password in the **Re-type Password** field.
- 4. Click **Ok** to save.

## Change Password

- 1. Select the user whose password you wish to change from the **Users** window.
- 2. Click **Change Password** to open the **Password Change** window.
- 3. Type the new password in the **Password** field.
- 4. Re-type the password in the **Re-type Password** field.
- 5. Click **Ok** to save or **Cancel** to ignore.

## Delete User

- 1. Select the user that you wish to remove from the **Users** window.
- 2. Click **Delete User** to open the **Delete User** window. A confirmation message appears.
- 3. Click **Yes** or **No** to proceed or ignore the action.

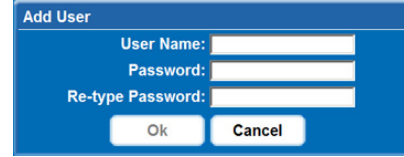

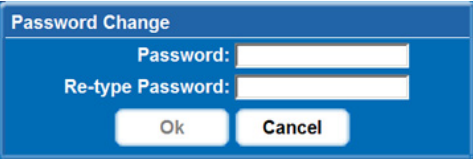

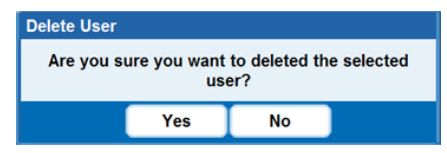

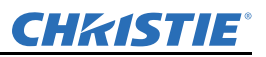

# B.3.6 Advanced Tabbed Page - RTE

The **RTE** (Real-Time Events) tab is where you can manage real-time events (i.e. add, delete, edit, copy and setup the GPIO) as described in the following section.

## RTE Buttons

The real-time event buttons include the following:

- **Add**, create a new event
- **Delete**, remove one or multiple existing events
- **Delete All**, remove all events
- **Edit**, change or add information for an existing event
- **Copy**, clone an existing event
- **Stop**, discontinue the event running
- **GPIO Setup**, used to configure the GPIO pins as inputs/outputs and to set the current state of the output pins

## To Add a Scheduled Event

Scheduled events include a command or sequence of commands, for example, (PWR1) or (PWR1) (SHU1).

- 1. Click **Add** to open the **RTE Wizard**.
- 2. Select the **Scheduled Event** tab. NOTE: *The scheduled tab is always selected by default on add.*

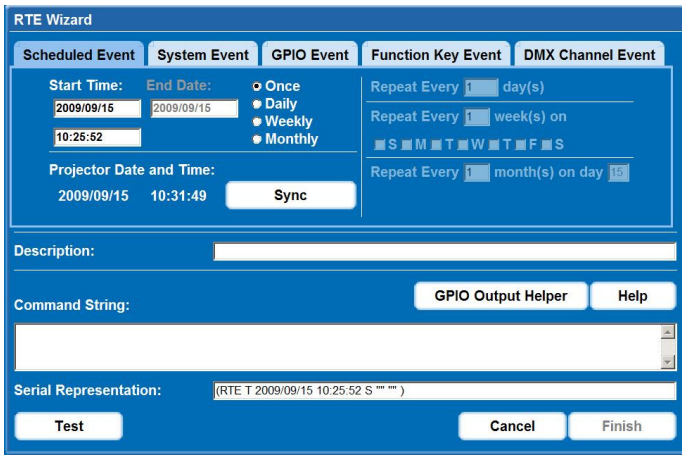

Figure B-12 Scheduled Event Window

3. Select the frequency option for the event by selecting either **Once**, **Daily**, **Weekly**, or **Monthly**. NOTE: *End Date is enabled when Daily, Weekly or Monthly repeat options are selected.*

NOTE: *Depending on the frequency option that you select, a related Repeat Every is highlighted on the tab. Use this area to enter the frequency of each event.*

- 4. Click within the **Start Time** field to open a calendar pop-up window.
- 5. Navigate to and choose a desired date. The selected date will populate the **Start Time** field.
- 6. In the field below the **Start Time** field, enter a start time in the format "hr:min:sec". The default is the current time.
- 7. Click **Sync** to set the computer and projector time to be the same; otherwise, the event will run based on the projector time.

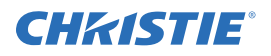

- 8. Enter a description of the scheduled event in the **Description** field. NOTE: *Maximum of 100 characters.*
- 9. Enter a serial command or a sequence of serial commands, with which you wish the projector to perform in the **Command String** box.
	- If a **GPIO** command string is needed, click the **GPIO Output Helper** button for instructions on how to create the command structure. NOTES: 1) The **Output** field contains 7 blocks which refer to the 7 I/O pins on the GPIO connector. Pin  $1 = +12V$  and Pin  $5 =$  Ground. These are not included. 2) Clicking a block toggles between H, L, and X. See *Figure B-13*. See *[Appendix D: Serial Command Reference](#page-165-0)* for detailed information.

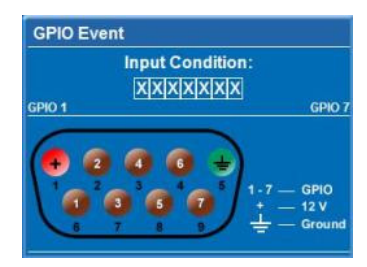

Figure B-13 GPIO Output Helper

- NOTE**:** *The contents of the* **Serial Representation** *box are read only.*
- Click the **Help** button for a description of special RTE commands available for adding loops and delays to the command sequence.
- Click the **Test** button to test the entered command string. NOTE: *If the test passed or failed, a green or red icon appears to the right side of the* **Test** *button as shown in Figure B-14.*

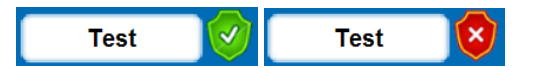

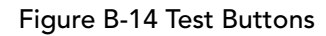

10. Click **Finish** to create the added event. NOTES 1) *The added event appears in the* **RTE Listing** *window. See Figure B-15.* 2) *To activate or deactivate one or more RTEs listed in the* **RTE Listing** *window, select or clear each check box in the Active column accordingly.*

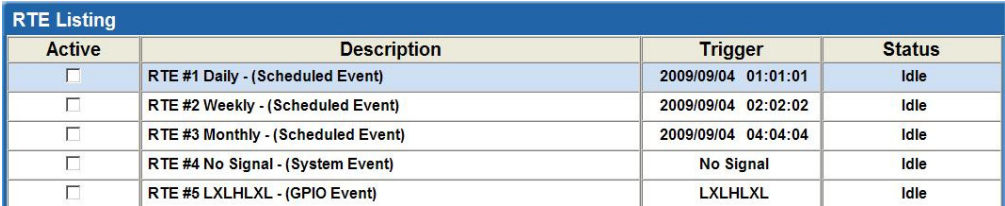

Figure B-15 RTE Listing Window Example

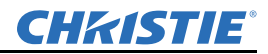

## To Add a System Event

- 1. Click **Add** to open the **RTE Wizard**.
- 2. Select the System Event tab.
- 3. Select a type of event from the **System Event** drop-down list. See *Figure B-16*.

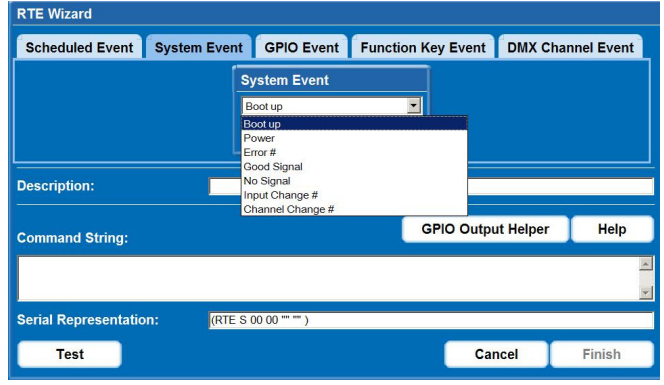

Figure B-16 Add System Event

NOTE: *Depending on the selection made, additional selections are made available in the second drop-down list located underneath (i.e. Input Change > Input 1, Slot 1).*

#### To Add a GPIO Event

- 1. Click **Add** to open the **RTE Wizard**.
- 2. Select the GPIO Event tab.
- 3. For the **GPIO Event** option define the **Input Condition** field as required. The **Input Condition** field contains 7 blocks which refer to the 7 I/O pins on the GPIO connector. Pin  $1 =$  $+12V$  and Pin 5 = Ground are not included or changed. 2) Clicking a block toggles between H, L, and X as shown in *Figure B-17*. See *[Appendix](#page-165-0)  [D: Serial Command Reference](#page-165-0)* for detailed information.

| <b>RTE Wizard</b>             |                                                                                                  |                           |             |
|-------------------------------|--------------------------------------------------------------------------------------------------|---------------------------|-------------|
|                               | Scheduled Event System Event GPIO Event Function Key Event DMX Channel Event                     |                           |             |
|                               | <b>GPIO Event</b><br><b>Input Condition:</b><br>$L$ $H$ $X$ $L$ $X$ $L$ $X$<br>GPIO <sub>1</sub> | GPIO <sub>7</sub>         |             |
| <b>Description:</b>           |                                                                                                  |                           |             |
| <b>Command String:</b>        |                                                                                                  | <b>GPIO Output Helper</b> | <b>Help</b> |
|                               |                                                                                                  |                           |             |
| <b>Serial Representation:</b> | (RTE G "LHXLXLX" "" "")                                                                          |                           |             |
| <b>Test</b>                   |                                                                                                  | <b>Cancel</b>             | Finish      |

Figure B-17 GPIO Event

## To Add a Function Key Event

- 1. Click **Add** to open the **RTE Wizard**.
- 2. Select the **Function Key Event** tab.
- 3. Select a **Func** (function) key from the drop-down list as shown in *Figure B-18*. Refer to *[Section 3](#page-38-0)  [Operation](#page-38-0)* for detailed information.

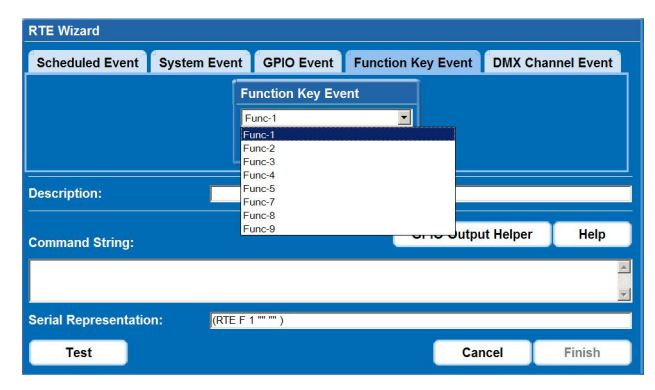

Figure B-18 Function Key Event

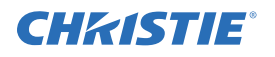

## To Add a DMX Channel Event

- 1. Click **Add** to open the **RTE Wizard**.
- 2. Select the DMX Channel Event tab.
- 3. Select a **DMX** channel (DMX-56 to DMX-61) from the drop-down list as shown in Figure. Refer to *[Section 3 Operation](#page-38-0)* for detailed information.

| <b>GPIO Output Helper</b><br>Help |
|-----------------------------------|
|                                   |
|                                   |
|                                   |

Figure B-19 DMX Channel Event

# B.3.7 To Add a Serial Command

- 1. Enter a serial command in the **Serial Command** field. NOTE: *For serial commands, see [Appendix](#page-165-0)  [D: Serial Command Reference](#page-165-0).*
- 2. Click **Send** to add the serial command. See *Figure B-20 Add Serial Command*.

# B.3.8 About Tabbed Page

Provides information about the projector's software version, model, serial number, and license information. NOTE: *The information provided on the Version and License tabs are read-only.*

| Main                       | $%$ Tools | & Admin | Advanced | <b>ZAbout</b> |       |
|----------------------------|-----------|---------|----------|---------------|-------|
| <b>Serial Command</b>      |           |         |          |               | Send  |
| <b>Serial Command:</b>     | (TP 0)    |         |          |               | Clear |
| Console                    |           |         |          |               |       |
| $>>$ (ITP 1)<br>>> (ITP 2) |           |         |          |               |       |
|                            |           |         |          |               |       |
|                            |           |         |          |               |       |
|                            |           |         |          |               |       |
|                            |           |         |          |               |       |
|                            |           |         |          |               |       |
|                            |           |         |          |               |       |
|                            |           |         |          |               |       |

Figure B-20 Add Serial Command

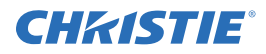

# Appendix C: Serial Communication

# C.1 Introduction

This document describes the serial communication protocol, consisting of ASCII text messages, used to control a Mirage WU-L projector remotely.

## C.1.1 Connection and Use

Once you have connected your computer to either the RS-232 IN or RS-422 IN port (depending on which standard is supported by your computer) or to the ETHERNET port on a projector, you can remotely access projector controls and image setups, issue commands or queries, and receive replies. Use these bi-directional messages to:

- Control multiple projectors
- Obtain a projector's status report
- Diagnose performance problems

NOTES: 1) *[Section 7 Specifications](#page-130-0) for all cable requirements and other connection details.* 2) *Some commands are operational only when projector is powered up.*

# C.2 Understanding Message Format

Messages can be one of three types:

- **Set** A command to set a projector parameter at a specific level, such as changing to a certain channel.
- **Request -** A request for information, such as what channel is currently in use.
- **Reply** The projector returns the data in response to a request or as confirmation of a command.

All "Remote Control" information passes IN and OUT of the projector as a simple text message, consisting of a three letter command code, an optional 4-letter subcode, and any related data. When a parameter for a specific source is being accessed, the 4-letter subcode will be added on to the Command code. A number of optional features (message acknowledges, checksums, and network addressing) can be included.

Generally, most commands include 0 or 1 data fields or parameters. Where applicable, a message may expand to include additional parameters of related details.

The smallest step size for any parameter is always 1. For some controls (i.e. Size) the value displayed on the screen has a decimal point. (e.g. 0.200 to 4.000) In this case, the values used for the serial communications is an integer value (e.g. 200 to 4000), not the decimal value seen on the screen.

Regardless of message type or origin, all messages use the same basic format and code. Opening and closing round brackets (parentheses) surround each message, see *[Table C.1](#page-158-0)*.

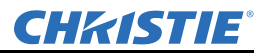

#### <span id="page-158-0"></span>Table C.1 Message Formats

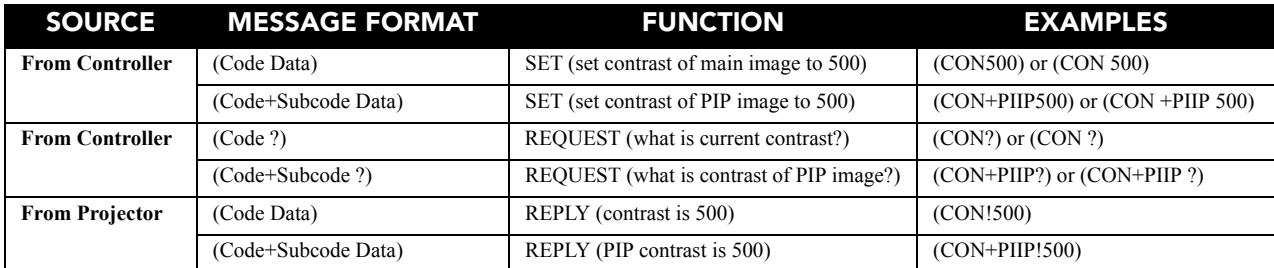

## C.2.1 Basic Message Structure

The following component fields comprise a standard ASCII message. Optional fields, such as extra characters for special modes, restrictions or added functionality, are shown in italics, with the exception of Notes.

# Start and End of Message

Every message begins with the "(" (left bracket) character and ends with the ")" (right bracket) character.

NOTE: *If the start character (left bracket) is received before an end character of the previous message, the partial (previous) message is discarded.* 

# Prefix Characters (Optional)

For acknowledgement that the projector has responded, and/or to maximize message integrity, insert 1 or 2 special characters before the 3-character function code:

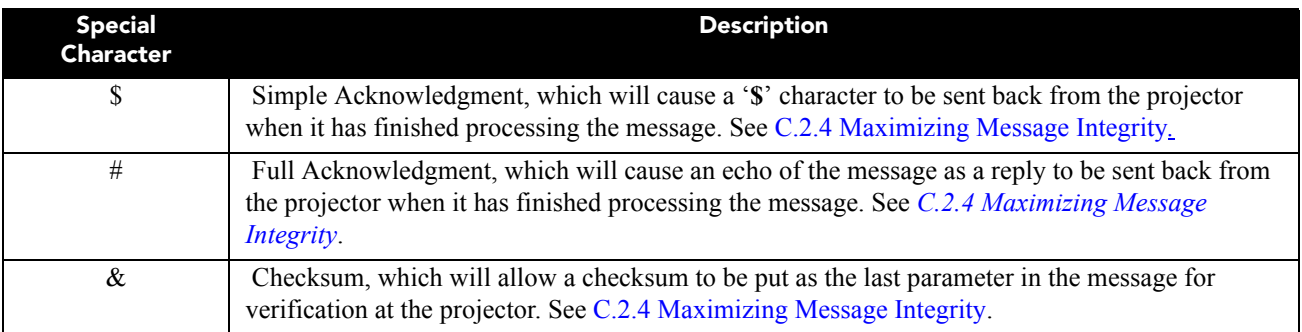

# Projector Numbers (Optional)

To control a selected projector or controller within a group, include its assigned number or address just before the 3-character ASCII Function code. See [C.2.7 Network Operation](#page-163-0).

# Function Code

The projector function you wish to work with, such as channel selection or gamma, is represented by a 3 character ASCII code (A-Z, upper or lowercase). This Function code appears immediately after the leading **(** (left bracket) that starts the message. In messages sent to the projector that do not have a Subcode, a space between the Function code, and the first parameter (or special character) is optional.

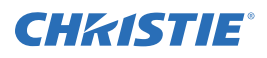

# +Subcode

The projector function you wish to work with may have one or more subcodes that will allow you to select a specific source, image, channel or subfunction. The Subcode is represented by a 4-character ASCII code (A-Z, upper or lowercase, and 0-9). This Subcode appears immediately after the Function code, with a "**+**" character to separate the code, and subcode. If there is no Subcode, the "**+**" (plus sign) is also omitted. In messages sent to the projector that do have a subcode, a space between the subcode and the first parameter (or special character) is optional.

# Request/Reply Symbols

 If the controller is requesting information from the projector, a "**?**" (question mark) appears directly after the *Function* code. If the projector is replying, an "**!**" (exclamation mark) appears directly after the *Function* code. For **Set** type messages sent to the projector, neither of these characters appear. Data directly follows the code and subcode.

# Other Special Functions (Optional)

To add functionality to the current message, include one or more of the following special characters between the Function code/Subcode, and the first parameter. If more than one, add them in any order. See [C.2.6 Flow](#page-162-0)  [Control](#page-162-0).

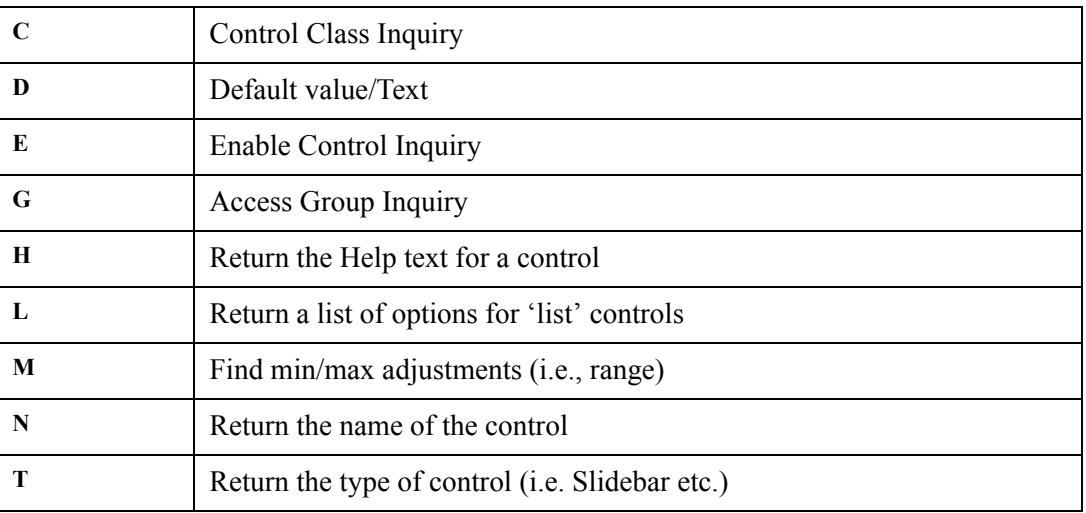

# Data

The value for a given projector state, such as "ON" or "OFF", appears in ASCII-decimal format directly after the request/reply symbol. You can add an optional space after the symbol (i.e., before the data) in a set message, but data in replies follow the "**!**" (exclamation) symbol without a space. Other details to remember about data:

• All values returned by the projector (reply messages) have a fixed length, regardless of the actual value. For a specific parameter, the length will always be the same (e.g. contrast is always returned as 3 characters, projector number is always returned as 5 characters). The minimum parameter size is 3 characters. Values that are less than the pre-defined size will be padded with leading zeros as needed. Parameters which have negative signs (-) are zero padded after the negative sign, and will have one less digit to make space for the sign.

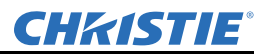

- If entering a negative number, there must be a space between the code/subcode, and the value. For example, (CRM3) and (CRM 3) can both be used when the number is positive. (CRM -2) is acceptable, but (CRM-2) is not.
- Data in set messages to the projector do not require padding with zeros.
- Within each message, multiple parameters of data must be separated by one "space" character.
- Text parameters such as channel names are enclosed in double quotes following the data, as in "Name".

## Text Parameters

Most data is simply a numerical value, however some messages also require text. For example, a channel naming message typically includes a text-based name. Enclose this text in double quotation marks, as in "*Tilt the Wagon*". Use all characters as desired except for the following special characters shown in the left column below. These special characters require a 2-character combination. See [C.2.2 Sample Messages and their](#page-160-0)  [Meaning](#page-160-0).

| If you want this | Enter this | <b>Description</b>                                                                           |
|------------------|------------|----------------------------------------------------------------------------------------------|
|                  |            | <b>Backslash</b>                                                                             |
| -99              |            | Ouote                                                                                        |
|                  |            | Left Bracket                                                                                 |
|                  |            | <b>Right Bracket</b>                                                                         |
| 0x0A             | ۱n         | New line - if the text can be displayed on more than one line, this will set the line break. |
|                  | \h##       | Sends one arbitrary code defined by the 2 hexadecimal digits ##                              |

Table C.2 Special Characters for Text

## <span id="page-160-0"></span>C.2.2 Sample Messages and their Meaning

Table C.3 Sample Messages and Their Meaning

| For a Single Projector        |                                                  |                 |  |  |
|-------------------------------|--------------------------------------------------|-----------------|--|--|
| <b>Message Format</b>         | <b>Function</b>                                  | Example         |  |  |
| (Code Data)                   | SET (set contrast of main image to 500)          | (CON500)        |  |  |
| (Code+Subcode Data)           | SET (set contrast of PIP image to 500)           | $(CON+PIIP500)$ |  |  |
| (Code?)                       | REQUEST (what is current contrast?)              | (CON?)          |  |  |
| (Code+Subcode?)               | REQUEST (what is contrast of PIP image?)         | $(CON+PIIP?)$   |  |  |
| (Code!Data)                   | REPLY (contrast is 64)                           | (CON!64)        |  |  |
| (Code+Subcode!Data)           | REPLY (PIP contrast is 64)                       | $(CON+PIIP!64)$ |  |  |
| (\$Code Data)                 | SET AND ACKNOWLEDGE MESSAGE (message processed?) | (SCON64)        |  |  |
| (&Code+Subcode Data Checksum) | <b>SET WITH CHECKSUM</b>                         | (&CON64 240)    |  |  |

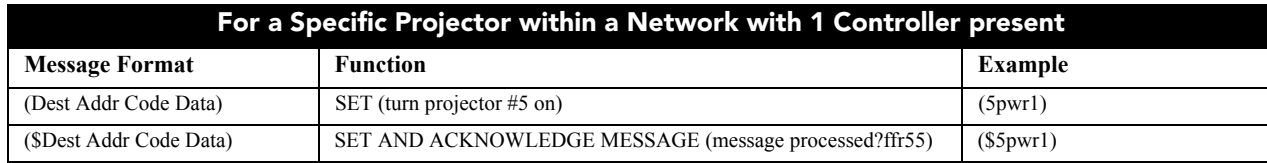

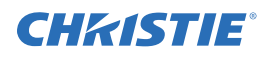

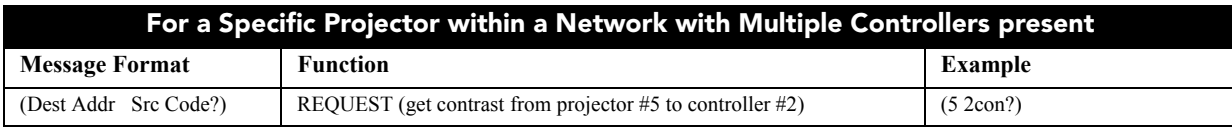

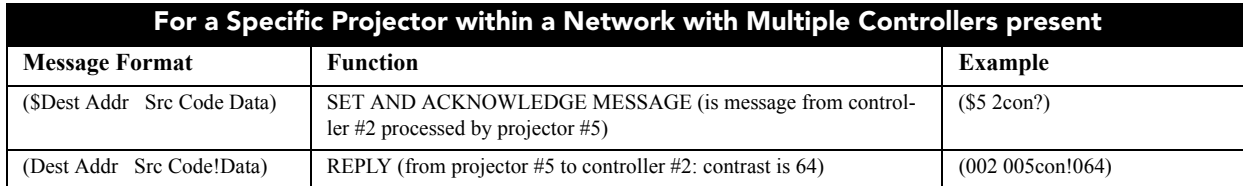

# C.2.3 What is Actually Sent in a Message

Although you will send and read messages as strings of ASCII characters, the actual message travels as a sequence of bytes. Each character in this sequence requires 1 byte. The example below illustrates a "lamp limit is 2000 hours" reply from the projector.

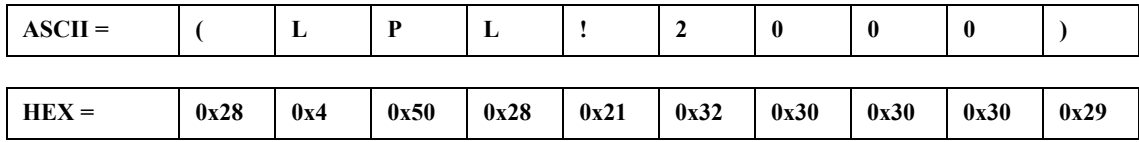

# <span id="page-161-0"></span>C.2.4 Maximizing Message Integrity

For additional reassurance and/or maximum message integrity, you can insert 1 or 2 special characters:

• **Acknowledgments:** If you want assurance from the projector (or group of projectors) that a set message has been processed, request an acknowledgement. An acknowledgement is returned after a message has been received and fully executed by the projector (i.e. in the case of a source switch it is not sent until the switch is complete). If a message is not able to execute for some reason (i.e. invalid parameters, timeout, etc) a NAK is returned instead (Not-Acknowledge). Note that requesting an acknowledgement serves no purpose when included in a request message, since the acknowledgement will be redundant to the actual reply from the projector. However, if requested, the "\$" acknowledgement from the projector will follow the reply.

There are two types of acknowledgements:

- **Simple Acknowledgements:** Insert a "\$" character just after the start code "(". This will only return a '\$'. This will only return a '\$' on success, or a '^' on failure (NAK).
- **Full Acknowledgements:** Insert a "#" character just after the start code "(". This will return the message sent, as a reply.

This is a quick way to confirm success with set messages, and is particularly useful with long-distance communication links or where the projectors and/or images are not visible from the controller. Acknowledgements can also be a type of flow control.

• **Checksums:** For maximum message integrity, add a checksum character " $\&$ " just after the start code "(". You must then also include the correct checksum total (0-255) just before the ")" end code. Make sure to add a space before the calculated checksum to separate it from the last data parameter:

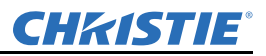

The checksum is the low order byte of the sum of the ASCII values of all characters between the "("and the beginning of the checksum, but not including either. It does include the space in front of the checksum. Calculate the checksum for the above "set contrast to 64" command as follows:

CHECKSUM EXAMPLE =  $& 2 + c + 0 + n + 6 + 4 + 3$  space

 $= 26h+63h +6Fh +6E h +36h + $34h + $20h$ 

 $= 01$ F0 $h$ 

= F0h when only the low byte is used

 $= 240$ 

The projector collects all of the message bytes as defined in the first byte of the message, then creates its own checksum value for comparison with the checksum included in the controller's message. If the values match, the message is considered to have been correctly received—otherwise the message is discarded.

NOTES: 1) *'h' indicates a hex number.* 2) *If a "request" message has a checksum so will the reply.* 3) *If using both "acknowledge" and "checksum", either character can occur first.*

# C.2.5 Accessing Specific Channels or Inputs

For several commands (for example, ASR, Auto Channel Select) you can direct the message to particular channel, input or image. To do this, include a subcode after the function code.

## **Example:**

(ASR 1)Enable Auto Channel Select for the channel being used by the Main image

(ASR+MAIN 1)Enable Auto Channel Select for the channel being used by the Main image

(ASR+PIIP 1)Enable Auto Channel Select for the channel being used by the PIP image

(ASR+C003 1)Enable Auto Channel Select for channel 3

(BBL+IN12 30)Set the bottom blanking value on slot 1 input 2 to value 30

It is only possible to set parameters from a specific channel or input if that parameter is stored separately for each channel or input. This function cannot be used for parameters that are specified for the projector as a whole such as projector address. The serial commands listed in the document specify which subcodes are applicable to each function.

# <span id="page-162-0"></span>C.2.6 Flow Control

Normally messages can be sent to the projector before processing of earlier messages is complete—the projector will just store messages in a buffer until ready to process. However, if a series of messages is sent it is possible that the projector may not be able to process them as fast as they arrive and the buffer will become full. If this happens, the projector will send the 13h (Xoff) code to instruct the controller (or any devices preparing to transmit) to cease transmission. At this point, the controller must respond immediately and send no more than 10 extra characters or they may be lost (i.e., the projector is able to accommodate the receipt of up to 10 more bytes after it sends 13h (Xoff)). When the buffer is once again available, the projector will send a 11h (Xon) command to resume transmission.

NOTE: *Xon and Xoff controls apply to both directions of communication. The projector will not send more than 3 characters after it has received a 13h (Xoff) code.*

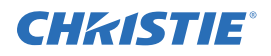

# <span id="page-163-0"></span>C.2.7 Network Operation

Up to 1000 projectors can be linked together in a chain with the 'OUT' port on one connected to the 'IN' port on the next. A controller connected to the 'IN' port on the first projector can control them all, either by broadcasting messages which have no address and are thus seen by all projectors, or by directing messages to specific projector addresses.

To work with a specific projector in a group, the projectors must first be assigned a unique I.D.—either a projector number or an Ethernet IP address. Insert the number of the target projector between the starting '(' and the 3-character ASCII code.

#### **Table C.4 - Message for Specific Projector**

 **( Addr Code Data )**

Each projector compares the message address with its own address and, if matching, responds and processes the message. If the address does not match, the message is passed on until it reaches the intended projector.

Although messages without an address are always broadcast, you can also broadcast by including the reply destination address 65535. This ensures that replies go to a specific controller address rather than being broadcast. The projector will also include its address.

#### **Table C.5 - Message for Projector from a Specific Controller**

 **( Dest Src Code Data )**

If you have more than one controller on a network, ensure to include both a source address and a destination address. With a single controller on the network, its address is never required. Place the source address between the destination address and 3-character code, including a space before and after as shown. **NOTE:** *Replies from a projector do not contain an address unless the request message includes both a destination address and a source address—i.e., a reply to a request having only a destination address will not have any source address.* 

#### **Table C.6 - Message for Specific Projector from a Specific Controller**

 **( Dest Src Code Data )**

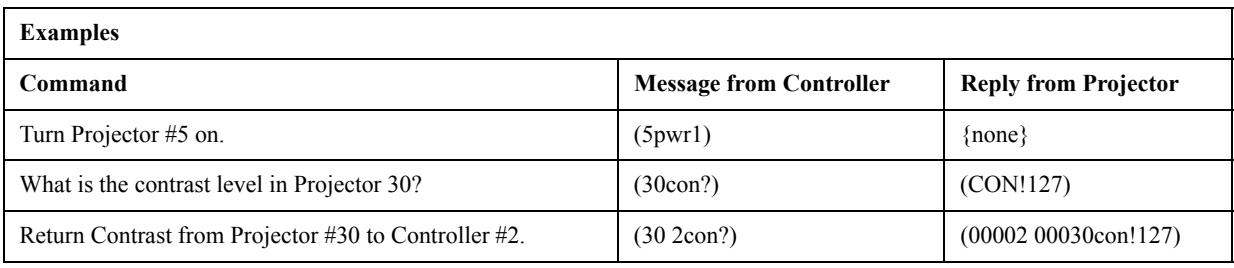

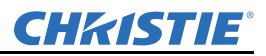

# C.3 Description Of Control Types

## C.3.1 Subclasses

- **Power Down Controls** These controls are accessible when the projector is in Standby power mode (i.e. power off) as well as when powered on.
- **Power Up Controls** These controls are only accessible when the system electronics are fully powered (not necessarily lamp on).

# C.3.2 Control Groups

- **Unsaved Controls** These controls are not saved to flash. The settings are not maintained between power sessions.
- **Saved Controls** These controls are saved to flash. The settings are persistent between power sessions.
- **Preference Controls** These controls are transferable from one projector to another. Example: NET+SUB0 (projector subnet).
- **Configuration Controls** These controls are projector specific settings. They are non-transferable between projectors. Example: NET+ETH0 (projector IP address).
- **Channel Controls** These settings are specific to a particular input signal. Example: BRT (signal brightness).
- **Option Card Controls** These settings are specific to a particular option card type / slot combination.

## C.3.3 Access Levels

- **Operator** Command is available at the operator level log in.
- **Advanced** Command is available at the advanced operator level log in.
- **Admin** Command is available at the administrator level log in.
- **Service** Command is available at the service level log in.

# Appendix D: Serial Command Reference

<span id="page-165-0"></span>The following tables define the serial commands associated with the Mirage WU-L projector.

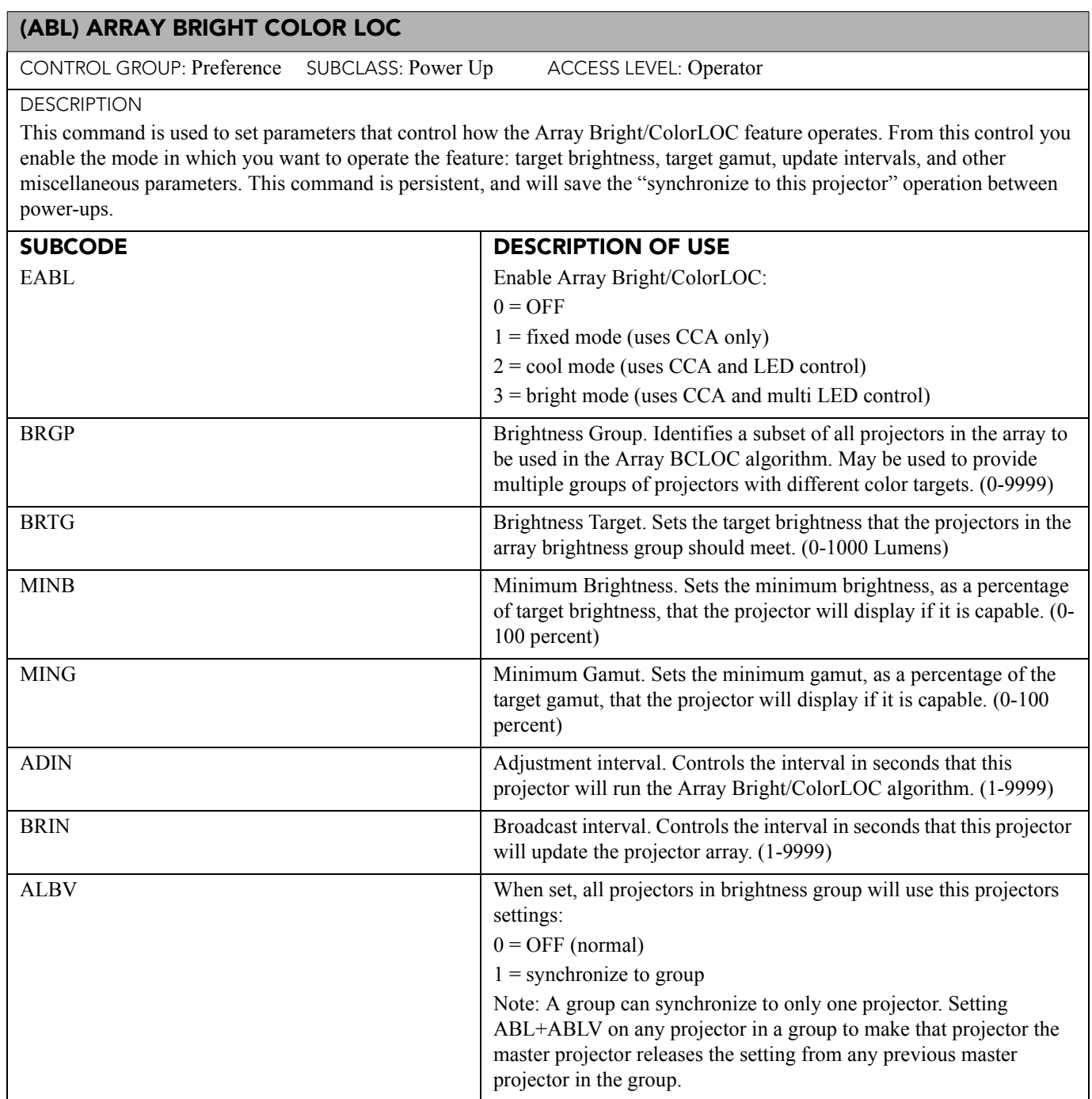

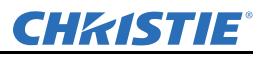

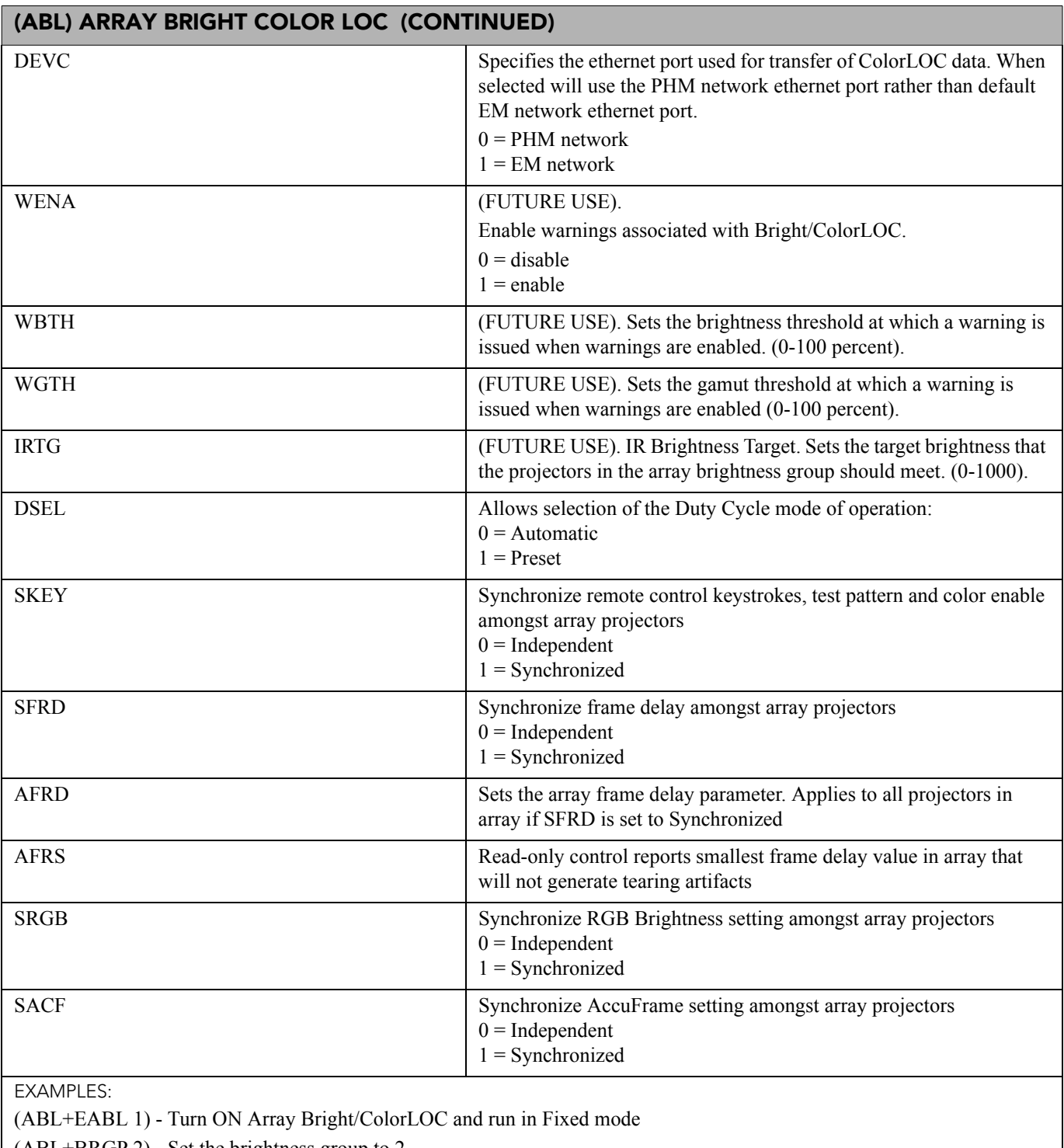

(ABL+BRGP 2) - Set the brightness group to 2 (ABL+BRTG 400) - Set the brightness target to 400 Lumens

(ABL+ADIN ?) - Return current value of adjustment interval in seconds

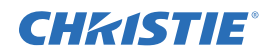

#### (ACE) AUTO COLOR ENABLE

CONTROL GROUP: Preference SUBCLASS: Power Up ACCESS LEVEL: Operator

#### **DESCRIPTION**

Automatically select Color Enable based on the control being adjusted. If enabled, this control allows the projector to automatically change the color enable control when the user is using the OSD interface to adjust controls such as Input levels, odd pixel, and brightness uniformity. This is an unsaved control, which can only be set when powered on, and only affects the operation of the On Screen Menus.

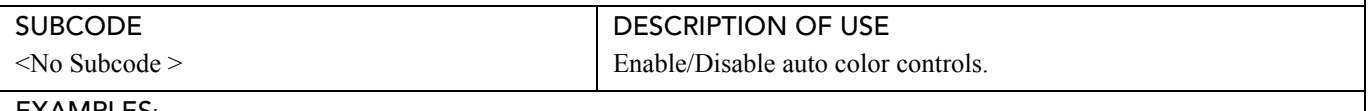

#### EXAMPLES:

(ACE 0) - Disable Auto Color

(ACE 1) - Enable Auto Color

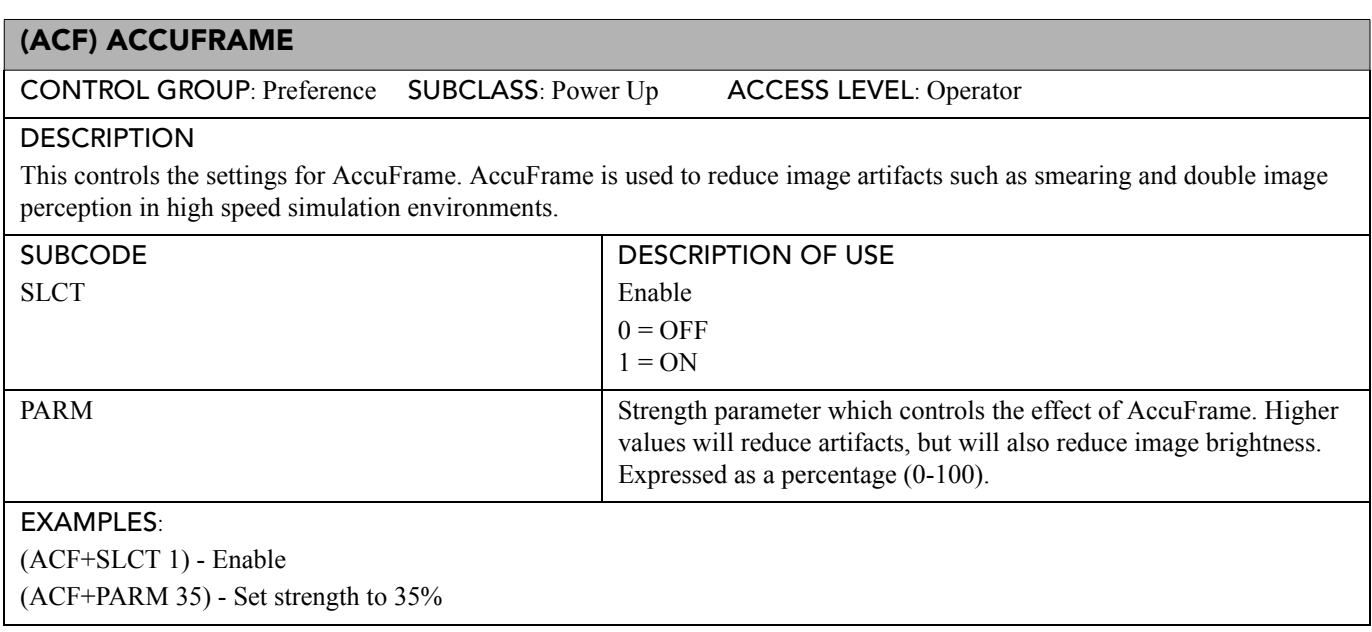

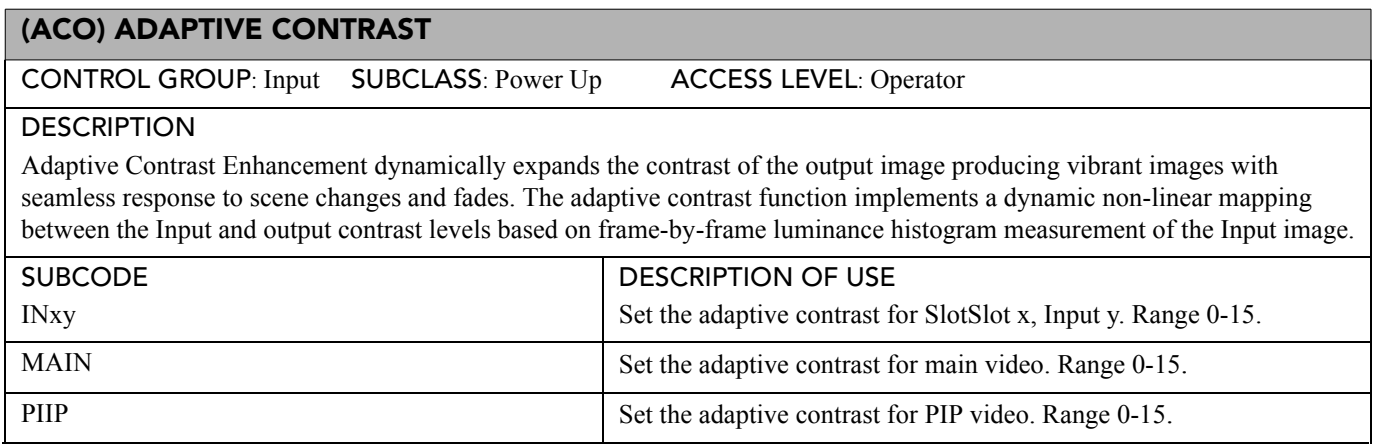

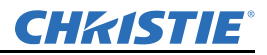

## (ACO) ADAPTIVE CONTRAST (Continued)

#### EXAMPLES:

(ACO 8) - Sets adaptive contrast for main image to 50% strength.

## (ACT) ACTIVE WINDOW

CONTROL GROUP: Input SUBCLASS: Power Down ACCESS LEVEL: Operator

#### **DESCRIPTION**

This control defines the Input active window in pixels. The production aperture is available for analog sources only, but not for decoded analog signals. The aperture is set once on every auto setup or on new signal detection when a channel for that signal is not present. The aperture defines the maximum window in which blanking controls can be opened up to, relative to the active portion of the signal. This is a read only control.

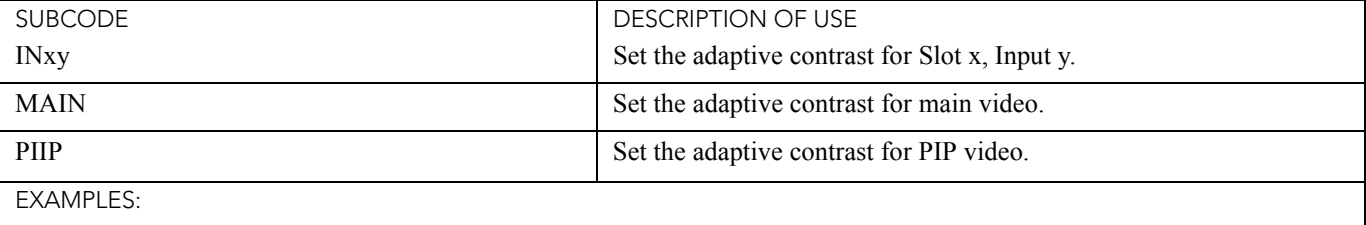

(ACT?) - Returns the active window for main video.

(ACT+PIIP?) - Returns the active window for PIP video.

(ACT+IN12?) - Returns the active window for Slot 1 Input 2.

#### (ADR) ADDRESS

CONTROL GROUP: Preference SUBCLASS: Power Down ACCESS LEVEL: Operator

DESCRIPTION

Set/Query Device Address on ASCII Protocol network. Required only for RS-232 connections that are daisy chained to allow directed messages.

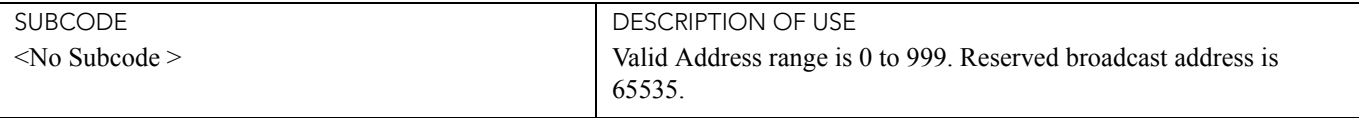

EXAMPLES:

(65535 ADR 0) - Set all devices to address 0.

(0 ADR 5) - Set first device at address 0 to address to 5.

(65535 1001ADR?) - Query address for all devices and return results to address 1001.

Expected response to previous query (01001 00005ADR!005).

## (AGC) AUTOMATIC GAIN CONTROL

CONTROL GROUP: Input SUBCLASS: Power Down ACCESS LEVEL: Advanced

#### DESCRIPTION

Enable/disable the Automatic Gain Control. This control allows the decoder to automatically track the sync amplitude of the incoming signal. Turn this control OFF if you are experiencing strange color artifacts, indicating an incompatibility between the source and the AGC.

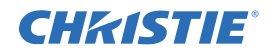

## (AGC) AUTOMATIC GAIN CONTROL (CONTINUED)

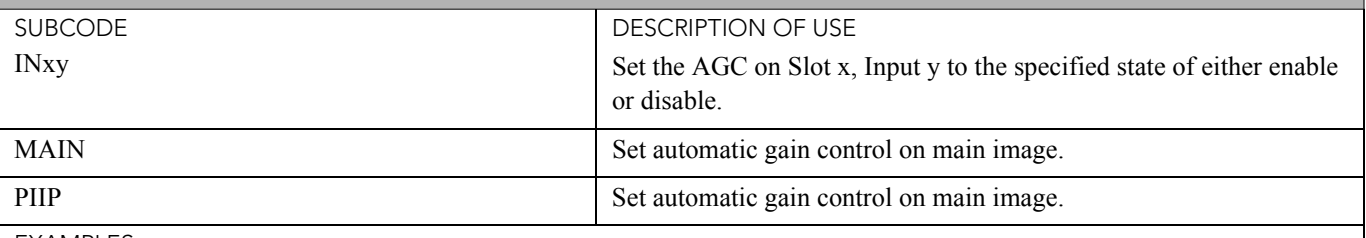

EXAMPLES:

(AGC 1) - Enables AGC on main video.

(AGC+MAIN 0) - Disables AGC on main video.

(AGC+PIIP 1) - Enables on PIP video.

(AGC?) - Returns the current AGC state on main video.

(AGC+PIIP ?) - Returns the current AGC state on PIP video.

(AGC+IN12 ?) - Returns the current AGC state on Slot 1 Input 2.

#### (AIC) AUTO INPUT CYCLING

CONTROL GROUP: Preference SUBCLASS: Power Down ACCESS LEVEL: Operator

**DESCRIPTION** 

When enabled, the system will continually search for the next valid signal when no signal is present or when loss of sync occurs on the current user selected Input. In the case of multiple signals to choose from, the order is based on Slot, followed by Inputs on that Slot.

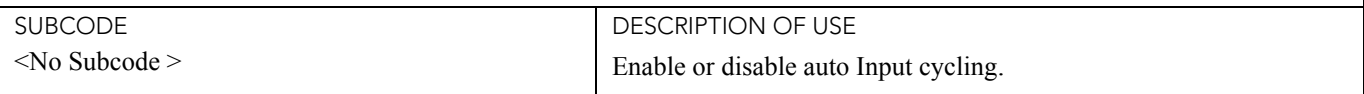

EXAMPLES:

(AIC 0) - Disable auto Input cycling.

(AIC 1) - Enable auto Input cycling.

## (AIL) AUTO INPUT LEVEL

CONTROL GROUP: Unsaved SUBCLASS: Power Up ACCESS LEVEL: Operator

**DESCRIPTION** 

If enabled, this control allows the projector to continuously monitor the Input signal levels of the analog Inputs and make adjustments as needed. Whenever the projector detects a level that would lead to the crushing of black or white levels, it adjusts the Input offset or gain to compensate. If the Input signal is not being crushed, the projector will do nothing. The Auto Input Level feature should only be used when the current source requires further Input level adjustment. There must be at least 12 consecutive white pixels in the image in order to use Auto Input Levels. The monitor period will run for 10 seconds after being issued. Auto setup or source switching will stop the level period. To use this control, turn the Auto Input Level feature ON, wait for the blacklevel and drive values to stabilize, and turn the Auto Input Level feature off or wait for the 10 seconds. When the Auto Input Level feature is turned OFF, the current drive and blacklevel values are maintained. This control only applies to analog BNC or Dual DVI cards.

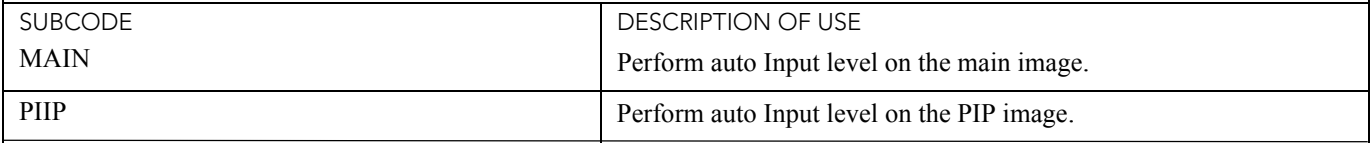

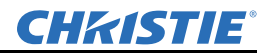

#### (AIL) AUTO INPUT LEVEL

EXAMPLES:

(AIL 1) - Perform auto Input level on the main image. (AIL+PIIP 1) - Perform auto Input level on the PIP image.

#### (ALT) ACTIVE LOOP-THROUGH

CONTROL GROUP: PreferenceSUBCLASS: Power DownACCESS LEVEL: Operator

**DESCRIPTION** 

In situations where a Twin HDMI Input card is being used to loop signals out to another projector, this feature ensures that video signals continue to be looped out when the projector enters Standby power mode. Note that when the projector is in Standby mode (and this feature is enabled), limited channel control is available - inputs can be switched, can perform Auto Setup and some limited input settings can be modified.

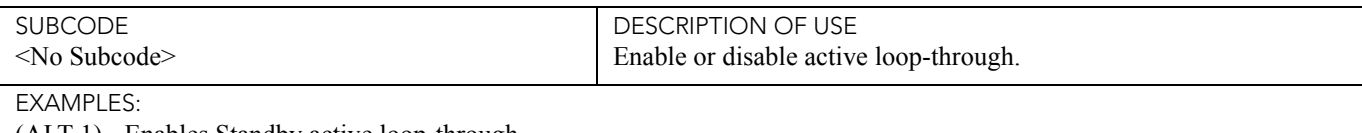

(ALT 1) - Enables Standby active loop-through.

(ALT 0) - Disables Standby active loop-through.

(ALT?) - Gets the current Standby active loop-through setting.

#### (APJ) ACTIVE PROJECTOR

CONTROL GROUP: Input SUBCLASS: Power Down ACCESS LEVEL: Operator

**DESCRIPTION** 

Temporarily enable or disable the IR and wired keypad Inputs to a specific projector in a network of projectors. When a projector is disabled, the only key that works is PROJ. The next time the projector is powered up again, it will revert to fully enabled. The built-in keypad will always be fully functional. This control does not overwrite the Front IR, Back IR and Wired Keypad settings.

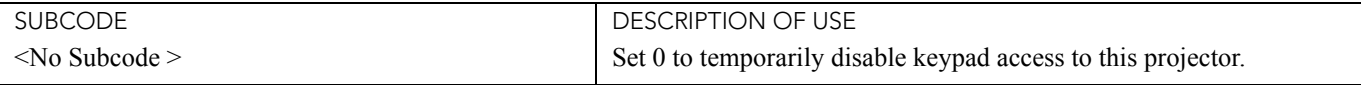

EXAMPLES:

(APJ 1) - Projector is active (keypads are enabled).

(APJ 0) - Projector is not active (keypads are temporarily disabled).

projector will switch the lamp(s) on without waiting for further user actions.

(APJ?) - Is the projector keypad active or not.

# (APW) AUTO POWER UP CONTROL GROUP: Preference SUBCLASS: Power Down ACCESS LEVEL: Operator **DESCRIPTION** When the A/C switch is turned ON, the projector will automatically change from Stand-by Mode to Power ON Mode. The

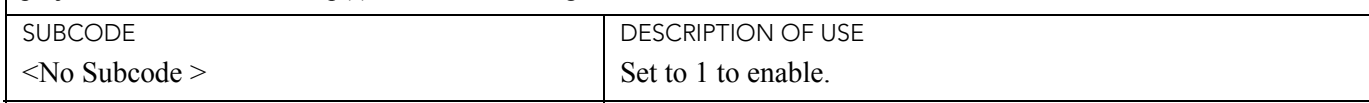

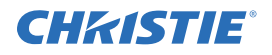

EXAMPLES:

(APW 0) - Projector will remain in Standby Mode until the user presses the power key.

(APW 1) - Projector will auto power up when A/C power is switched on.

#### (ARO) ASPECT RATIO OVERLAY

CONTROL GROUP: Unsaved SUBCLASS: Power Up ACCESS LEVEL: Operator

DESCRIPTION OF USE

DESCRIPTION

Enables or disables Aspect Ratio layer over Image layer.

SUBCODE

<No Subcode >

EXAMPLES:

(ARO 1) - Turns ON Aspect Ratio Overlay.

(ARO 0) - Turns OFF Aspect Ratio Overlay.

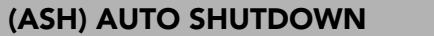

CONTROL GROUP: Saved SUBCLASS: Power Down ACCESS LEVEL: Operator

**DESCRIPTION** 

When Auto Shutdown Mode has been selected, and no projector activity has been seen for the activation time-out period, the projector will enter a Power Saving mode in which the lamps will dim and the shutter close. If this condition persists for an additional time-out period the projector will automatically go to standby. The presence of any activity within this is combined interval will cancel Auto Shutdown and return the projector to normal operation.

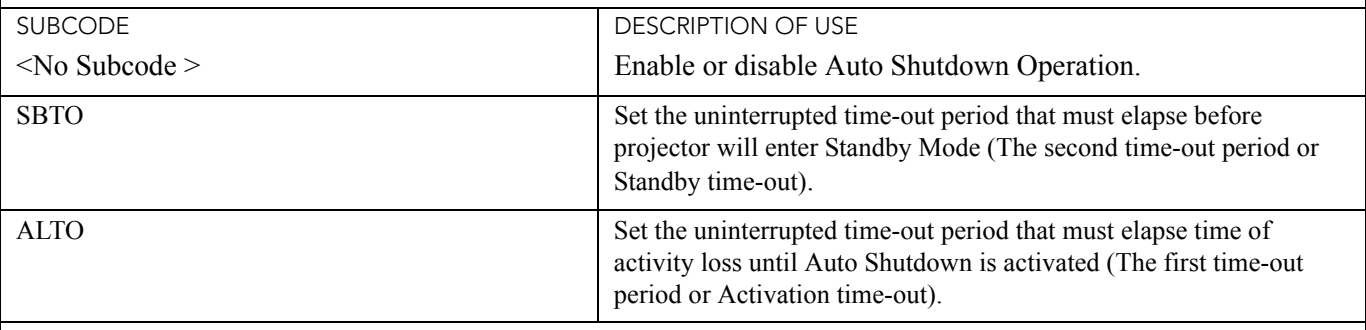

EXAMPLES:

(ASH 1) - Turns ON Auto Shutdown Mode.

(ASH 0) - Turns OFF Auto Shutdown Mode.

(ASH+SBTO 10) - Sets standby time-out to 10 minutes.

(ASH+ALTO 10) - Sets source activity loss time-out to 10 minutes.

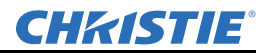

#### (ASR) AUTO CHANNEL SELECT

CONTROL GROUP: Channel SUBCLASS: Power Down ACCESS LEVEL: Operator

#### **DESCRIPTION**

The Auto Channel Select (ASR) option allows the projector to select the channel memory best suited to the Input signal. If the current channel does not allow Auto Channel Select, the projector will not attempt to select a new channel when the signal changes. If the current channel does allow Auto Channel Select, then upon signal detection, an existing channel will be chosen. If a match is not found a new channel will be created.

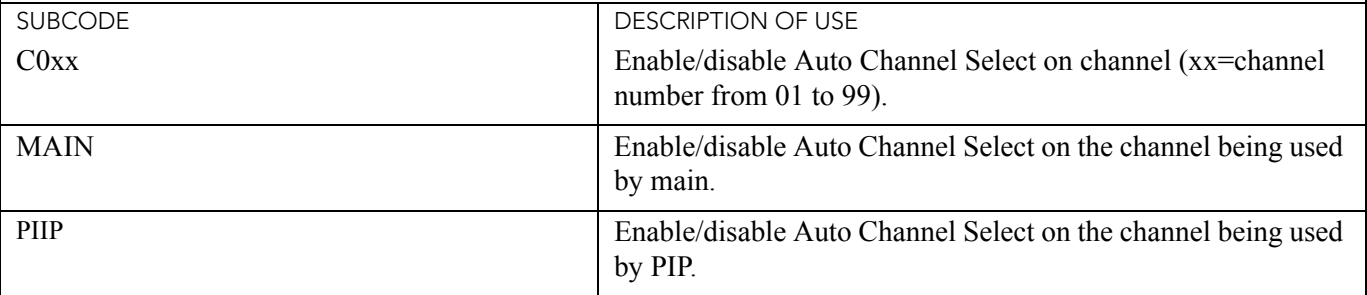

**FXAMPLES:** 

(ASR?) - Get Auto Channel Select state for channel being used by main.

(ASR+MAIN?) - Get Auto Channel Select state for channel being used by main.

(ASR+PIIP?) - Get Auto Channel Select state for channel being used by PIP.

(ASR 1) - Enable Auto Channel Select for the channel being used by main.

(ASR+PIIP 1) - Enable Auto Channel Select for the channel being used by PIP.

(ASR+MAIN 0) - Disable Auto Channel Select for the channel being used by main.

(ASR+C001 0) - Disable Auto Channel Select for channel 1.

## (ASU) AUTO SETUP

CONTROL GROUP: Unsaved SUBCLASS: Power Down ACCESS LEVEL: Operator

#### **DESCRIPTION**

This control tells the projector to automatically adjust as many parameters as it can to produce the optimal setup for the current input.

NOTE: If main and PIP video are using the same channel, the Auto Setup will act on both, regardless of the subcode being used.

In some cases for analog video, the user can select the format that best suits their source. This selection helps the Auto Setup get the correct settings for the tracking and phase controls for analog sources that contain the same number of active lines, but have a different aspect ratios.

- All digital and decoder option cards do not allow options for auto setup since digital hardware provides enough information to perform the correct auto setup.
- Analog PC graphics sources (4/5-wire sync) present a list of formats based on the current active lines detected in the video.
- Analog Video Sources (3 wire sync on green) always have the options 'Default' and 'Advanced'. Video sources use a look up table to determine their format based on video standards. The 'Advanced' Auto Setup selection measures the start pixel and start line whereas 'Default' uses the table values as is.

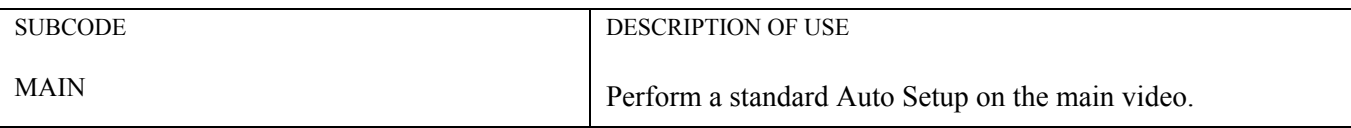

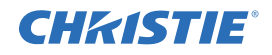

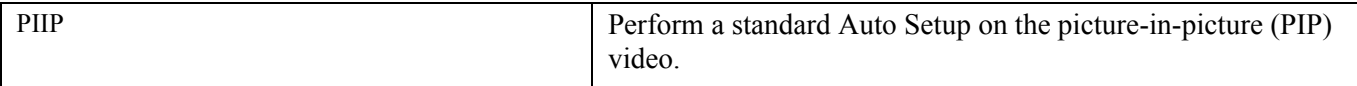

EXAMPLES:

(ASU) - Perform standard Auto Setup on main video.

(ASU+MAIN) - Perform standard Auto Setup on main video.

(ASU+PIIP) - Perform standard Auto Setup on PIP.

#### (BBL) BOTTOM BLANKING

CONTROL GROUP: Input SUBCLASS: Power Down ACCESS LEVEL: Operator

DESCRIPTION

Set the number of lines to blank (turn to black) at the bottom of the image. This can be used to blank out any unwanted data near the bottom edge of the image.

A positive amount of blanking makes the image smaller. A negative amount of blanking makes the image larger. Negative blanking is only applicable to analog signals, when the Auto Setup has not been able to set the image size correctly. It is preferable not to use negative blanking, but to run Auto Setup again, ensuring that the content has active pixels on each edge of the image.

The maximum amount of bottom blanking allowed is half the image height minus 10. For negative blanking, the image size can only be increased to the limit of the sync.

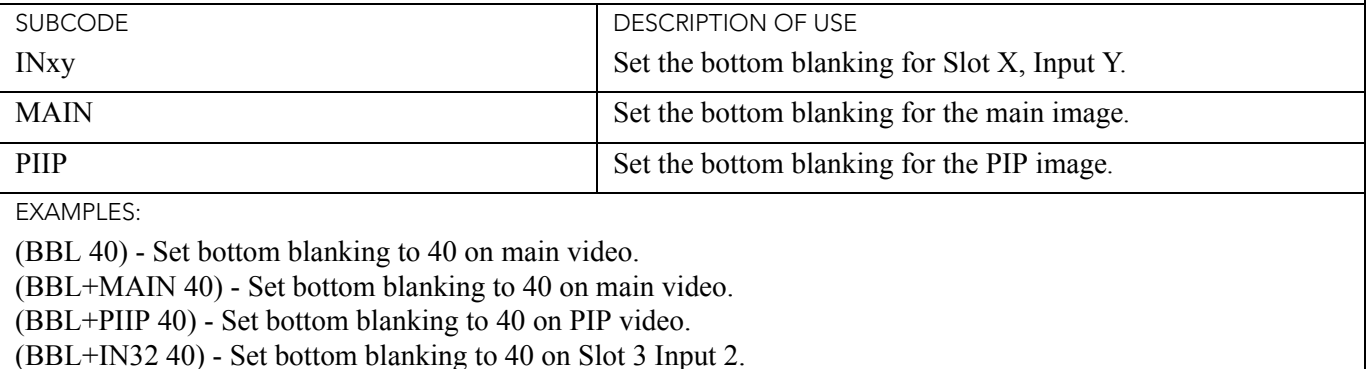

(BBL?) - Returns the bottom blanking value on main video.

(BBL+PIIP?) - Returns the bottom blanking value on PIP video.

(BBL+IN12?) - Returns the bottom blanking value on Slot 1 Input 2.

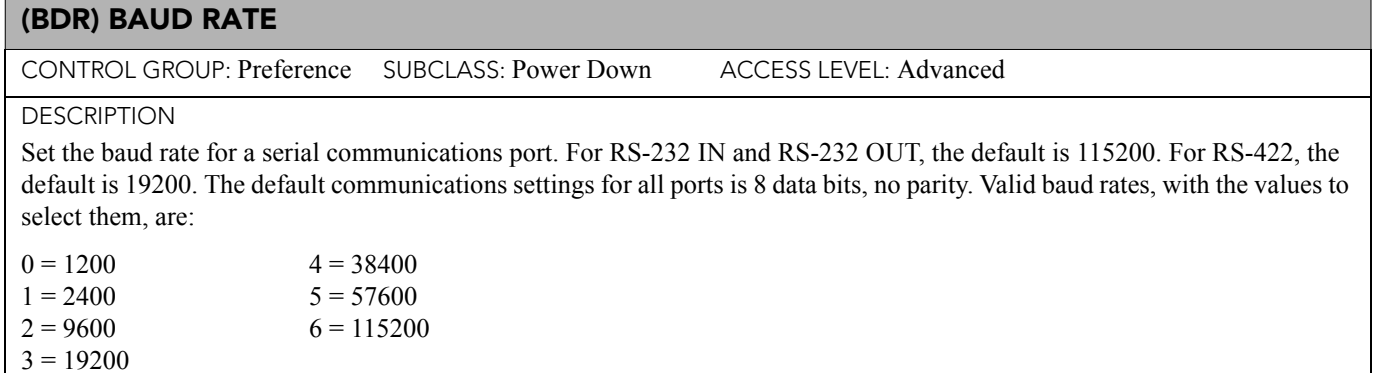

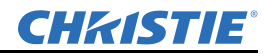

## (BDR) BAUD RATE (CONTINUED)

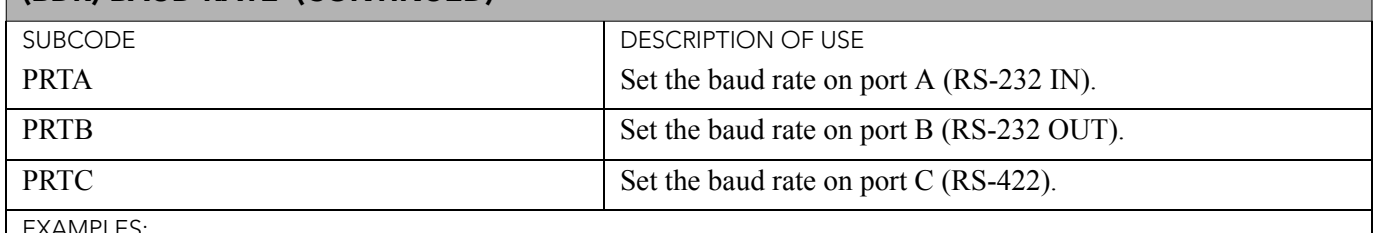

EXAMPLES:

(BDR+PRTA 6) - Set baud rate on port A to 115200 bits per second. (BDR+PRTA?) - Get baud rate (BDR+PRTA!"115200").

#### (BGC) BASE GAMMA CURVE

CONTROL GROUP: Input SUBCLASS: Power Down ACCESS LEVEL: Operator

#### DESCRIPTION

This control lets you select the Gamma table. You can select from one of the standard tables, or select an arbitrary Gamma table that has been downloaded into the projector. A separate PC utility is needed to do this. The 2.22 table is a simple power curve. The standard table is a modified 2.22 curve with an optimized linear portion in the low end of the curve. This is the same as selecting a custom table and setting the function to be 2.22 and the slope to be 1.0. Selecting Gamma Function from the drop down list enables the Gamma Function and Gamma Slope controls.

Valid values are:

- $0 = Standard$
- $1 = 2.22$

 $2 =$ Gamma Function

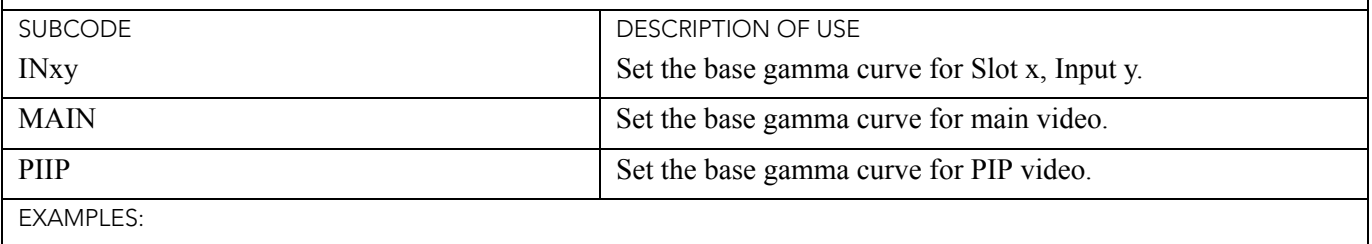

(BGC 0) - Set main video to the standard base gamma table.

(BGC+MAIN 0) - Set main video to the standard base Gamma table.

(BGC+IN32 0) - Set Slot 3 Input 2 to the standard base Gamma table.

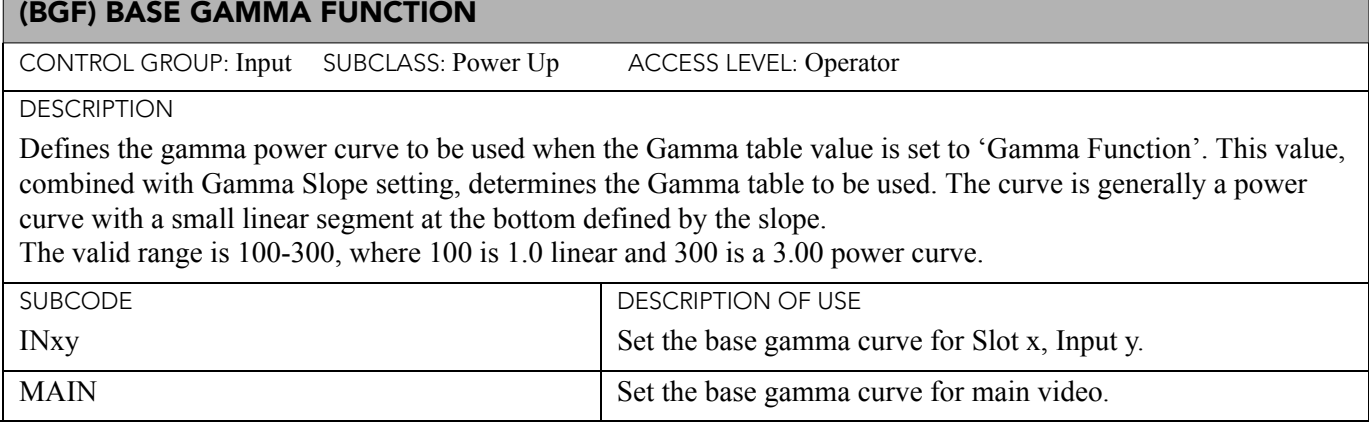

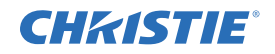

## (BGF) BASE GAMMA FUNCTION (CONTINUED)

PIIP Set the base gamma curve for PIP video.

EXAMPLES:

(BGF 100) - Set the base Gamma Function to 1.0 for main video.

(BGF+MAIN 300) - Set the base Gamma Function to 3.0 for main video.

(BGF+IN32 222) - Set the base Gamma Function to 2.22 for Slot 3, Input 2.

## (BGS) BASE GAMMA SLOPE

CONTROL GROUP: Input SUBCLASS: Power Up ACCESS LEVEL: Operator

DESCRIPTION

Defines the slope to be used for the base custom Gamma table in the small linear section at the bottom of the curve. This slope can be used to bring the low level blacks in the image in or out. This slope, combined with the Gamma function, defines the custom Gamma table.

The valid range is 50-200, where 50 is a slope of 0.5 and 200 is a slope of 2.00.

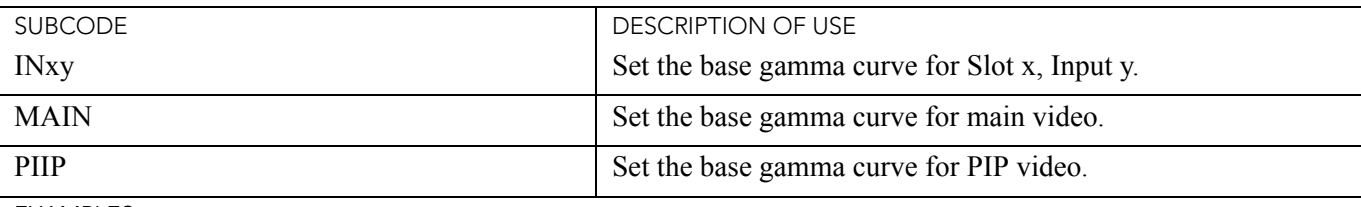

EXAMPLES:

(BGS 100) - Set the base gamma slope to 1.0 for main video.

(BGS+MAIN 200) - Set the base gamma slope to 2.0 for main video.

(BGS+IN32 150) - Set the base gamma slope to 1.5 for Slot 3, Input 2.

## (BKY) BROADCAST KEY MODE

CONTROL GROUP: Preference SUBCLASS: Power Down ACCESS LEVEL: Operator

**DESCRIPTION** 

Toggle Broadcast Key Mode to select whether all key presses received by the projector will be relayed to all other projectors on the network.

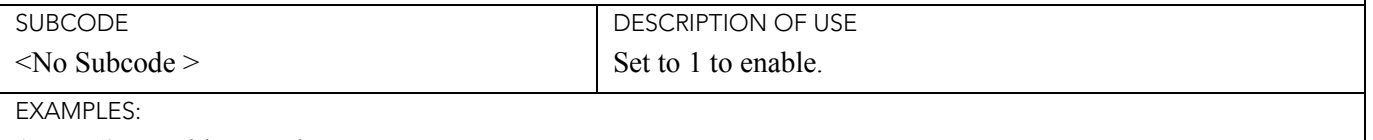

(BKY 1) - Enable Broadcast Key.

(BKY 0) - Disable Broadcast Key.

(BKY?) - Get current Broadcast key state.

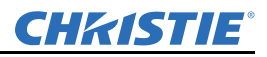

#### (BLB) BLUE BLACK LEVEL

CONTROL GROUP: Input SUBCLASS: Power Down ACCESS LEVEL: Operator

#### **DESCRIPTION**

Blue black level is used to compensate for relative variations in the black levels between Red, Green and Blue. This is available on all cards expect the Video decoder.

The correct setting achieves maximum contrast without crushing white or black. When the drive and black level controls are set correctly for a signal, the Comprehensive Color Adjustment, including color temperature, will work as expected. The drive and black level controls should not be used to setup a specific color temperature as this will require separate color temperature adjustments to be made for each signal.

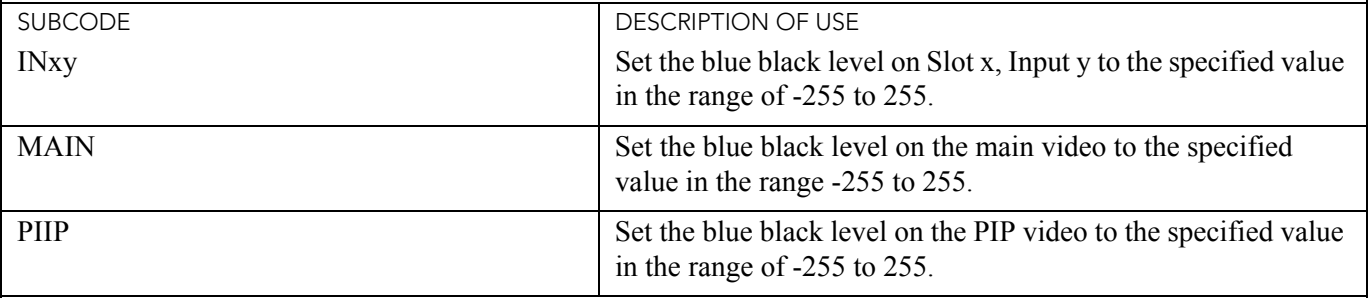

EXAMPLES:

(BLB 128) - Set blue black level to 128 on main video.

(BLB+MAIN 128) - Set blue black level to 128 on main video.

(BLB+PIIP 100) - Set blue black level to 100 on PIP video.

(BLB+IN32 100) - Set blue black level to 100 on Slot 3, Input 2.

(BLB?) - Returns the current blue black level value on main video.

(BLB+PIIP ?) - Returns the current blue black level value on PIP video.

(BLB+IN12 ?) - Returns the current blue black level value on Slot 1, Input 2.

## (BLD) BLUE DRIVE

CONTROL GROUP: Input SUBCLASS: Power Down ACCESS LEVEL: Operator

#### DESCRIPTION

The blue drive level is used to compensate for different amounts of attenuation between the Red, Green and Blue in the signal. This is available on all cards expect the Video decoder.

The correct setting achieves maximum contrast without crushing white or black. When the drive and black level controls are set correctly for a signal, the Comprehensive Color Adjustment, including color temperature, will work as expected. The drive and black level controls should not be used to setup a specific color temperature as this will require separate color temperature adjustments to be made for each source.

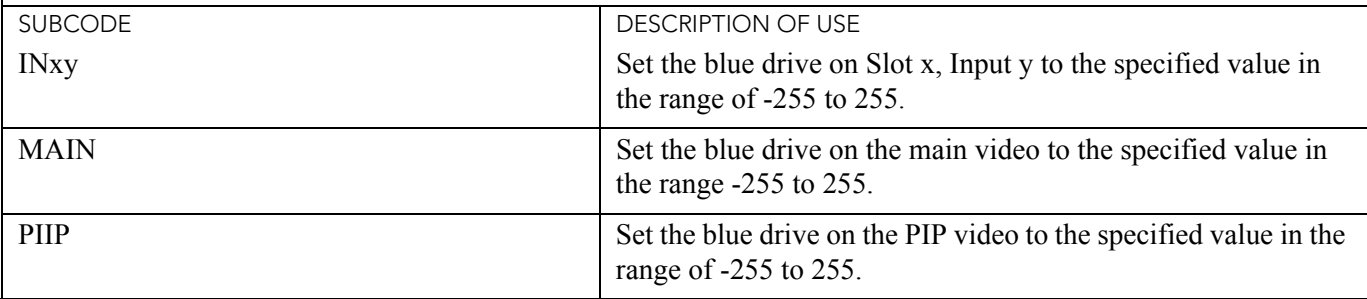

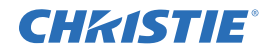

## (BLD) BLUE DRIVE (CONTINUED)

#### EXAMPLES:

(BLD 128) - Set blue drive to 128 on main video.

(BLD+MAIN 128) - Set blue drive to 128 on main video.

(BLD+PIIP 100) - Set blue drive to 100 on PIP video.

(BLD+IN32 100) - Set blue drive to 100 on Slot 3 Input 2.

(BLD?) - Returns the current blue drive value on main video.

(BLD+PIIP?) - Returns the current blue drive value on PIP video.

(BLD+IN12?) - Returns the current blue drive value on Slot 1 Input 2.

## (BOG) BLUE ODD PIXEL GAIN

CONTROL GROUP: Option SUBCLASS: Power Up ACCESS LEVEL: Operator

DESCRIPTION

This adds an offset to Input blue gain settings on the analog Input card. It is used to compensate for differences between the A to D converter used to sample even pixels, and the one used for odd pixels. A value of 0 is the null position in which both A to D converters are set to exactly the same value.

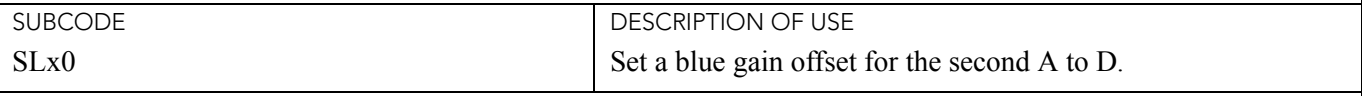

EXAMPLES:

(BOG+SL10 -10) - Set a blue gain offset to -10 on Slot 1.

## (BOO) BLUE ODD PIXEL OFFSET

CONTROL GROUP: Option SUBCLASS: Power Up ACCESS LEVEL: Operator

**DESCRIPTION** 

This adds an offset to Input blue black level settings on the analog Input card. It is used to compensate for differences between the A to D converter used to sample even pixels, and the one used for odd pixels. A value of 0 is the null position in which both A to D converters are set to exactly the same value.

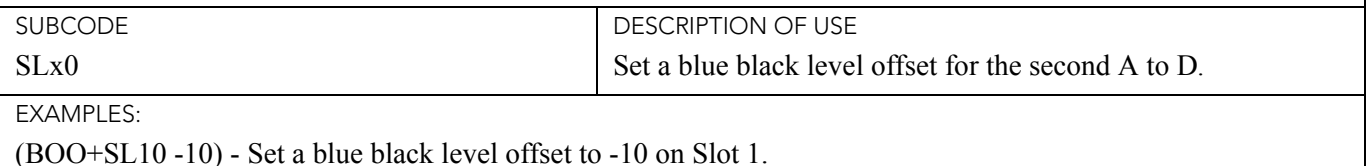

Mirage WU-L User Manual D-13 020-100774-01 Rev. 2 (4/2012)

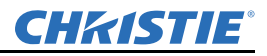

#### (BRT) BRIGHTNESS

CONTROL GROUP: Input SUBCLASS: Power Down ACCESS LEVEL: Operator

#### **DESCRIPTION**

The Brightness control adjusts the offset applied to the Input signal. It has exactly the same effect as adjusting the Input levels, except that it operates an all 3 colors and can be used to make quick adjustments. For precise control, the Input level adjustments should be used. If the setting is too high, black portions of the image are displayed as dark grey, making the image appear washed-out. If the setting is too low, dark greys are displayed as deep black and detail is lost in the darkest parts of the image. This condition is known as 'crushing'. When adjusting, start from a lower setting and adjust upwards until just above the point where black is crushed.

![](_page_178_Picture_172.jpeg)

EXAMPLES:

(BRT 500) - Set brightness to 500 on main video

(BRT+MAIN 500) - Set brightness to 500 on main video.

(BRT+PIIP -250) - Set brightness to -250 on PIP video.

(BRT+IN32 100) - Set brightness to 100 on Slot 3, Input 2.

(BRT?) - Returns the current brightness value on main video.

(BRT+PIIP ?) - Returns the current brightness value on PIP video.

(BRT+IN12 ?) - Returns the current brightness value on Slot 1, Input 2.

## (BRU) BRIGHTNESS UNIFORMITY

CONTROL GROUP: Preference SUBCLASS: Power Down ACCESS LEVEL: Operator

DESCRIPTION

Enable/Disable brightness uniformity and adjust brightness uniformity output.

![](_page_178_Picture_173.jpeg)

![](_page_179_Picture_0.jpeg)

![](_page_179_Picture_168.jpeg)

(BRU+SLCT 1) - Enable brightness uniformity.

## (CCD) OUTPUT COLOR DEFAULT

CONTROL GROUP: Preference SUBCLASS: Power Up ACCESS LEVEL: Operator

DESCRIPTION

Specifies the default color adjustment to use for new channels. This allows the user to specify a standard color and have that color applied by default to all new sources. The user may override this for any specific channel. Using the default subcode applies a default to be used when creating a new channel using auto setup while the YNF is not in the video path. Using the subcode DYNF allows a different color table default to be specified while the YNF is in the video path during auto setup.

![](_page_179_Picture_169.jpeg)

**FXAMPLES:** 

(CCD 0) - Make new channels using the MAX drive table, while running auto setup and YNF is out.

(CCD+DYNF 4) - Make new channels using the HD table, while running auto setup and YNF is in.

## (CCI) INTERPOLATED COLOR

CONTROL GROUP: Input SUBCLASS: Power Up ACCESS LEVEL: Operator

**DESCRIPTION** 

This control generates an output color map based on interpolating the values for the standard color temperatures in the range of 3200K-9300K. It effectively allows you to adjust the color temperature of the image. The selected output color table must be on 'Color Temperature' to enable this control.

![](_page_179_Picture_170.jpeg)

(CCI 9300) - Set the interpolated color temperature to 9300K for main video.
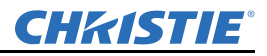

### (CCS) SELECT OUTPUT COLOR

CONTROL GROUP: Input SUBCLASS: Power Down ACCESS LEVEL: Operator

#### **DESCRIPTION**

Selects which of several predefined and 4 user defined color maps to use for a specific Input signal.

 $0 = MaxDrives - All color adjustments are turned off allowing the projector to run at maximum brightness.$ 1 = Color Temperature - This will allow you to specify a color temperature between 3200 and 9300 based on the setting of the Color Temperature control. Color temperature is expressed in degrees Kelvin [3200, 5400, etc.].

Lower numbers give a reddish white, higher numbers appear bluish. There are 4 standard settings. 9300K is close to the white of many computer monitors. 6500K is the standard for color video, in both standard- and highdefinition forms. 5400K is a standard for graphics and black-and-white video. 3200K is useful if the projected image is to be filmed or shot as part of a studio set that is illuminated with incandescent lights. For all color temperatures, the color primaries [red, green & blue] are unchanged and reflect the native colors of the projector. 2 = SD Video - Optimized for SD video. This will allow you to adjust the color of red, green and blue, as well as the color white.

3 = HD Video - Optimized for HD video. This will allow you to adjust the color of red, green and blue, as well as the color of white.

4 = User 1 - Selects a user defined sets of color adjustments.

5 = User 2 - Selects a user defined sets of color adjustments.

 $6 =$  User 3 - Selects a user defined sets of color adjustments.

7 = User 4 - Selects a user defined sets of color adjustments.

The set of 4 User Defined settings are defined in the configuration menu.

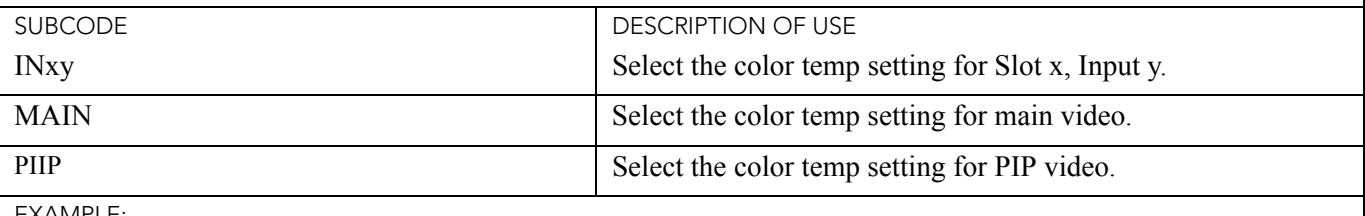

EXAMPLE:

(CCS 0) - Set the color temp setting to max drives for main video.

#### (CHA) CHANNEL

CONTROL GROUP: Unsaved SUBCLASS: Power Up ACCESS LEVEL: Operator

#### DESCRIPTION

Select the channel to use, in the range 1-99. Switching channels will switch to the appropriate option card/Input. If the signal signature in the channel does not match the signal on the channel's Input, the channel change will switch to the "auto-channel" or to the channel that was defined for the signal signature that is on the channel's Input. This command will fail if the data in the channel file does not match the current system hardware. This command can also be used to copy, delete and edit certain channel properties.

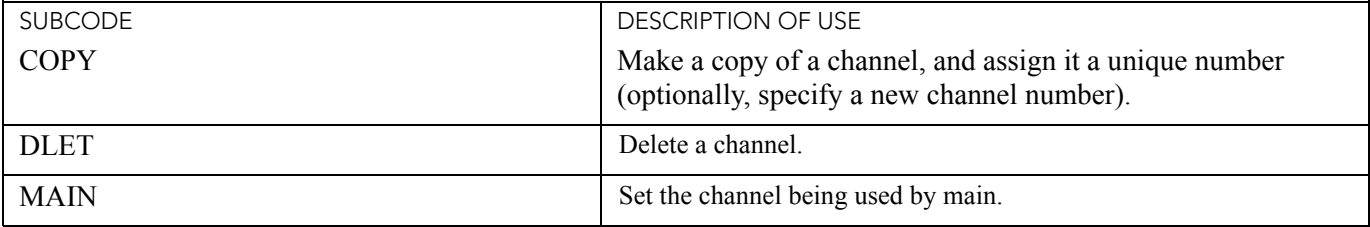

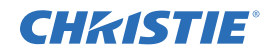

## (CHA) CHANNEL (CONTINUED)

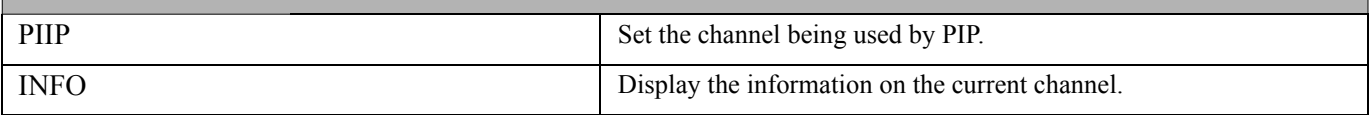

EXAMPLES:

(CHA?) - Get current active channel.

(CHA 10) - Set main to channel 10.

(CHA+PIIP 99) - Set PIP to channel 99.

(CHA+COPY 1) - Make a copy of channel 1, using the next free channel number.

(CHA+COPY 1 20) - Make a copy of channel 1, and copy to channel 20 (will fail if 20 already exists).

(CHA+DLET 0) - Delete all unlocked channels.

(CHA+DLET 20) - Delete channel 20.

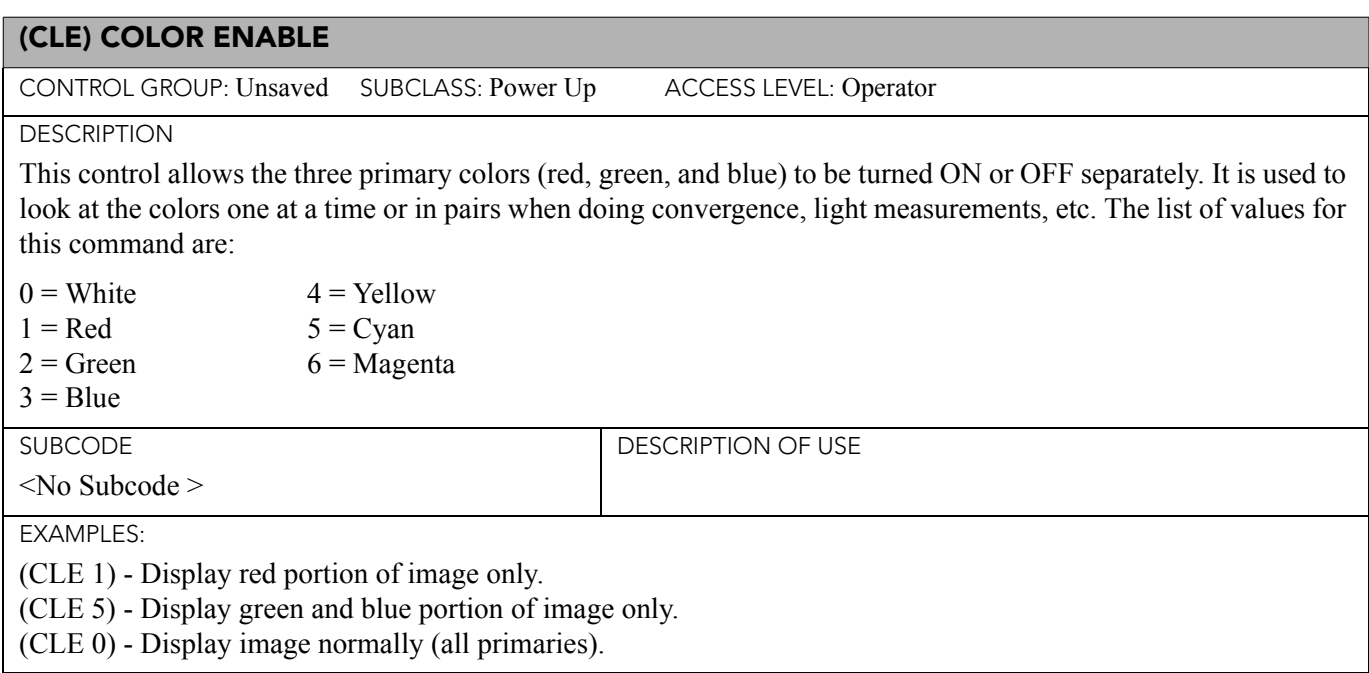

## (CLP) CLAMPING

CONTROL GROUP: Input SUBCLASS: Power Up ACCESS LEVEL: Operator

**DESCRIPTION** 

For all analog signals a clamping pulse is generated that defines where in the signal a black reference can be found. The Clamp Location sets the clamping pulse to one of three possible locations: tip, back porch & tri-level. For most signals the correct position is backporch, just after the sync pulse. If the signal has no back porch and there is no sync pulse in the RG or B signals, clamping can occur at the front or tip of the sync pulse. For HDTV signals [1080i & 720p] the clamp must be moved past the positive pulse of the tri-level sync pulse, so the tri-level option is correct. For almost all other signals, backporch is correct. Sync tip is needed only if the backporch is too small. For many signals, this control will have no effect. Change this setting only if the image appears unusually dim, has horizontal streaks, or shows significant color drift.

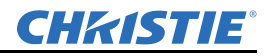

## (CLP) CLAMPING (CONTINUED)

Value Range:

 $0 =$  sync tip

 $1 =$ backporch

 $2 = \text{tri-level}$ 

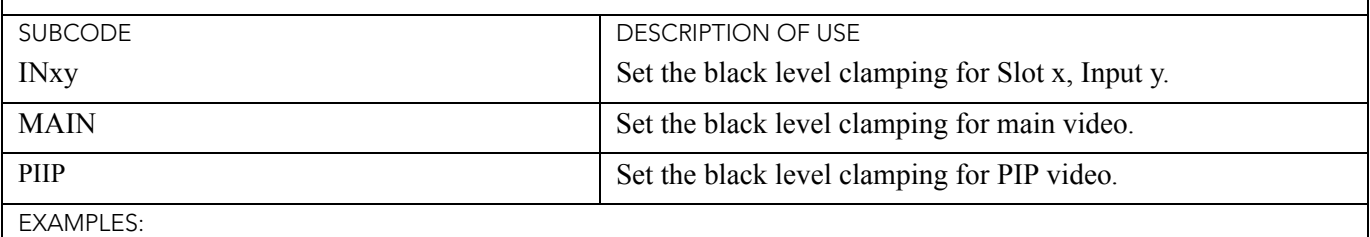

(CLP 0) - Set the black level clamping for main video to sync tip.

(CLP+MAIN 0) - Set the black level clamping for main video to sync tip.

(CLP+IN32 0) - Set the black level clamping for Slot 3 Input 2 to sync tip.

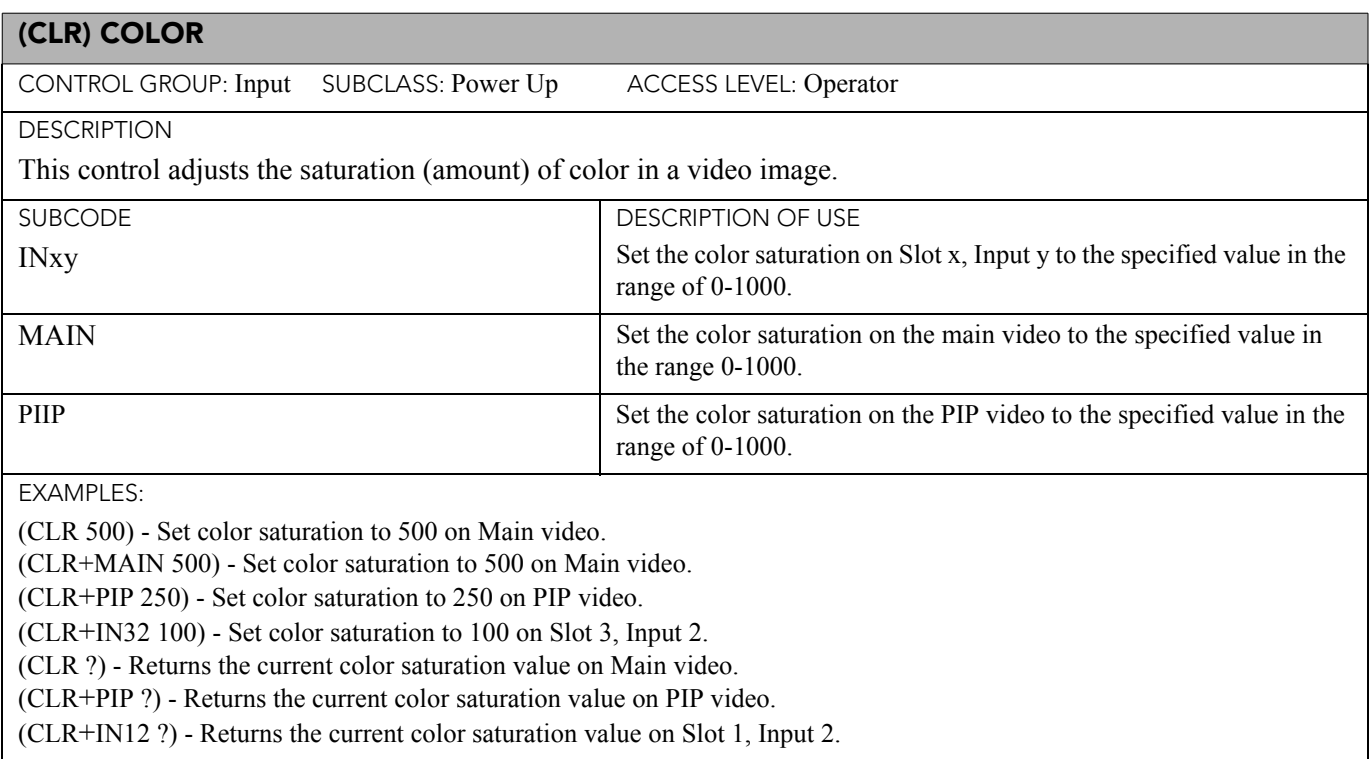

# (CNM) CHANNEL INFO: NUMBER

CONTROL GROUP: Channel SUBCLASS: Power Up ACCESS LEVEL: Operator

DESCRIPTION

This control is used to edit the channel index number.

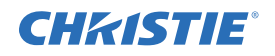

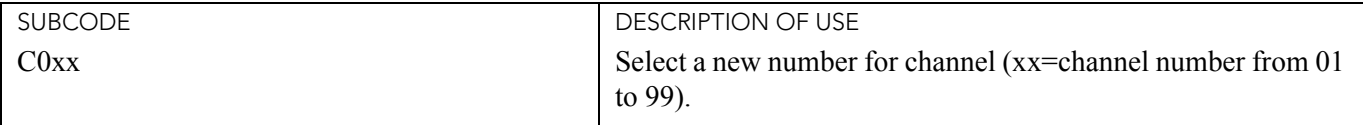

EXAMPLE:

(CNM+C001 3) - Change the channel number from 1 to 3.

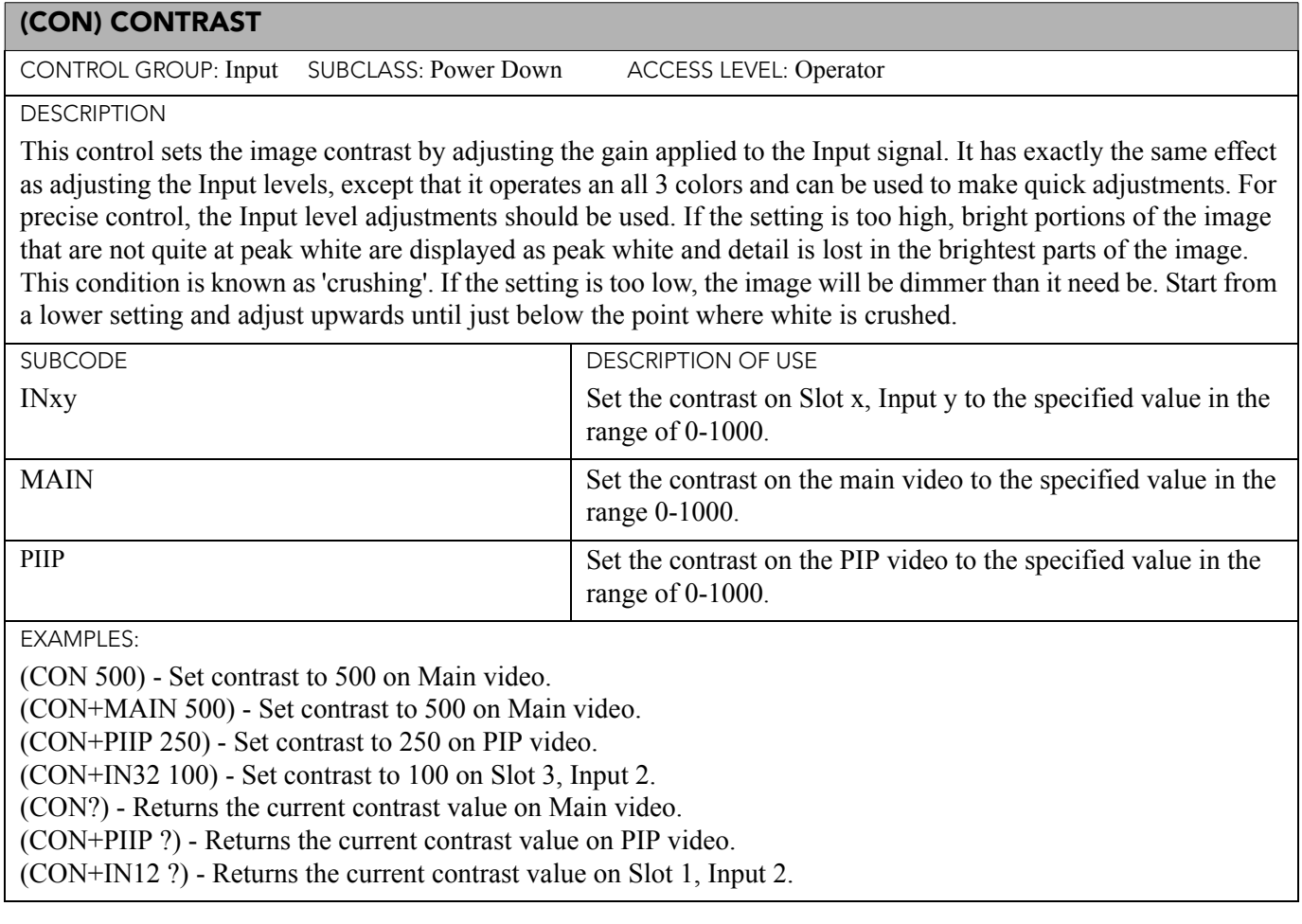

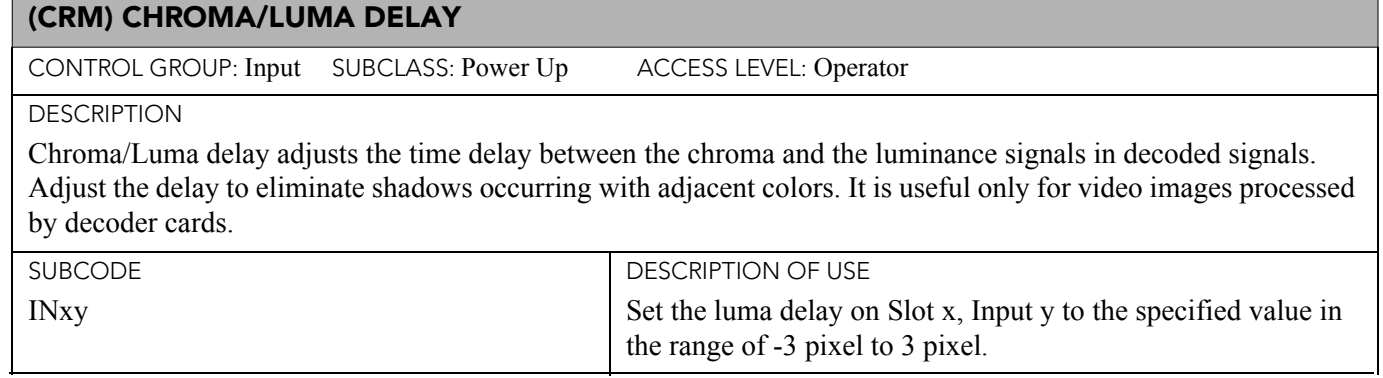

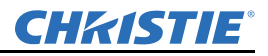

## (CRM) CHROMA/LUMA DELAY (CONTINUED)

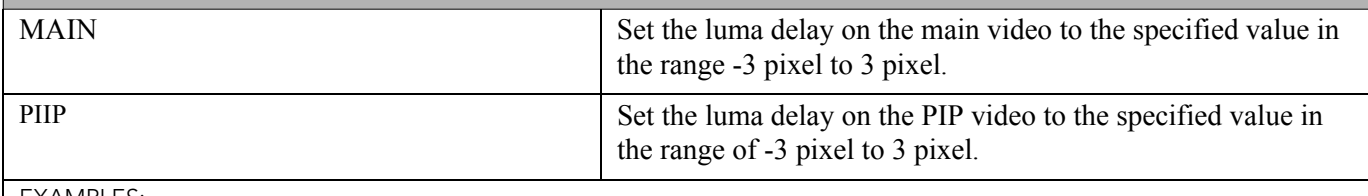

EXAMPLES:

(CRM 3) - Set luma delay to 3 pixel on Main video.

(CRM+MAIN 3) - Set luma delay to 3 pixel on Main video.

(CRM+PIP 3) - Set luma delay to 3 pixel on PIP video.

(CRM+IN32 -3) - Set luma delay to -3 pixel on Slot 3, Input 2.

(CRM ?) - Returns the current luma delay on Main video.

(CRM+PIP ?) - Returns the current luma delay on PIP video.

(CRM+IN12 ?) - Returns the current luma delay on Slot 1, Input 2.

### (CSP) COLOR SPACE

CONTROL GROUP: Input SUBCLASS: Power Down ACCESS LEVEL: Operator

DESCRIPTION

This control specifies which color space the Input signal uses. This determines how the color components are decoded for accurate color in the display. Color space control only applies to analog Input signals. Although the proper color space is normally determined automatically by the projector, you can override the setting. Use RGB unless you are using component video. Use YPbPr(SDTV) for most video sources. Use YPbPr(HDTV) for high definition signals.

NOTE: When certain RGB signals are first connected, the projector may not initially recognize them as RGB and may incorrectly decode their color information as YPbPr(SDTV). These signals can include: RGB signals in NTSC, PAL, SECAM frequency ranges, Scan-doubled sync-on-green, Scan-quadrupled sync-on-green. For these signals, change the Color Space to RGB, then define a new channel for future use. Values are:

 $0 = RGB$ 

 $1 = YPbPr(SDTV)$ 

 $2 = YPbPr$  (HDTV)

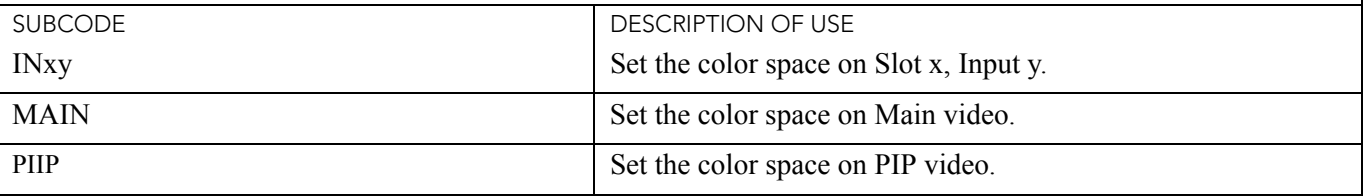

EXAMPLES:

(CSP 1) - Set color space to YPbPr(SDTV) on Main video.

(CSP+MAIN 2) - Set color space to YPbPr(HDTV) on Main video.

(CSP+PIIP 1) - Set color space to YPbPr(SDTV) on PIP video.

(CSP+IN32 1) - Set color space to YPbPr(SDTV) on Slot 3, Input 2.

(CSP?) - Returns the current color space value on Main video.

(CSP+PIIP?) - Returns the current color space value on PIP video.

(CSP+IN12?) - Returns the current color space value on Slot 1, Input 2.

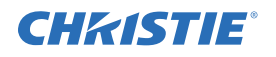

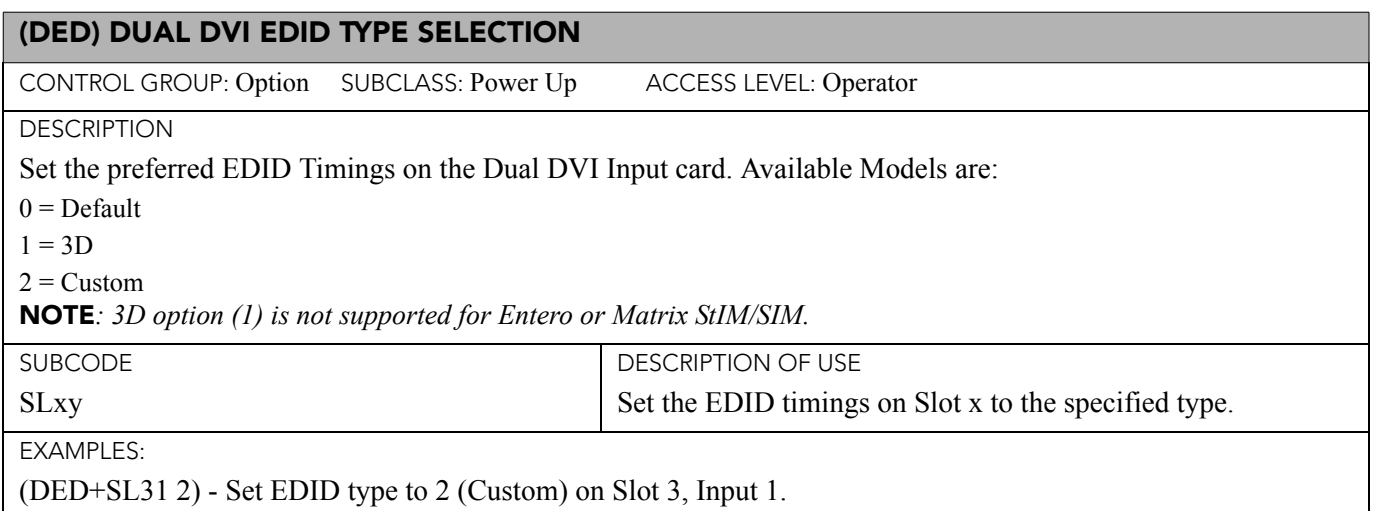

(DED+SL12 ?) - Returns the current EDID type on Slot 1, Input 2.

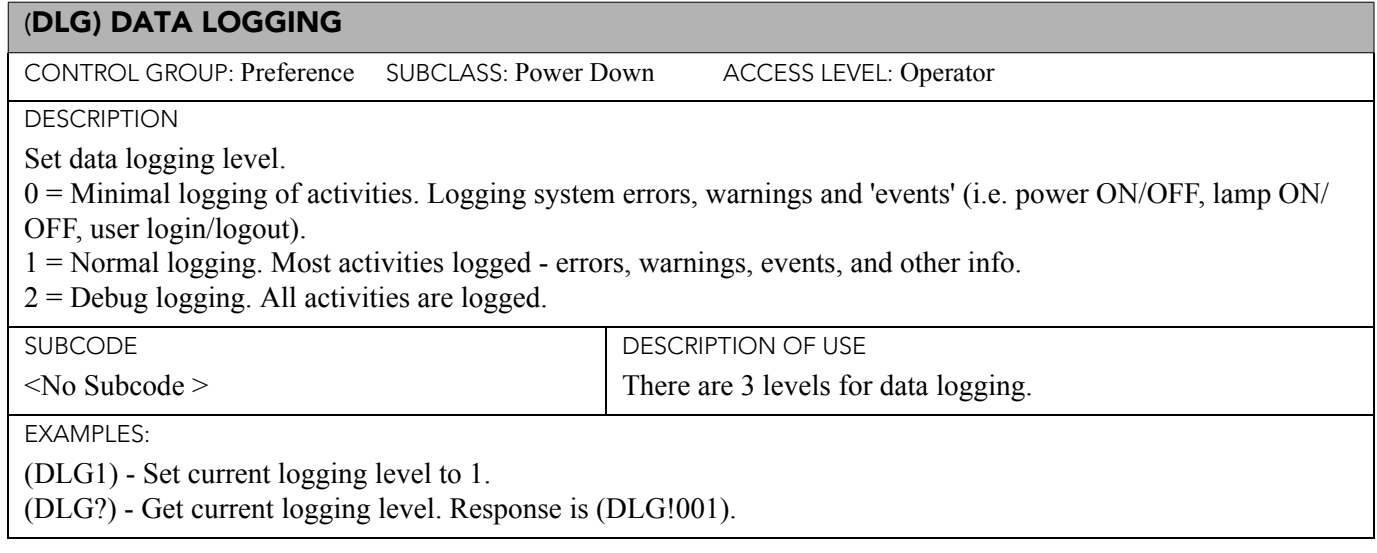

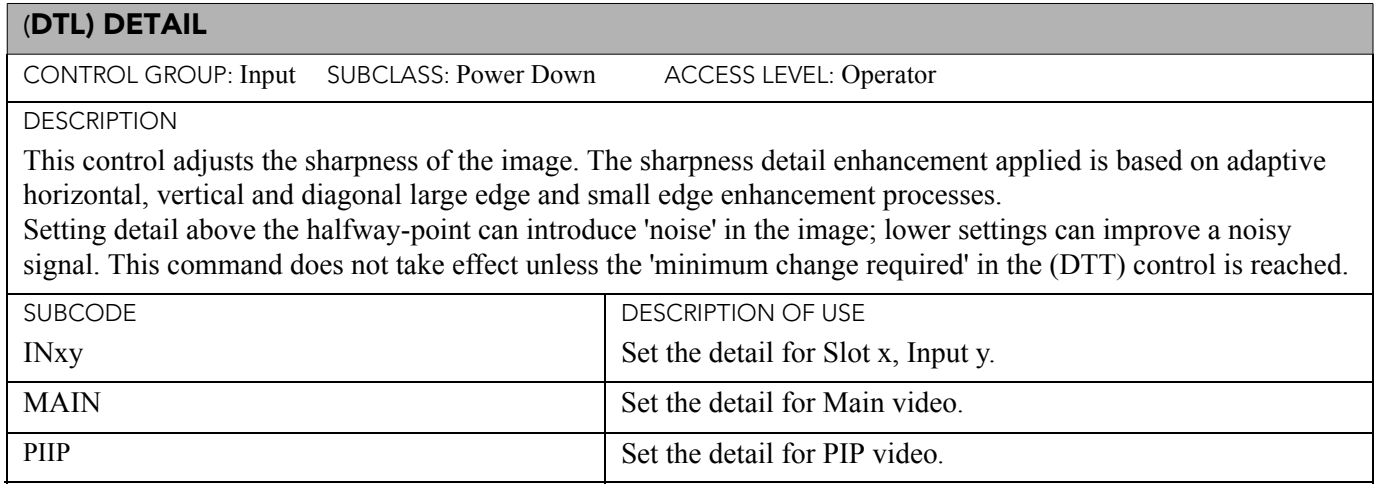

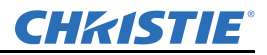

## (DTL) DETAIL

EXAMPLE:

(DTL 50) - Set the detail to mid point for Main video.

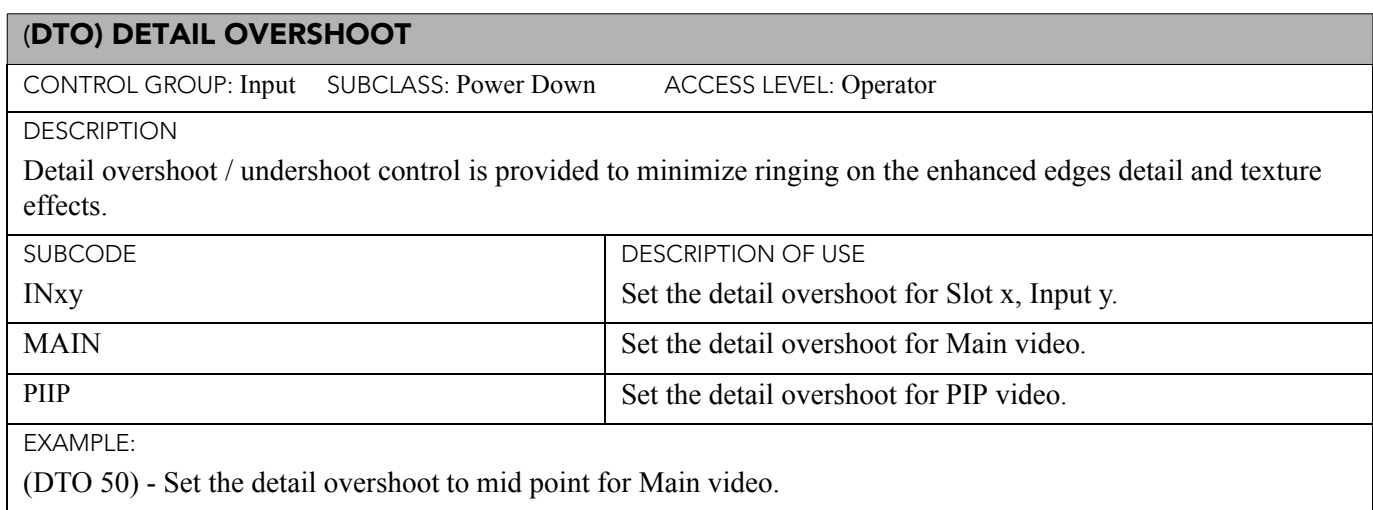

## (DTT) DETAIL THRESHOLD

CONTROL GROUP: Input SUBCLASS: Power Down ACCESS LEVEL: Operator

DESCRIPTION

Detail threshold selects a filter sensitivity to noise. A higher value may improve noisy sources especially for higher settings of detail.

This control sets the minimum change required before the detail (DTL) function is activated. This allows images to be sharpened without increasing the background noise.

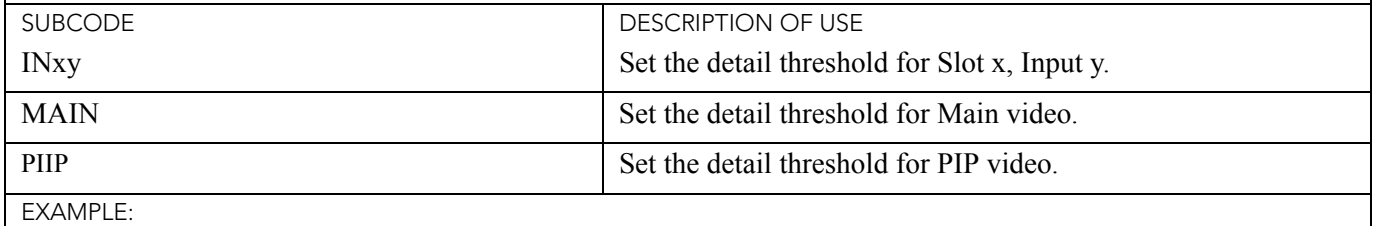

(DTT 50) - Set the detail threshold to mid point for Main video.

## (EBB) BLACK LEVEL BLENDING

CONTROL GROUP: Config/Preference SUBCLASS: Power Up ACCESS LEVEL: Operator

**DESCRIPTION** 

The Black Level Blending control allows for Black Level Blending. Black Level Blending is the process of modifying the pixels in the bright overlapping areas that result from the overlapping of two or more images. Correct adjustment eliminates uneven black levels by matching up black area hues with a target area hue (the intersection of the center lines), and adjusting the overlaps (edges) surrounding the target area. Use the black test pattern to perform this function.

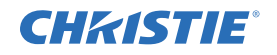

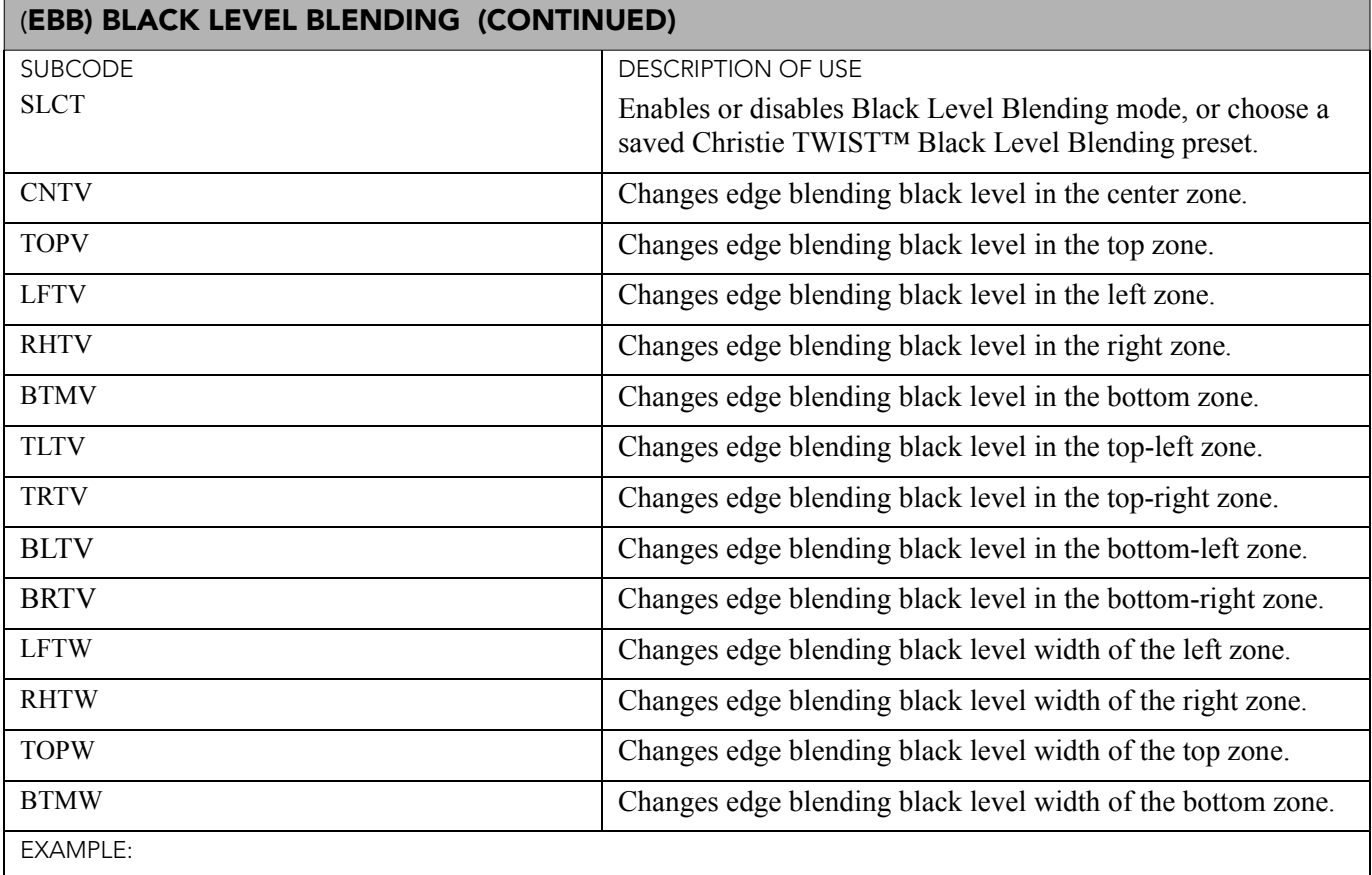

(EBB+CNTV 100) - Set black level blend offset of center zone to 100.

(EBB+LFTW 200) - Set black level blend width of left zone to 200.

(EBB+RHTW?) - Get black level blend width of right zone.

## (EBL) EDGE BLENDING

CONTROL GROUP: Config/Preference SUBCLASS: Power Up ACCESS LEVEL: Operator

DESCRIPTION

This control the edge blending settings so that any of the four edges can be blended with an adjacent projector to achieve an overlapped and seamless image.

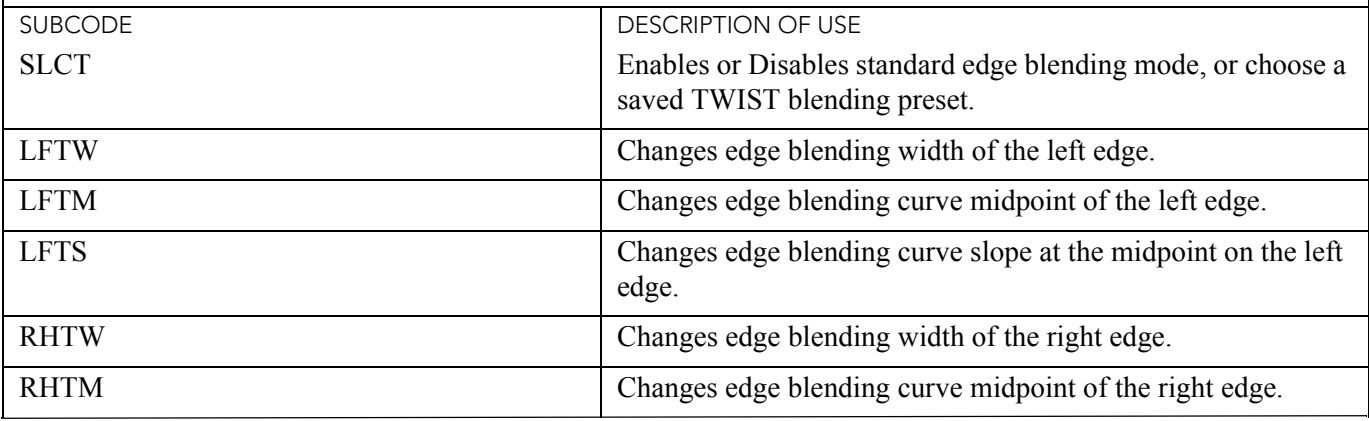

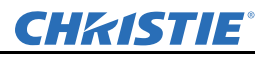

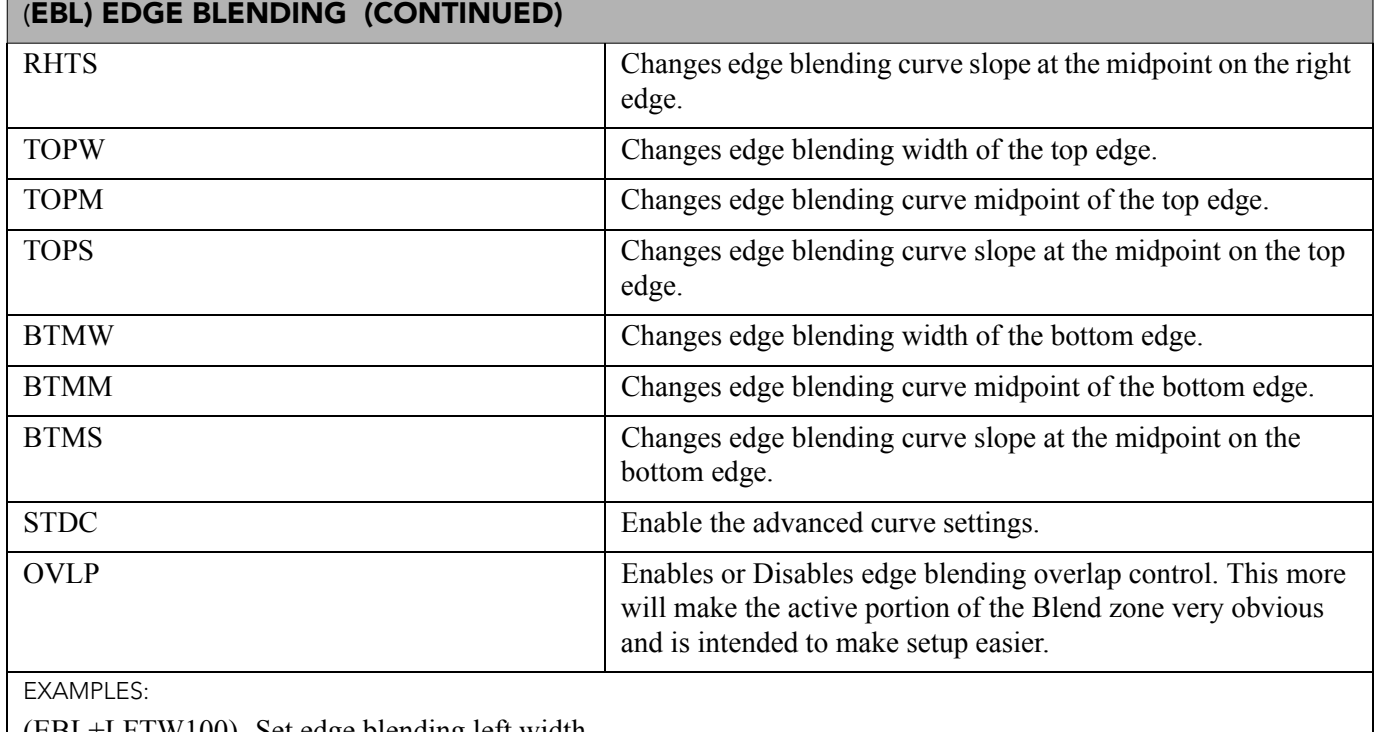

(EBL+LFTW100) -Set edge blending left width.

(EBL+LFTW?) - Get edge blending left width.

(EBL+SLCT1) - Use standard edge blending mode.

(EBL+OVLP1) - Enables edge blending overlap mode.

## (EME) ERROR MESSAGE ENABLE

CONTROL GROUP: Preference SUBCLASS: Power Down ACCESS LEVEL: Operator

**DESCRIPTION** 

This control enables the displaying of error messages, and determines to which interface the messages are sent. Error messages can be turned off or can be displayed on the screen, sent out the serial port, or both. This setting does not affect messages for invalid user entries, for which error messages are always displayed. Valid values are:

 $0 = \text{Off}$ 

 $1 =$ Screen

 $2$  = Serial ports

 $3 = All$ 

**SUBCODE** 

DESCRIPTION OF USE

<No Subcode >

EXAMPLES:

(EME ?) - Get current Error Message Enable state.

(EME 1) - Direct error messages to the screen.

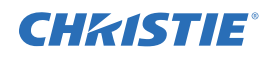

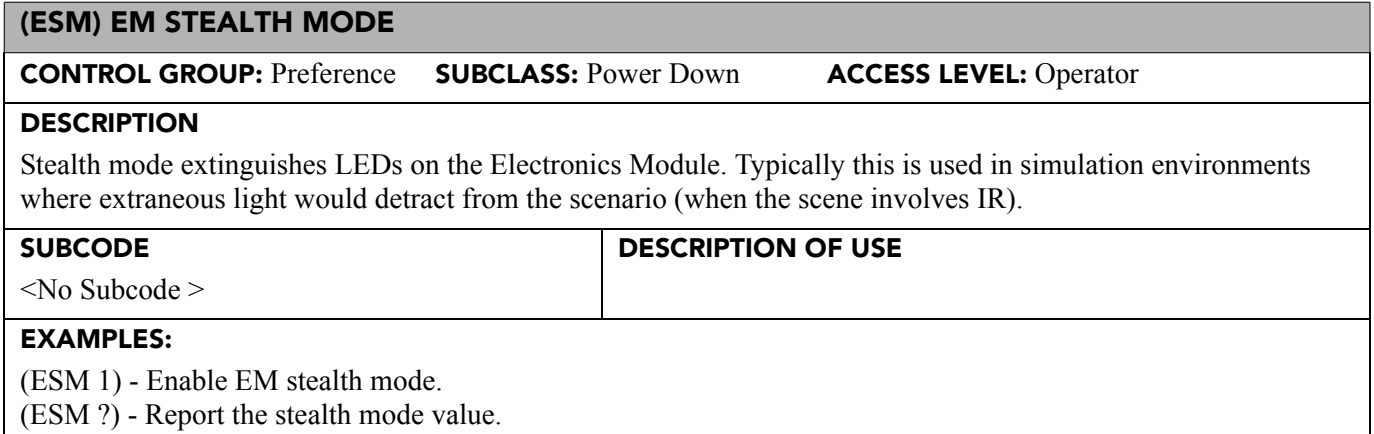

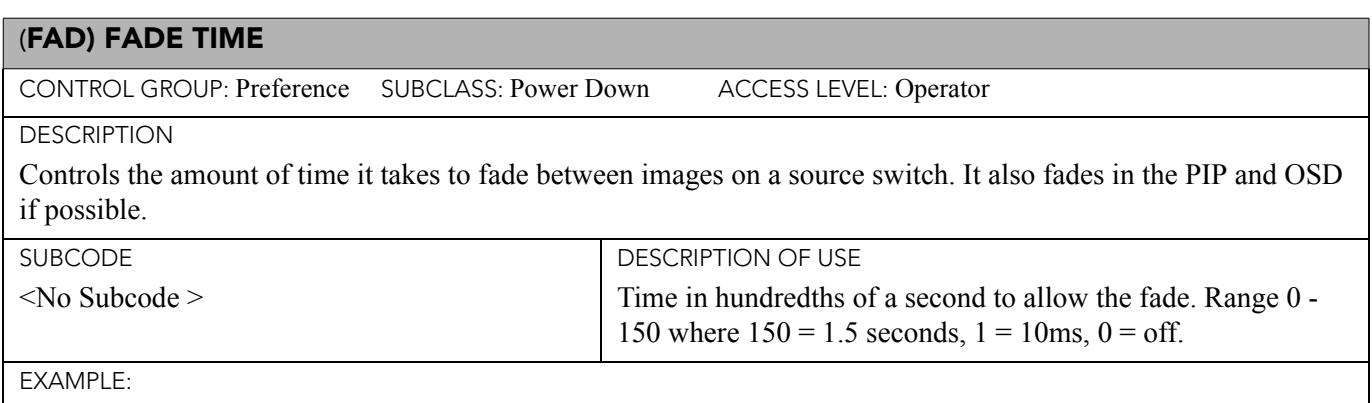

(FAD 100) - Fade for 1 second.

## (FAS) FAN ASSIST SWITCH

CONTROL GROUP: Saved SUBCLASS: Power Down ACCESS LEVEL: Operator

DESCRIPTION

Enables or disables the ability for all fans to operate at maximum speed during a thermal over-temp condition.

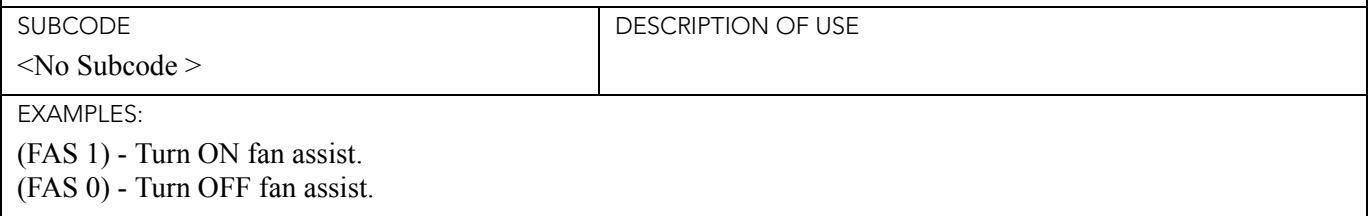

# (FIL) FILTER

CONTROL GROUP: Input SUBCLASS: Power Up ACCESS LEVEL: Operator

**DESCRIPTION** 

Apply an internal Low Pass Filter to the current Input signal, before the A/D conversion in analog cards. This removes high frequency noise from Input signals. HDTV is typically used for 720p and 1080i video sources. The high bandwidth filter should be used for 1080p or higher frequency sources. Valid values are:

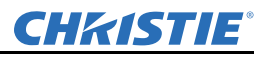

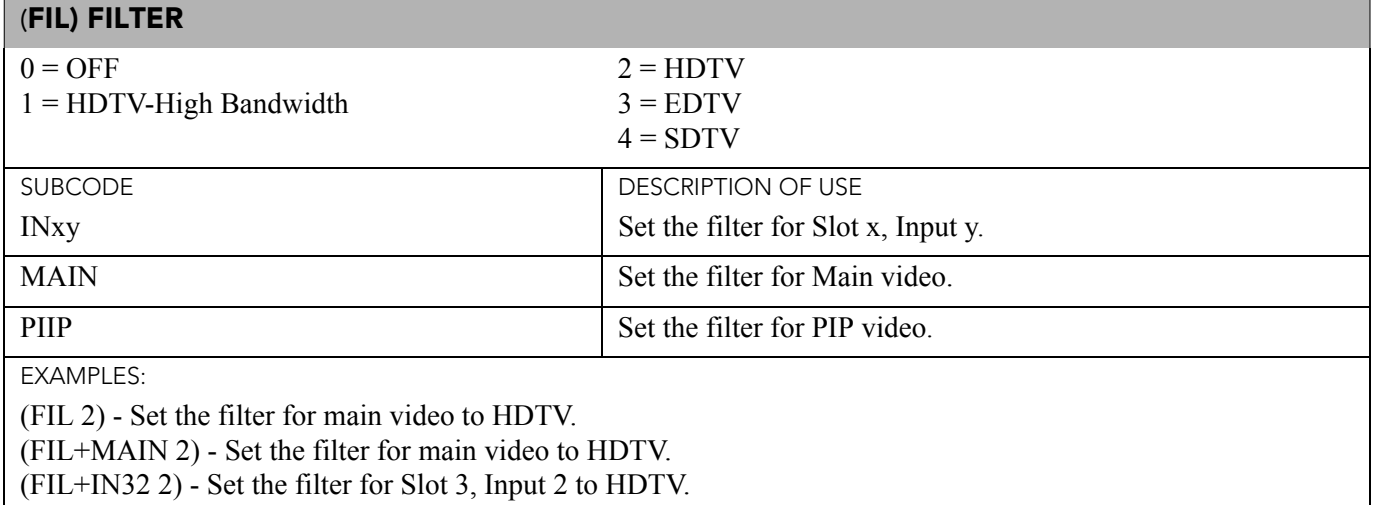

<span id="page-190-0"></span>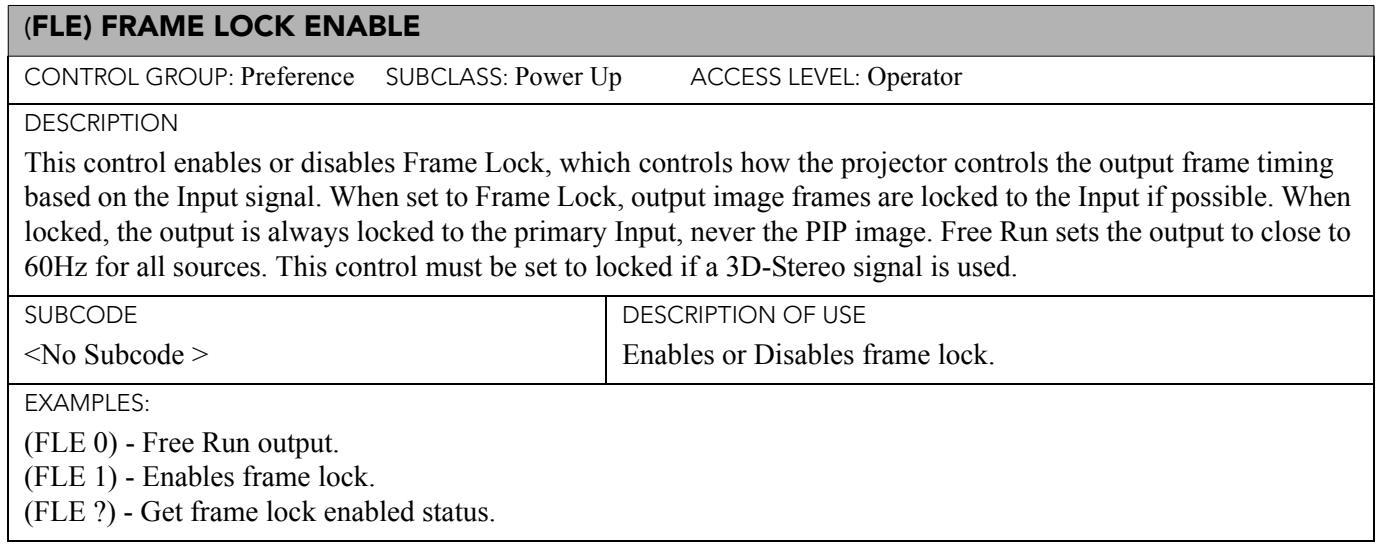

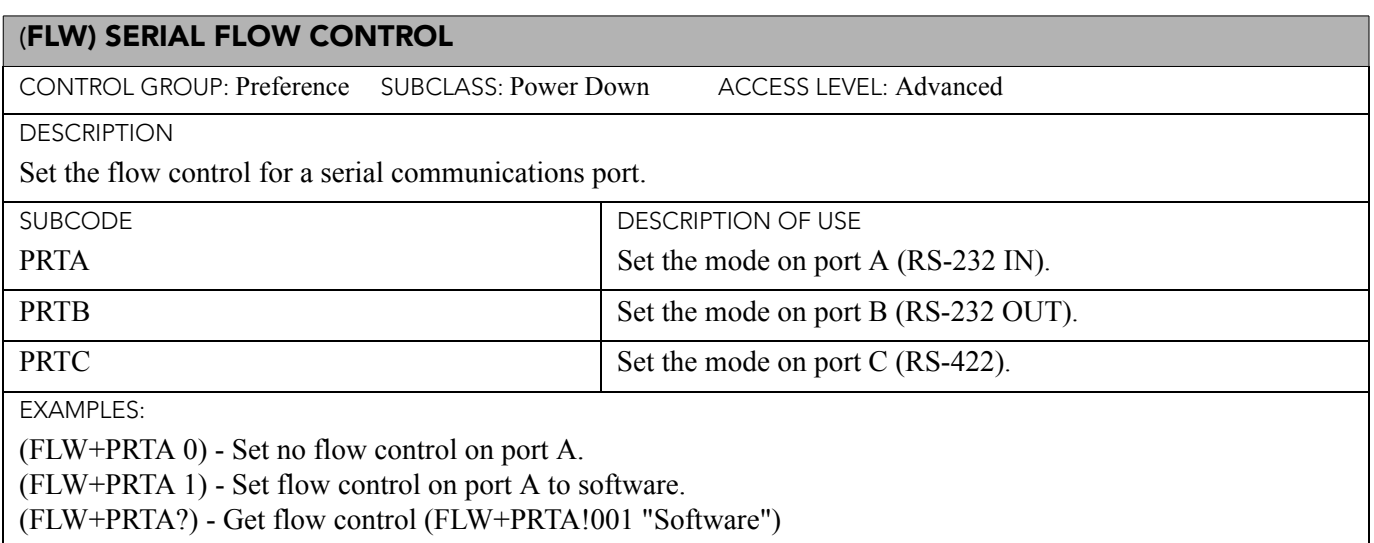

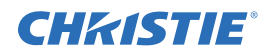

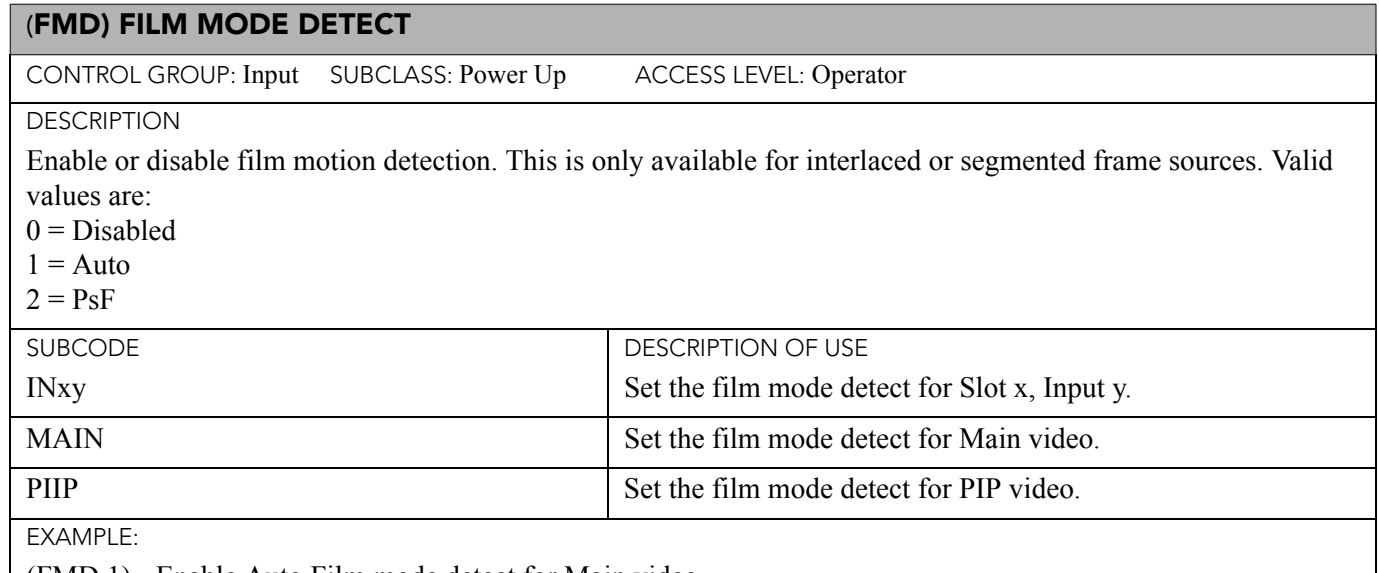

(FMD 1) - Enable Auto Film mode detect for Main video.

### (FRD) FRAME DELAY

CONTROL GROUP: Preference SUBCLASS: Power Up ACCESS LEVEL: Operator

DESCRIPTION

Delays the output signal timing relative to the Input signal timing by a fraction of a frame, and up to several frames. The minimum latency can vary based on the amount of scaling applied to the image. When using keystone or warping, an additional latency is required, depending on the amount of warp. The control is only available when the Input signal is frame locked. In free run mode, or in cases where the signal cannot be frame locked, the minimum latency defined by the scaling and keystoned/warp is applied to the signal. The value used is a 1/1000th of a frame. For example, 1000 equals 1 frame.

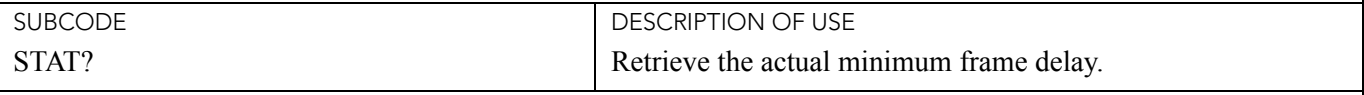

EXAMPLES:

(FRD 1500) - Delay 1.5 frames.

(FRD+STAT?) - Retrieve actual minimum frame delay

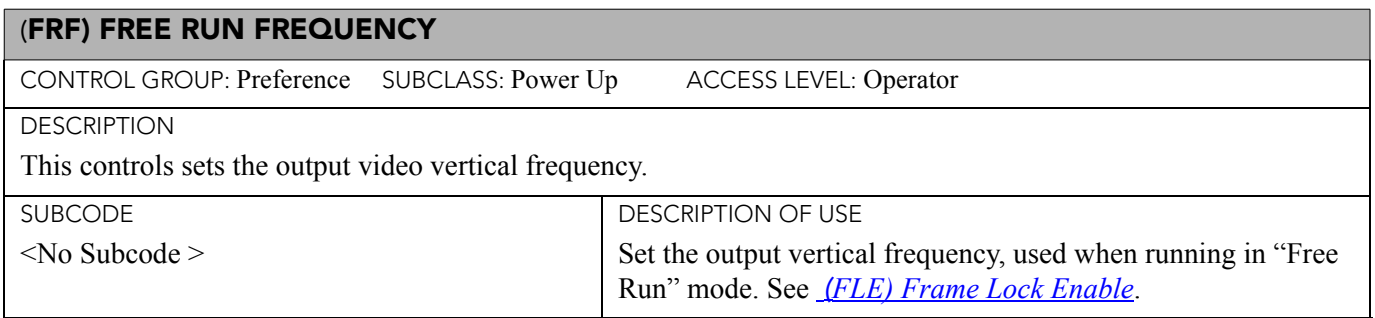

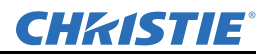

## (FRF) FREE RUN FREQUENCY (CONTINUED)

EXAMPLES:

(FRF 5000) - Set free run frequency to 50 Hz.

(FRF ?) - Get free run frequency.

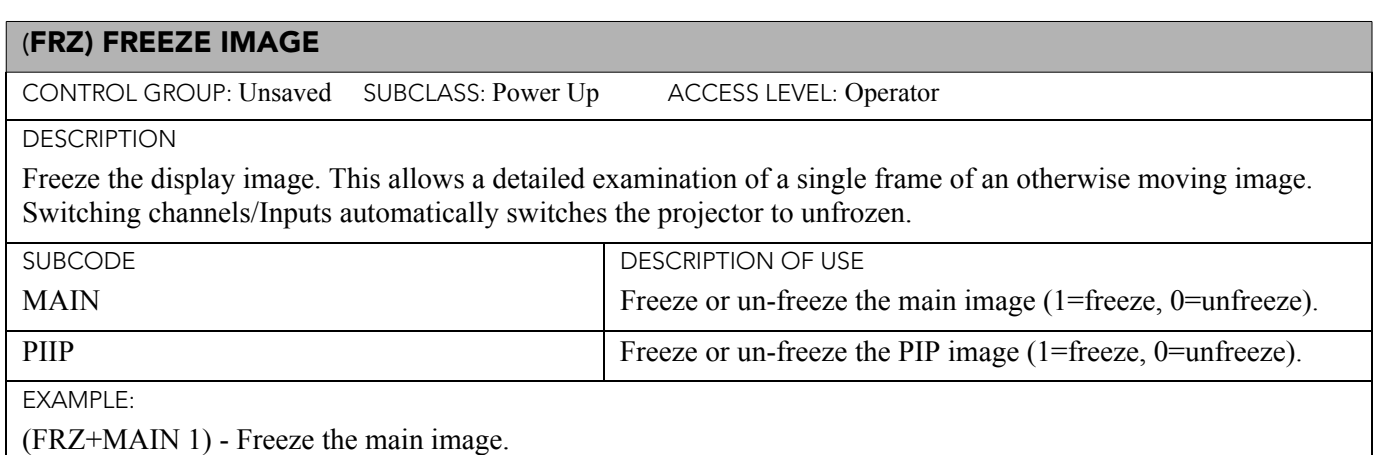

## (GAM) GAMMA CORRECTION

CONTROL GROUP: Preference SUBCLASS: Power Up ACCESS LEVEL: Operator

DESCRIPTION

The Gamma Correction control is used to correct ambient conditions affecting the display. The Gamma control affects the shape of the curve determining what grey shades are displayed for a given amount of signal Input between minimum (black) and maximum (white). This is done by performing a linear transform from the user selected gamma channel setting. The normal point is 0, meaning the selected gamma table is used unaltered. If there is a lot of ambient light, the image can become washed out, making it difficult or impossible to see details in dark areas. Increasing the gamma correction setting can compensate for this by transforming the curve towards a gamma of 1.0. Decreasing the control shall transform the gamma towards a gamma of 3.0.

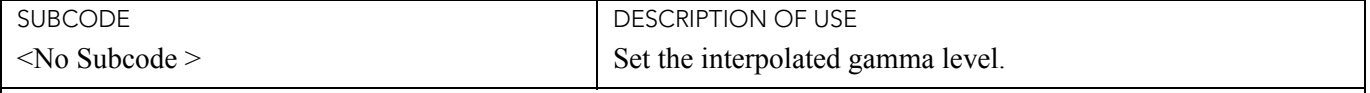

EXAMPLES:

(GAM 100) - Set gamma to 1.0 curve. (GAM?) - Returns current gamma curve.

## (GIA) ANALOG BNC GROUNDED INPUT SELECTION

CONTROL GROUP: Option SUBCLASS: Power Up ACCESS LEVEL: Operator

**DESCRIPTION** 

Set the Input signal grounding method to single-ended or differential. Valid values are:

 $0 =$  Differential (default)

 $1 =$ Single-ended

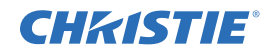

## (GIA) ANALOG BNC GROUNDED INPUT SELECTION (CONTINUED)

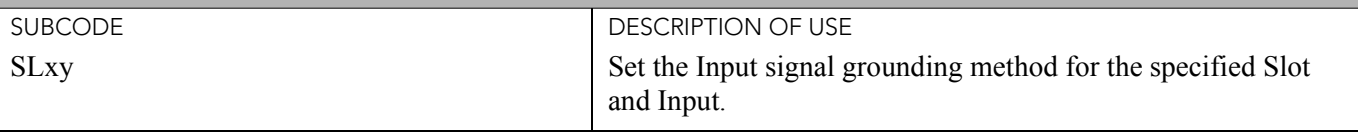

EXAMPLES:

(GIA+SL31 1) - Set grounding on Slot 3, Input 1 to single-ended.

(GIA+SL11 ?) - Returns the current grounding method of Slot 1, Input 1.

## (GID) VIDEO DECODER GROUNDED INPUT SELECTION

CONTROL GROUP: Option SUBCLASS: Power Up ACCESS LEVEL: Operator

DESCRIPTION

Set the Input signal grounding method to single-ended or differential. Valid values are:

 $0 =$  Differential (default)

 $1 =$ Single-ended

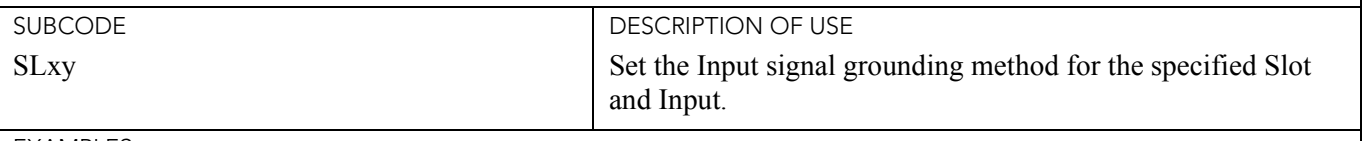

EXAMPLES:

(GID+SL31 1) - Set grounding on Slot 3, Input 1 to single-ended.

(GID+SL16 ?) - Returns the current grounding method of Slot 1, Input 6.

## (GIO) GENERAL PURPOSE INPUT/OUTPUT

CONTROL GROUP: Config SUBCLASS: Power Down ACCESS LEVEL: Advanced

DESCRIPTION

Control or monitor the state of the General Purpose Inputs and Outputs.

The strings have one character for each hardware connector pin, and from left to right, correspond to the pin numbers 2,3,4,6,7,8,9. (Pin 1 is 12V and Pin 5 is Ground - they cannot be read, set or configured).

A low state (or value of 0) will be read on an Input pin if the circuit attached to the pin is open. A high state (or value of 1) will be read on an Input pin if the circuit attached to the pin is shorted to ground. This corresponds to a switch closing event.

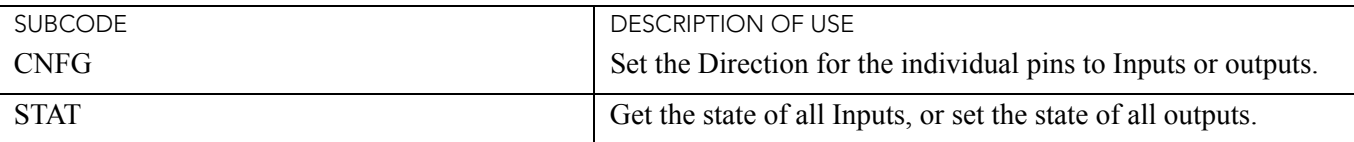

EXAMPLES:

(GIO+STAT?) - Get status of all the Inputs. Returns (GIO+STAT!"0000000") - All Inputs are low. (GIO+STAT "1x01000") - Set status of the GPOs - 2 high, 3 no change, 4 Low, 6 High, 7 Low, 8 Low, 9 Low. (GIO+STAT "hxxlxxx" 500) - Set status of the GPOs - 2 Pulse high, 6 Pulse Low. Use interval of 500 ms for each. (GIO+CNFG "IIOOOIO") - Set pins 2, 3 and 8 to Input, 4, 6, 7 and 9 to Output.

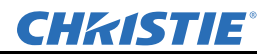

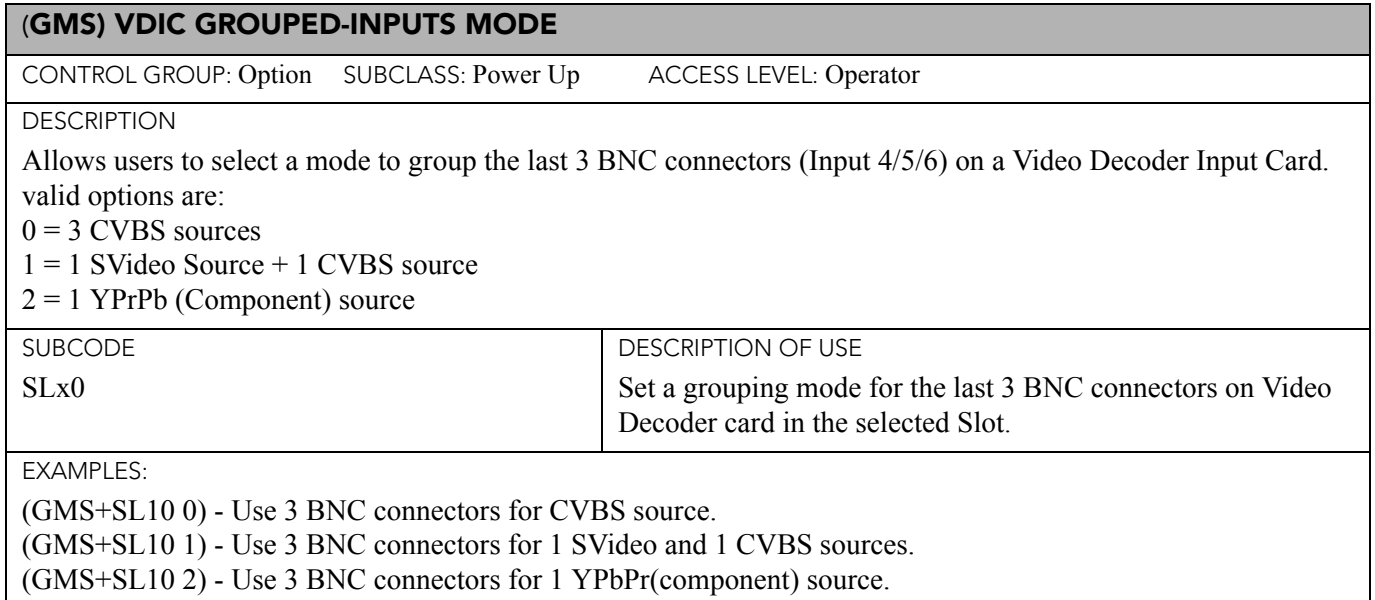

(GMS+SL10 ?) - Get the current mode setting.

### (GNB) GREEN BLACK LEVEL

CONTROL GROUP: Input SUBCLASS: Power Up ACCESS LEVEL: Operator

#### **DESCRIPTION**

Green black level is used to compensate for relative variations in the black levels between Red, Green and Blue. This is available on all cards expect the Video decoder. The correct setting achieves maximum contrast without crushing white or black. When the drive and black level controls are set correctly for a signal, the Comprehensive Color Adjustment, including color temperature, will work as expected. The drive and black level controls should not be used to setup a specific color temperature as this will require separate color temperature adjustments to be made for each signal.

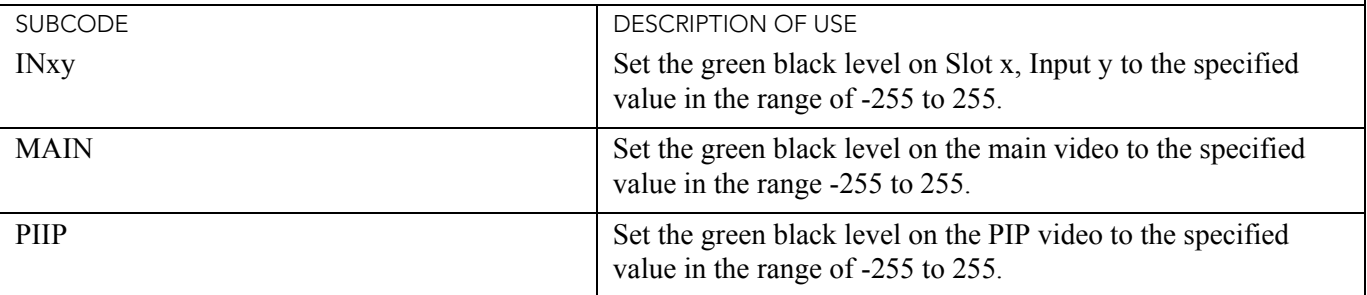

EXAMPLES:

(GNB 128) - Set green black level to 128 on Main video.

(GNB+MAIN 128) - Set green black level to 128 on Main video.

(GNB+PIIP 100) - Set green black level to 100 on PIP video.

(GNB+IN32 100) - Set green black level to 100 on Slot 3, Input 2.

(GNB?) - Returns the current green black level value on Main video.

(GNB+PIIP ?) - Returns the current green black level value on PIP video.

(GNB+IN12 ?) - Returns the current green black level value on Slot 1, Input 2.

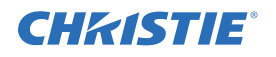

#### (GND) GREEN DRIVE

CONTROL GROUP: Input SUBCLASS: Power Up ACCESS LEVEL: Operator

**DESCRIPTION** 

The green drive level is used to compensate for different amounts of attenuation between the Red, Green and Blue in the signal. Available on all cards expect the Video decoder.

The correct setting achieves maximum contrast without crushing white or black. When the drive and black level controls are set correctly for a signal, the Comprehensive Color Adjustment, including color temperature, will work as expected. The drive and black level controls should not be used to setup a specific color temperature as this will require separate color temperature adjustments to be made for each source.

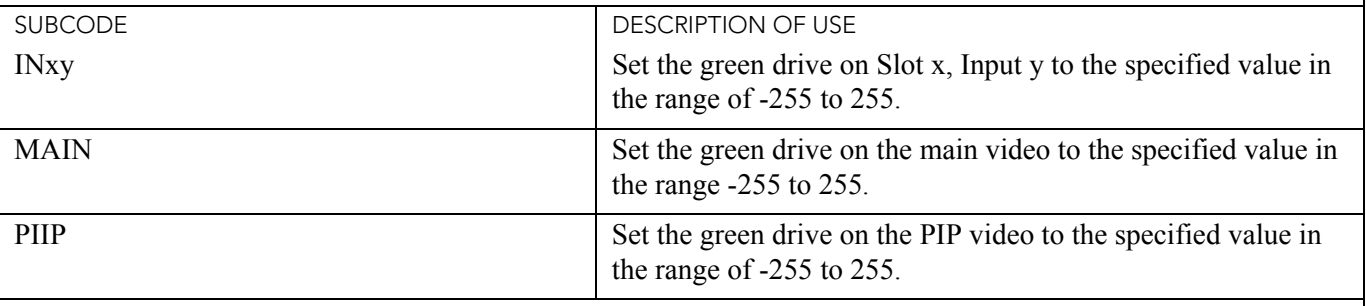

EXAMPLES:

(GND 128) - Set green drive to 128 on Main video.

(GND+MAIN 128) - Set green drive to 128 on Main video.

(GND+PIIP 100) - Set green drive to 100 on PIP video.

(GND+IN32 100) - Set green drive to 100 on Slot 3, Input 2.

(GND?) - Returns the current green drive value on Main video.

(GND+PIIP?) - Returns the current green drive value on PIP video.

(GND+IN12?) - Returns the current green drive value on Slot 1, Input 2.

## (GOG) GREEN ODD PIXEL GAIN

CONTROL GROUP: Option SUBCLASS: Power Up ACCESS LEVEL: Operator

DESCRIPTION

Adds an offset to Input green gain settings on the analog Input card. It is used to compensate for differences between the A to D converter used to sample even pixels, and the one used for odd pixels. A value of 0 is the null position in which both A to D converters are set to exactly the same value.

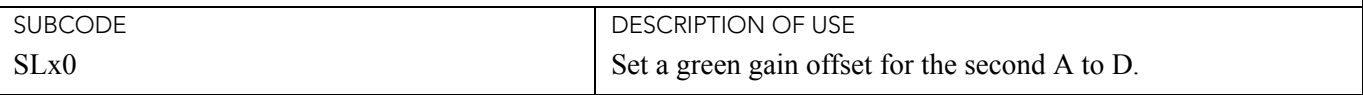

EXAMPLE:

(GOG+SL10 -10) - Set a green gain offset to -10 on Slot 1.

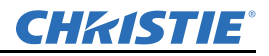

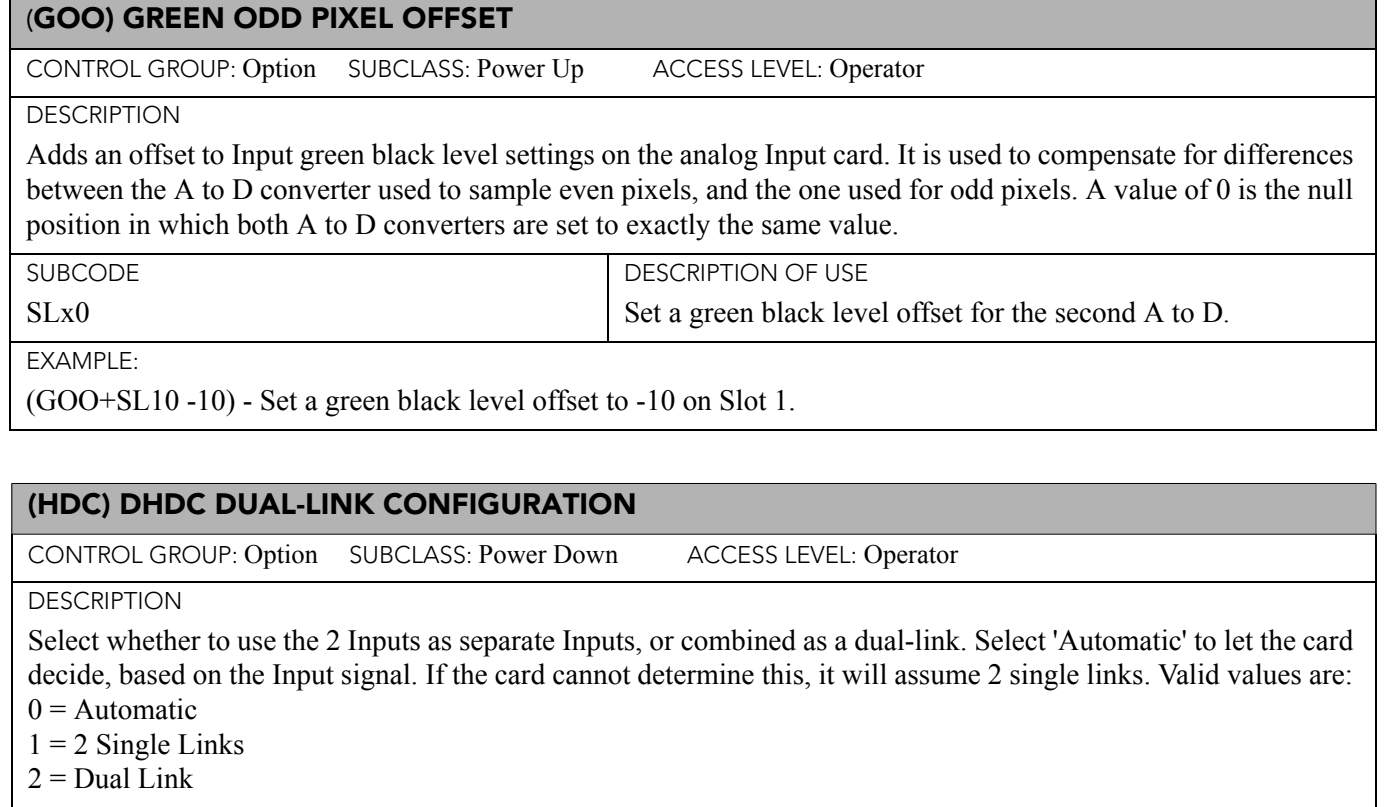

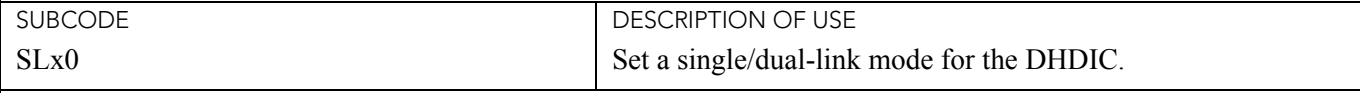

EXAMPLES:

(HDC+SL10 0) - Use Automatic detection for DHDIC on Slot 1.

(HDC+SL40 1) - Use 2 Single Links for DHDIC on Slot 4.

(HDC+SL10 2) - Use Dual-link for DHDIC on Slot 1.

(HDC+SL10 ?) - Get the current dual-link mode for DHDIC on Slot 1.

#### (HLP) SERIAL HELP

CONTROL GROUP: Unsaved SUBCLASS: Power Down ACCESS LEVEL: Operator

**DESCRIPTION** 

Query a list of all available serial commands, with brief descriptions and current enabled states.

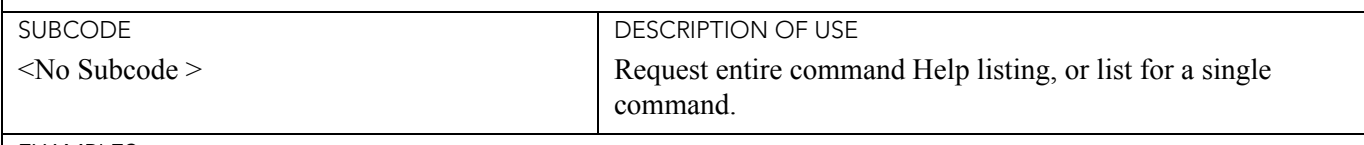

EXAMPLES:

(HLP?) - Retrieve entire command Help listing.

(HLP? "BRT") - Retrieve all subcodes/descriptions/enables for BRT control.

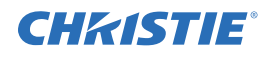

### (HLT) PROJECTOR HEALTH

CONTROL GROUP: Unsaved SUBCLASS: Power Down ACCESS LEVEL: Operator

**DESCRIPTION** 

Any system health errors are placed on the troubleshooting queue. The queue, which contains the problems and a suggested solution for each one, is read-only. All problems in the queue are read using their index number, which starts from 0.

Problems are assigned priorities:

1 = Critical - Will result in failure to operate or shutdown

2 = High - Will result in significant loss of functionality but the projector may continue to run

3 = Low - Will result in minor loss of functionality which will not seriously affect projector

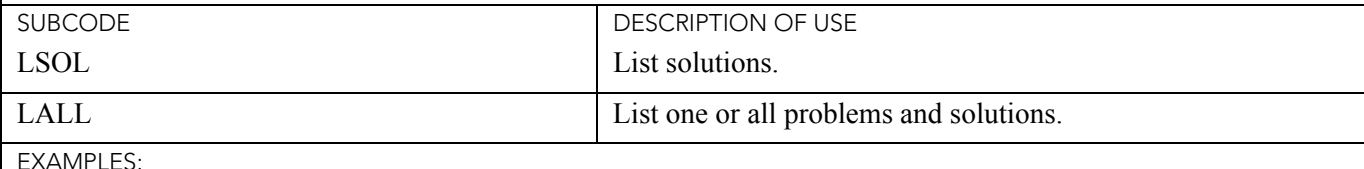

EXAMPLES:

(HLT?) - Returns all queued problems.

(HLT? 3) - Returns problem index 3 in the queue.

(HLT+LSOL? 4) - Returns the solution hint for problem index 4 in the queue.

(HLT+LALL?) - Returns all queued problems and their solutions.

(HLT+LALL? 3) - Returns problem index 3 and its' solution.

#### (HOR) HORIZONTAL POSITION

CONTROL GROUP: Input SUBCLASS: Power Down ACCESS LEVEL: Operator

**DESCRIPTION** 

Move the horizontal position of the image left or right.

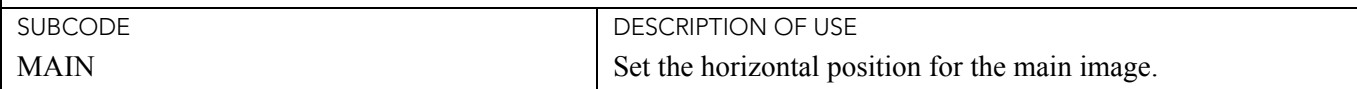

EXAMPLES:

(HOR 500) - Set horizontal position to 500 on main video.

(HOR+MAIN 500) - Set horizontal position to 500 on main video.

(HOR+IN32 500) - Set horizontal position to 500 on Slot 3, Input 2.

(HOR?) - Returns the horizontal position value on main video.

## (INM) CHANNEL 'IN MENU'

CONTROL GROUP: Channel SUBCLASS: Power Up ACCESS LEVEL: Operator

#### **DESCRIPTION**

Determine whether the channel should be visible in the Channel List, which is available by pressing the 'Channel' key on the remote's keypad.

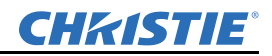

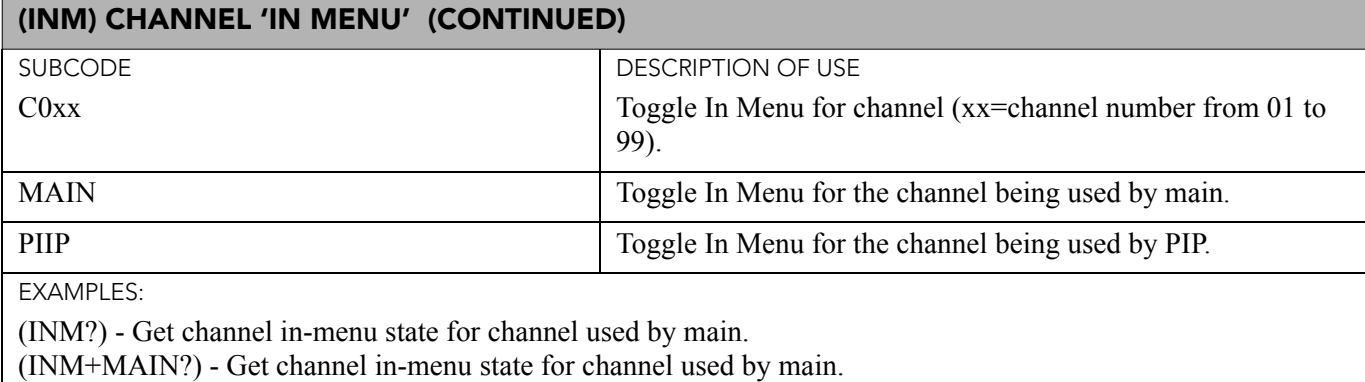

(INM+PIIP?) - Get channel in-menu state for channel used by PIP.

(INM 1) - Show in-menu for the channel being used by main.

(INM+PIIP 1) - Show in-menu for the channel being used by PIP.

(INM+MAIN 0) - Hide in-menu for the channel being used by main.

(INM+C001 0) - Hide in-menu for channel 1.

## (ITG) TEST PATTERN GREY

CONTROL GROUP: Unsaved SUBCLASS: Power Up ACCESS LEVEL: Operator

**DESCRIPTION** 

Specify the grey level to use for the 'Grey' flat field internal test pattern. Range 0-1023. The level defaults to 512 on power up. This command is on available while the grey test pattern is being displayed.

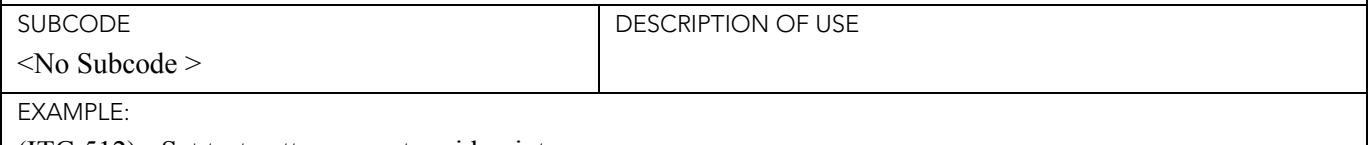

(ITG 512) - Set test pattern grey to mid point.

## (ITP) INTERNAL TEST PATTERN

CONTROL GROUP: Unsaved SUBCLASS: Power Up ACCESS LEVEL: Operator

DESCRIPTION

Puts a test pattern on the screen or queries the test pattern currently displayed. Select which test pattern to display from the list:

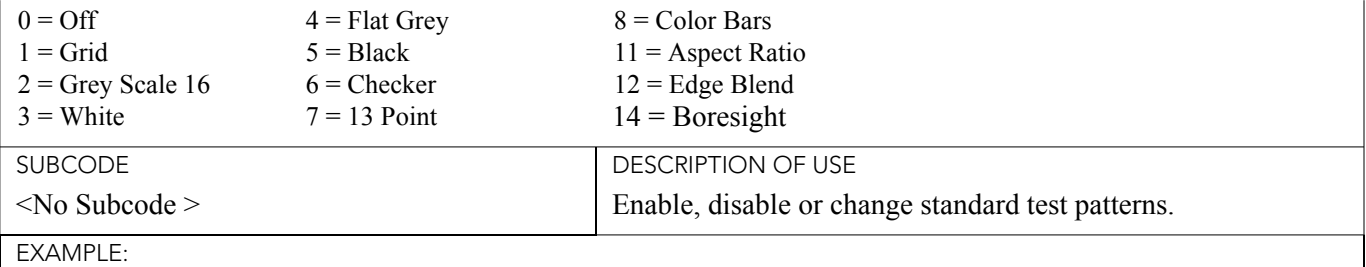

(ITP 0) - Disable test patterns - revert to previous Input signal.

(ITP 1) - Set test pattern to the grid pattern.

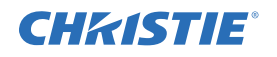

#### (KCO) KEYSTONE CURSOR OFFSET

CONTROL GROUP: Preference SUBCLASS: Power Up ACCESS LEVEL: Operator

#### **DESCRIPTION**

This control offsets the 2D Keystone cursors from the edge of the image to allow manipulation of keystone on an overshot display.

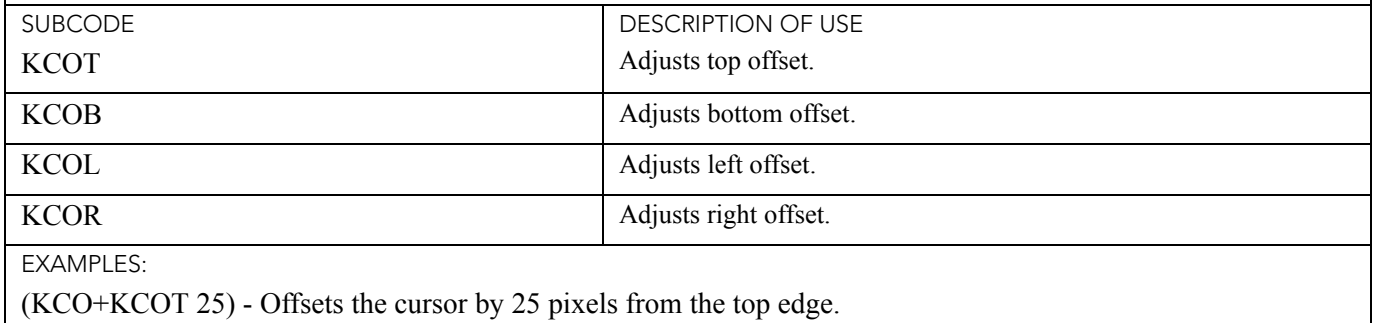

(KCO+KCOB?) - Returns the offset value in pixels from the bottom edge.

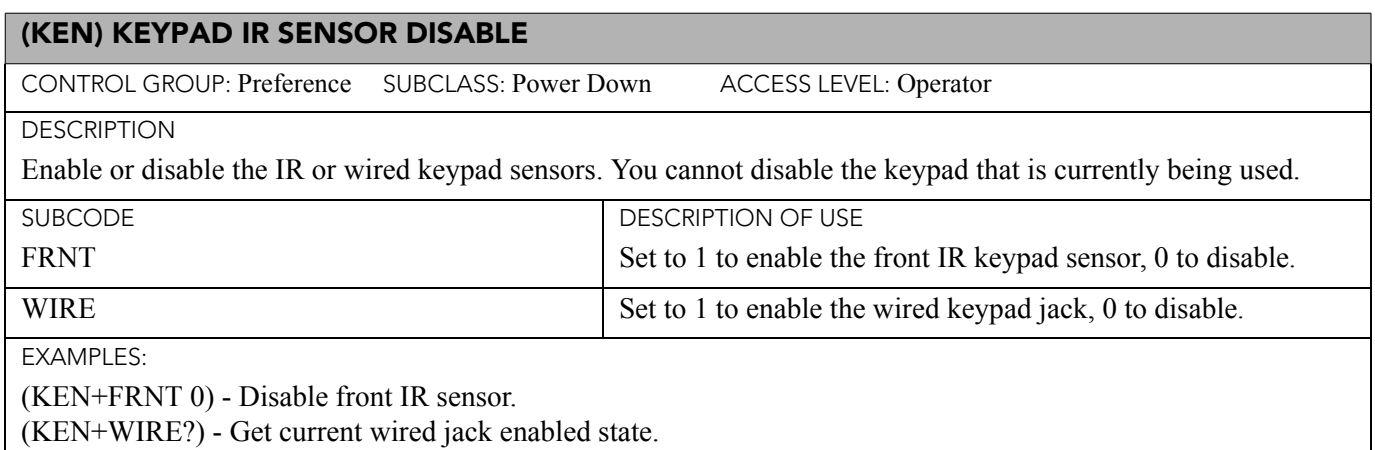

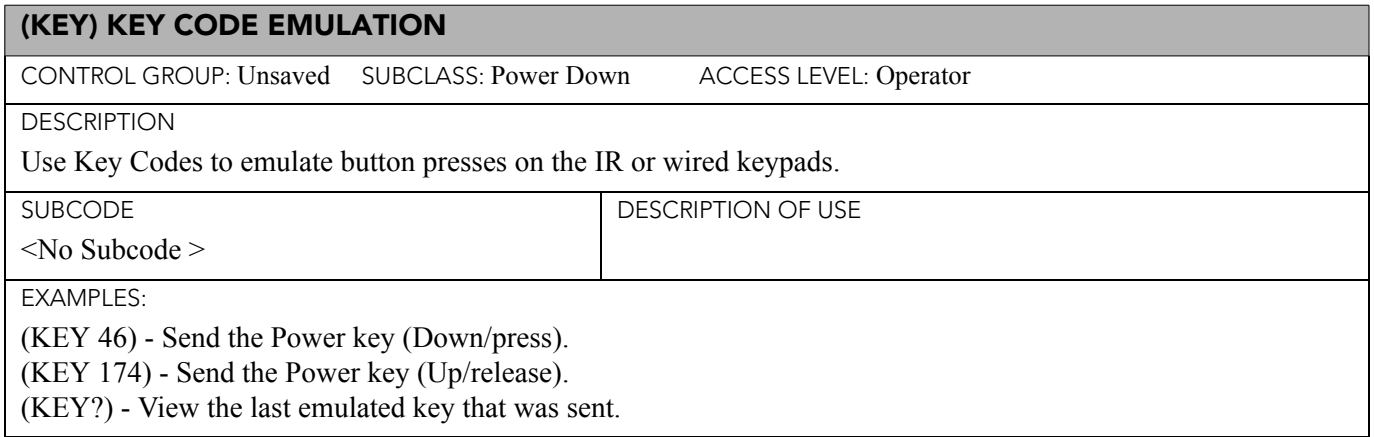

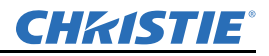

#### (LBL) LEFT BLANKING

CONTROL GROUP: Input SUBCLASS: Power Down ACCESS LEVEL: Operator

**DESCRIPTION** 

Set the number of lines to blank (turn to black) at the left of the image. This can be used to blank out any unwanted data near the left edge of the image.

A positive amount of blanking makes the image smaller. A negative amount of blanking makes the image larger. Negative blanking is only applicable to analog signals, when the auto setup has not been able to set the image size correctly. It is preferable not to use negative blanking, but to run auto setup again, ensuring that the content has active pixels on each edge of the image.

The maximum amount of left blanking allowed is half the image width minus 10. For negative blanking, the image size can only be increased to the limit of the sync.

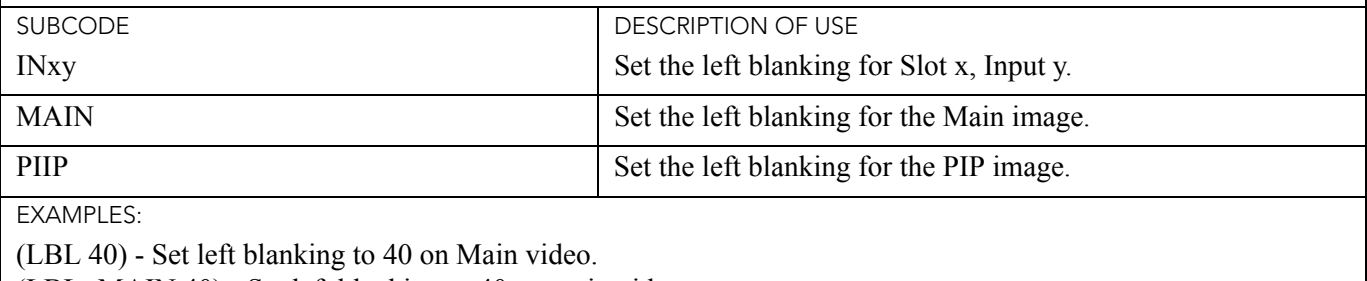

(LBL+MAIN 40) - Set left blanking to 40 on main video.

(LBL+PIIP 40) - Set left blanking to 40 on PIP video.

(LBL+IN32 40) - Set left blanking to 40 on Slot 3, Input 2.

(LBL?) - Returns the left blanking value on main video.

(LBL+PIIP?) - Returns the left blanking value on PIP video.

(LBL+IN12?) - Returns the left blanking value on Slot 1, Input 2.

#### (LDT) LEVEL DETECTOR

CONTROL GROUP: Unsaved SUBCLASS: Power Up ACCESS LEVEL: Operator

#### **DESCRIPTION**

This Level Detector control changes the gamma table settings to make it easy for the user to adjust the Input levels. It causes the data to be processed so that all levels below a specified value are set to black (0) and all above and including it are set to white (1024). This control takes place before the scaler/deinterlacer.

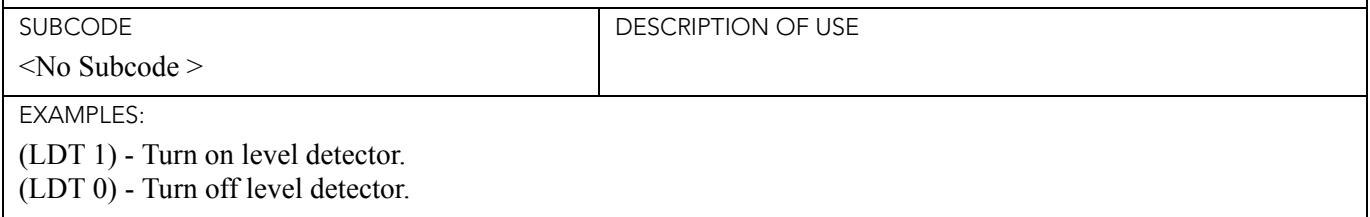

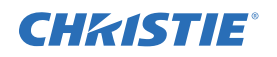

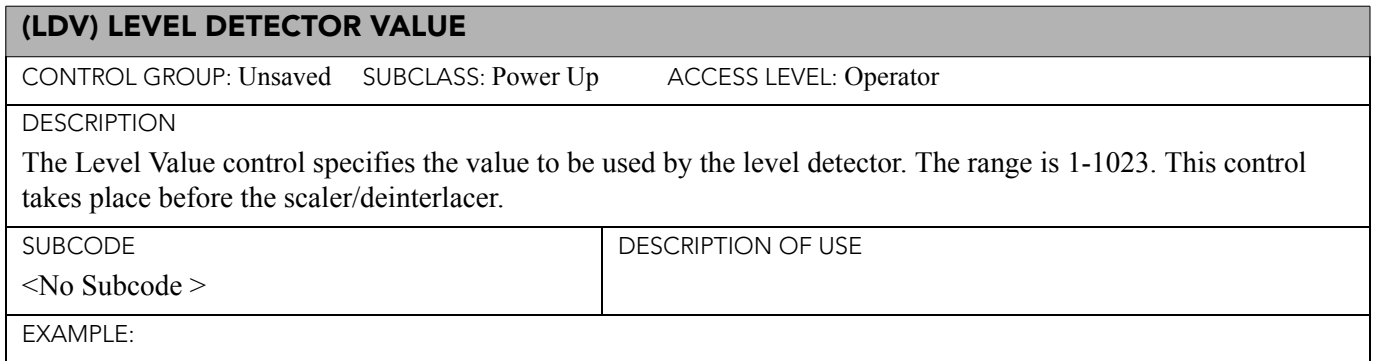

(LDV 500) - Set level detector to 500. All data greater than or equal to 500 will be shown in the image.

# (LOC) LOCAL SETTINGS CONTROL GROUP: Preference SUBCLASS: Power Down ACCESS LEVEL: Advanced DESCRIPTION Set the localization options such as language and display options for temperature units. SUBCODE LANG DESCRIPTION OF USE Set the system language: 0 - English 4 - Italian 1 - French 5 - Chinese 2 - German 6 - Japanese 3 - Spanish 7 - Korean TEMP Set the temperature units: 0 - Celsius 1 - Fahrenheit EXAMPLES: (LOC+LANG 1) - Set language to French. (LOC+LANG ?) - Get language. (LOC+TEMP 1) - Set temperature to Fahrenheit.

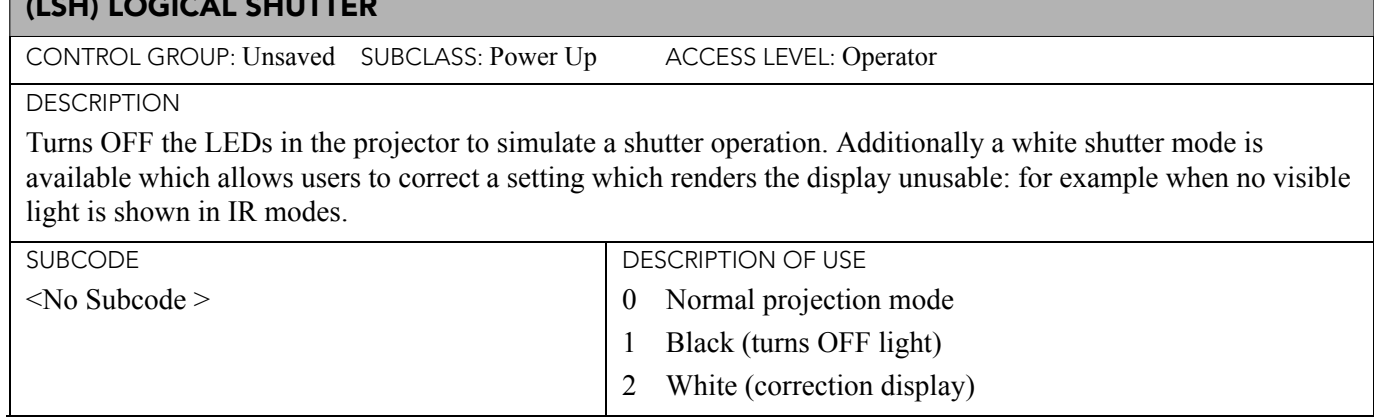

 $\overline{\phantom{a}}$ 

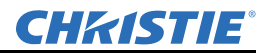

## (LSH) LOGICAL SHUTTER (CONTINUED)

EXAMPLES:

(LSH 1) - Turn OFF the LEDs.

(LSH ?) - Report current logical shutter setting.

### (MCS) MENU CASCADING ENABLE

CONTROL GROUP: Preference SUBCLASS: Power Down ACCESS LEVEL: Operator

**DESCRIPTION** 

Enable or disable cascading menus. When disabled, a single menu level will be displayed at a time.

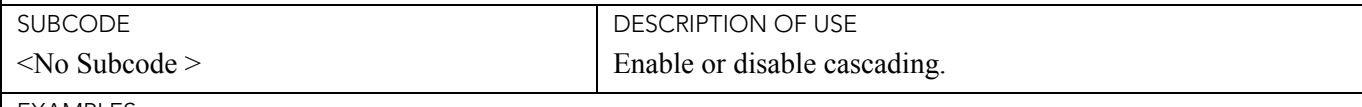

EXAMPLES:

(MCS ?) - Get the current state of this setting.

(MCS 0) - Disable cascading menus.

(MCS 1) - Enable cascading menus.

## (MDE) SERIAL MODE

CONTROL GROUP: Preference SUBCLASS: Power Down ACCESS LEVEL: Advanced

**DESCRIPTION** 

Set the mode for a serial communications port. Settings such as bits, parity and stop bits are grouped together into one selection.

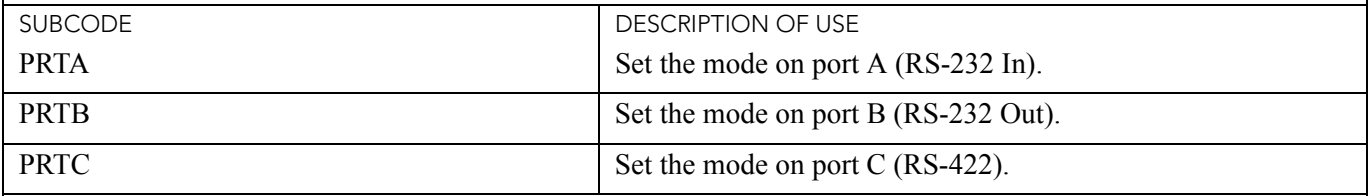

EXAMPLES:

(MDE+PRTA "8N1") - Set mode on port A to 8-bit, no parity, 1 stop bit.

(MDE+PRTA "7E1") - Set mode on port A to 7-bit, even parity, 1 stop bit.

(MDE+PRTA "7O1") - Set mode on port A to 7-bit, odd parity, 1 stop bit.

(MDE+PRTA?) - Get mode (MDE+PRTA!"8N1").

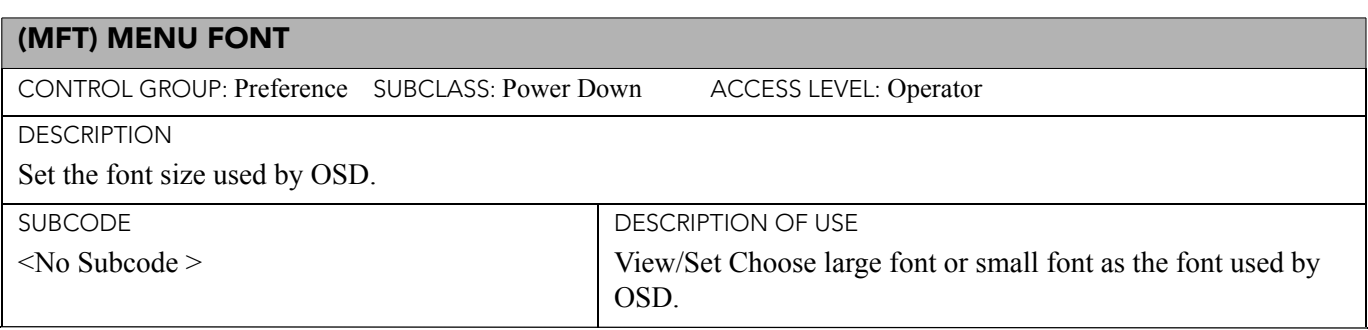

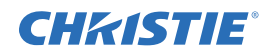

## (MFT) MENU FONT (CONTINUED)

EXAMPLES:

(MFT ?) - Get current font option used by the OSD. 0 is small font, 1 is large font.

(MFT 1) - Use large font as the OSD font.

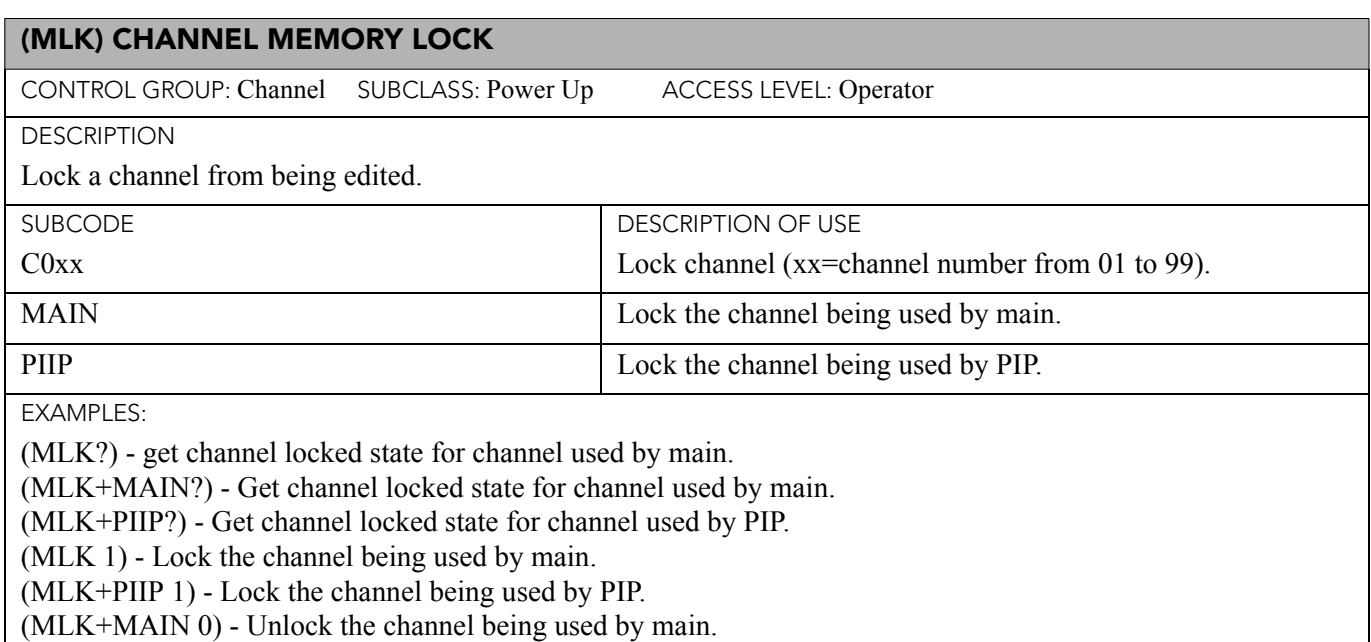

(MLK+C001 0) - Unlock channel 1.

#### (MNR) MOSQUITO NOISE REDUCTION

CONTROL GROUP: Input SUBCLASS: Power Down ACCESS LEVEL: Operator

DESCRIPTION

Mosquito Noise Reduction (MNR) dynamically adapts to image content, effectively reducing mosquito artifacts around sharp edges in DCT based compression.

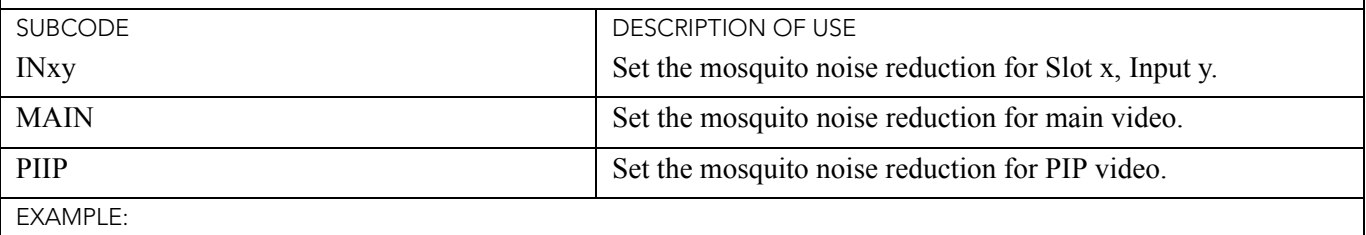

(MNR 32) - Set the mosquito noise reduction to mid point for main video.

## (MNU) MENU SETTINGS AND CONFIGURATION

CONTROL GROUP: Preference SUBCLASS: Power Down ACCESS LEVEL: Operator

DESCRIPTION

Set menu type, view OSD state, read menu structure.

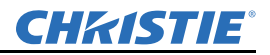

## (MNU) MENU SETTINGS AND CONFIGURATION (CONTINUED)

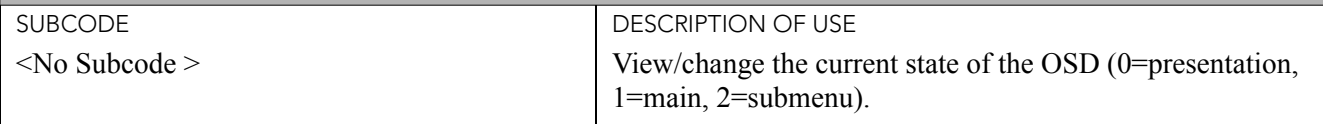

EXAMPLE:

(MNU?)(MNU!0)

# (MSH) MENU SHIFT HORIZONTAL CONTROL GROUP: Preference SUBCLASS: Power Up ACCESS LEVEL: Operator DESCRIPTION Change the horizontal position of the main menu. If the position is not from one of the preset positions, MSP will be changed to Custom. SUBCODE <No Subcode > DESCRIPTION OF USE View/set the horizontal position of the main menu. EXAMPLES: (MSH ?) - Get current horizontal position of main menu.

(MSH 50) - Set main menu horizontal position to 50 pixels from left edge.

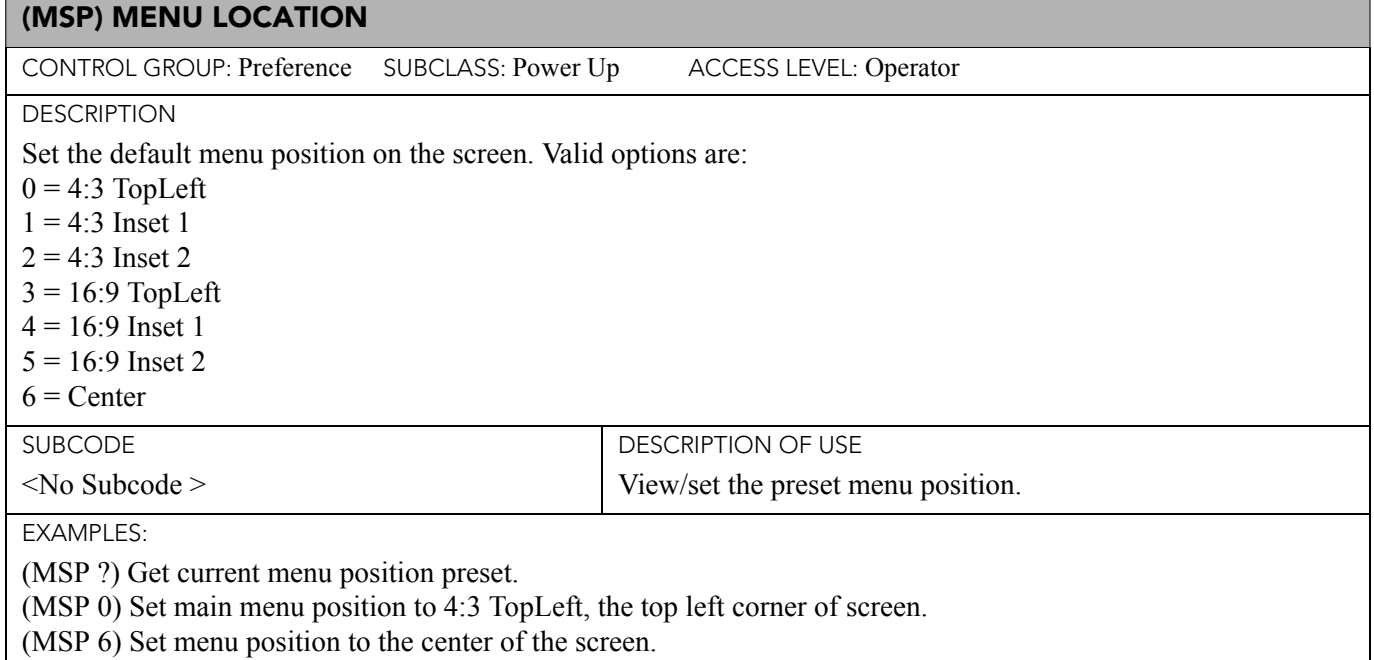

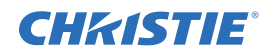

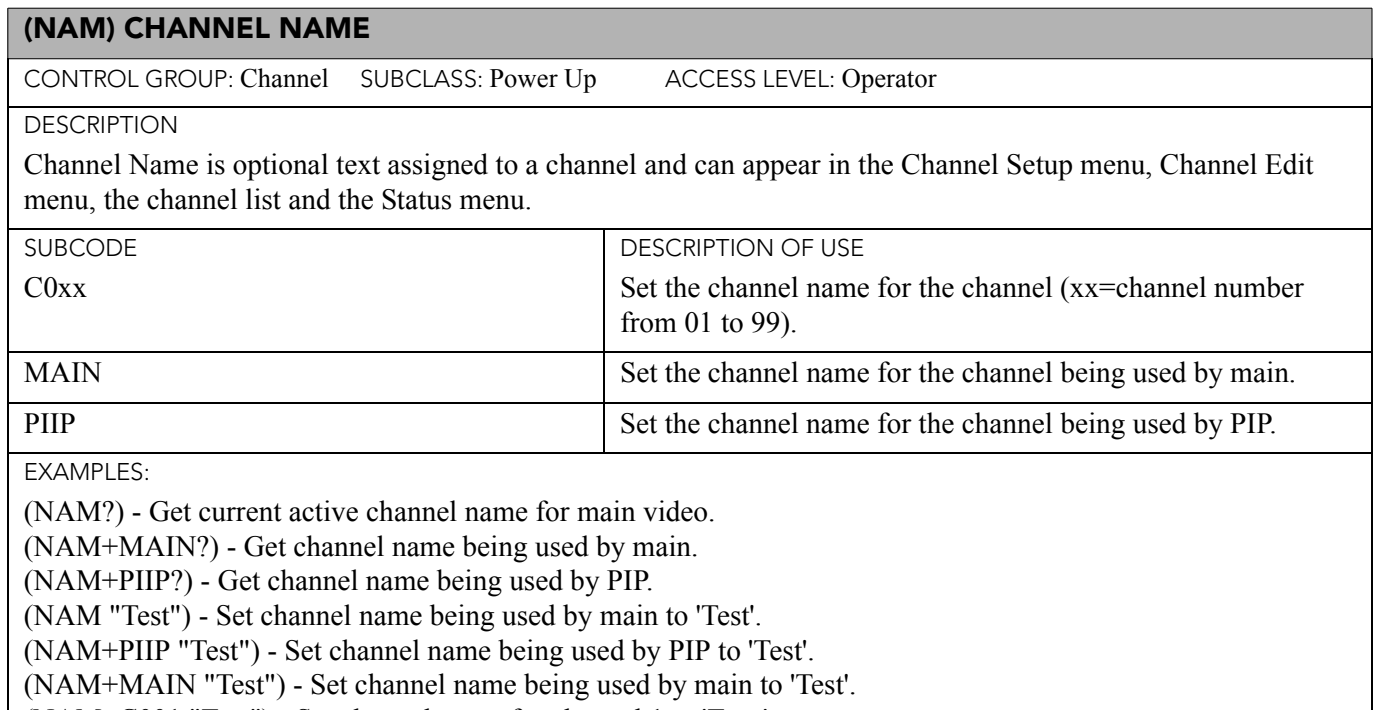

(NAM+C001 "Test") - Set channel name for channel 1 to 'Test.'

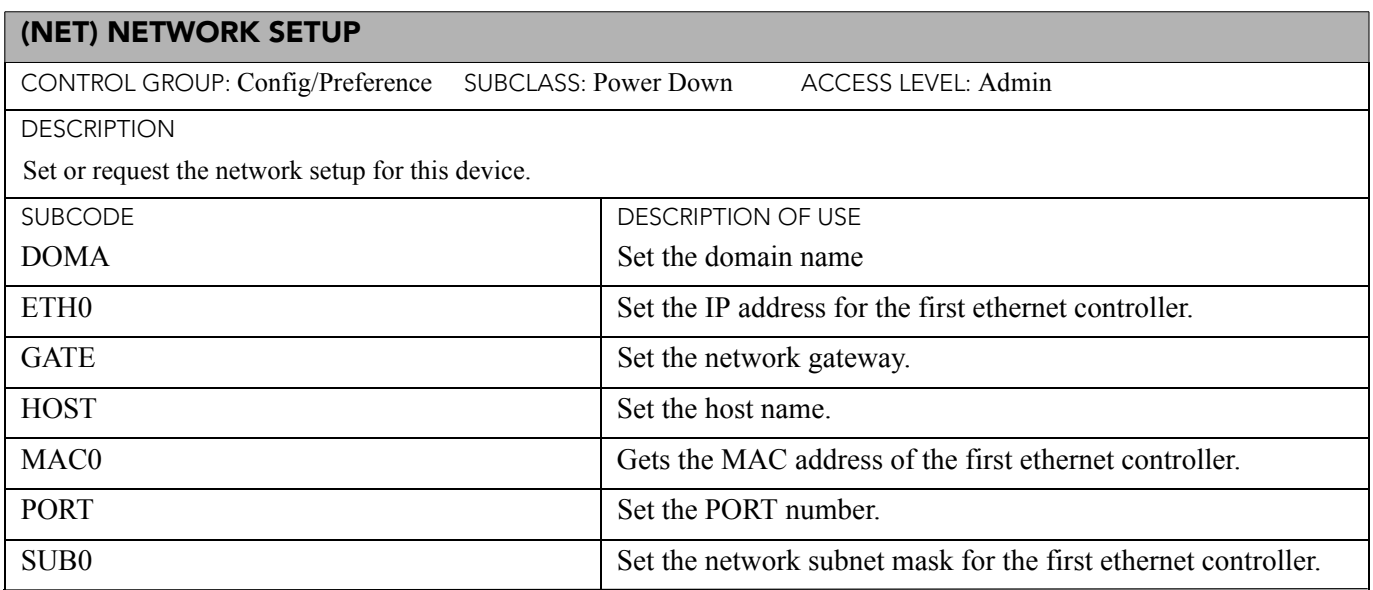

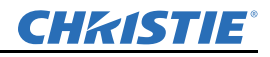

## (NET) NETWORK SETUP (CONTINUED)

### EXAMPLES:

(NET+ETH0 "192.168.1.35") - Set new IP address on the first ethernet controller.

(NET+GATE "192.168.0.1") - Set the gateway.

(NET+SUB0 "255.255.255.0") - Set the subnet mask on the first ethernet controller.

(NET+HOST "MyHostName") - Set the host name.

(NET+DOMA "MyDomainName") - Set the domain name.

(NET+ETH0 ?) - Get IP address from first controller. (NET+ETH0! "192.168.1.35").

(NET+ETH1 ?) - Get IP address from second controller. (NET+ETH1! "192.168.1.36").

(NET+MAC0 ?) - Get MAC address from first controller. (NET+MAC0! "00:12:3F:7B:76:B4").

(NET+GATE ?) - Get default gateway. (NET+GATE! "192.168.0.1").

(NET+PORT 3002) - Set the Port number.

(NET+PORT ?) - Get the Port number. (NET+PORT! 3002).

## (NRB) BLOCK ARTIFACT REDUCTION

CONTROL GROUP: Input SUBCLASS: Power Down ACCESS LEVEL: Operator

### **DESCRIPTION**

Block Artifact Reduction (BAR) locates and reduces block edges produced by discrete cosine transform (DCT) based compression processing.

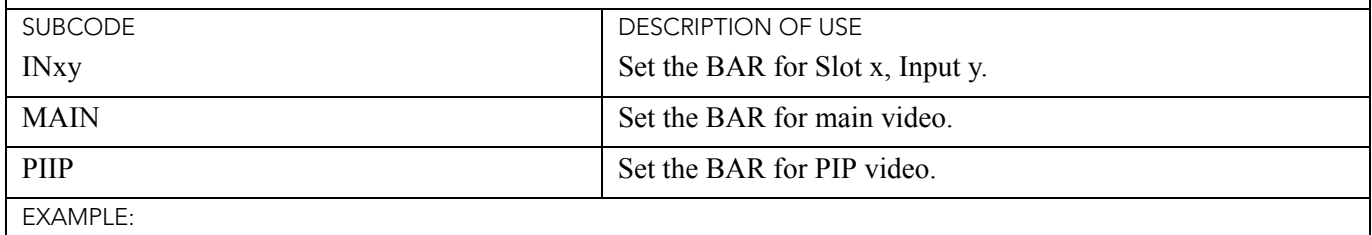

(NRB 32) - Set the BAR to mid point for main video.

## (NRD) GENERAL NOISE REDUCTION

CONTROL GROUP: Input SUBCLASS: Power Down ACCESS LEVEL: Operator

**DESCRIPTION** 

Adaptive general noise reduction selects a filter sensitivity to noise. A higher value may improve noisy sources, although it will soften the image.

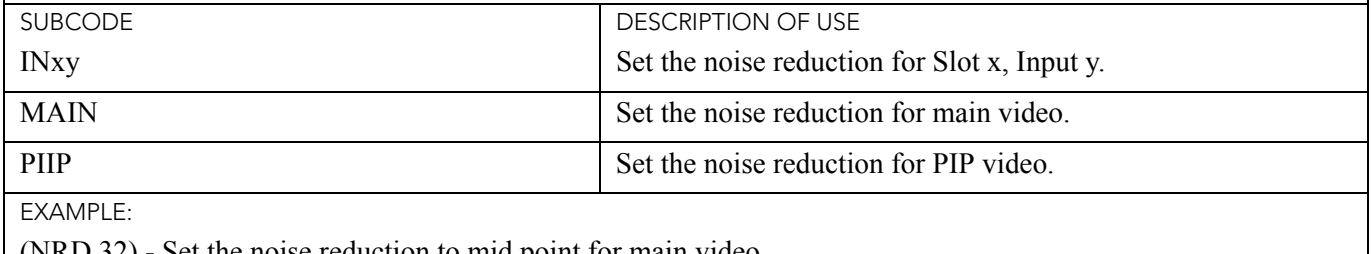

(NRD 32) - Set the noise reduction to mid point for main video.

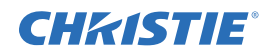

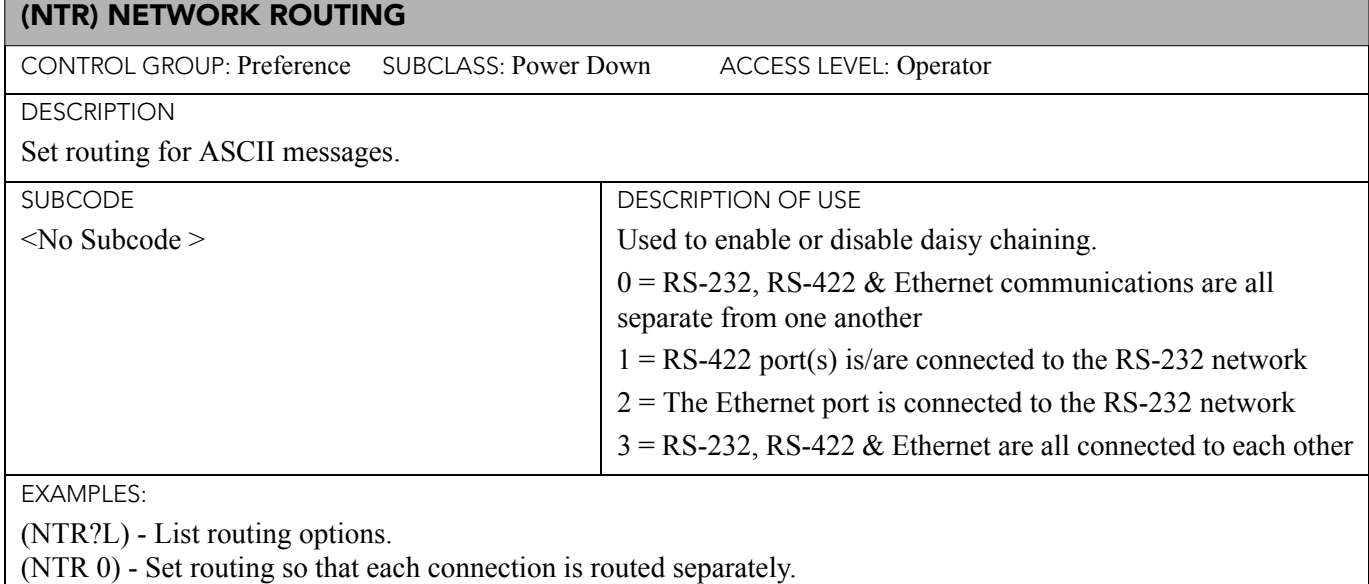

(NTR 3) - Set routing to full daisy-chaining.

## (OPP) ODD PIXEL PHASE

CONTROL GROUP: Option SUBCLASS: Power Up ACCESS LEVEL: Operator

DESCRIPTION

Adds an offset to the pixel phase setting on this card. It is used to compensate for differences between the A to D converter used to sample even pixels, and the one used for odd pixels. A value of 0 is the null position in which both A and D converters are set to exactly the same value.

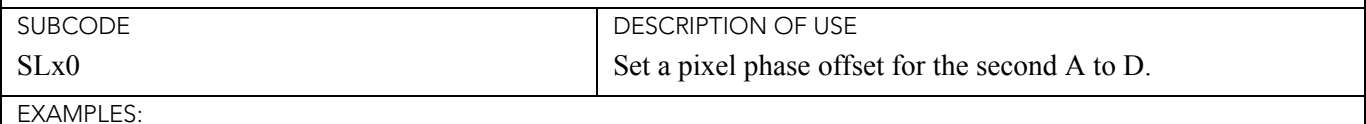

(OPP+SL10 -1) - Set a pixel phase offset to -1 on Slot 1.

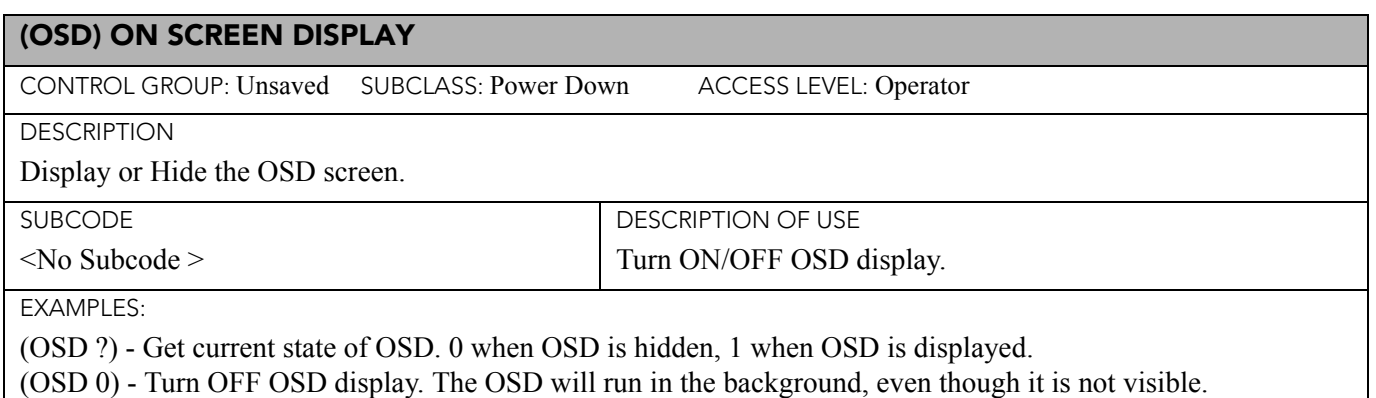

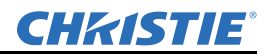

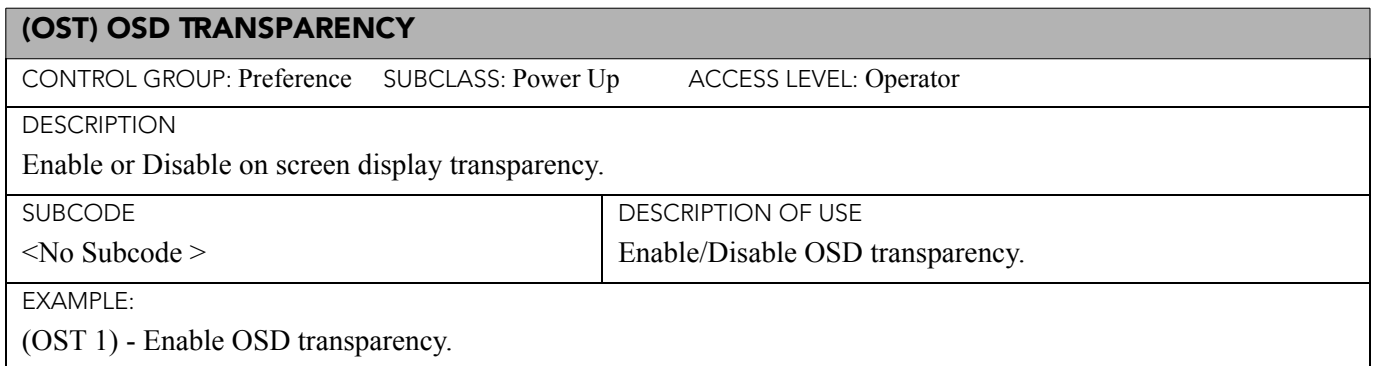

## (PBC) PIP BORDER COLOR

CONTROL GROUP: Preference SUBCLASS: Power Up ACCESS LEVEL: Operator

#### **DESCRIPTION**

This control lets you choose the color of the optional border around the picture-in-picture (PIP) image. The border can be disabled by setting the border width PBW to zero. Valid options are:

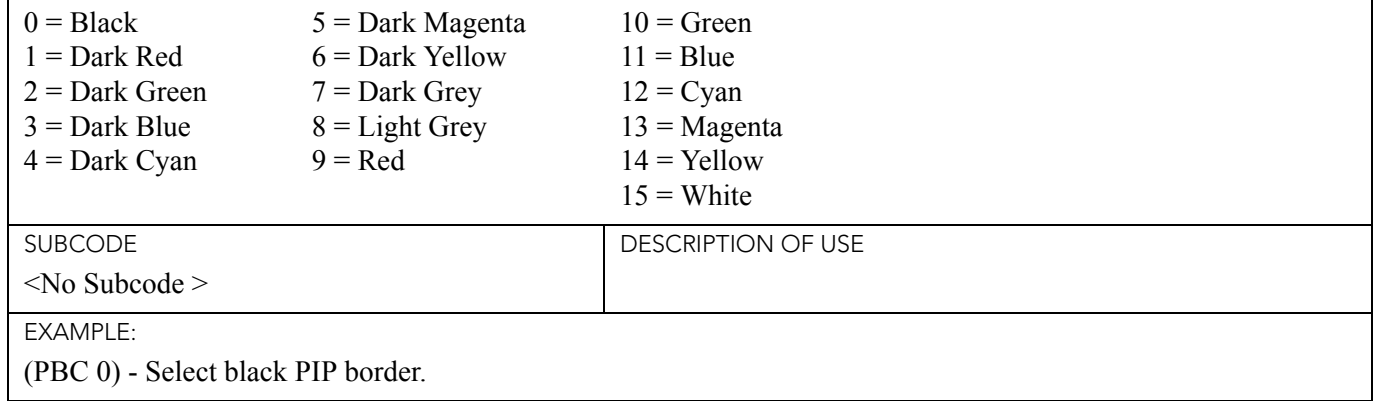

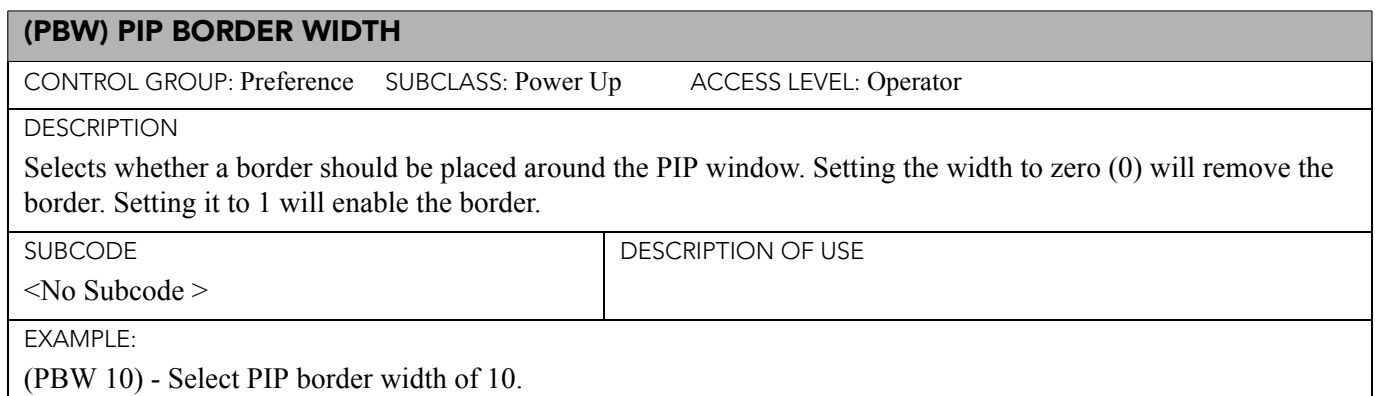

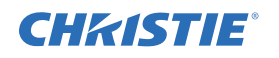

#### (PDT) PEAK DETECTOR

CONTROL GROUP: Unsaved SUBCLASS: Power Up ACCESS LEVEL: Operator

#### **DESCRIPTION**

Enables or disables the peak detector test mode. This is used to aid in setup of Input levels. For each color, pixel values very near black will be displayed black, pixel values very near peak level will be displayed full on. All others will be displayed in mid-level grey. Input levels for each color should be adjusted so that black pixels in the image just turn black, and full on pixels just turn full ON. When adjustment is completed this control should be disabled to allow display of all grey levels. This control takes place before the scaler/deinterlacer.

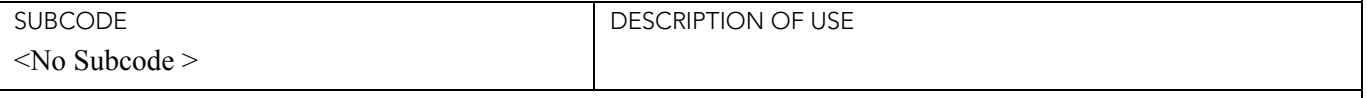

EXAMPLES:

(PDT 1) - Turn ON peak detector.

(PDT 0) - Turn OFF peak detector.

### (PHP) PIP HORIZONTAL POSITION

CONTROL GROUP: Preference SUBCLASS: Power Up ACCESS LEVEL: Operator

#### **DESCRIPTION**

Sets the horizontal position of the PIP window. Specifies where to place the center of the PIP window horizontally on the panel in pixels.

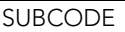

<No Subcode >

DESCRIPTION OF USE

EXAMPLES:

(PHP 100) - Set PIP horizontal position to 100 pixels.

(PHP?) - Get PIP horizontal position. ((PHP!100), for example).

#### (PHS) PIP HORIZONTAL SIZE

CONTROL GROUP: Preference SUBCLASS: Power Up ACCESS LEVEL: Operator

DESCRIPTION

Sets the size (width) of the PIP window in pixels. The active portion of the Input signal, as determined by blanking controls, will be scaled to fit into the PIP window. The height of the PIP window will be set to maintain the aspect ratio of the image being captured, as determined by the vertical stretch control.

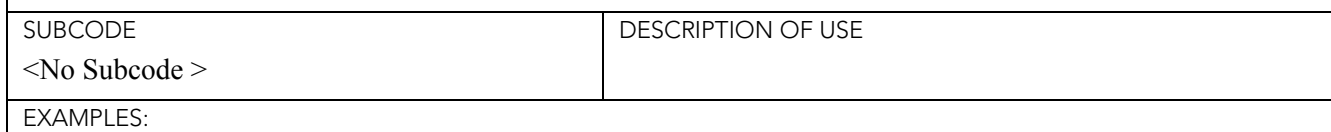

(PHS 100) - Set PIP size to 100 pixels.

(PHS?) - Get PIP size ((PHS!100), for example).

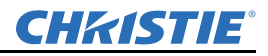

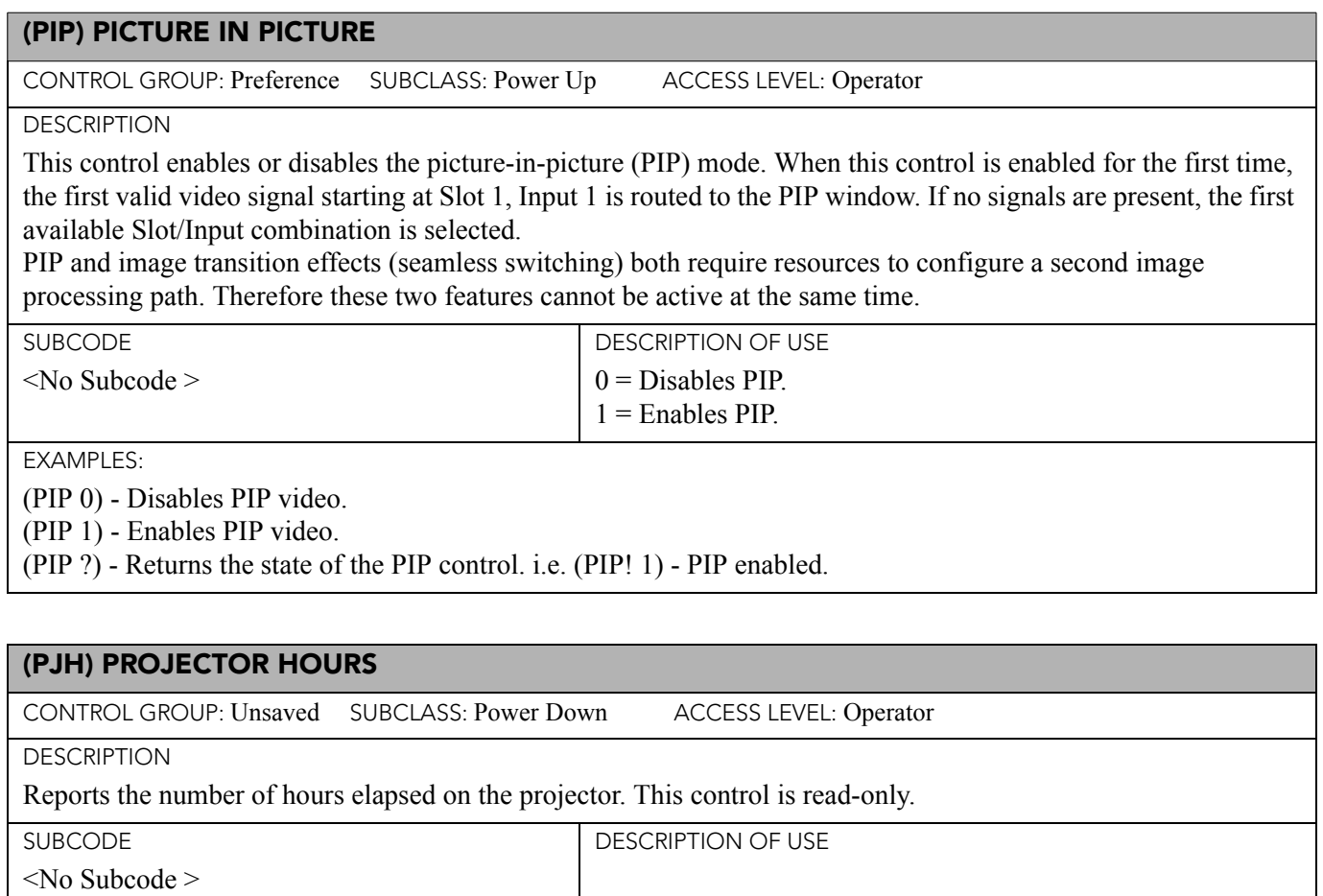

EXAMPLE:

(PJH ?) - Returns hours elapsed on projector.

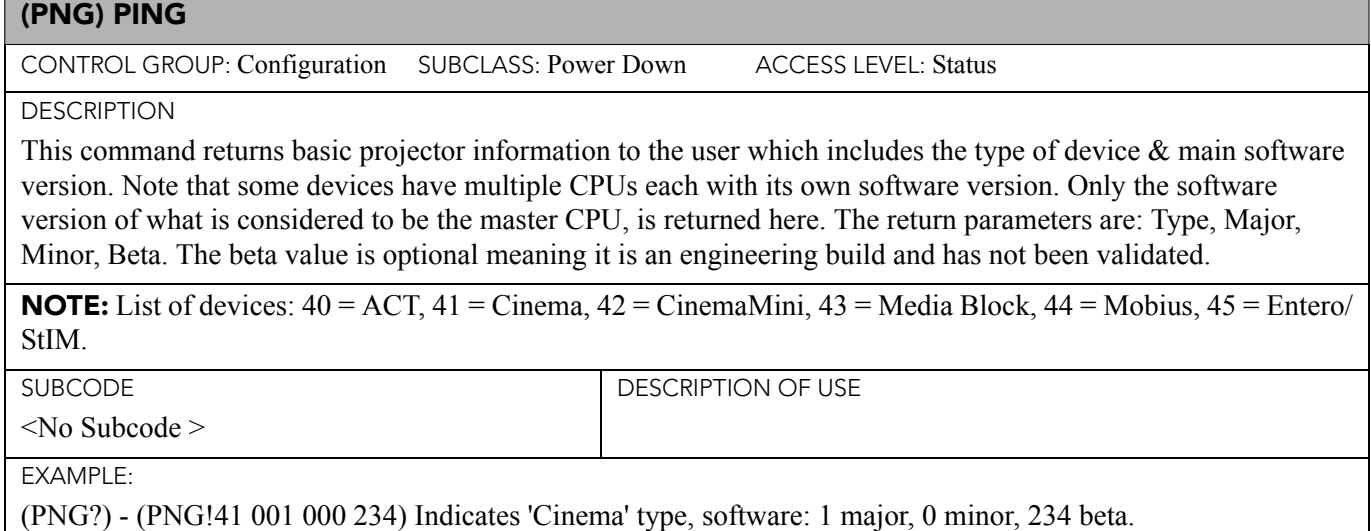

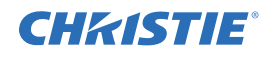

#### (PPA) POSITION PRESET ASPECT

CONTROL GROUP: Preference SUBCLASS: Power Down ACCESS LEVEL: Operator

#### **DESCRIPTION**

When enabled, this control ensures that during auto setup for any source, its aspect ratio is maintained when its default size is calculated. This is similar to cases where a stretch is defined for a source in the lookup table. If disabled and no stretch is defined, the source is scaled to fit the screen.

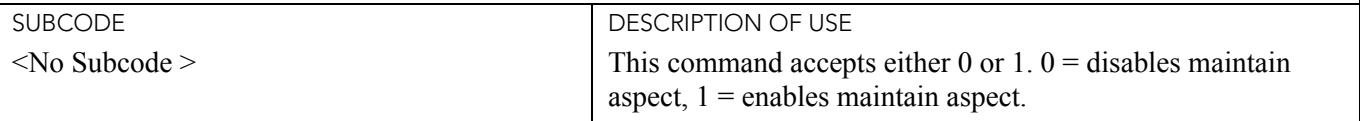

EXAMPLES:

(PPA 0) - Disables maintain aspect during auto setup.

(PPA 1) - Enables maintain aspect during auto setup.

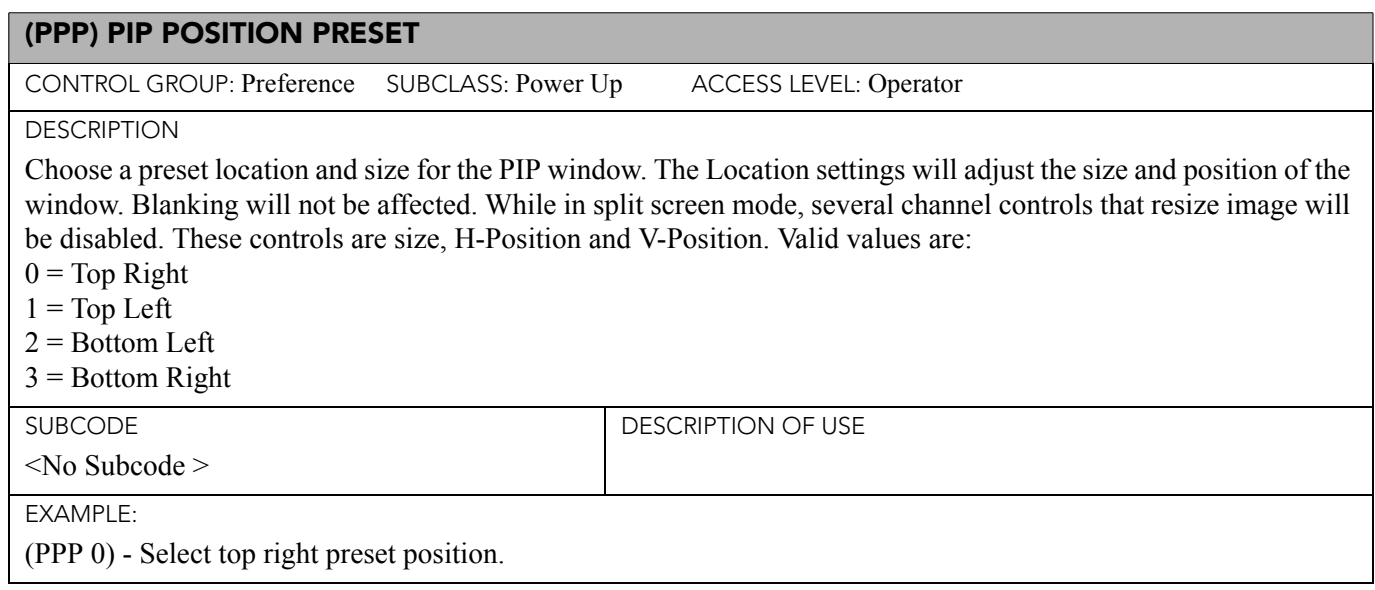

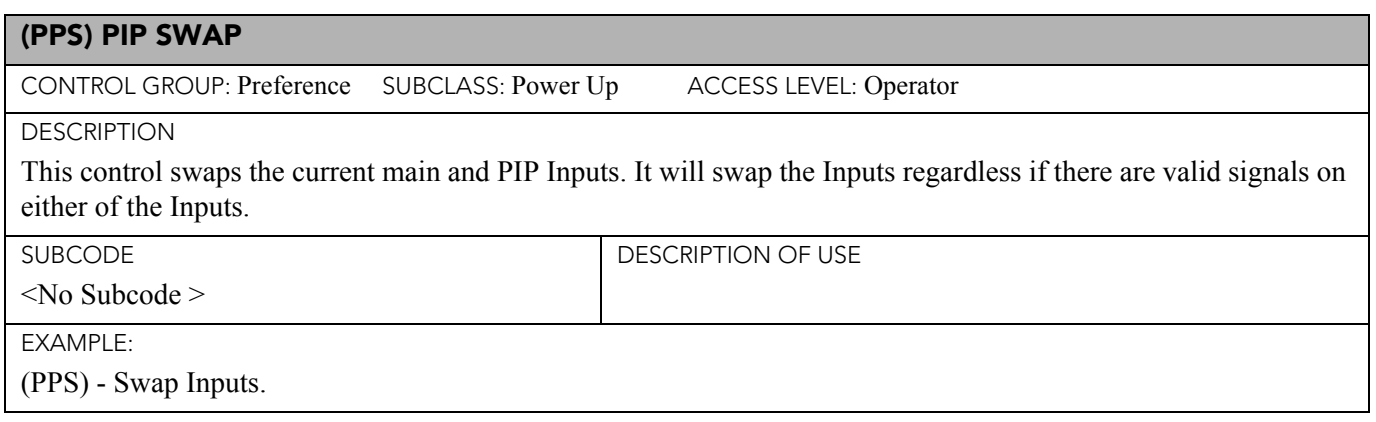

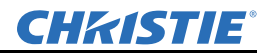

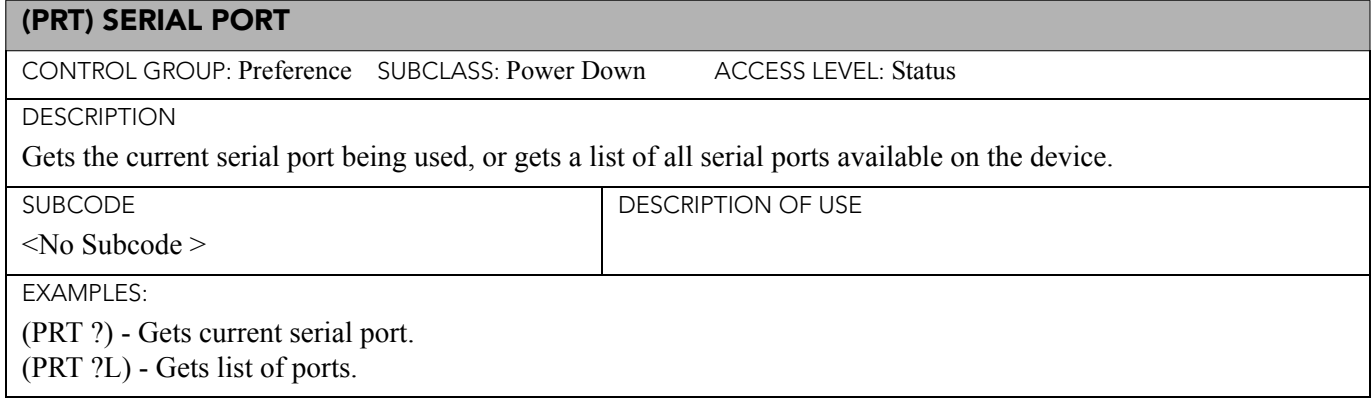

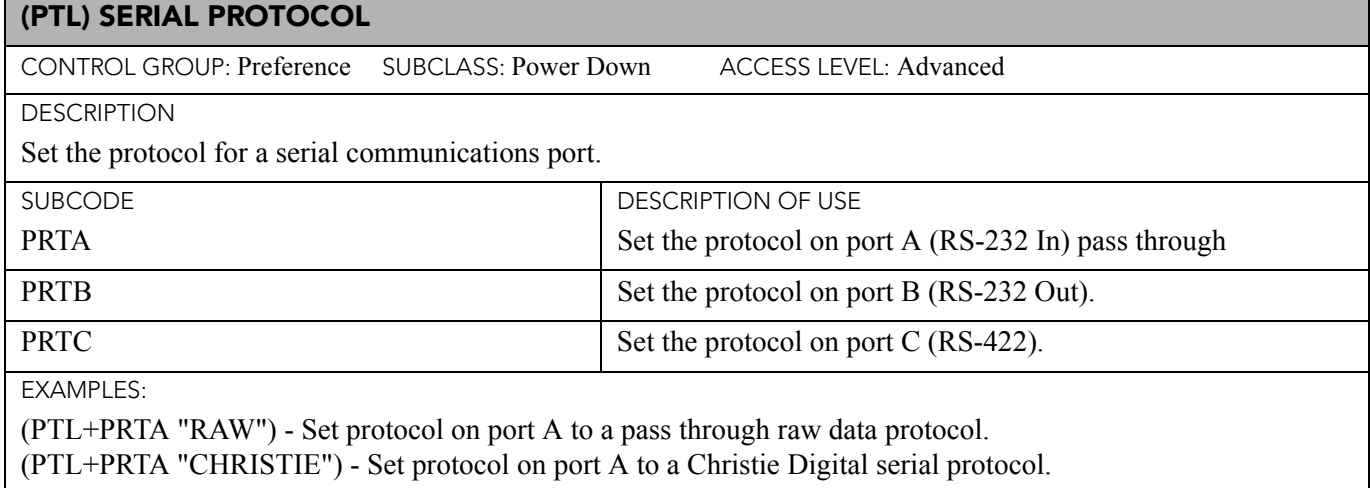

(PTL+PRTA?) - Get protocol (PTL+PRTA!"RAW").

# (PVP) PIP VERTICAL POSITION

CONTROL GROUP: Preference SUBCLASS: Power Down ACCESS LEVEL: Operator

**DESCRIPTION** 

Sets the vertical position of the PIP window. Specifies where to place the center of the PIP window vertically on the panel in pixels.

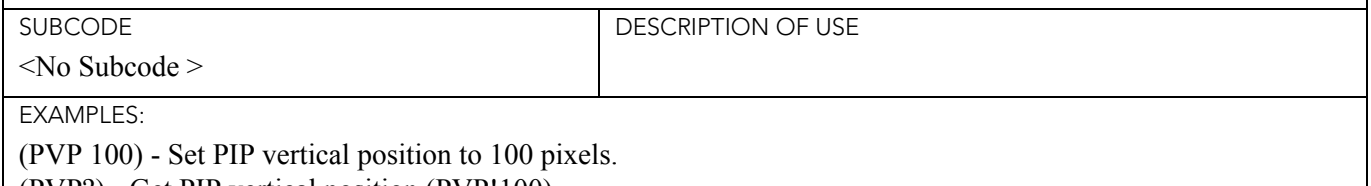

(PVP?) - Get PIP vertical position (PVP!100).

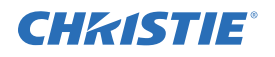

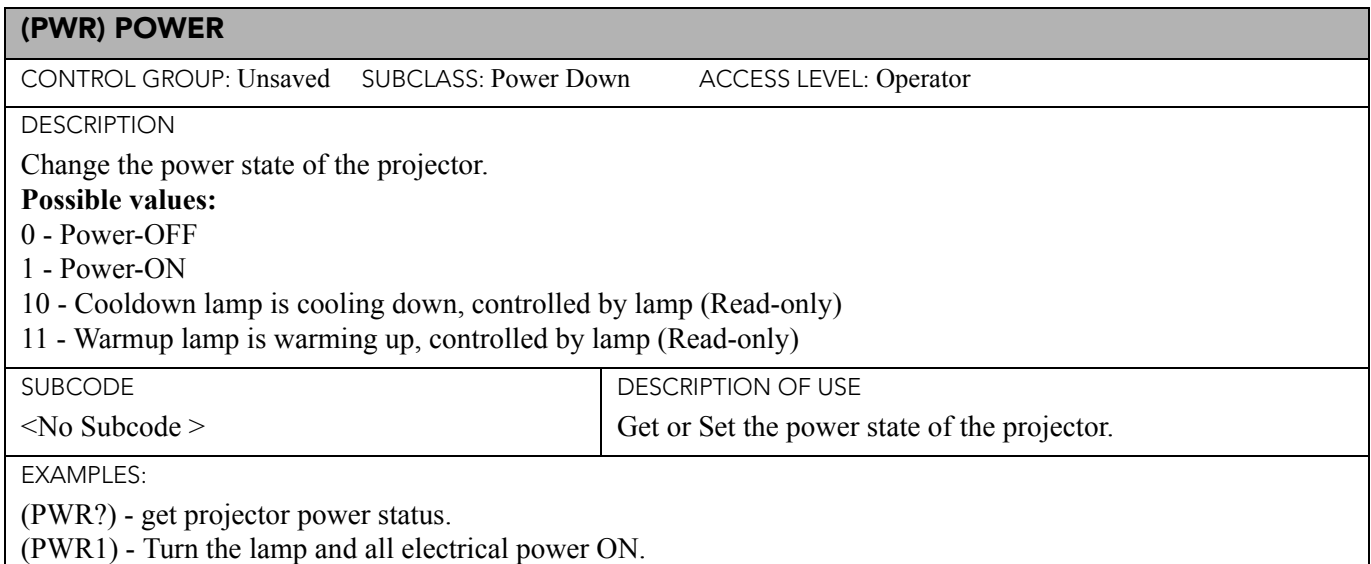

(PWR0) - Set the projector to standby mode.

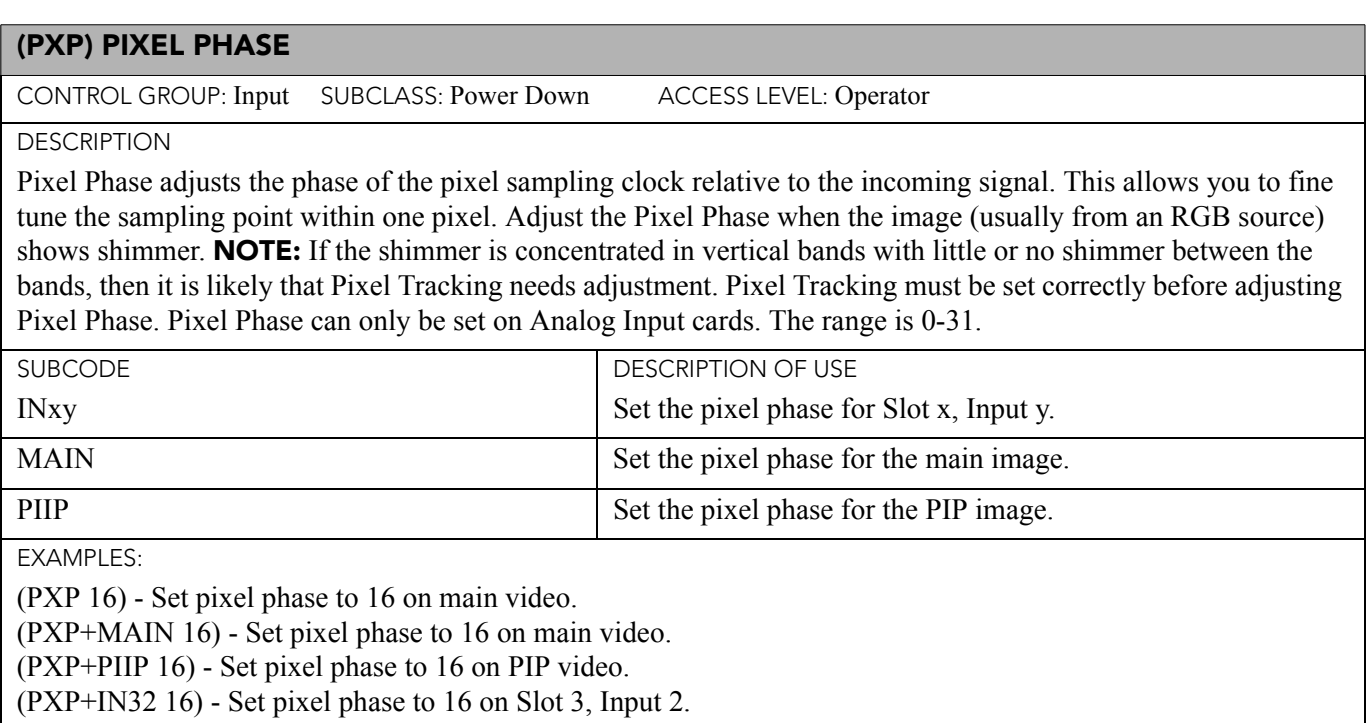

(PXP?) - Returns the pixel phase value on main video.

(PXP+PIIP?) - Returns the pixel phase value on PIP video.

(PXP+IN12?) - Returns the pixel phase value on Slot 1, Input 2.

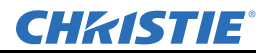

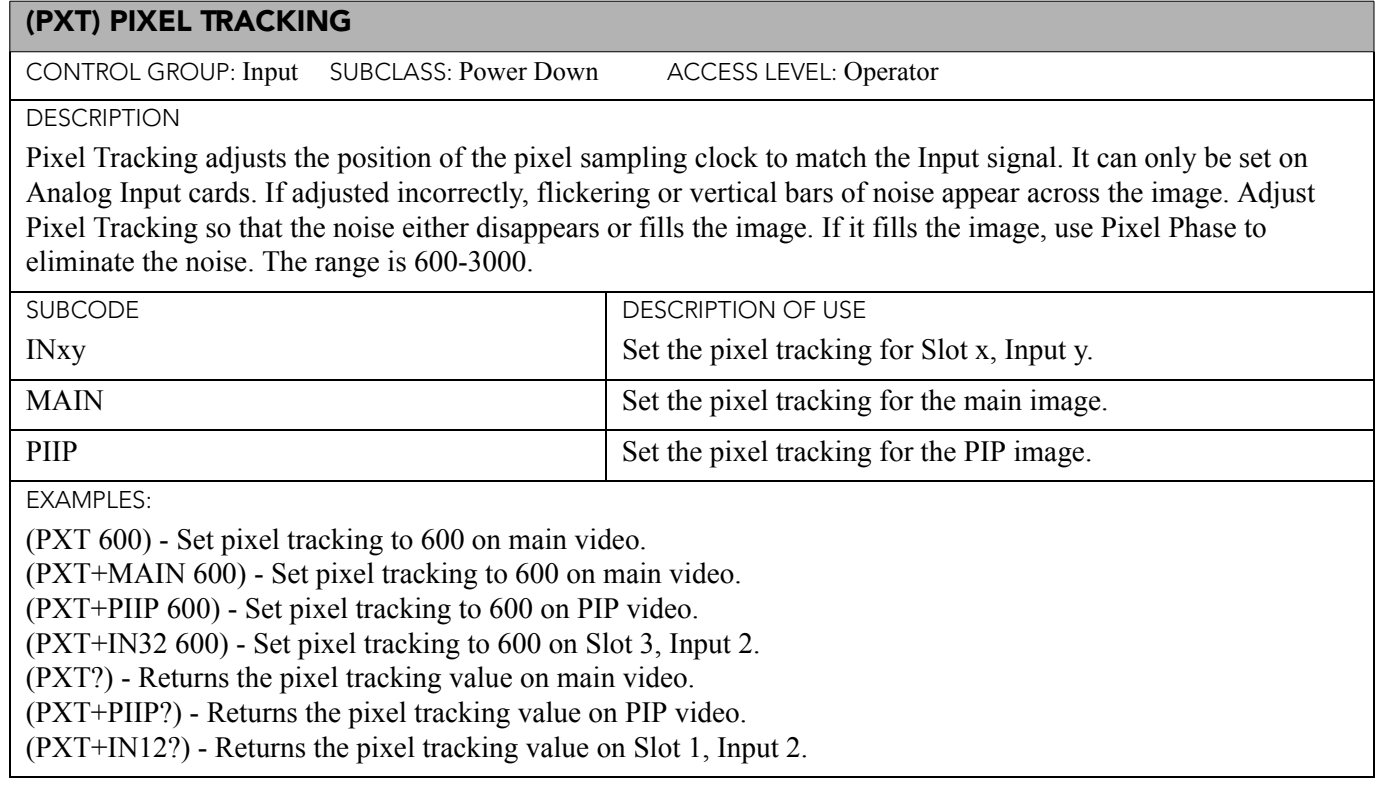

# (RAL) REMOTE ACCESS LEVEL

CONTROL GROUP: Preference SUBCLASS: Power Down ACCESS LEVEL: Admin

DESCRIPTION

Set the remote serial protocol access level for a serial communications port.

NOTE: Valid selections are 0 - No Access, 1 - Login Required, 2 - Free Access Default value is 1 - Login required.

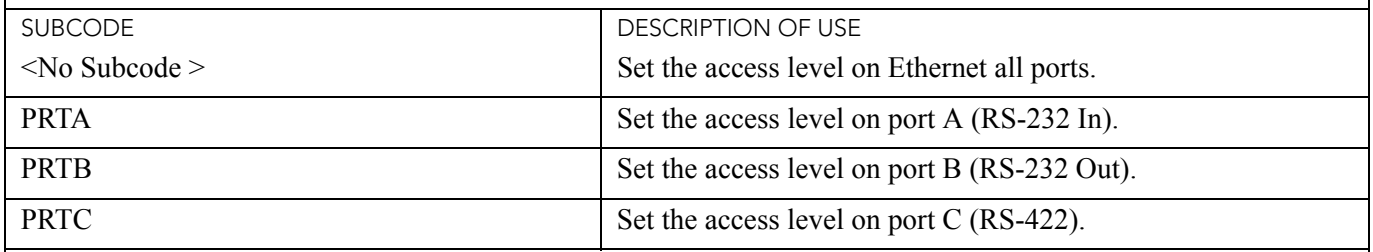

EXAMPLES:

(RAL 0) - Disable remote serial protocol access level for all Ethernet ports.

(RAL?) - Get access level for Ethernet ports (RAL!0).

(RAL+PRTA 2) - Set remote serial protocol access level on port A (RS-232 In) to free access.

(RAL+PRTA?) - Get access level (RAL+PRTA!2).

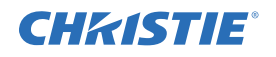

### (RBL) RIGHT BLANKING

CONTROL GROUP: Input SUBCLASS: Power Down ACCESS LEVEL: Operator

**DESCRIPTION** 

Set the number of lines to blank (turn to black) at the right of the image. This can be used to blank out any unwanted data near the right edge of the image.

A positive amount of blanking makes the image smaller. A negative amount of blanking makes the image larger. Negative blanking is only applicable to analog signals, when the auto setup has not been able to set the image size correctly. It is preferable not to use negative blanking, but to run auto setup again, ensuring that the content has active pixels on each edge of the image.

The maximum amount of right blanking allowed is half the image width minus 10. For negative blanking, the image size can only be increased to the limit of the sync.

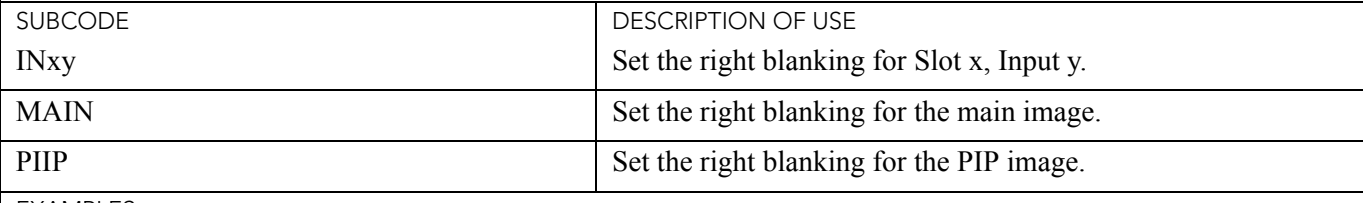

EXAMPLES:

(RBL 40) - Set right blanking to 40 on main video.

(RBL+MAIN 40) - Set right blanking to 40 on main video.

(RBL+PIIP 40) - Set right blanking to 40 on PIP video.

(RBL+IN32 40) - Set right blanking to 40 on Slot 3, Input 2.

(RBL?) - Returns the right blanking value on main video.

(RBL+PIIP?) - Returns the right blanking value on PIP video.

(RBL+IN12?) - Returns the right blanking value on Slot 1, Input 2.

## (RDB) RED BLACK LEVEL

CONTROL GROUP: Input SUBCLASS: Power Down ACCESS LEVEL: Operator

DESCRIPTION

Red black level is used to compensate for relative variations in the black levels between Red, Green and Blue. Available on all cards expect the Video decoder.

The correct setting is when the maximum contrast is achieved without crushing white or black. When the drive and black level controls are set correctly for a signal, the Comprehensive Color Adjustment, including color temperature, will work as expected. The drive and black level controls should not be used to setup a specific color temperature as this will require separate color temperature adjustments to be made for each signal.

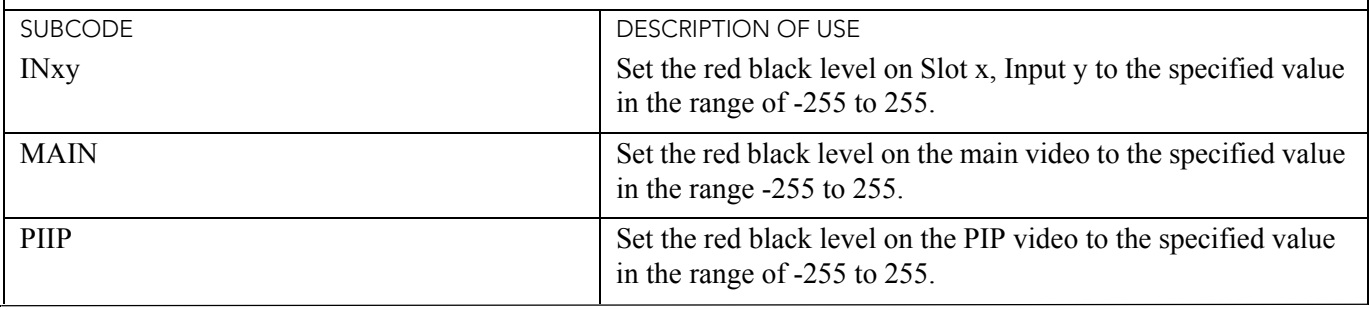
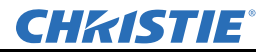

# (RDB) RED BLACK LEVEL (CONTINUED)

#### EXAMPLES:

(RDB 128) - Set red black level to 128 on main video.

(RDB+MAIN 128) - Set red black level to 128 on main video.

(RDB+PIIP 100) - Set red black level to 100 on PIP video.

(RDB+IN32 100) - Set red black level to 100 on Slot 3, Input 2.

(RDB?) - Returns the current red black level value on main video.

(RDB+PIIP ?) - Returns the current red black level value on PIP video.

(RDB+IN12 ?) - Returns the current red black level value on Slot 1, Input 2.

# (RDD) RED DRIVE

CONTROL GROUP: Input SUBCLASS: Power Down ACCESS LEVEL: Operator

DESCRIPTION

The red drive level is used to compensate for different amounts of attenuation between the Red, Green and Blue in the signal. Available on all cards expect the Video decoder.

The correct setting achieves maximum contrast without crushing white or black. When the drive and black level controls are set correctly for a signal, the Comprehensive Color Adjustment, including color temperature, will work as expected. The drive and black level controls should not be used to setup a specific color temperature as this will require separate color temperature adjustments to be made for each source.

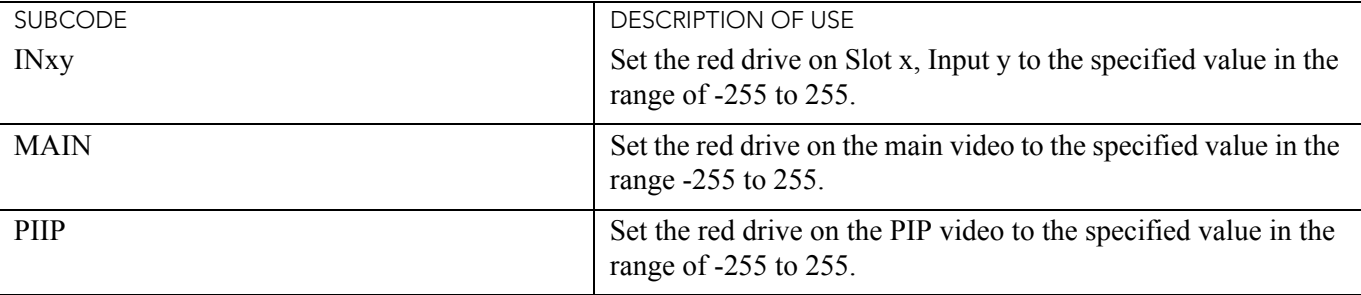

EXAMPLES:

(RDD 128) - Set red drive to 128 on main video.

(RDD+MAIN 128) - Set red drive to 128 on main video.

(RDD+PIIP 100) - Set red drive to 100 on PIP video.

(RDD+IN32 100) - Set red drive to 100 on Slot 3, Input 2.

(RDD?) - Returns the current red drive value on main video.

(RDD+PIIP ?) - Returns the current red drive value on PIP video.

(RDD+IN12 ?) - Returns the current red drive value on Slot 1, Input 2.

# (RGB) ADVANCED COLOR SETTING

CONTROL GROUP: Preference SUBCLASS: Power Up ACCESS LEVEL: Operator

#### **DESCRIPTION**

Adjusts native projector color space by adjusting the LED power levels. This can significantly increase brightness of unsaturated colors. These adjustments turn on multiple RGB LEDs simultaneously which uses more power and increases the possibility of over-heating

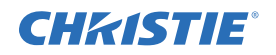

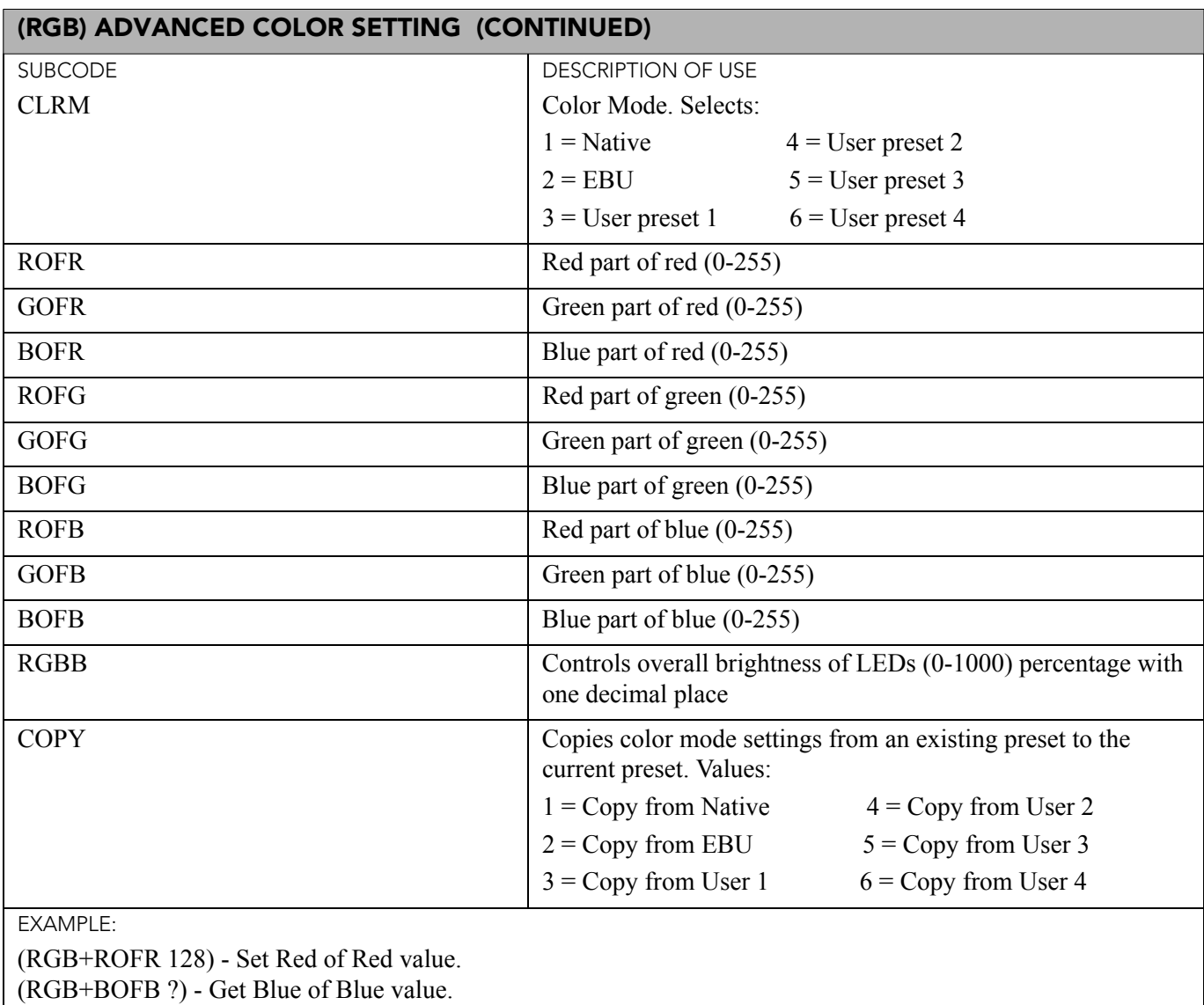

(RGB+RGBB 500) - Set overall brightness to 50%.

(RGB+CLRM 4) - Select user preset 2.

(RGB+COPY 2) - Copy EBU preset values to current preset

# (ROG) RED ODD PIXEL GAIN

CONTROL GROUP: Option SUBCLASS: Power Up ACCESS LEVEL: Operator

#### **DESCRIPTION**

Adds an offset to Input red gain settings on the analog Input card. It is used to compensate for differences between the A to D converter used to sample even pixels, and the one used for odd pixels. A value of 0 is the null position in which both A to D converters are set to exactly the same value.

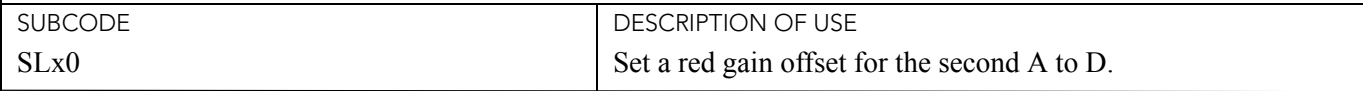

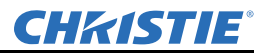

# (ROG) RED ODD PIXEL GAIN (CONTINUED)

EXAMPLE:

(ROG+SL10 -10) - Set a red gain offset to -10 on Slot 1.

# (ROO) RED ODD PIXEL OFFSET

CONTROL GROUP: Option SUBCLASS: Power Up ACCESS LEVEL: Operator

DESCRIPTION

Adds an offset to Input red black level settings on the analog Input card. It is used to compensate for differences between the A to D converter used to sample even pixels, and the one used for odd pixels. A value of 0 is the null position in which both A to D converters are set to exactly the same value.

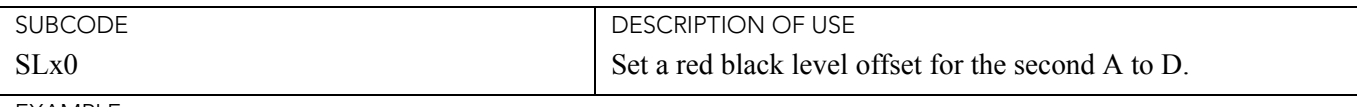

EXAMPLE:

(ROO+SL10 -10) - Set a red gain offset to -10 on Slot 1.

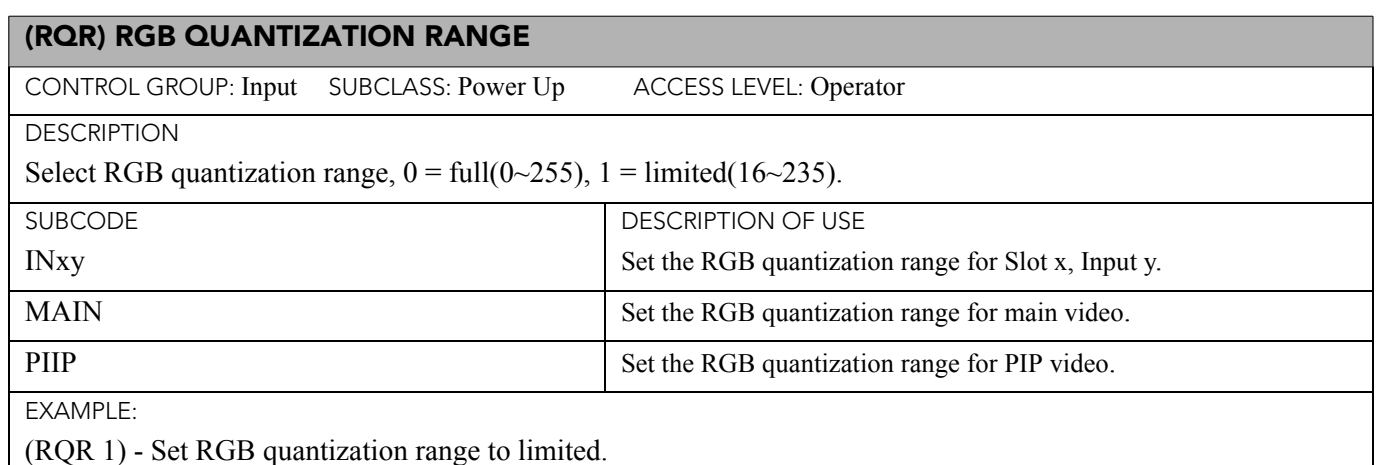

#### (RTE) REAL TIME EVENTS

CONTROL GROUP: Unsaved SUBCLASS: Power Down ACCESS LEVEL: Operator

#### **DESCRIPTION**

Real time events allow custom user actions to occur based on a system trigger. There are various triggers in the system such as power up, channel change, errors, or based on time. Time can be absolute, (e.g. 12:00:00 on December 25, 2008) or relative (e.g. 5 hours and 30 minutes from now).

Special Function keys can also be used as a trigger. An example would be pressing FUNC+1 on the remote. Events can also be connected to external hardware triggers via the General Purpose IO port (GPIO).

### EVENTS:

# **Single Occurrence Events:**

(RTE T YYYY/MM/DD HH:MM:SS S "description" "command")

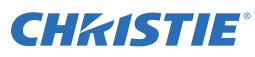

# **Daily Occurring Event:** (RTE T YYYY/MM/DD HH:MM:SS YYYY/MM/DD D R "description" "command") Where the first date and time is the start date and occurrence time. The second date is the end date. R is the "Repeat Every" interval i.e. repeat every R days **Weekly Occurring Event:** (RTE T YYYY/MM/DD HH:MM:SS YYYY/MM/DD W R "D" "description" "command") Where the first date and time is the start date and occurrence time. The second date is the end date. R is the "Repeat Every" interval i.e. repeat every R weeks D is the weekday or weekdays that the command should run on:  $M =$ Monday  $W =$ Wednesday  $F =$  Friday  $Su =$ Sunday  $Tu = Tuesday$  Th = Thursday  $S = Saturday$ I.E. "MT" will run on Monday and Tuesday "TTh" will run on Tuesday and Thursday "MTWFSSu" will run on Monday, Tuesday, Wednesday, Friday, Saturday, and Sunday **Monthly Occurring Event**: (RTE T YYYY/MM/DD HH:MM:SS YYYY/MM/DD M R "description" "command") Where the first date and time is the start date and occurrence time. The second date is the end date. R is the "Repeat Every" interval i.e. repeat on the same date every R months NOTE: If there are not 31 days in the next run cycle month, the event will not run in that month. **Function Key Events:** (RTE F K "description" "command"), where K = the specific function key  $(1-5,7-9)$ . Key 6 is reserved and cannot be used. **DMX Events:** (RTE M C "description" "command"), where  $C =$  channel (54-63) **System Events:** (RTE S E T "description" "command"), where E is the event to respond to:  $0 =$ Boot Up  $1 = Power ON/OFF$  $T = 0$  (Either a Power ON or OFF event)  $T = 1$  (Power ON only)  $T = 2$  (Power OFF only)  $2 =$  Any System Error  $3 = Good Signal$  $4 = No Signal$  $5 =$ Input Change  $6$  = Channel Change (RTE) REAL TIME EVENTS (CONTINUED)

 $T =$  channel (where channel is 1-99)

# **GPIO Events:**

(RTE G "AAAAAAA" "description" "command")

where A is GPIO Input for each pin:

 $= X$  (don't care)

= H (when pin is high) - See (*[GIO\) General Purpose Input/Output](#page-193-0)*

= L (when pin is low) - See (*[GIO\) General Purpose Input/Output](#page-193-0)*

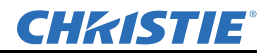

# (RTE) REAL TIME EVENTS (CONTINUED)

#### **Delete All Events:**

 $(RTE X^*)$ 

#### **Delete a single event:**

(RTE X A), where A is the event to be deleted  $(0-?)$ )

**SUBCODE** 

DESCRIPTION OF USE

<No Subcode>

EXAMPLE:

# **Single Occurrence Events:**

(RTE T 2008/12/25 11:48:00 S "description" "(LSH 1)") - close the shutter at 11:48:00 on December 25, 2008

(RTE T 2009/01/01 23:00:00 S "description" "(CHA 2)") - switch to channel 2 on January 1, 2009 at 23:00:00

# **Daily Occurring Event:**

(RTE T 2009/01/01 23:00:00 2009/02/01 D 1 "description" "(PWR 1)") - power on the projector every day at 23:00:00, starting from January 1, 2009 until February 1, 2009

(RTE T 2009/01/01 23:00:00 2009/02/01 D 2 "description" "(PWR 1)") - power on the projector every other day at 23:00:00, starting from January 1, 2009 until February 1, 2009

(RTE T 2009/01/01 23:00:00 2009/02/01 D 5 "description" "(PWR 1)") - power on the projector every fifth day at 23:00:00, starting from January 1, 2009 until February 1, 2009

# **Weekly Occurring Event:**

(RTE T 2009/01/01 23:00:00 2009/03/01 W 1 "SSu" "description" "(PWR 0)") - power off the projector every week, on Saturday and Sunday at 23:00:00, starting from January 1, 2009 until March 1, 2009 (inclusive) (RTE T 2009/01/01 23:00:00 2009/03/01 W 2 "MTWThF" "description" "(PWR 1)") - power on the projector every other week, on every weekday at 23:00:00, starting from January 1, 2009 until March 1, 2009 (inclusive) (RTE T 2009/01/01 23:00:00 2009/03/01 W 5 "MTWThF" "description" "(PWR 1)") - power on the projector every fifth week, on every weekday at 23:00:00, starting from January 1, 2009 until March 1, 2009 (inclusive)

# **Monthly Occurring Event:**

(RTE T 2009/01/1 23:00:00 2010/01/01 M 1 "description" "(PWR 0)") - power off the projector on the 1st day of every month at 23:00:00, starting January 1, 2009 until January 1, 2010 (inclusive)

(RTE T 2009/01/10 23:00:00 2010/01/01 M 12 "description" "(PWR 0)") - power off the projector on the 12th day of every 12 months at 23:00:00, starting January 12, 2009 until January 1, 2010 (inclusive)

(RTE T 2009/01/31 23:00:00 2010/01/01 M 2 "description" "(PWR 0)") - power off the projector every other month on day 31 starting January 31, 2009 until January 1, 2010 (inclusive)

# **Function Key Events:**

(RTE  $F$  1 "description" "(LSH 0)") - open the shutter if Func $+1$  is pressed on the remote (RTE F 2 "description" "(LSH 1)") - close the shutter if Func $+2$  is pressed on the remote

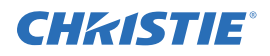

# (RTE) REAL TIME EVENTS (CONTINUED)

## **DMX Events:**

(RTE M 55 "description" "(LSH 0)") - open the shutter when the DMX channel 55 is moved into the range of 192- 255

(RTE M 56 "description" "(LSH 1)") - close the shutter when the DMX channel 56 is moved into the range of 192- 255

## **System Events:**

(RTE S 1 1 "description" "(CLE 5)") - change color to cyan when system powers up

(RTE S 3 "description" "(IRS 2)(DIM 2)") - change dynamic iris to "per channel" mode and turn on "dynamic" mode when we receive a good signal

(RTE S 6 25 "description" "(LSH 1)") - close the shutter if channel 25 is selected

## **GPIO Events:**

(RTE G "XXXXXXX" "description" "(PWR 1)") - turn ON the projector if we receive any GPIO Input

(RTE G "" "description" "(PWR 1)") - turn ON the projector if we receive any GPIO Input

(RTE G "XX" "description" "(PWR 1)") - turn ON the projector if we receive any GPIO Input

(RTE G "XXXXXLH" "description" "(PWR 0)") - turn OFF the projector if pin 6 is set to low and pin 7 is high

(RTE G "HH" "description" "(FRZ 0)") - freeze the image if pins 1 and 2 are set to high

(RTE G "XXHHXXH" "description" "(FRZ 0)") - freeze the image if pins 3,4,7 are set to high

(RTE G "LLHXX" "description" "(FRZ 0)") - freeze the image if pins 1,2 are set to Low and pin 3 is set to high

(RTE G "LLH" "description" "(FRZ 0)") - freeze the image if pins 1,2 are set to Low and pin 3 is set to high

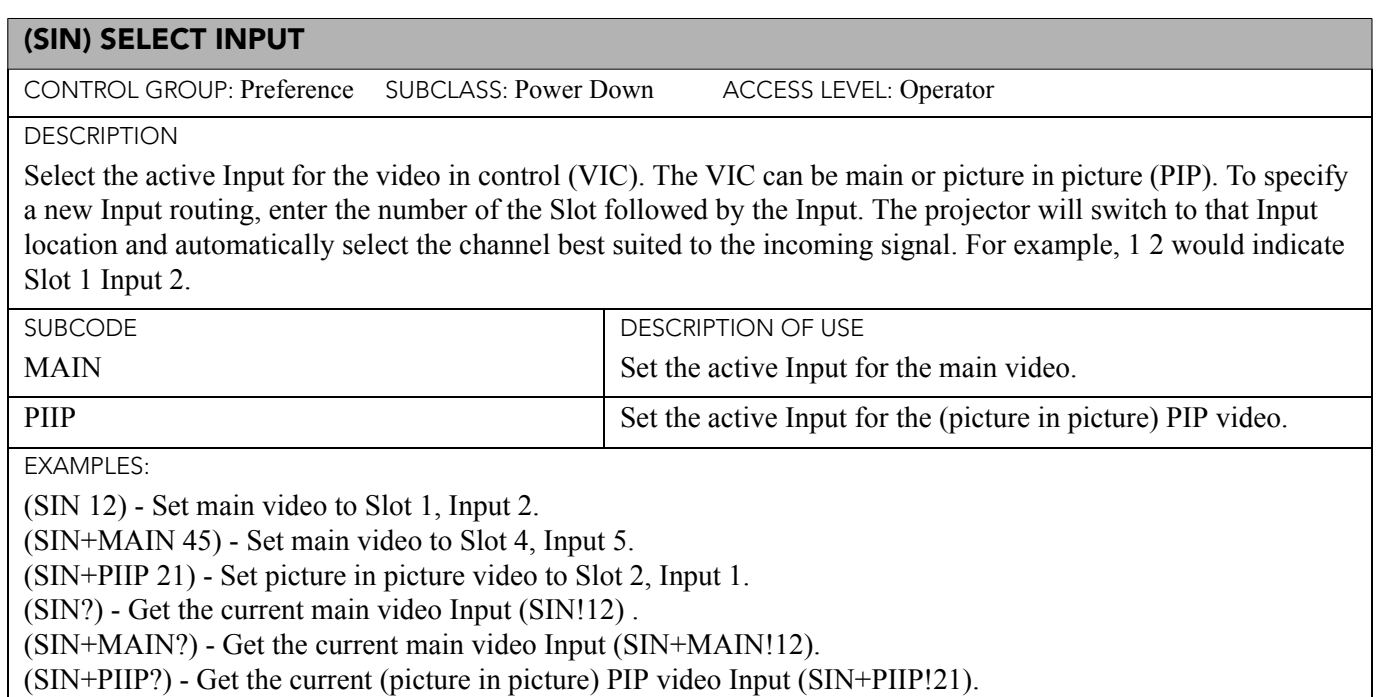

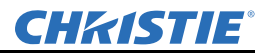

#### (SIZ) SIZE

CONTROL GROUP: Input SUBCLASS: Power Down ACCESS LEVEL: Operator

#### **DESCRIPTION**

This controls how much the projector will electronically expand or shrink the image. It will expand/contract the image in both the vertical and horizontal directions so that the aspect ratio will not change. 1000 is the neutral position where no resizing is done. Scale = value / 1000. The horizontal scaling of the image is always to exactly this value but the vertical scale is also controlled by the VST control which stretches the image vertically. When size is changed on PIP video, nothing will visually happen. It gets saved in the PIP's channel and will be applied the next time that channel is on main video.

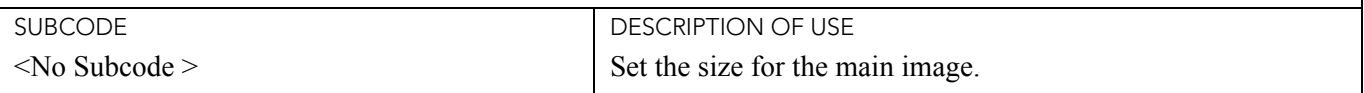

EXAMPLES:

(SIZ 500) - Set size to 500 on main video.

(SIZ?) - Returns the size value on main video.

#### (SMP) SAMPLING MODE

CONTROL GROUP: Input SUBCLASS: Power Up ACCESS LEVEL: Operator

**DESCRIPTION** 

This control sets the color sampling mode for a digital signal to either YCbCr 4:4:4, RGB or YCbCr 4:2:2. Although the proper sampling mode is determined automatically by the projector, you can override the setting. Valid values are:

 $0 = YCbCr 4:4:4$  (or RGB)

 $1 = YCbCr 4:2:2$ 

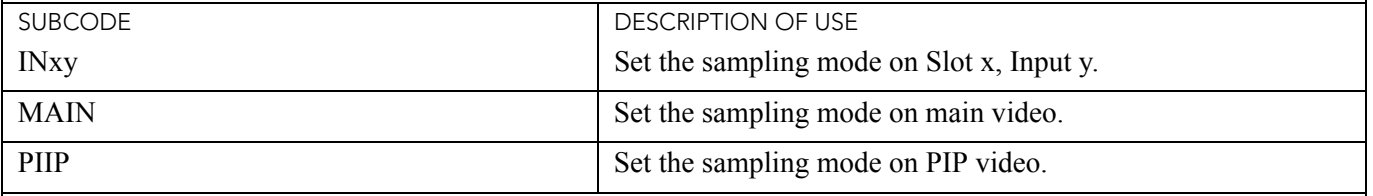

EXAMPLES:

(SMP 1) - Set sampling mode to YCbCr422 on main video.

(SMP+MAIN 0) - Set sampling mode to YCbCr444 on main video.

(SMP+PIIP 1) - Set sampling mode to YCbCr422 on PIP video.

(SMP+IN32 1) - Set sampling mode to YCbCr422 on Slot 3, Input 2.

(SMP?) - Returns the current sampling mode value on main video.

(SMP+PIIP?) - Returns the current sampling mode value on PIP video.

(SMP+IN12?) - Returns the current sampling mode value on Slot 1, Input 2.

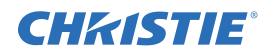

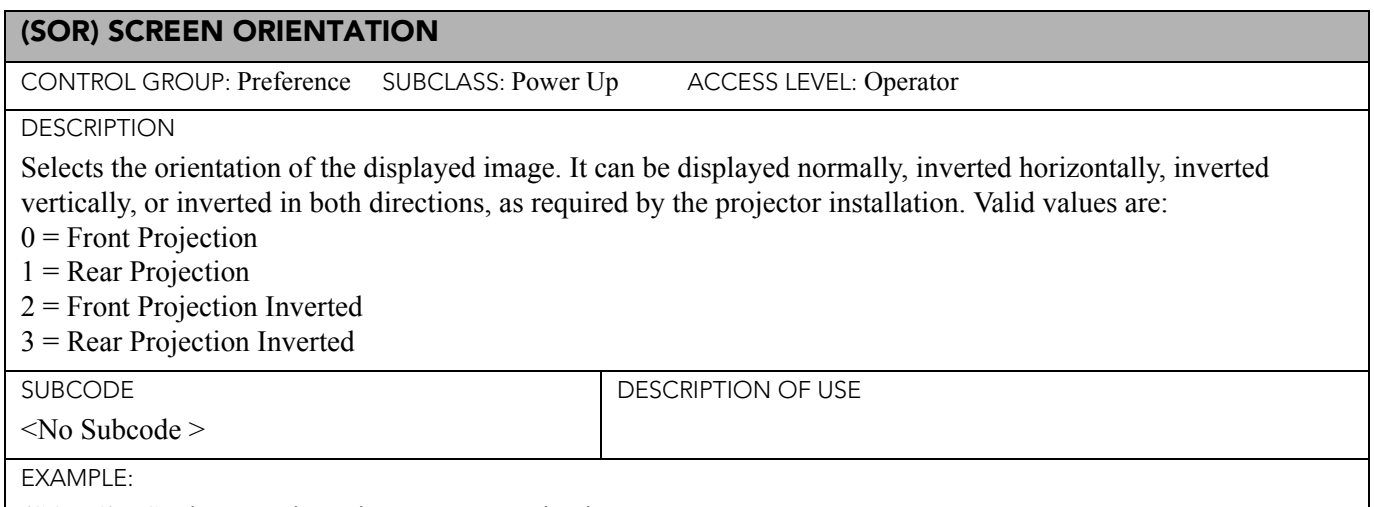

(SOR 0) - Set image orientation to Front projection.

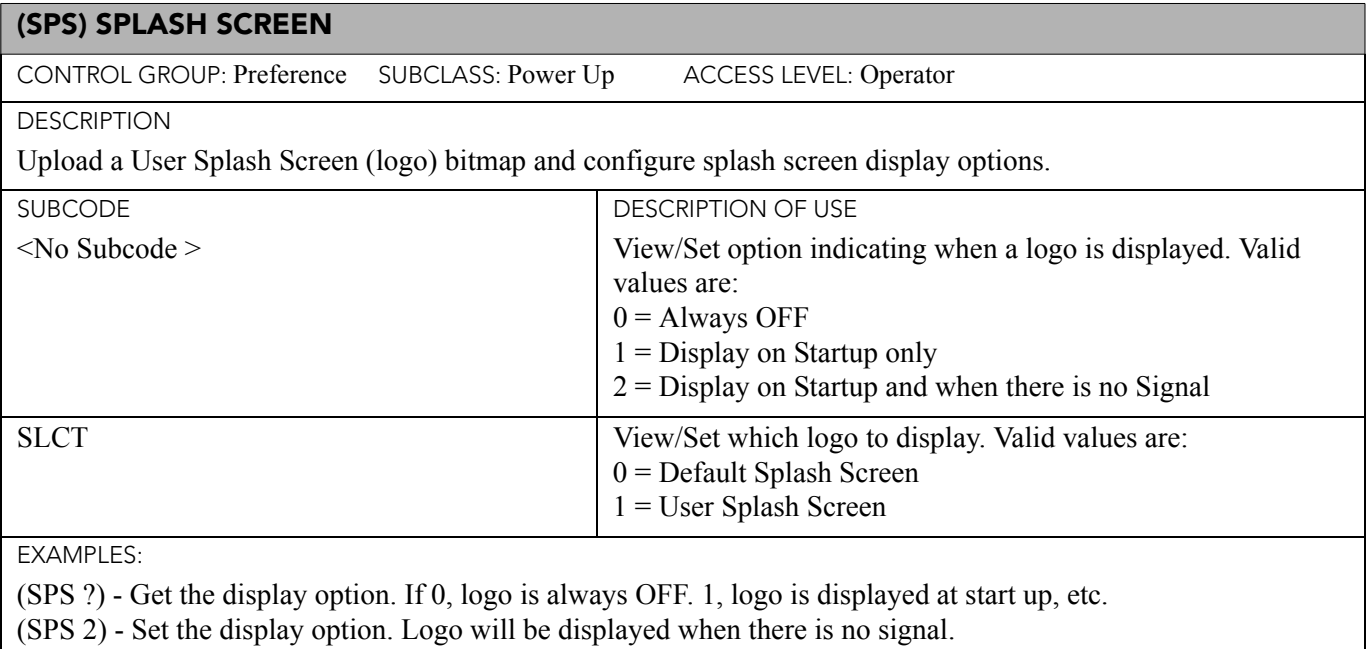

(SPS+SLCT 0) - Use Christie logo.

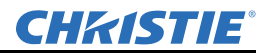

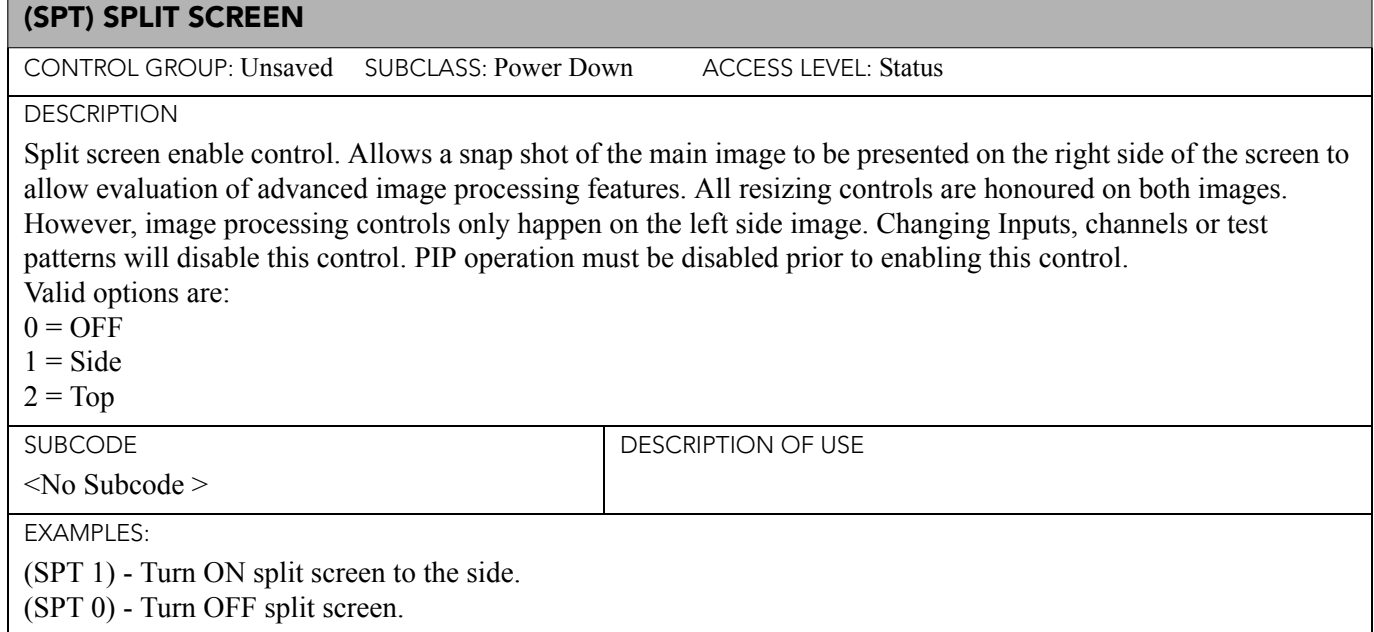

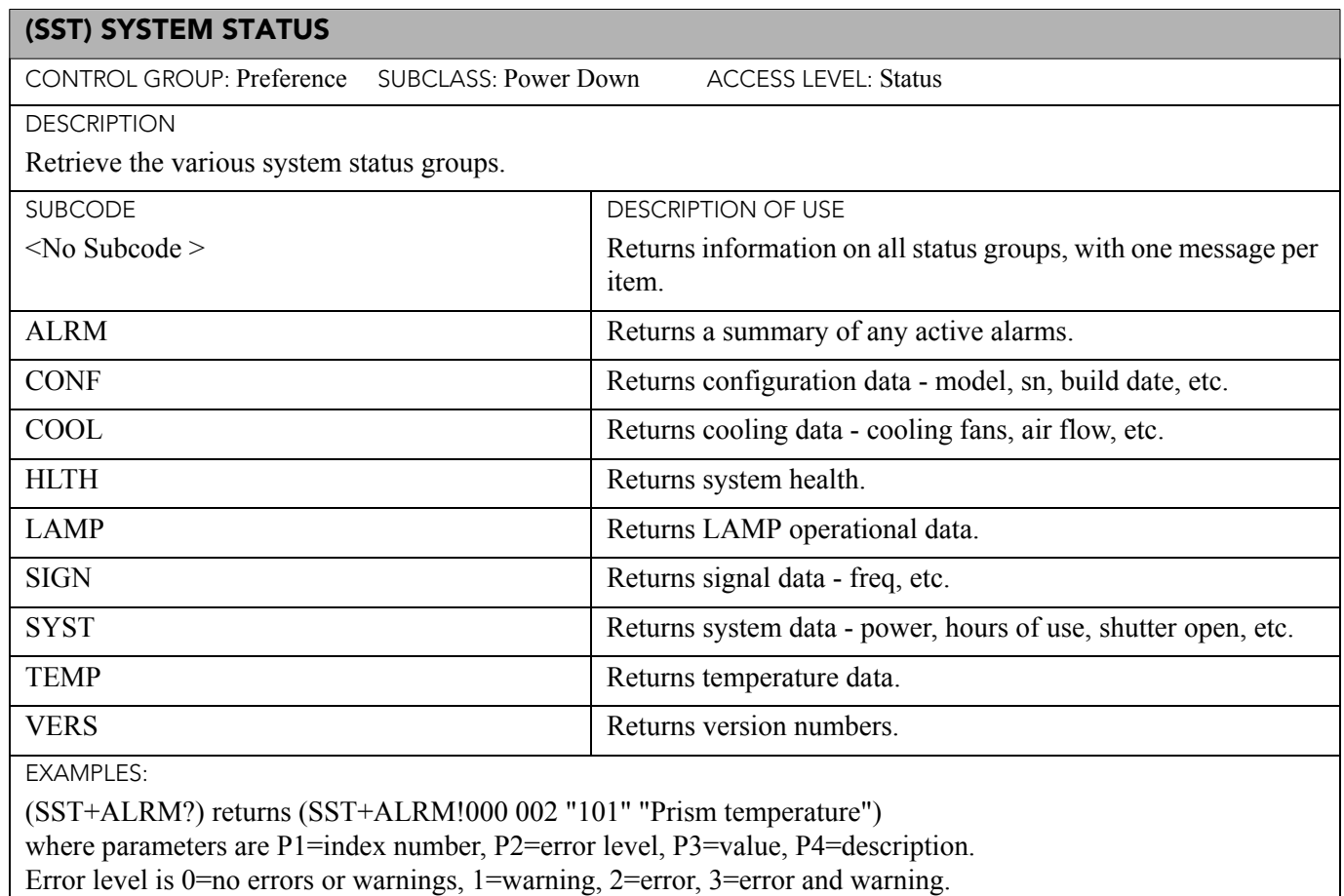

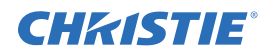

## (STD) VIDEO STANDARD

CONTROL GROUP: Input SUBCLASS: Power Up ACCESS LEVEL: Operator

**DESCRIPTION** 

This control displays or sets the current video standard that is decoding the Input signal.

You can allow the projector to automatically determine the standard or you can specify a specific standard from the selection list.

 $0 =$  Auto. Automatically determined by decoder.

1 = PAL is a commonly used format in much of Europe, China, Australia, and some South American and African countries.

2 = NTSC is a commonly used format in North America, and Japan.

3 = SECAM is a format found primarily in France, Eastern Europe and much of Africa.

4 = NTSC44 is a tape-only standard and is usually used with hybrid signals used to provide compatibility with video material of another TV format without a complete translation.

 $5 = PAL-M$  is a format found primarily in Brazil.

6 = PAL-NC is a format found primarily in Argentina and Chile, and some other Latin American countries.  $7 = PAL-60$ 

Only those standards that have similar horizontal and vertical frequencies to the current Input source are enabled.

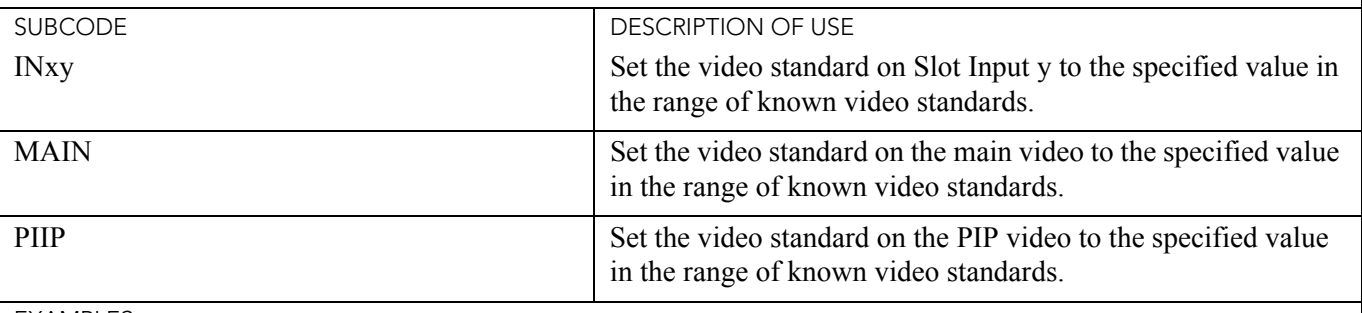

EXAMPLES:

(STD 0) - Set video standard to 0 (PAL) on main video.

(STD+MAIN 1) - Set video standard to 1(NTSC\_M) on main video.

(STD+PIIP 0) - Set video standard to 0(PAL) on PIP video.

(STD+IN32 3) - Set video standard to 3(NTSC\_4\_43) on Slot 3 Input 2.

(STD ?) - Returns the current video standard on main video.

(STD+PIIP ?) - Returns the current video standard value on PIP video.

(STD+IN12 ?) - Returns the current video standard value on Slot 1 Input 2.

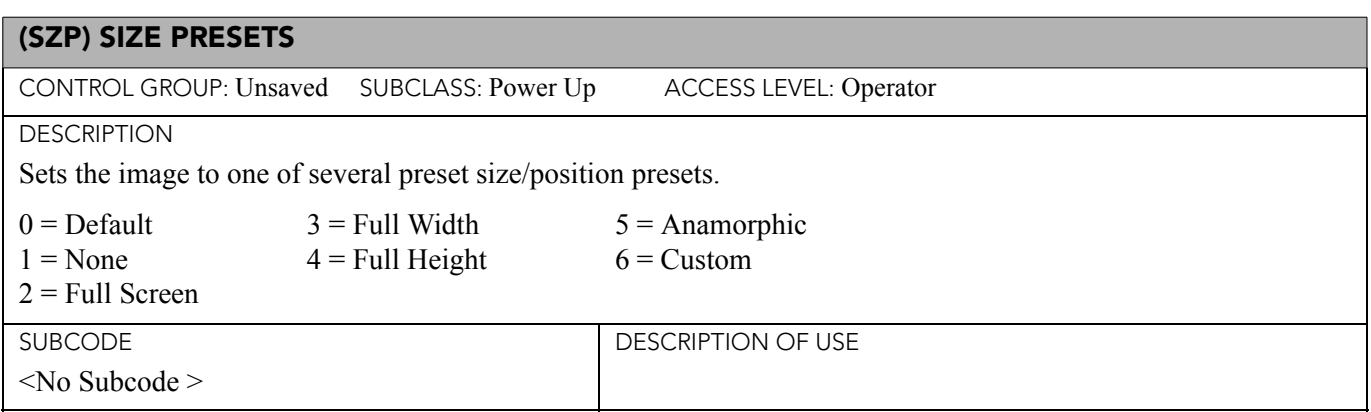

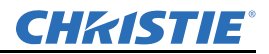

# (SZP) SIZE PRESETS (CONTINUED)

EXAMPLES:

(SZP 1) - Set the size preset to no resizing.

## (TBL) TOP BLANKING

CONTROL GROUP: Input SUBCLASS: Power Down ACCESS LEVEL: Operator

DESCRIPTION

Set the number of lines to blank (turn to black) at the top of the image. This can be used to blank out any unwanted data near the top edge of the image.

A positive amount of blanking makes the image smaller. A negative amount of blanking makes the image larger. Negative blanking is only applicable to analog signals, when the auto setup has not been able to set the image size correctly. It is preferable not to use negative blanking, but to run auto setup again, ensuring that the content has active pixels on each edge of the image.

The maximum amount of top blanking allowed is half the image height minus 10. For negative blanking, the image size can only be increased to the limit of the sync.

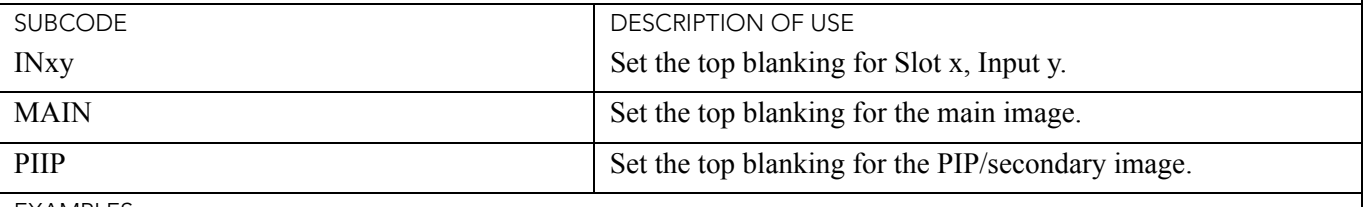

EXAMPLES:

(TBL 40) - Set top blanking to 40 on main video.

(TBL+MAIN 40) - Set top blanking to 40 on main video.

(TBL+PIIP 40) - Set top blanking to 40 on PIP video.

(TBL+IN32 40) - Set top blanking to 40 on Slot 3 Input 2.

(TBL?) - Returns the top blanking value on main video.

(TBL+PIIP?) - Returns the top blanking value on PIP video.

(TBL+IN12?) - Returns the top blanking value on Slot 1 Input 2.

# (TCS) TARGET COLOR SPACE

CONTROL GROUP: Preference SUBCLASS: Power Up ACCESS LEVEL: Operator

## **DESCRIPTION**

This command is used to set the ArrayLOC target gamut. Several preset color spaces are provided in addition to four user setting gamuts. The control subcodes provide access to all the presets. Due to the large number of subcodes they are not all listed. Instead a simple substitution for the small 'x' is made, according to the following table:

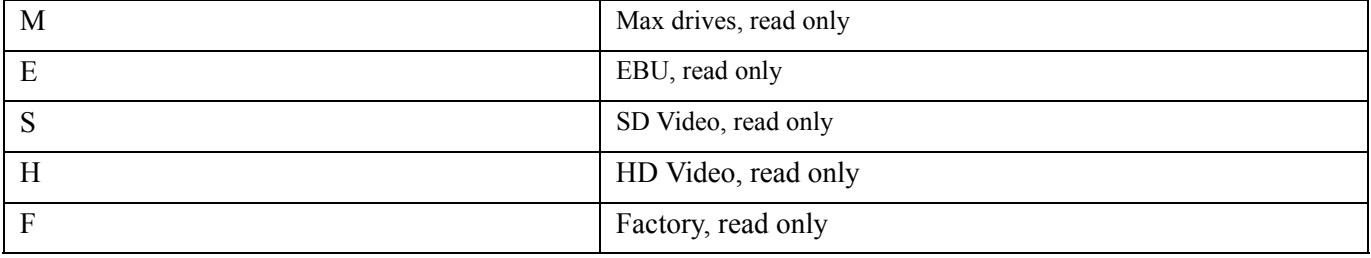

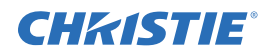

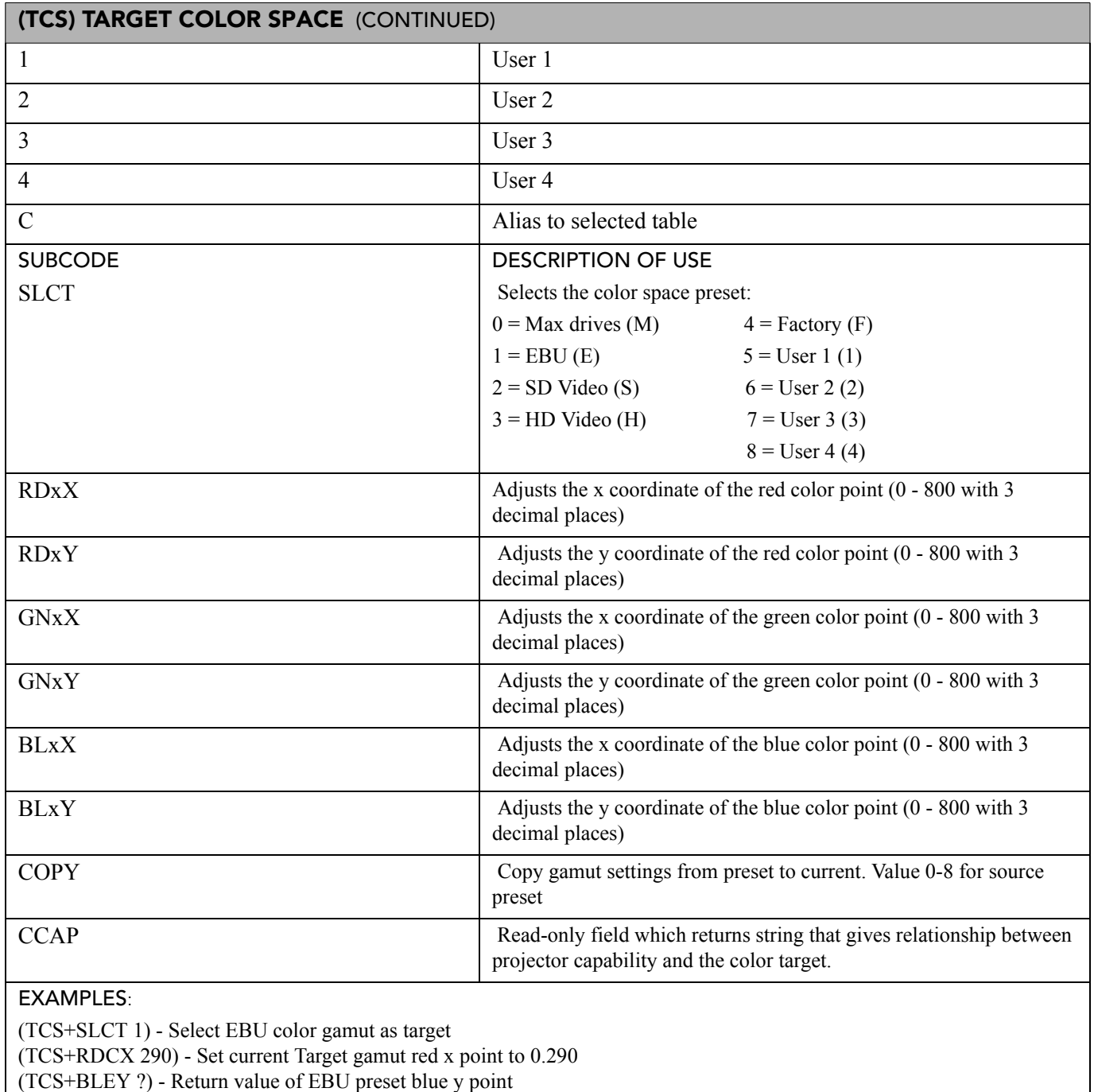

(TCS+COPY 3) - Copy settings from HD Video to current

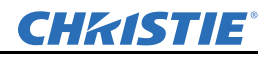

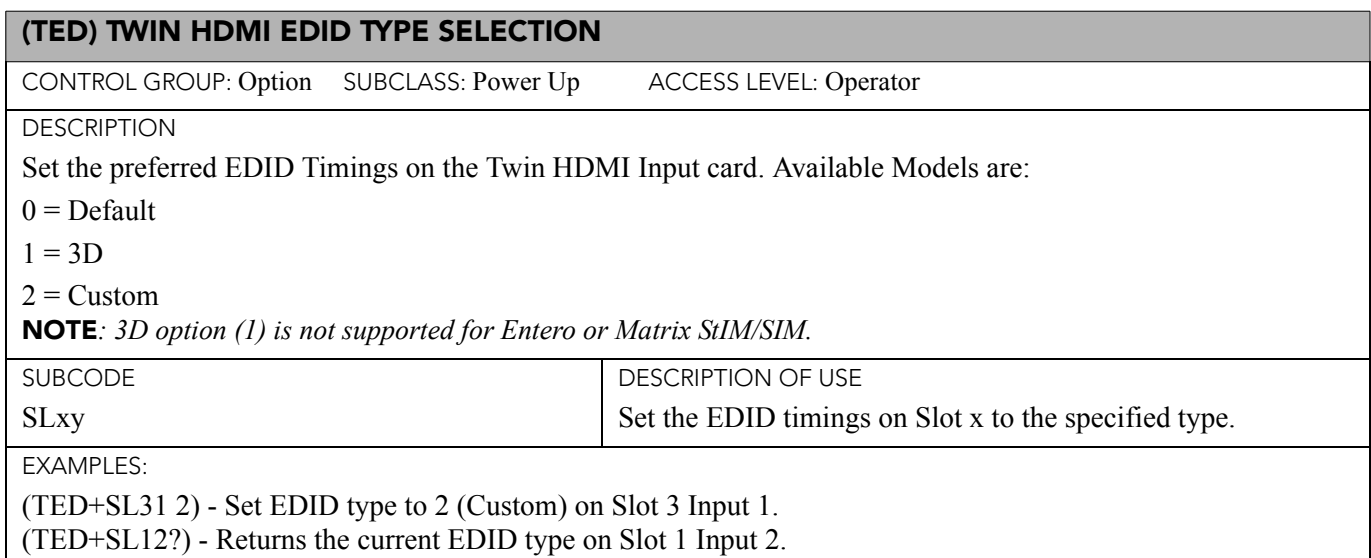

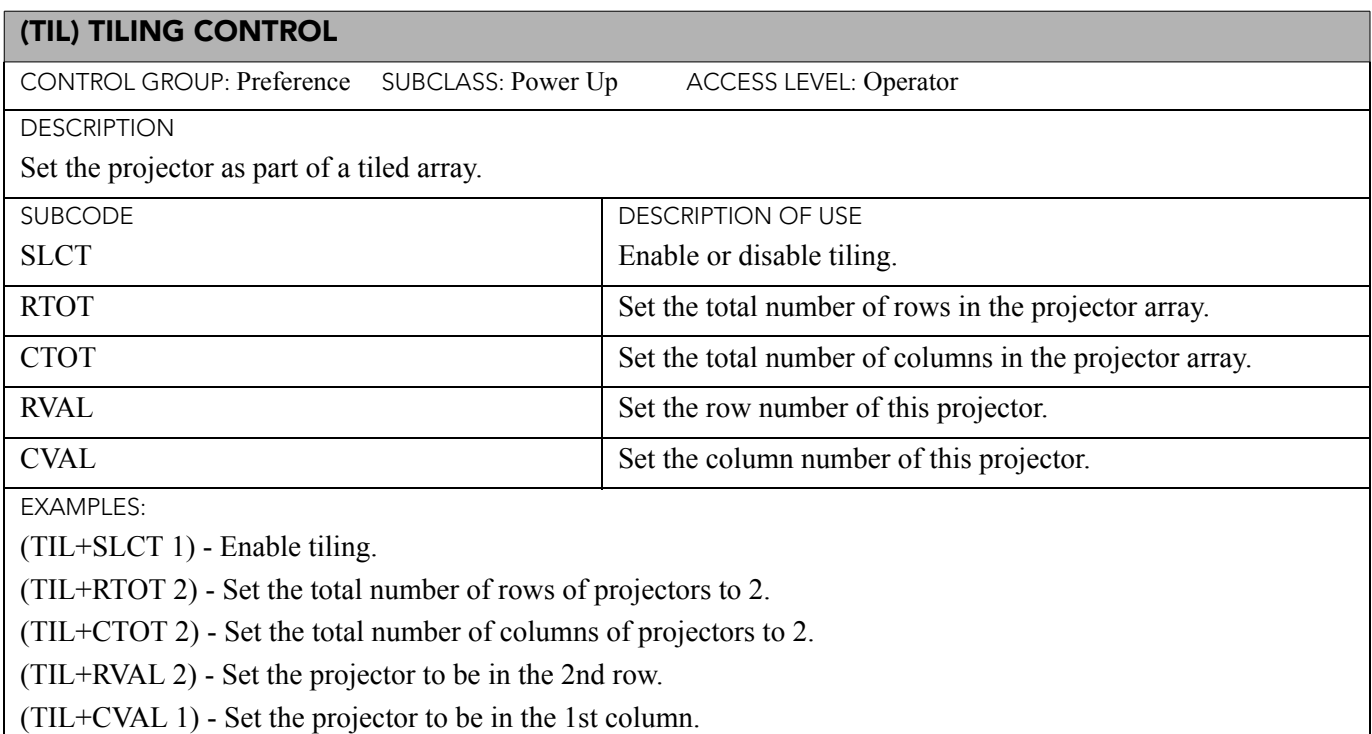

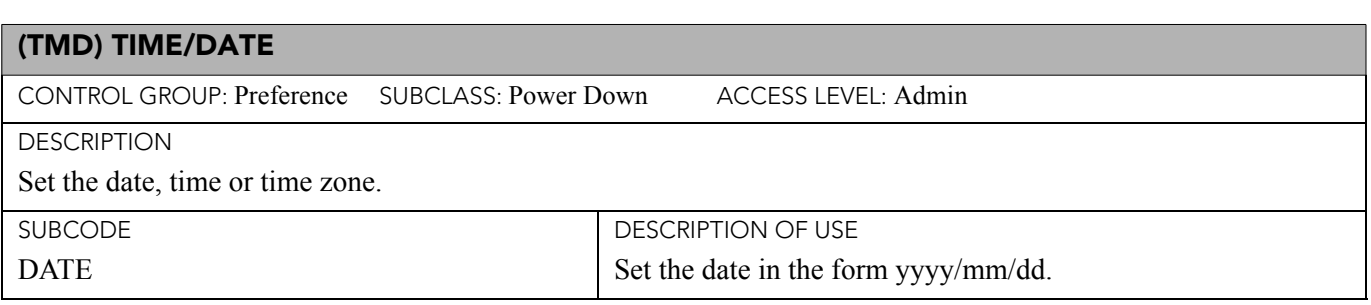

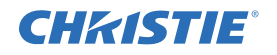

#### (TMD) TIME/DATE

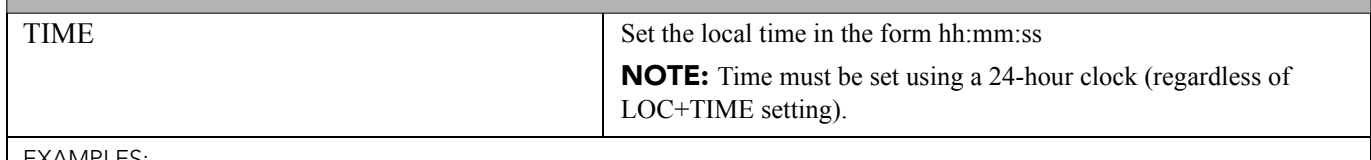

EXAMPLES:

(TMD+TIME "17:50:45") - Set new local time. (TMD+DATE "2007/02/30") - Set the local date. (TMD+TIME?) - Get local time (TMD+TIME! 17:50:45).

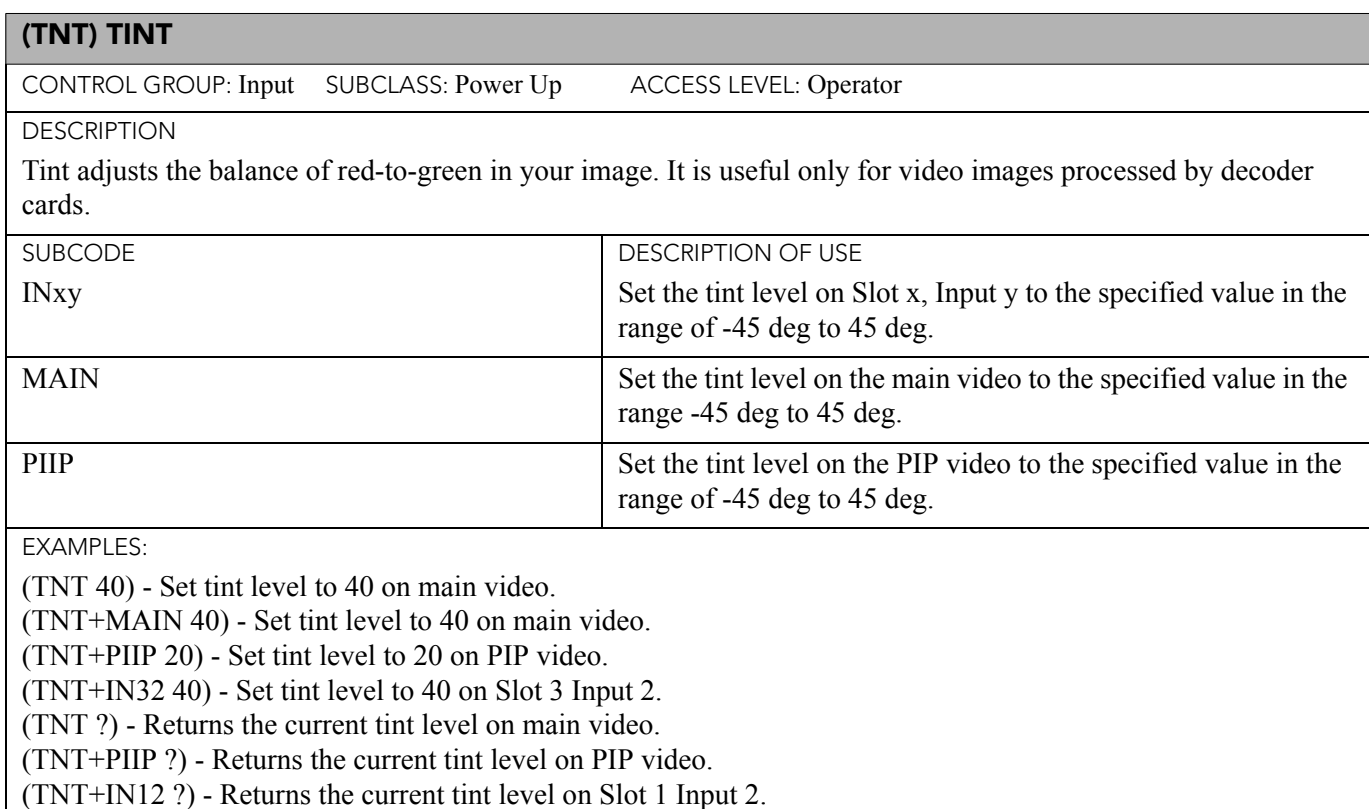

# (TPE) TEST PATTERN ENABLE

CONTROL GROUP: Preference SUBCLASS: Power Up ACCESS LEVEL: Operator

## **DESCRIPTION**

Automatically select White test pattern based on the control being adjusted. Certain controls that deal with color settings will enable white test pattern when entering OSD menus and disable when exiting the menu. This control defines whether this happens. There are some situations where the user may not want to automatically go to a white test pattern when the OSD menu is selected, for example if they have specific content that they wish to evaluate.

 $0 =$  Disable automatic test pattern enable

1 = Enable automatic test pattern enable

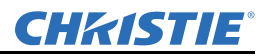

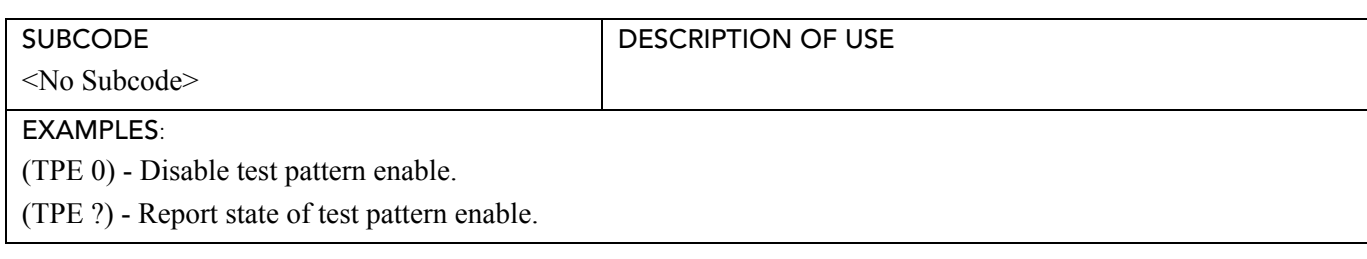

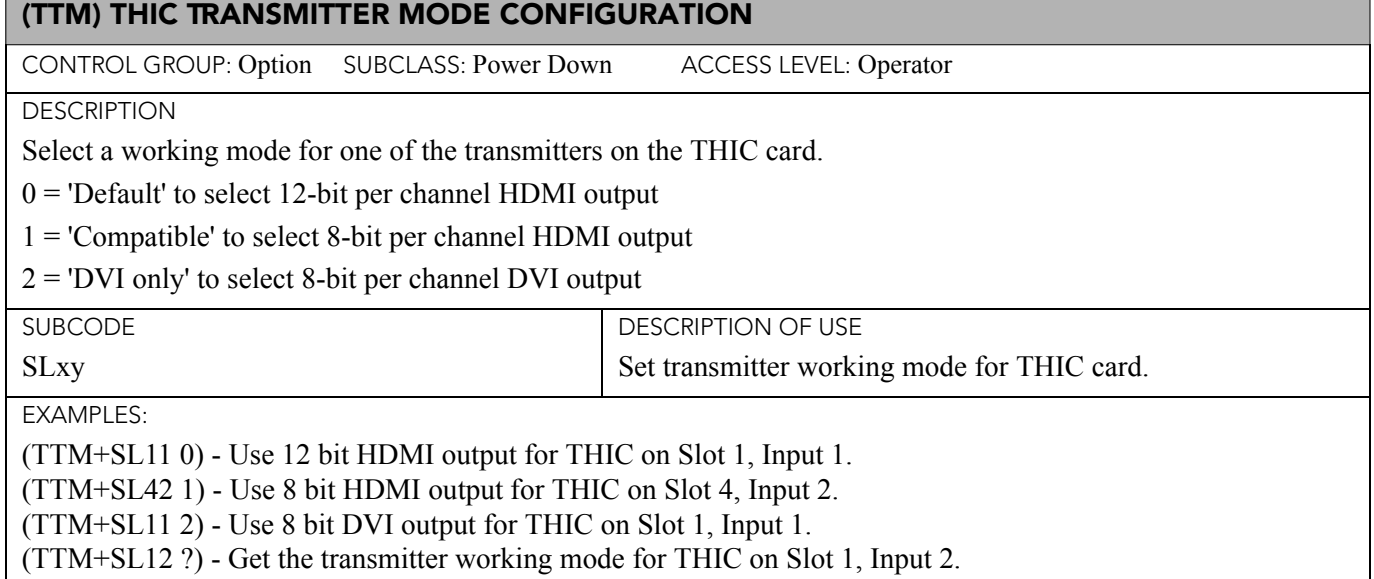

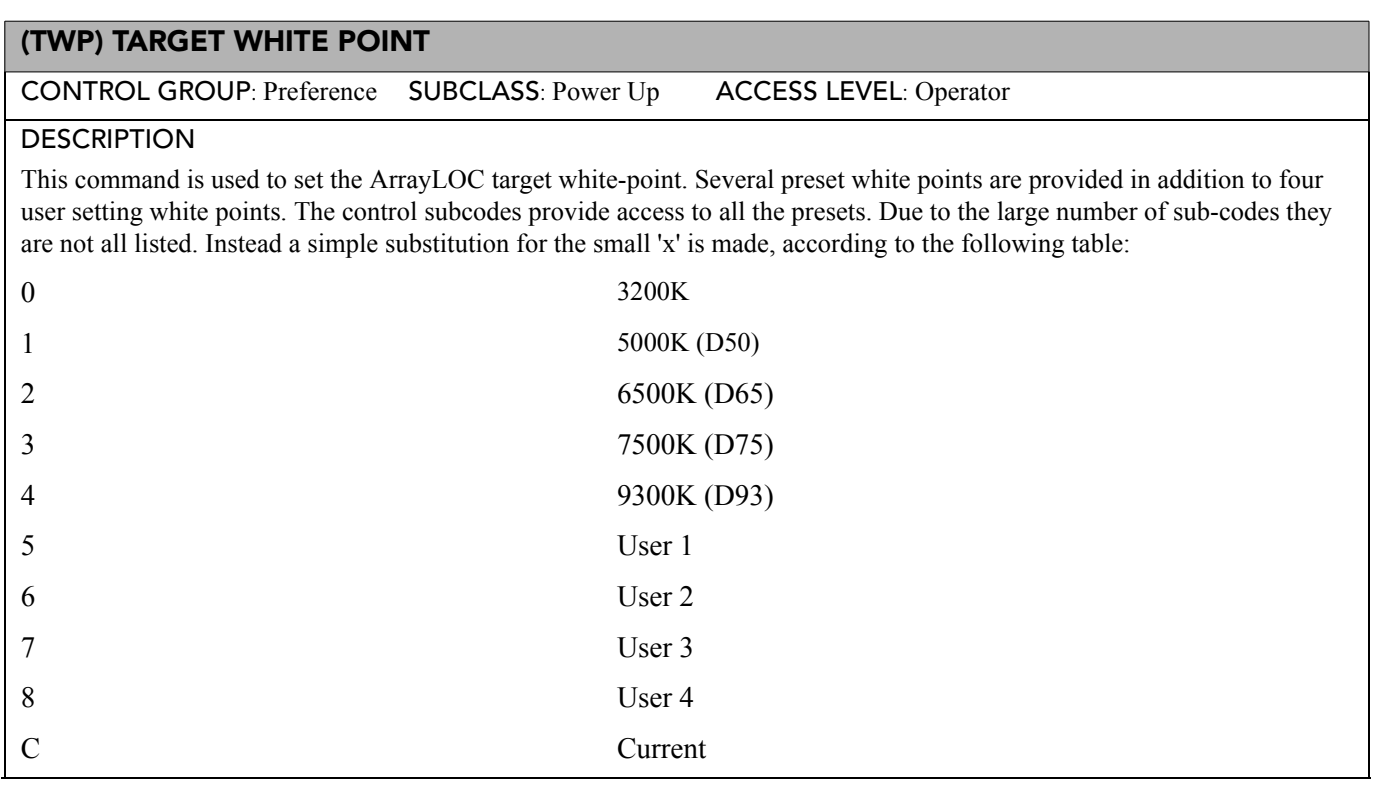

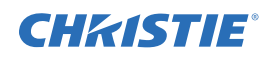

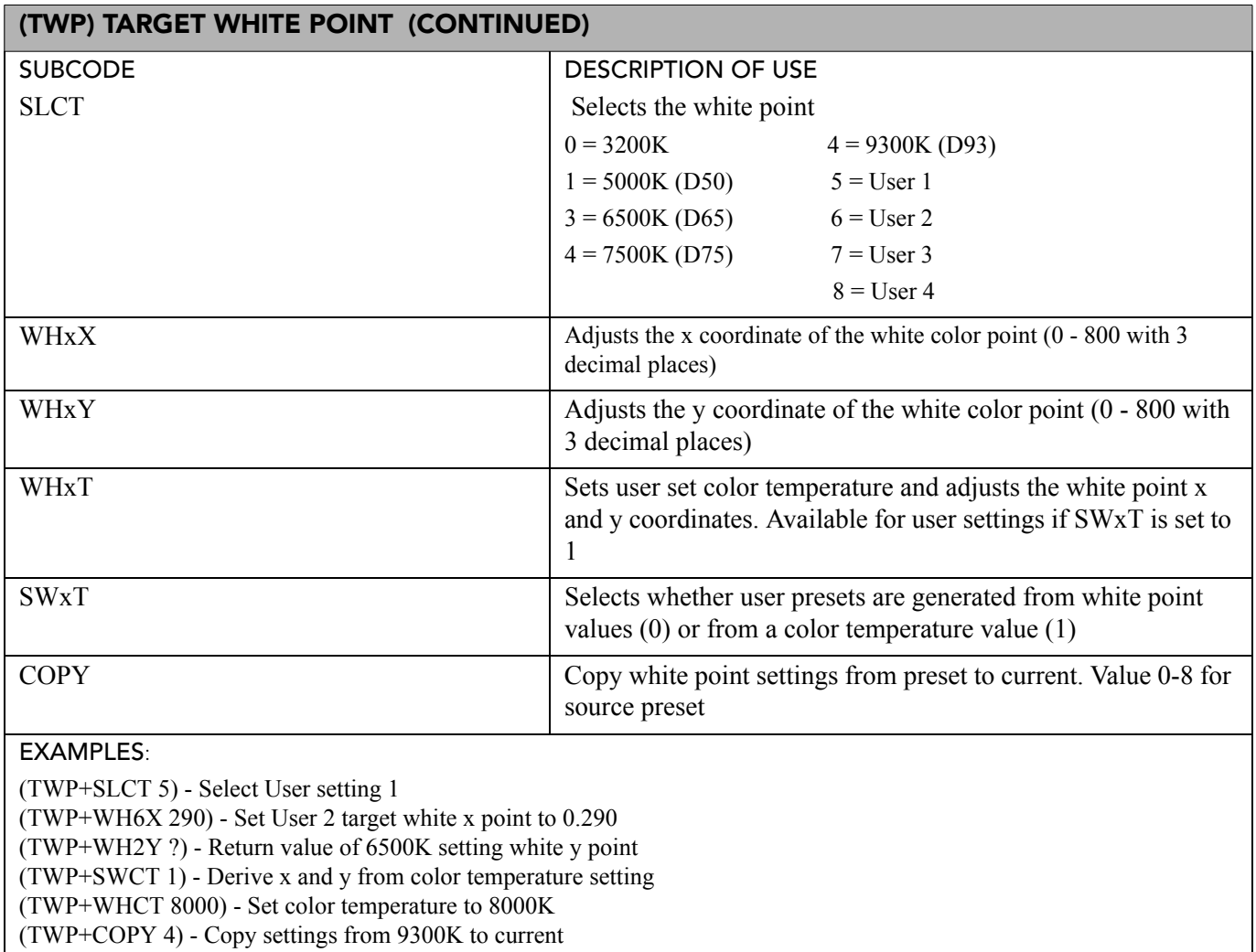

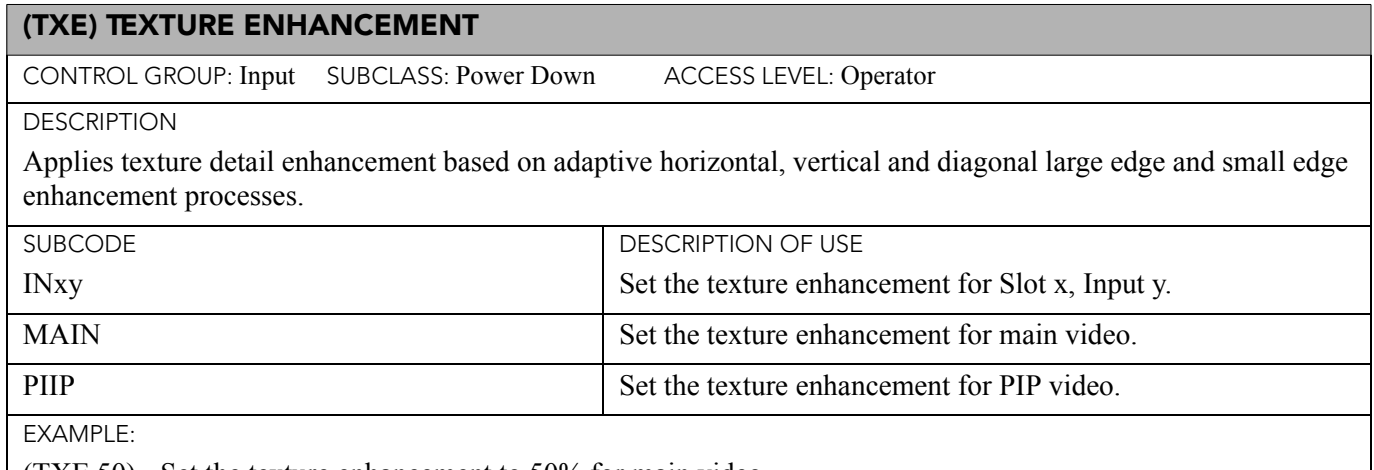

(TXE 50) - Set the texture enhancement to 50% for main video.

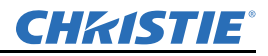

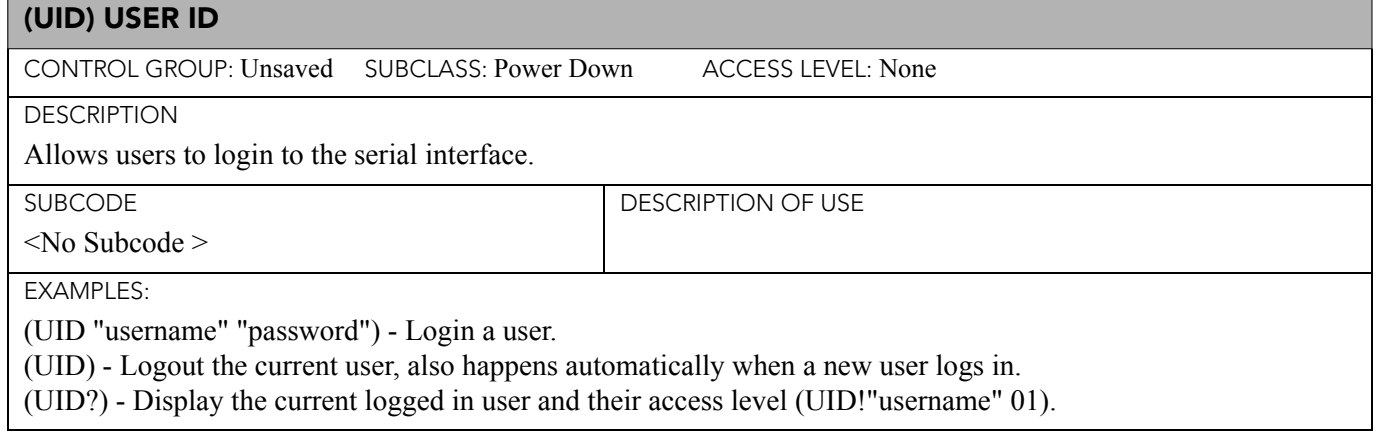

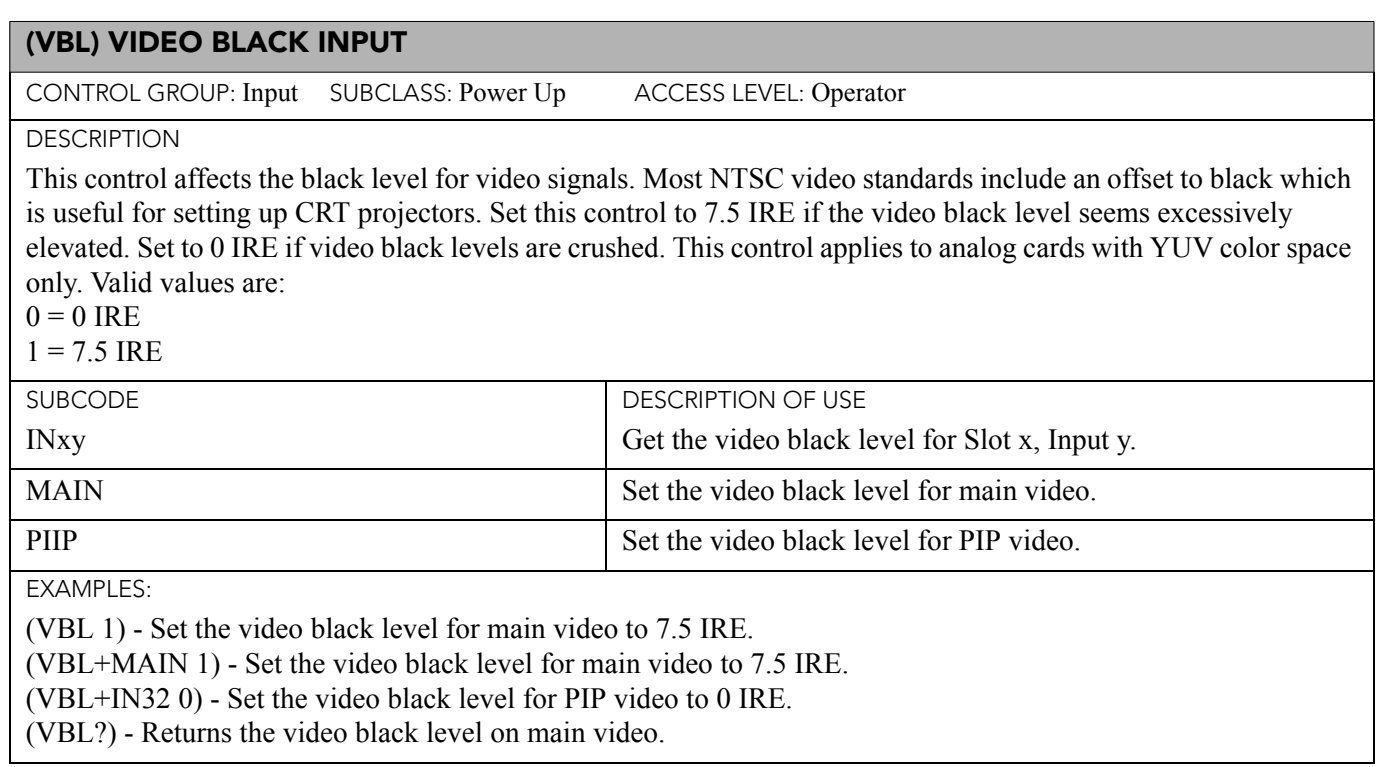

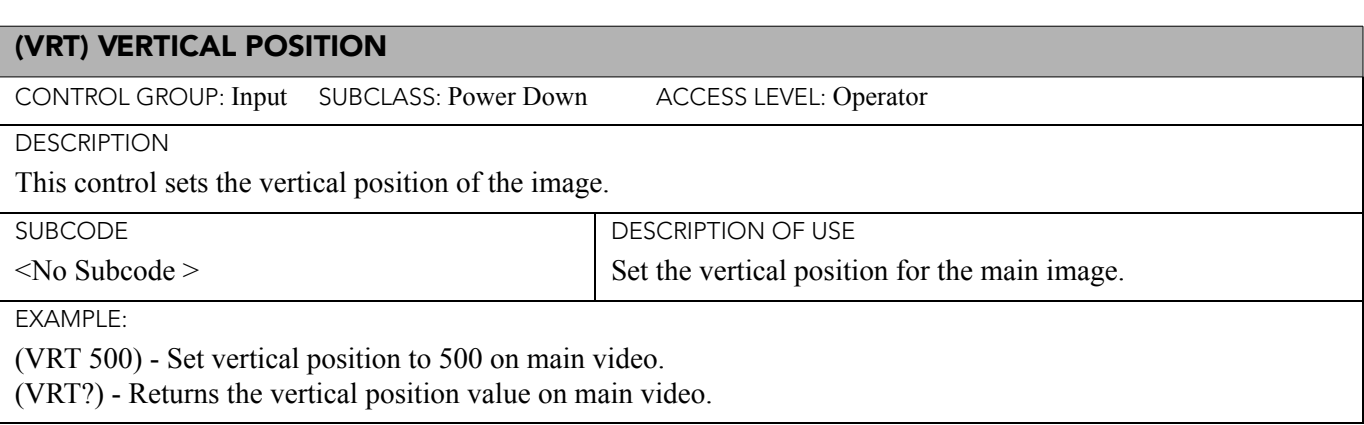

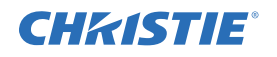

## (VST) VERTICAL STRETCH

CONTROL GROUP: Input SUBCLASS: Power Down ACCESS LEVEL: Operator

**DESCRIPTION** 

Use Vertical Stretch to adjust the height of the image while keeping the width constant. This controls how much the image is electronically stretched vertically. As it does not affect the horizontal width, it changes the aspect ratio of the image. 1000 is the neutral position where no stretching is done. Vertical Scale =  $(VST-Value / 1000) * (SIZ-Value / 1000)$ .

SUBCODE <No Subcode > DESCRIPTION OF USE Set the vertical stretch for the main image.

EXAMPLES:

(VST 500) - Set vertical stretch to 500 on main video.

(VST?) - Returns the vertical stretch value on main video.

# (WRP) WARP / KEYSTONE

CONTROL GROUP: Configuration/Unsaved SUBCLASS: Power Up ACCESS LEVEL: Operator

**DESCRIPTION** 

This serial command will control the writing and reading of 2D keystone maps, warp maps, edge-blend map, uniformity maps and associated parameters.

NOTE: *The commands below are used from the OSD only, and are not highly applicable for use from Serial Commands. If they are set, they will only be applied on Power up or if applying them from the OSD.* 

<span id="page-233-0"></span>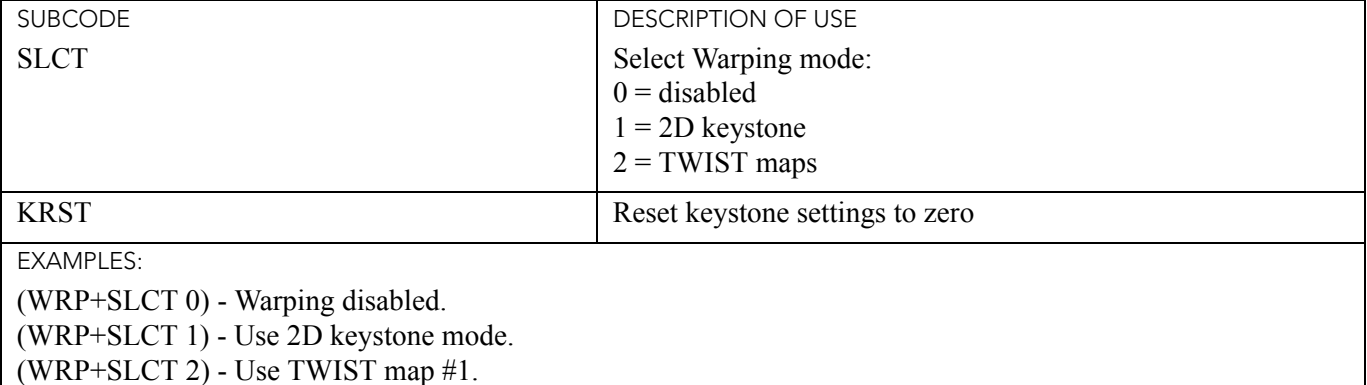

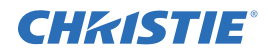

#### **Numerics**

2D Keystone Cursor Offsets menu [3-36](#page-73-0) 3D [3-61](#page-98-0) 3D Settings dialog [3-64](#page-101-0) configuration, active (fig.) [3-63](#page-100-0) configuration, passive (fig.) [3-63](#page-100-1) multiple display setup example [3-66](#page-103-0) requirements [3-61](#page-98-1) stereo sync cable [3-62](#page-99-0) 3D mode [3-65](#page-102-0) 3D state [3-64](#page-101-1) 3D stereo sync delay [3-65](#page-102-1) 3D sync input [3-65](#page-102-2) 3D sync output [3-65](#page-102-3)

#### **A**

accessories [7-8](#page-137-0) active window size [3-16](#page-53-0) adaptive contrast, video options [3-22](#page-59-0) Advanced Diagnostics menu [3-44](#page-81-0) *[See also diagnostics and calibration](#page-81-0)* Advanced Edge Blending menu [3-40](#page-77-0) Advanced Image Settings menu [3-25](#page-62-0) all joined network [3-33](#page-70-0) array capability [3-49](#page-86-0) Array Color Target menu [3-48](#page-85-0) array status filter [3-53](#page-90-0) arrayLOC adjusting projector array colors [3-56](#page-93-0) Array Color Target menu [3-48](#page-85-0) ArrayLOC Configuration menu [3-53](#page-90-1) ArrayLOC menu [3-45](#page-82-0) ArrayLOC status [3-52](#page-89-0) Bright/ColorLOC Configuration menu [3-47](#page-84-0) color adjustment guides [3-58](#page-95-0) **color settings interactions** [3-61](#page-98-2) control array [3-55](#page-92-0) fine tune projector color [3-57](#page-94-0) fine tune projector color, meter [3-58](#page-95-1) **managing colors** [3-55](#page-92-1)[–3-58](#page-95-2) Manual RGB Adjustment menu [3-42](#page-79-0) Projector Color Adjustment menu [3-50](#page-87-0) arrayLOC network [3-53](#page-90-2) arrow keys [3-6](#page-43-0) aspect ratio overlay [3-44](#page-81-1) auto color enable [3-51](#page-88-0) auto color enable, black levels and drives [3-](#page-60-0)  $23$ auto input level [3-23](#page-60-1) auto input searching [3-60](#page-97-0) auto key [3-3](#page-40-0) auto power up [3-30](#page-67-0) auto shutdown enable [3-30](#page-67-1) automatic image setup [3-16](#page-53-1)

#### **B**

back porch [3-24](#page-61-0)

backing up files, web UI [B-8](#page-150-0) baud rate [3-33](#page-70-1) Black Level Blending menu [3-41](#page-78-0) black level blending procedure [3-41](#page-78-1)[–3-42](#page-79-1) black levels [3-23](#page-60-2) Blanking menu [3-19](#page-56-0) blending edges [3-40](#page-77-1) [blending,](#page-75-0) *see edge blending, black level blending* block artifact reduction [3-27](#page-64-0) boresight alignment [2-17](#page-32-0) bright/color group [3-50](#page-87-1) Bright/ColorLOC Configuration menu [3-47](#page-84-0) bright/colorLOC mode [3-45](#page-82-1) brightness [3-19](#page-56-1) *[See also arrayLOC configuration](#page-92-2)* black level blending [3-41–](#page-78-1)[3-42](#page-79-1) bright key [3-4](#page-41-0) Brightness Uniformity menu [3-37](#page-74-0) brightness uniformity, adjusting [3-38](#page-75-1) brightness threshold, warning [3-48](#page-85-1) brightness uniformity, disabling [3-38](#page-75-2) broadcast keys [3-34](#page-71-0) broadcasting [3-6](#page-43-1)

#### **C**

cascading menus [3-32](#page-69-0) Channel Edit menu [3-15](#page-52-0) channel key [3-4](#page-41-1) Channel Setup menu [3-12](#page-49-0) [channels,](#page-48-0) *see inputs and channels* check me [B-7](#page-149-0), [B-13](#page-155-0) chroma/luma delay, video options [3-22](#page-59-1) clamp location [3-24](#page-61-1) clear adjustments [3-51](#page-88-1) clearance, projector installation [2-2](#page-17-0) color enable [3-43](#page-80-0) color settings *[See also arrayLOC](#page-93-0)* Color Settings menu [3-27](#page-64-1) **interactions** [3-61](#page-98-2) color space [3-20](#page-57-0) color, video options [3-21](#page-58-0) Communications menu [3-32](#page-69-1) configuration *[See also 3D](#page-98-0) [See also arrayLOC configuration](#page-90-1) [See also color settings](#page-79-0)* 2D Keystone Cursor Offsets menu [3-36](#page-73-0) Advanced Diagnostics menu [3-44](#page-81-0) Advanced Edge Blending menu [3-40](#page-77-0) Black Level Blending menu [3-41](#page-78-0) blending edges [3-40](#page-77-1) Brightness Uniformity menu [3-37](#page-74-0) Communications menu [3-32](#page-69-1) Configuration menu [3-29](#page-66-0) Diagnostics and Calibration menu [3-43](#page-80-1) display error messages [3-31](#page-68-0)

Contents

display user messages [3-31](#page-68-1) Edge Blending menu [3-38,](#page-75-0) [3-39](#page-76-0) Ethernet Settings menu [3-34](#page-71-1) Geometry & Color menu [3-35](#page-72-0) Geometry Correction menu [3-35](#page-72-1) Menu Preferences menu [3-31](#page-68-2) Output Options menu [3-29](#page-66-1) Power Management menu [3-30](#page-67-2) splash screen [3-31](#page-68-3), [3-32](#page-69-2) contrast [3-4,](#page-41-2) [3-19](#page-56-2) copy adjustments from [3-51](#page-88-2) copy color space from [3-49](#page-86-1) copy white point from [3-49](#page-86-2)

#### **D**

dark interval [3-65](#page-102-4) date and time [3-31](#page-68-4) Detail Settings menu [3-26](#page-63-0) diagnostic test, web UI [B-9](#page-151-0) Diagnostics and Calibration menu [3-43](#page-80-1) display [7-2](#page-131-0) display 3D message boxes [3-66](#page-103-1) display error messages [3-31](#page-68-0) display user message boxes [3-31](#page-68-1) domain name [3-34](#page-71-2) DVI (digital video input) [2-8](#page-23-0)

## **E**

edge blending [3-40](#page-77-1) Edge Blending menu [3-38,](#page-75-0) [3-39](#page-76-0) electromagnetic compatibility [7-2](#page-131-1) EM network example [3-53](#page-90-3) EM stealth mode [3-30](#page-67-3) emissions [7-2](#page-131-2) enable decoder (AGC) [3-20](#page-57-1) enter key [3-6](#page-43-2) enter standby after [3-30](#page-67-4) environment specifications [7-7](#page-136-0) environmental regulations [7-1](#page-130-0) error code lookup table [6-3](#page-118-0) *[See also LED lookup table](#page-118-0)* Ethernet network routing [3-33](#page-70-2) Ethernet Settings menu [3-34](#page-71-1) exit key [3-6](#page-43-3) eye motion filter [3-66](#page-103-2) eye-motion filter [3-27](#page-64-2)

#### **F**

fade time [3-60](#page-97-1) fan assist [3-31](#page-68-5) film mode detect, video options [3-22](#page-59-2) filter, eye-motion [3-27](#page-64-2) filter, video options [3-22](#page-59-3) fine tune projector color [3-57](#page-94-0) fine tune projector color, meter [3-58](#page-95-1) focus 2-16 frame delay [3-29](#page-66-2)[,](#page-31-0) [3-30](#page-67-5)[,](#page-31-0) [3-66](#page-103-3) *[See also arrayLOC configuration](#page-91-0)*

#### Contents

frame locking [3-29,](#page-66-3) [3-60](#page-97-2), [3-66](#page-103-4) free run frequency [3-30](#page-67-6) freeze image [3-43](#page-80-2) freeze image during auto setup [3-44](#page-81-2) front IR enable [3-34](#page-71-3) function key [3-5](#page-42-0)

# **G**

gamma file uploading, web UI [B-8](#page-150-1) gamma key [3-4](#page-41-3) Gamma Settings menu [3-25](#page-62-1) gamut threshold, warning [3-48](#page-85-2) gateway [3-34](#page-71-4) [general purpose input/output,](#page-35-0) *see GPIO* Geometry & Color menu [3-35](#page-72-0) Geometry Correction menu [3-35](#page-72-1) GPIO [2-20](#page-35-0) grey level [3-43](#page-80-3)

# **H**

HDMI output loop source [3-60](#page-97-3) HDMI, output options [3-30](#page-67-7) help key [3-5](#page-42-1) help, accessing, on-line help [3-7](#page-44-0) host name [3-34](#page-71-5)

## **I**

Image Settings menu [3-19](#page-56-3) image setup [2-16–](#page-31-1)[2-19](#page-34-0) boresight alignment [2-17](#page-32-0) images *[See also 3D](#page-98-0) [See also arrayLOC](#page-98-2) [See also color settings](#page-79-0)* active window size [3-16](#page-53-0) adjusting brightness uniformity [3-38](#page-75-1) adjusting keystone distortions [3-36](#page-73-1) Advanced Image Settings menu [3-25](#page-62-0) aspect ratio [3-18](#page-55-0) auto input level [3-23](#page-60-1) automatic setup [3-16](#page-53-1) black level blending [3-41](#page-78-1)[–3-42](#page-79-1) black levels and drives [3-23](#page-60-2) blanking [3-19](#page-56-0) blending edges [3-40](#page-77-1) brightness [3-19](#page-56-1) color space [3-20](#page-57-0) contrast [3-19](#page-56-2) Detail Settings menu [3-26](#page-63-0) Gamma Settings menu [3-25](#page-62-1) Image Settings menu [3-19](#page-56-3) Input Levels menu [3-22](#page-59-4) input peak detector [3-24](#page-61-2) Noise Reduction Settings menu [3-27](#page-64-3) orientation [3-29](#page-66-4) pixel tracking [3-18](#page-55-1) resizing [3-16–](#page-53-2)[3-18](#page-55-2) texture enhancement [3-26](#page-63-1) Video Options menu [3-20](#page-57-2)

input cards [2-8](#page-23-1)–?? LED status indicators [2-8](#page-23-2) settings [3-45](#page-82-2) input drives [3-23](#page-60-2) input key [3-4](#page-41-4) input level detector [3-44](#page-81-3) Input Levels menu [3-22](#page-59-4) input peak detector [3-24](#page-61-2), [3-44](#page-81-4) input specifications [7-9–](#page-138-0)[7-10](#page-139-0) input video black [3-21](#page-58-1) inputs and channels [3-10](#page-47-0) Channel Setup menu [3-12](#page-49-0) channels [3-11](#page-48-0) copying channels [3-13](#page-50-0) creating a channel [3-11](#page-48-1) deleting channels [3-14](#page-51-0) editing channels [3-14](#page-51-1) signal types [3-13](#page-50-1) switching inputs [3-10](#page-47-1) using channels [3-12](#page-49-1) installation considerations [2-1](#page-16-0) folded optics [2-17](#page-32-1) image setup [2-16](#page-31-1)[–2-19](#page-34-0) installation types [2-2](#page-17-1) minimum clearance [2-2](#page-17-0) mounting [2-2](#page-17-2) rear screen [2-3](#page-18-0) screen size and type [2-1](#page-16-1) types [2-2](#page-17-3) ventilation [2-1](#page-16-2) interconnect drawing [A-1](#page-140-0) IP address [3-34](#page-71-6)

# **J**

joined network routing [3-33](#page-70-3)

# **K**

keep aspect on auto setup [3-18](#page-55-3), [3-59](#page-96-0) [keypad,](#page-38-0) *see remote control* [keystone correction,](#page-72-2) *see geometry correction* keystone distortions, adjusting [3-36](#page-73-1)

# **L**

language [3-60](#page-97-4) language, projector menus [3-29](#page-66-5) large menu font [3-31](#page-68-6) laser pointer [3-6](#page-43-4) LED status indicators *[See also error code lookup table](#page-117-0)* input cards [2-8](#page-23-2) lookup table [6-2](#page-117-0) LED strobe adjust [3-45](#page-82-3) lens adjusting focus [2-16](#page-31-0) specifications [7-3](#page-132-0) lens cleaning [2-21](#page-36-0) level detector threshold [3-44,](#page-81-5) [3-45](#page-82-4) light engine test pattern [3-45](#page-82-5)

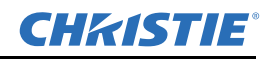

light module, replacing [5-4](#page-115-0) logo file uploading, web UI [B-8](#page-150-2)

# **M**

MAC address [3-34](#page-71-7) main input [3-59,](#page-96-1) [3-66](#page-103-5) Main menu [3-7](#page-44-1) maintenance [5-1](#page-112-0) managing colors with arrayLOC [3-55–](#page-92-1)[3-58](#page-95-2) Manual RGB Adjustment menu [3-42](#page-79-0) master projector [3-55](#page-92-0) [master projector,](#page-83-0) *see synchronize to this projector* menu key [3-5](#page-42-2) menu location [3-31](#page-68-7) Menu Preferences Menu [3-31](#page-68-2) [menus,](#page-45-0) *see OSD menus* minimum array frame delay [3-55](#page-92-3) minimum brightness [3-47](#page-84-1) minimum gamut [3-47](#page-84-2) mosquito noise reduction [3-27](#page-64-4) mounting projectors [2-2](#page-17-2) mounting specifications [7-5](#page-134-0)

# **N**

network example [3-53](#page-90-3), [3-54](#page-91-1) network routing [3-33](#page-70-4) Noise Reduction Settings menu [3-27](#page-64-3) number keys [3-5](#page-42-3)

# **O**

[on-screen display,](#page-42-4) *see OSD* optical alignment [2-16](#page-31-2) optics [2-17](#page-32-1) option card settings [3-45](#page-82-2) orientation [3-29](#page-66-4) OSD controls [3-8–](#page-45-0)[3-9](#page-46-0) OSD key [3-5](#page-42-4) OSD menus [4-1](#page-106-0) OSD menus, web UI [B-4](#page-146-0) OSD transparency [3-32](#page-69-3) output level detector [3-44](#page-81-6) Output Options menu [3-29](#page-66-1) output peak detector [3-44](#page-81-7) overview [C-1](#page-157-0)

# **P**

[PCA,](#page-94-0) see projector color adjustment PHM network example [3-54](#page-91-1) pixel phase [3-18](#page-55-4) pixel tracking [3-18](#page-55-1) position [2-7](#page-22-0) power [3-3](#page-40-1) connecting [2-11](#page-26-0) disconnecting [2-11](#page-26-1) ON [2-11](#page-26-2) power management [3-30](#page-67-8) Power Management menu [3-30](#page-67-2) power requirements [7-4](#page-133-0)

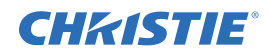

power up, auto [3-30](#page-67-0) proj key [3-6](#page-43-5) projector dimensions [7-4](#page-133-1) overheating [5-1](#page-112-1) synchronizing [3-46](#page-83-0) projector address/id [3-33](#page-70-5) projector array control [3-55](#page-92-0) projector capability [3-47](#page-84-3) projector clock [3-31](#page-68-4) projector color adjustment [3-57](#page-94-0) Projector Color Adjustment menu [3-50](#page-87-0) projector status [3-59](#page-96-2) projector weight [7-4](#page-133-2)

#### **R**

real time events (RTE), web UI [B-10](#page-152-0) rear screen installation [2-3](#page-18-0) reat time events (RTE), web UI adding a scheduled event [B-10](#page-152-1) adding a system event [B-12](#page-154-0) DMX channel event, adding [B-13](#page-155-1) regulatory information [7-1](#page-130-1) remote control [3-1](#page-38-0) enable [3-34](#page-71-3) enable wired [3-34](#page-71-8) remote control keys [3-3](#page-40-2)[–3-6](#page-43-6) remote control, wired [3-3](#page-40-3) requirements 3D [3-61](#page-98-1) reset current adjustments to default [3-51](#page-88-3) resizing images [3-16](#page-53-2)[–3-18](#page-55-2) restoring files, web UI [B-8](#page-150-3) RGB brightness [3-50,](#page-87-2) [3-55](#page-92-4) RGB brightness target [3-50](#page-87-3), [3-55](#page-92-5) RGB quantization range, video options [3-22](#page-59-5) routing, network [3-33](#page-70-4) RS-232 network routing [3-33](#page-70-3) RS-422 network routing [3-33](#page-70-3)

#### **S**

safety information [1-2,](#page-13-0) [5-1](#page-112-2) labels [5-2](#page-113-0) maintenance [5-1](#page-112-3) regulatory [7-1](#page-130-2) sampling mode, video options [3-22](#page-59-6) screen [2-1](#page-16-1) secondary advanced image settings [3-60](#page-97-5) secondary blanking [3-59](#page-96-3) secondary channel settings [3-66](#page-103-6) secondary image settings [3-59](#page-96-4) secondary input [3-59](#page-96-5) Secondary Input and Switching menu [3-59](#page-96-6) secondary input levels [3-60](#page-97-6) secondary size and position [3-59](#page-96-7) secondary video options [3-60](#page-97-7) select white point [3-49](#page-86-3) separate, network routing [3-33](#page-70-6) serial command reference [D-1–](#page-165-0)[D-69](#page-233-0)

Mirage WU-L User Manual Index-3 020-100774-01 Rev. 2 (4-2012)

serial commands, web UI [B-13](#page-155-2) serial communication [C-1](#page-157-0) control types [C-8](#page-164-0) maximizing message integrity [C-5](#page-161-0) message format [C-1](#page-157-1) special functions [C-3](#page-159-0) text parameters [C-4](#page-160-0) serial communication options [3-32](#page-69-4) Service menu [3-45](#page-82-6) set array frame delay [3-54](#page-91-2) set white to color temperature [3-49](#page-86-4) shutdown, auto [3-30](#page-67-1) shutter key [3-5](#page-42-5) signal types [3-13](#page-50-1) slot keys [3-4](#page-41-5) [sources,](#page-23-1) *see input cards* specifications [7-1](#page-130-3) inputs [7-9](#page-138-1) splash screen [3-31,](#page-68-3) [3-32](#page-69-2) split screen, video options [3-22](#page-59-7) standby [3-30](#page-67-4) standby active loop-through [3-60](#page-97-8) status, arrayLOC [3-52](#page-89-0) status, projector [3-59](#page-96-2) stealth mode [3-30](#page-67-3) stereo sync cable, connecting [3-62](#page-99-0) strobe adjustment, LED [3-45](#page-82-3) subnet mask [3-34](#page-71-9) swap key [3-4](#page-41-6) swap main and secondary inputs [3-59](#page-96-8) synchronize frame delay [3-54](#page-91-0) synchronize keys, test pattern, color enable [3-54](#page-91-3) synchronize to this projector [3-46](#page-83-0) synchronized RGB brightness [3-55](#page-92-2) [system integration,](#page-35-0) *see GPIO*

# **T**

target color space [3-48](#page-85-3), [3-50](#page-87-4) target color values [3-49](#page-86-5) target white values [3-49](#page-86-6) TCP port [3-34](#page-71-10) test key 3-3 test pattern [3-43](#page-80-4)[,](#page-40-4) [3-60](#page-97-9)[,](#page-40-4) [3-65](#page-102-5) test pattern color swap [3-44](#page-81-8) test pattern enable [3-49](#page-86-7), [3-51](#page-88-4) test pattern, geometry and color [3-35](#page-72-3) test pattern, light engine [3-45](#page-82-5) [text size,](#page-68-6) *see large menu font* texture enhancement [3-26](#page-63-1) throw distance [2-6](#page-21-0) tint, video options [3-21](#page-58-2) tri level [3-24](#page-61-3) troubleshooting [6-1](#page-116-0)

#### **U**

unpacking [2-4](#page-19-0) user administration, web UI [B-9](#page-151-1)

#### **V**

ventilation, installation [2-1](#page-16-2) Video Options menu [3-20](#page-57-2) video standards [3-21](#page-58-3)

## **W**

warning brightness threshold [3-48](#page-85-1) warning gamut threshold [3-48](#page-85-2) warnings and error messages [6-1](#page-116-1) web user interface (Web UI) [B-1](#page-143-0) white brightness adjustment [3-51](#page-88-5) white color temperature [3-49](#page-86-8) white, adjust projector array colors [3-56](#page-93-0) wired keypad enabled [3-34](#page-71-8)

## **X**

xy values [3-49](#page-86-5)

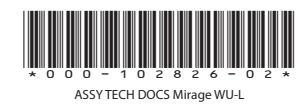

#### Corporate offices **Worldwide offices**

USA – Cypress ph: 714-236-8610 Canada – Kitchener ph: 519-744-8005

United Kingdom ph: +44 118 977 8000 France ph: +33 (0) 1 41 21 00 36 Germany ph: +49 2161 664540

Eastern Europe ph: +36 (0) 1 47 48 100 Middle East ph: +971 (0) 4 299 7575 Spain ph: + 34 91 633 9990

Singapore ph: +65 6877-8737 Beijing ph: +86 10 6561 0240 Shanghai ph: +86 21 6278 7708

Japan ph: 81-3-3599-7481 South Korea ph: +82 2 702 1601

**CHKISTIE®**